# **SIEMENS**

# **SIMATIC HMI**

# **Touch Panel TP 170A, TP 170B Operator Panel OP 170B**

**Equipment Manual**

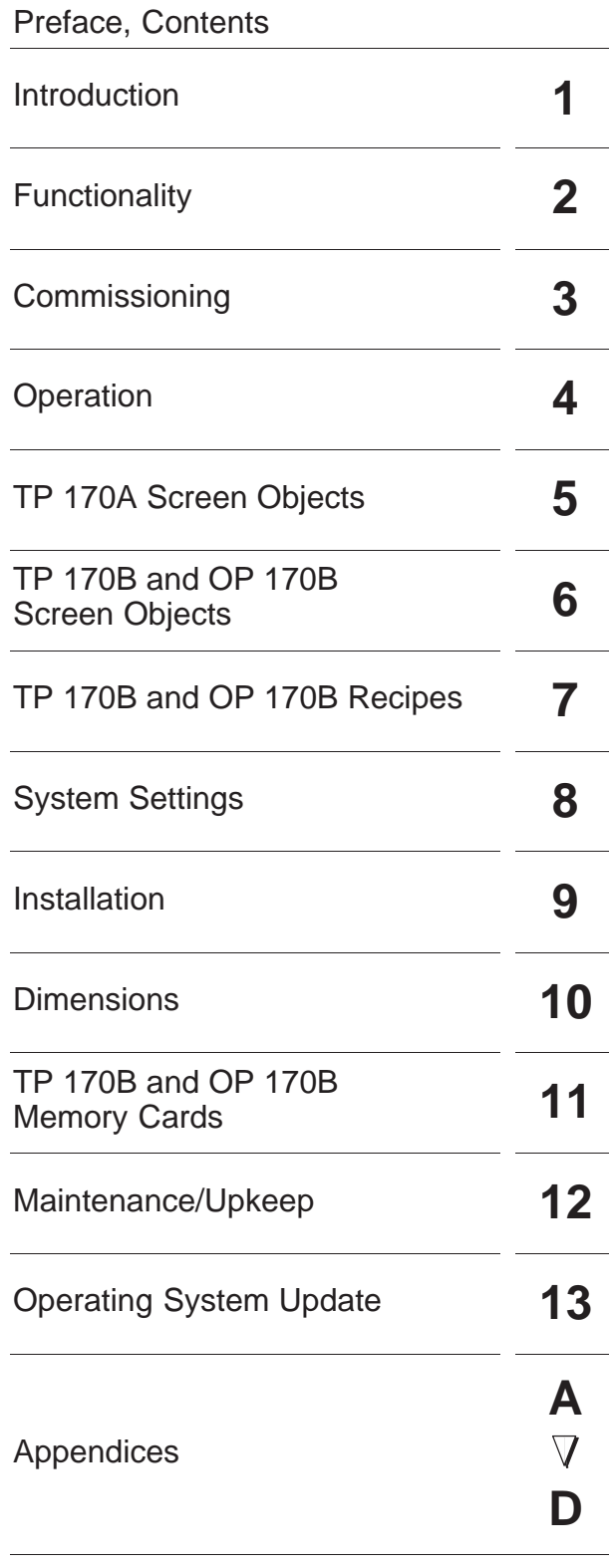

[Glossary,](#page-226-0) [Index](#page-238-0)

**Order No.: 6AV6591-1DC11-2AB0**

**Release 12/01 A5E00136801**

#### **Safety Guidelines**

This manual contains notices which you should observe to ensure your own personal safety, as well as to protect the product and connected equipment. These notices are marked as follows according to the level of danger:

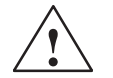

#### **! Danger**

indicates an imminently hazardous situation which, if not avoided, will result in death or serious injury.

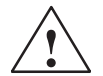

**Warning**<br>
indicates a potentially hazardous situation which, if not avoided, could result in death or serious injury.

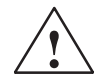

#### **Caution**

used with the safety alert symbol indicates a potentially hazardous situation which, if not avoided, may result in minor or moderate injury.

#### **Caution**

used without the safety alert symbol indicates a potentially hazardous situation which, if not avoided, may result in property damage.

#### **Notice**

indicates that unwanted events or status can occur if the relevant information is not observed.

#### **Note**

draws your attention to particularly important information on the product, handling the product, or to a particular part of the documentation.

#### **Qualified Personnel**

Equipment may be commissioned and operated only by qualified personnel. Qualified personnel within the meaning of the safety notices in this manual are persons who are authorized to commission, ground and identify equipment, systems and circuits in accordance with safety engeneering standards.

#### **Correct Usage**

Please note the following:

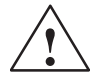

**Warning**<br>
The device may only be used for the application cases specified in the catalog and the technical description<br>
and may only be used in combination with third party only ment and components recommended or approve and may only be used in combination with third-party equipment and components recommended or approved by Siemens.

> Startup must not take place until it is established that the machine which is to accommodate this component is conforms with the guideline 98/37 EC.

Appropriate transport, and appropriate storage, installation and assembly, as well as careful operation and maintenance, are required to ensure that the product operates perfectly and safely.

#### **Trademarks**

The registered trademarks of the Siemens AG can be found in the preface. The remaining trademarks in this publication may be trademarks, whose use by third parties for their own purposes could violate the rights of the owner.

#### **Impressum**

Editor and Publisher: A&D PT1 D1

#### **Copyright Siemens AG 2001 All rights reserved Exclusion of Liability**

The transmission and reproduction of this documentation and the exploitation and communication of its contents are not permitted without express<br>authority. Offenders will be liable for compensation for damage. All rights<br>reserved, especially in the case of the granting of a patent or registration o utility model or design

Siemens AG Automation & Drives SIMATIC Human Machine Interface Postfach 4848, D-90327 Nürnberg

We have checked the content of this publication for compliance with the described hardware and software. However, discrepancies cannot be excluded, with the result that we cannot guarantee total compliance. The informa-tion in this publication is, however, checked regularly, and any necessary corrections are included in the following editions. We welcome any suggestions for improvement.

 Siemens AG 2001 Technical data subject to change.

Siemens Aktiengesellschaft Order no. 6AV6591-1DC11-2AB0

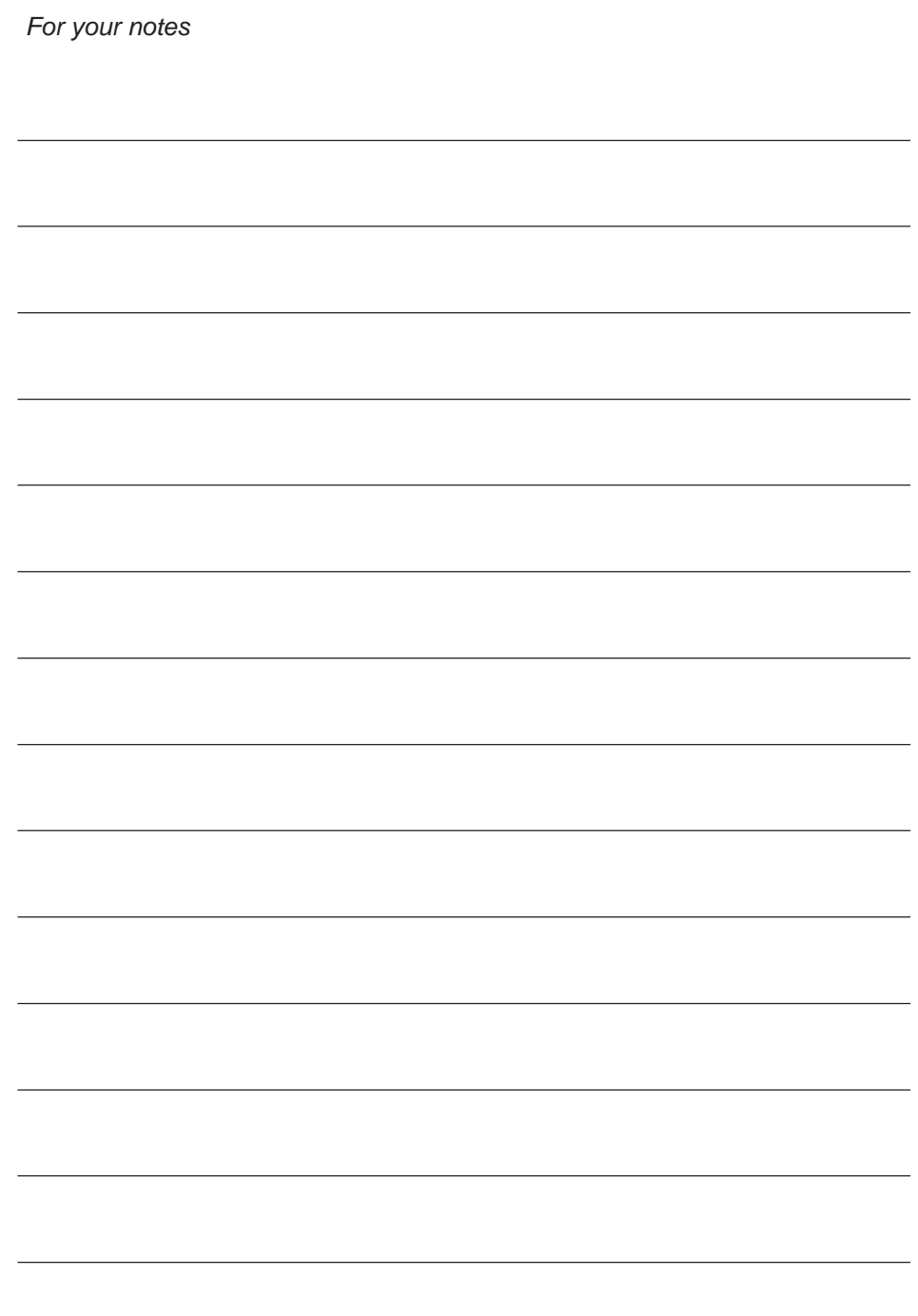

# <span id="page-4-0"></span>**Preface**

#### **This manual**

The TP 170A, TP 170B, OP 170B equipment manual is part of the SIMATIC HMI documentation. It provides operation, installation, configuration and maintenance personnel with information concerning installation, functionality, operation and technical design of the SIMATIC operating units TP 170A, TP 170B and OP 170B.

#### **Organization of the manual**

The manual is organized into the following chapters:

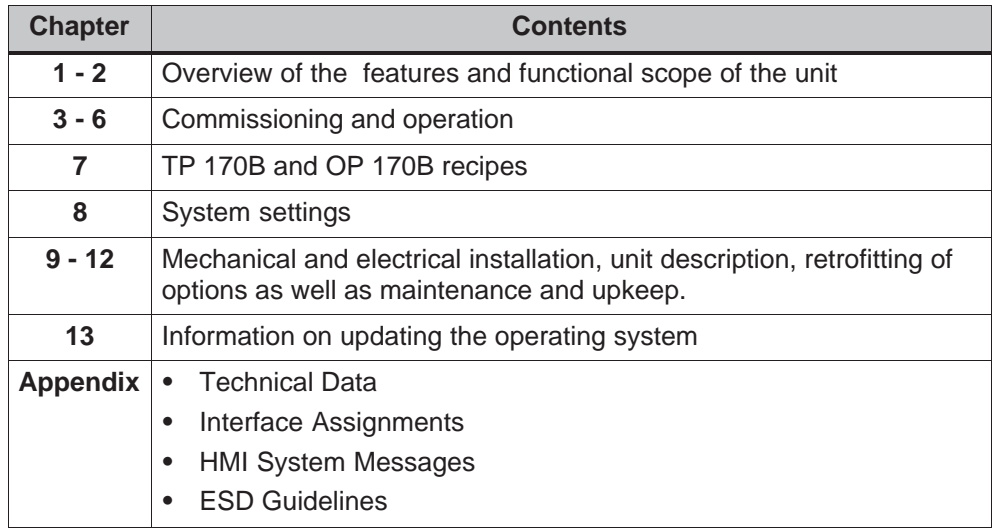

#### **Conventions**

The following conventions are used throughout this manual:

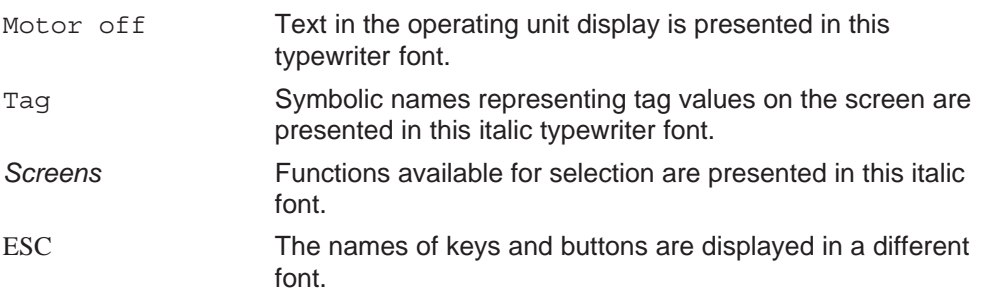

#### **History**

The various releases of this manual correspond to the following versions of the ProTool CS configuration software:

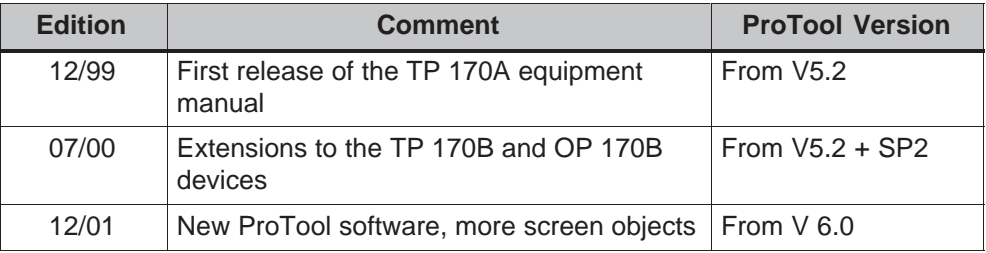

#### **Trademarks**

The following names are registered trademarks of the Siemens AG:

- HMI®
- MP 270 $\circ$
- MP 270B $\circ$
- MP 370 $\circ$
- ProAgent®
- $\bullet$ **ProTool®**
- ProTool/Lite®
- ProTool/Pro®
- SIMATIC $\circ$
- SIMATIC HMI®
- SIMATIC Multi Panel®
- SIMATIC Multifunctional Platform®
- WinCC®
- WinCC Add-on®

#### **Other support**

In case of technical queries, please contact the Siemens representatives in the subsidiaries and branches responsible for your area.

#### **Customer and Technical Support**

Available round the clock, worldwide:

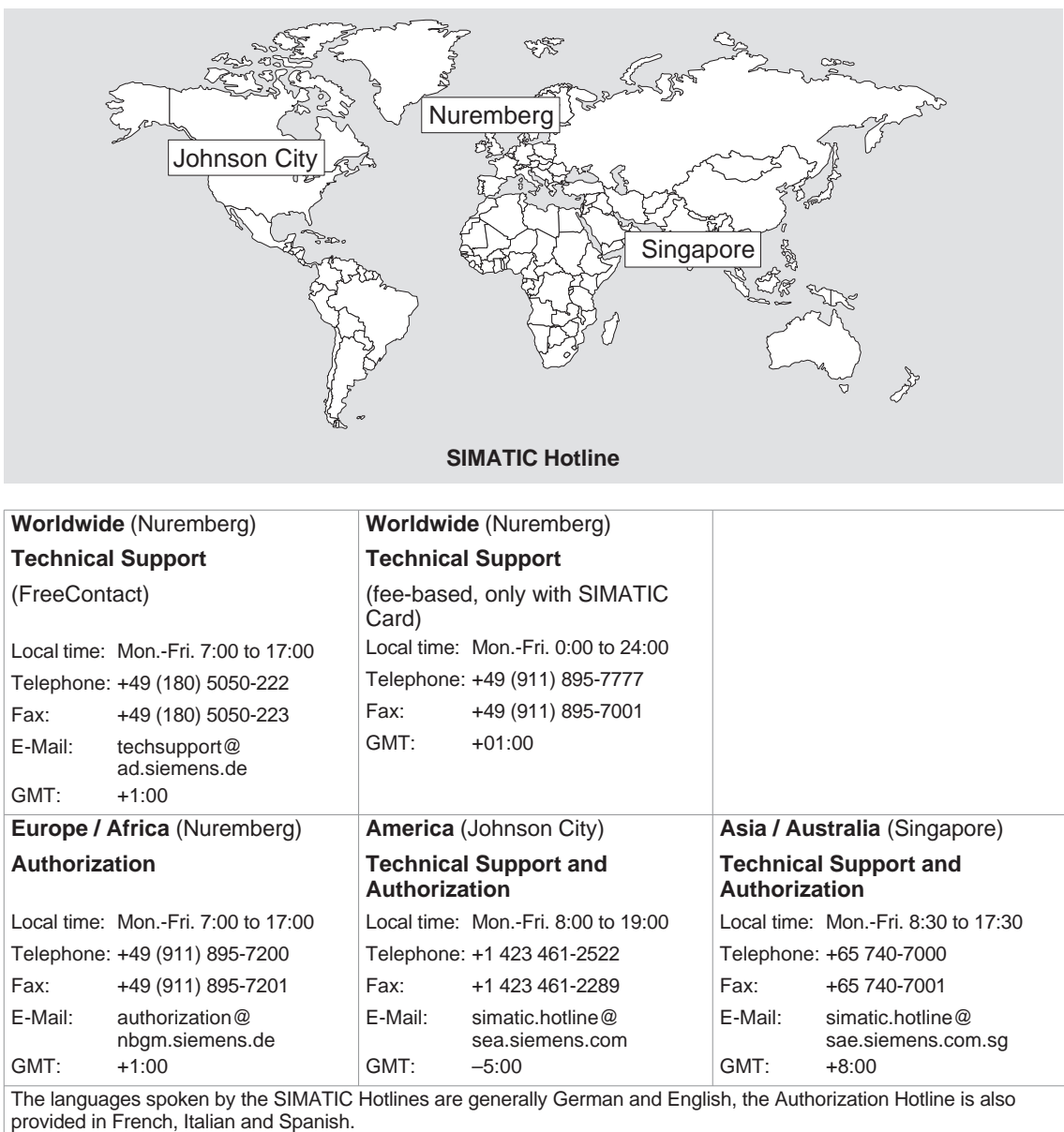

#### **SIMATIC Customer Support Online Services**

The SIMATIC Customer Support provides you with additional information about SIMATIC products through online services:

- General current information can be obtained
	- in the **Internet** under http://www.ad.siemens.de/simatic
- Current product information and downloads which you may find useful are available:
	- in the **Internet** under http://www.ad.siemens.de/simatic–cs and
	- via the **Bulletin Board System** (BBS) in Nuremberg *(SIMATIC Customer Support Mailbox)* under the number +49 (911) 895-7100

To dial the mailbox, use a modem with a capacity up to V.34 (28.8 kBaud) whose parameters are set as follows:

- 8, N, 1, ANSI, or
- dial via ISDN (x.75, 64 kBit).
- Your contact partner for Automation & Drives can be found in the contact partner database
	- in the **Internet** under http://www3.ad.siemens.de/partner/search.asp

#### **Abbreviations**

The abbreviations used in this manual have the following meaning:

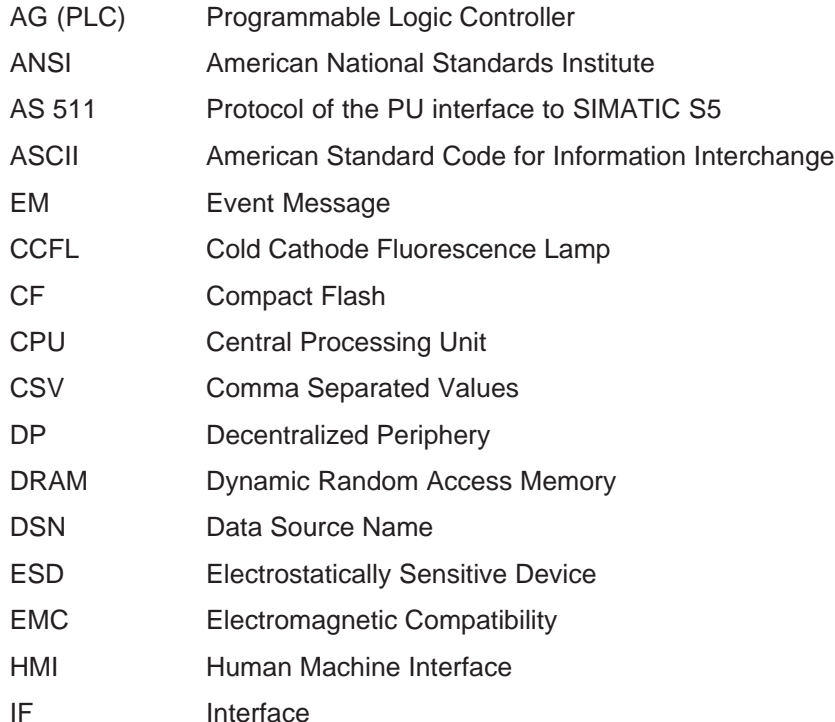

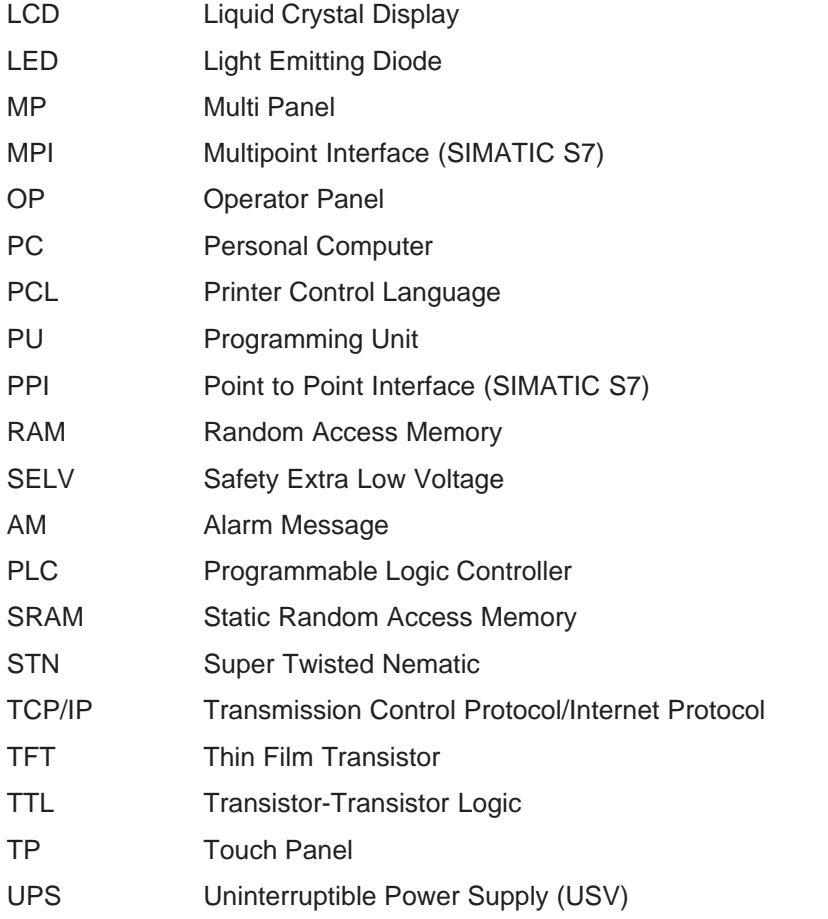

A list of all the specialist terms together with their explanations is provided in the Glossary at the end of this guide.

#### **SIMATIC HMI Documentation**

#### **Target groups**

This manual is part of the SIMATIC HMI Documentation. The documentation is aimed at the following target groups:

- $\bullet$ Beginners
- $\bullet$ Users
- Configuration planners
- $\bullet$ Programmers
- **Service engineers**

#### **Documentation structure**

The SIMATIC HMI Documentation includes the following components:

- User guides for
	- configuration software
	- runtime software
	- communication between PLC and operating unit
- Equipment manuals for the following operating units:
	- SIMATIC PC
	- MP (Multi Panel)
	- OP (Operator Panel)
	- TP (Touch Panel)
	- TD (Text Display)
	- PP (Pushbutton Panel)
- Online help for the configuration software
- Installation guides
- Quick reference manuals

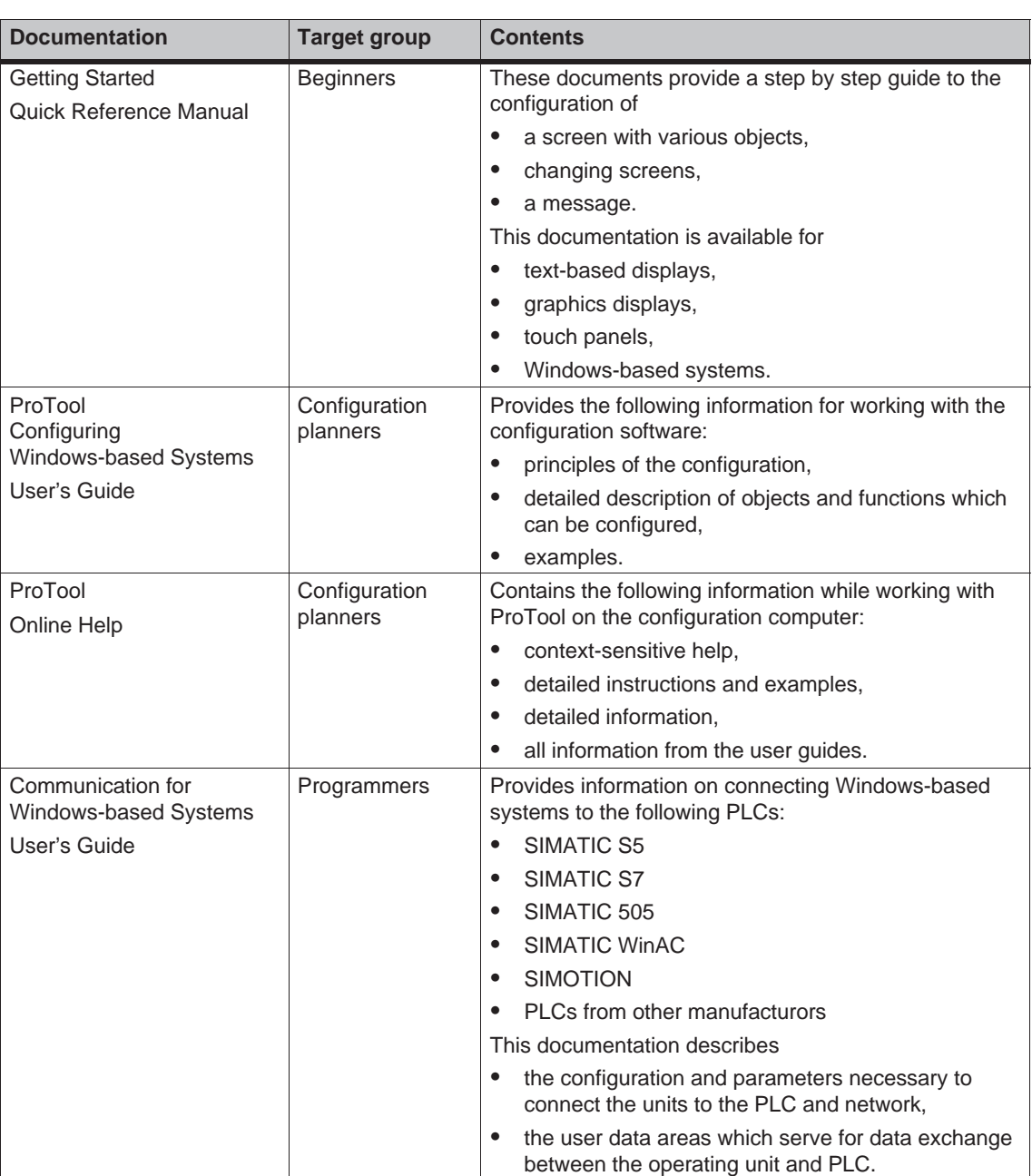

The following table provides an overview of the SIMATIC HMI Documentation helpful for this manual.

# <span id="page-12-0"></span>**Contents**

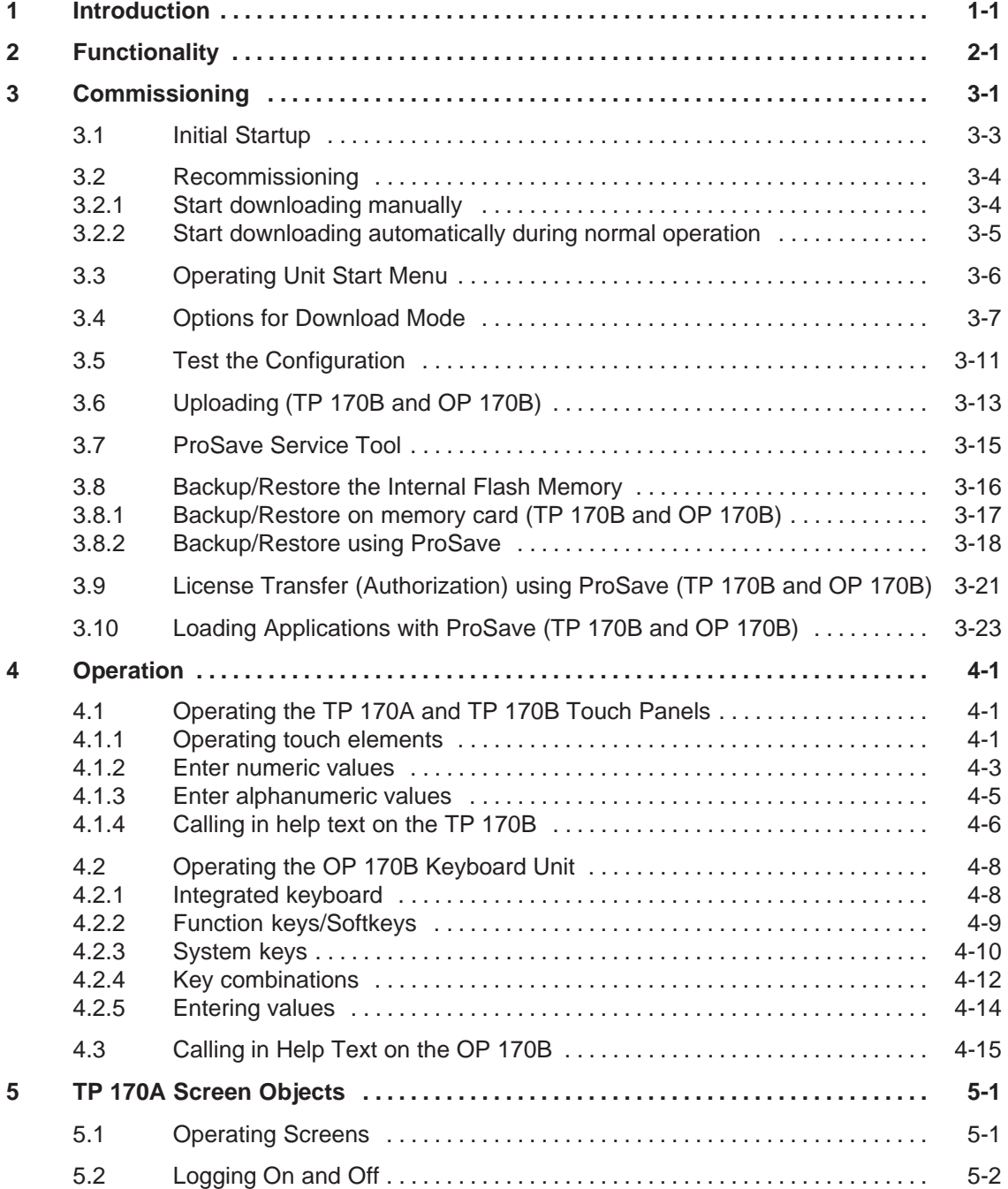

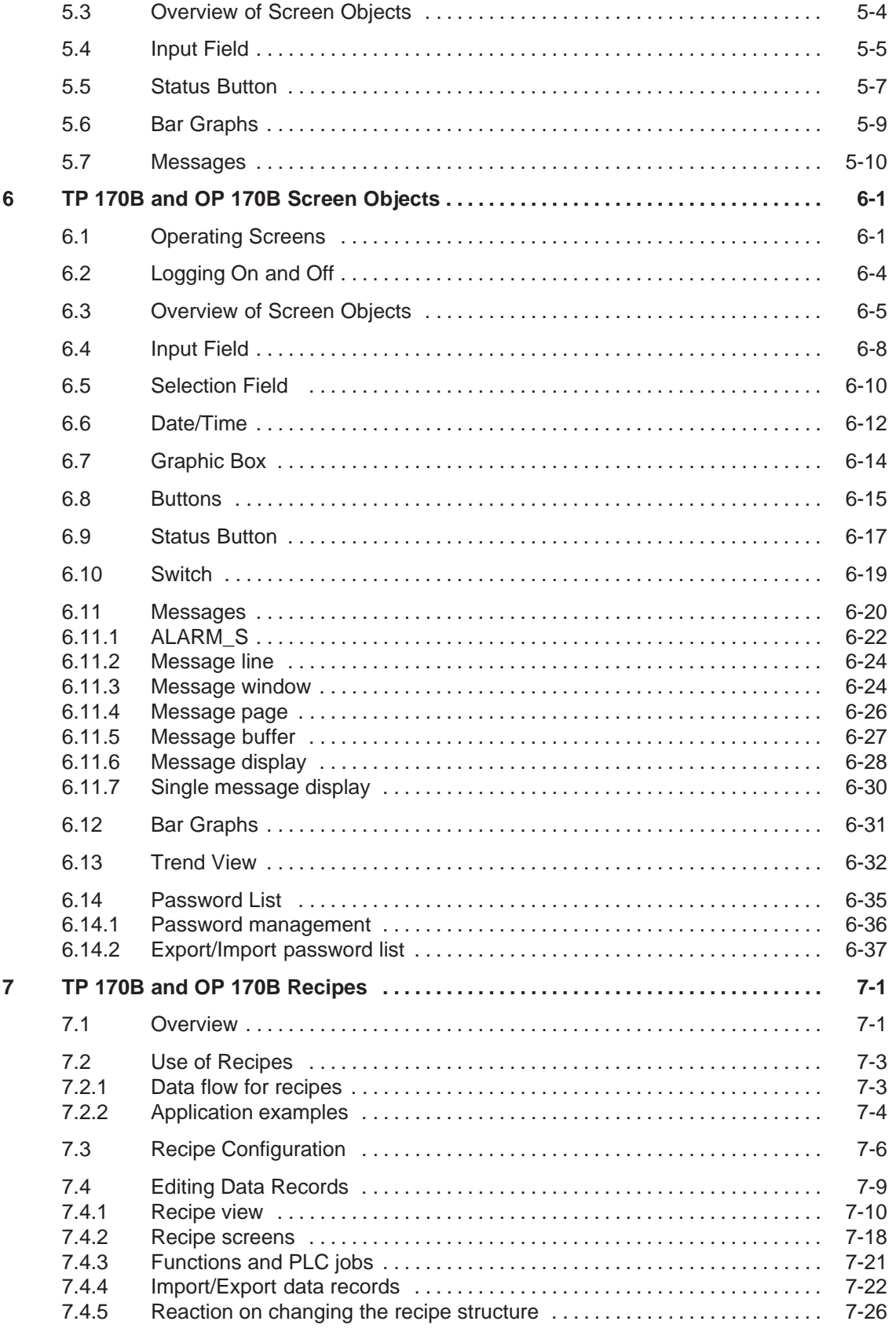

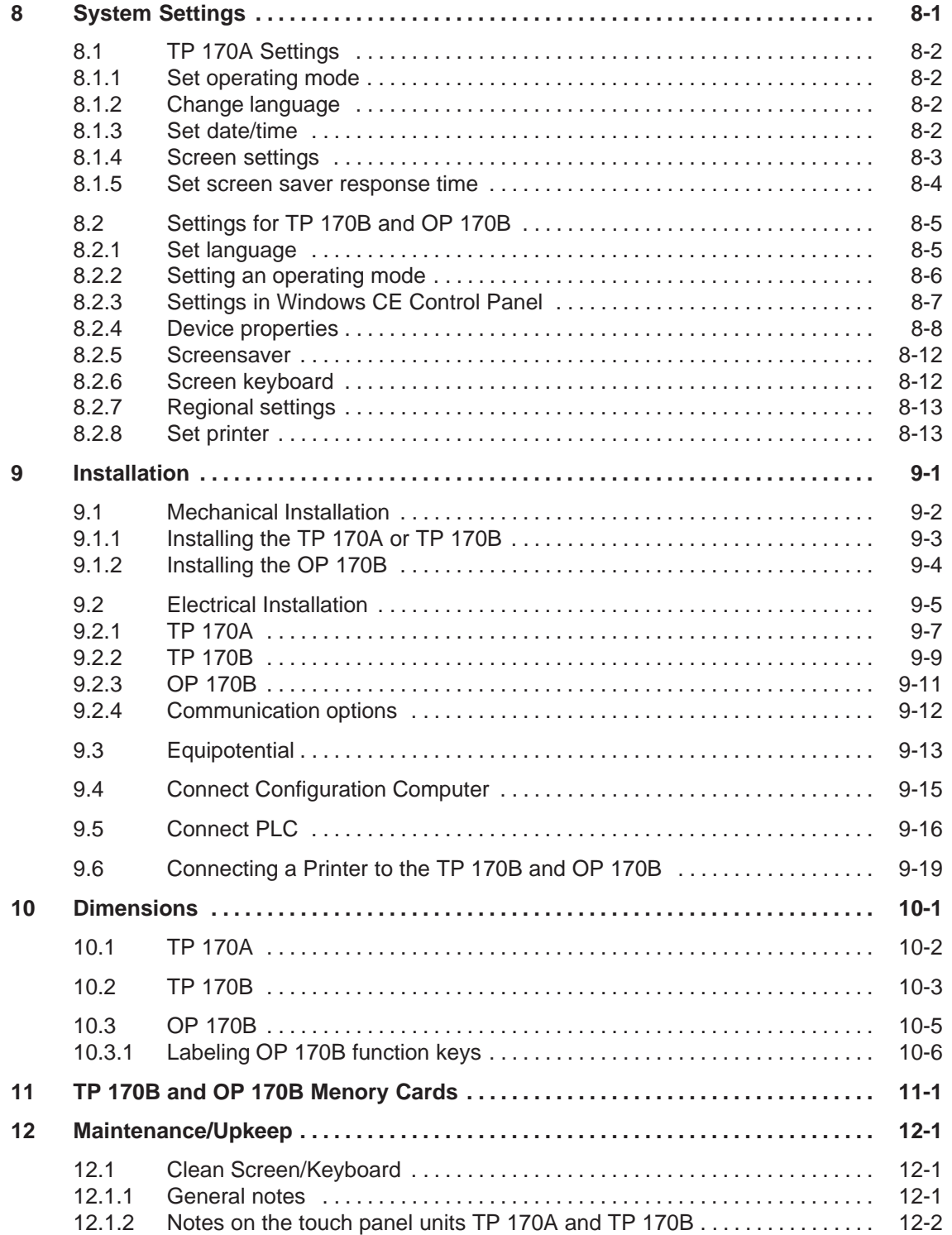

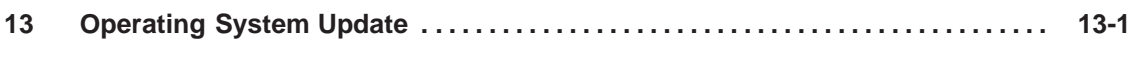

## **Appendix**

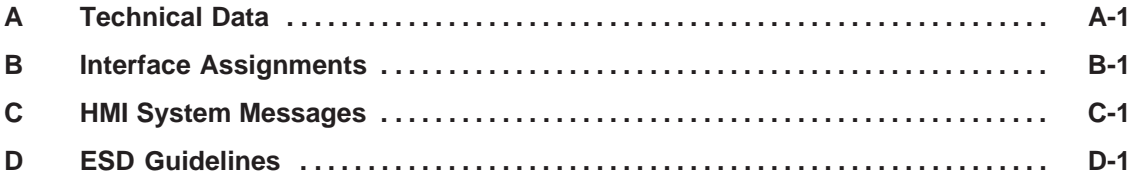

**1**

## <span id="page-16-1"></span><span id="page-16-0"></span>**Introduction**

#### **Low-end units**

The 170A and TP 170B touch panels and OP 170B operator panel represent products in the series of low-end operating units.

These units are based on the innovative standard Microsoft Windows CE operating system. They complete the SIMATIC HMI product range in the low-end sector. The TP 170A is the lowest price initial unit on offer which can operate with all SIMATIC S7 CPUs. The TP 170B and OP 170B also fulfill more sophisticated functional requirements.

This product series enables self-created graphics, digital photos and scanned pictures to be integrated in a project. Bars and trend diagrams can still be used to graphically display temperature progressions, for example. The units are equipped with an interface for MPI and PROFIBUS-DP. This

interface is also used for downloading configurations. The unit memories are designed for small to medium-size configurations.

Here is a short selection of common features:

- Automatic transfer detection for downloading configurations
- Password protection
- Input/Output fields to display and modify process parameters
- Configurable buttons and function keys (OP 170B) to control input/output and data bits
- State view for configuring warning indicators (alarm lamps)
- $\bullet$ Bars to display dynamic values graphically
- Standard library for graphics and buttons can be used under ProTool CS
- Graphics can be configured to label buttons or as format-filling background screens
- Fixed text for labeling buttons, process screens or process values in any character size

Additional features for TP 170B and OP 170B:

- Print functions
- Trends
- Scheduler
- Alarm messages
- $\bullet$ Recipe management
- Backing up recipe data and configurations on optional memory cards (CF card)

A complete overview of the functional range of the units is provided in Chapter 2.

#### **Area of use**

The operating units enable operating statuses, current process values and faults concerning a connected PLC to be graphically displayed and the relevant machine or system to be easily monitored and operated.

The units have been conceived for easy machine operation and monitoring. They provide a realistic graphical representation of the machine or system to be monitored. They can be used, for example, in machine and apparatus construction sectors, in the printing and packing industries, in the automobile and electrical industries and in the chemical and pharmaceutical industries.

The high degree of protection (IP65 front side) and non-implementation of hard disks and fans ensure the operating units are also suitable for use in rough industrial environments, directly on site on the respective machine.

Installation locations for the units include:

- Panels
- $\bullet$ Consoles

The units can be used to:

- control and monitor the process by means of the menu system. Setpoint values or control element settings, for instance, can be modified by entering values, activating configured function keys or buttons;
- display processes, machines and systems on full-graphic, dynamic screens;
- display and edit messages and, for example, process tags in output fields, and to visualize bars or status display;
- intervene directly in the running process by input.

#### **Note**

Observe the applicable safety regulations.

#### **Configuration using ProTool CS**

#### **Note**

The units can be configured, as required, using the configuration software ProTool/Pro CS, ProTool or ProTool/Lite. Throughout this manual, the term **ProTool CS** (CS: Configuration System) is used to represent all three software variants.

Graphics, texts and operating and display elements which need to be represented on the operating units must first be created on a configuration computer (PC or PU) using the SIMATIC ProTool CS configuration software. The configuration computer must be connected to the operating unit in order to download the configuration to the operating unit (refer to "Configuration phase" in Figure 1-1). The connection can be via a serial connection or an MPI/PROFIBUS-DP network.

Once the project has been successfully downloaded, connect the operating unit to the PLC. The operating unit can then communicate with the PLC and respond according to the information configured for running the program in the PLC (refer to "Process control phase" in Figure 1-1).

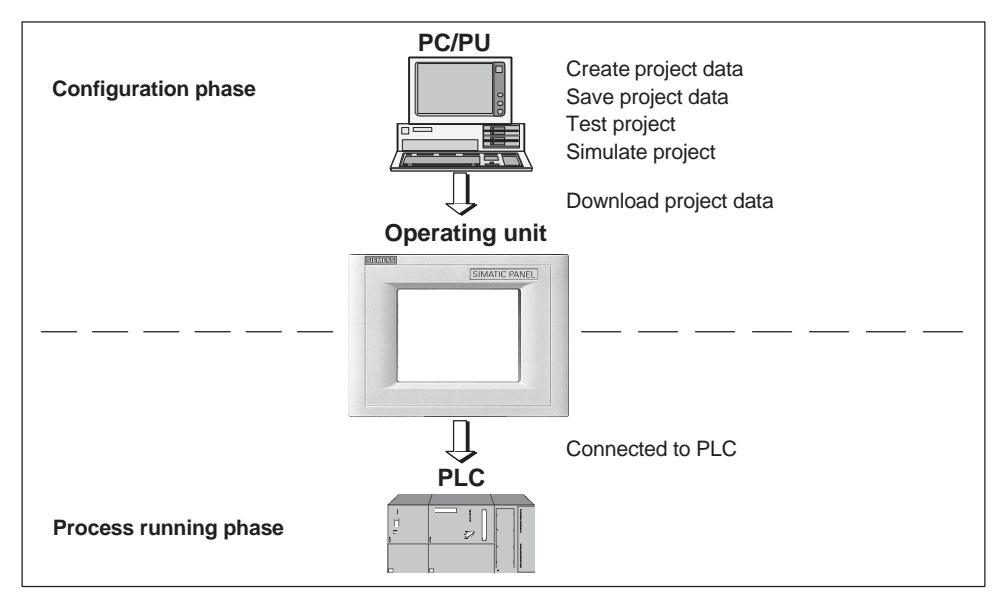

Figure 1-1 Configuration and process running phase

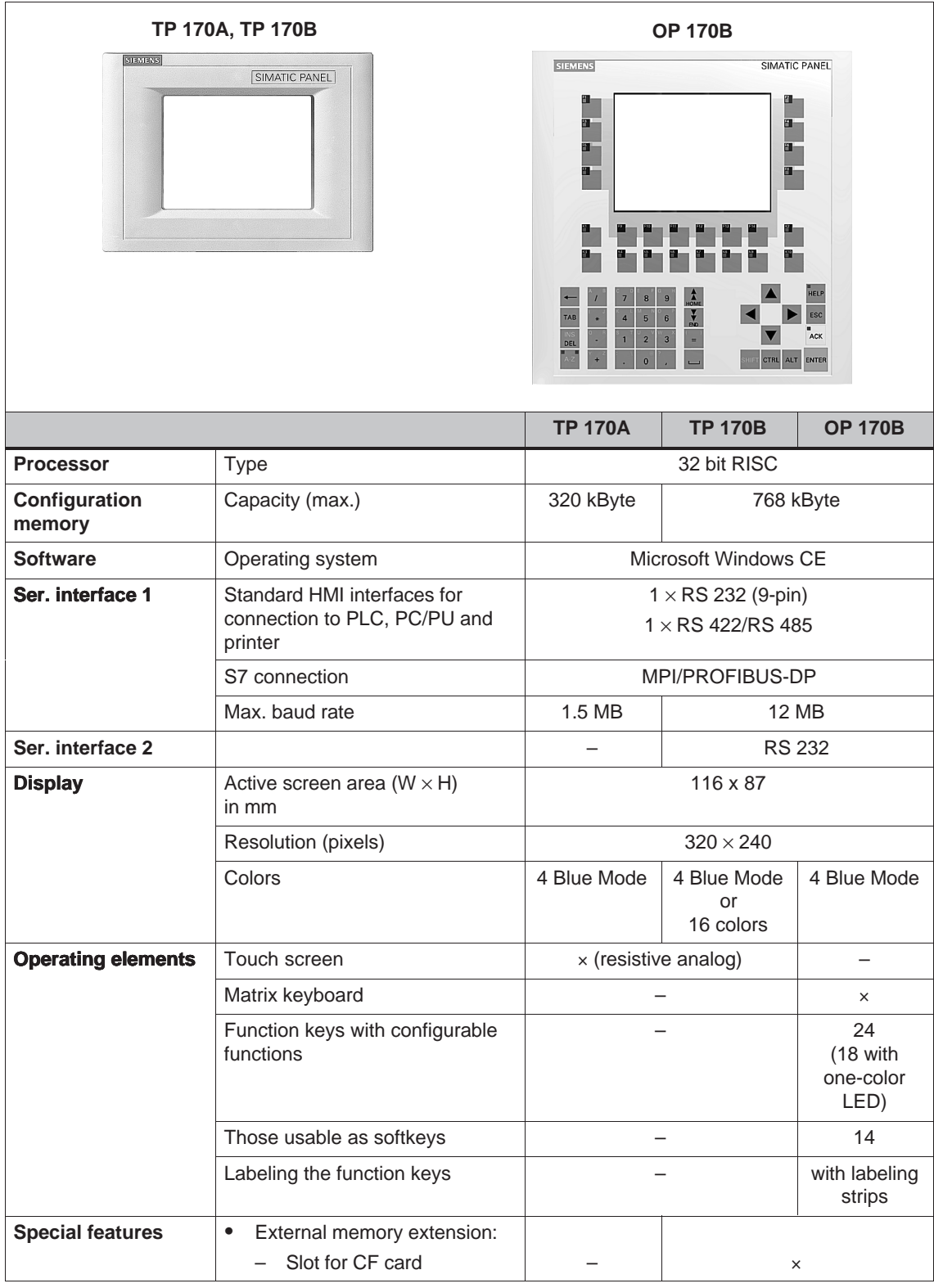

### **Overview of units (valid from ProTool Version V6.0)**

#### **Further information**

Detailed information on the technical data of the operating units is provided in Appendix A of this manual.

Detailed descriptions of the creation of projects for the operating unit and configuration software functions are provided in the *ProTool Configuring Windows-based Systems* User's Guide and in the online help for ProTool CS.

Connection of the operating units to the PLC is described in the *Communication for Windows-based Systems* User's Guide.

Any new information which could not be taken into account for printing in the guides is provided in the *Readme.wri* file on the ProTool CD.

# <span id="page-22-1"></span><span id="page-22-0"></span>**Functionality**

The following table summarizes the range of functions provided by the operating unit. The values specified are the maximum values which can be managed by the units. The defined values are limited by the size of the configuration memory.

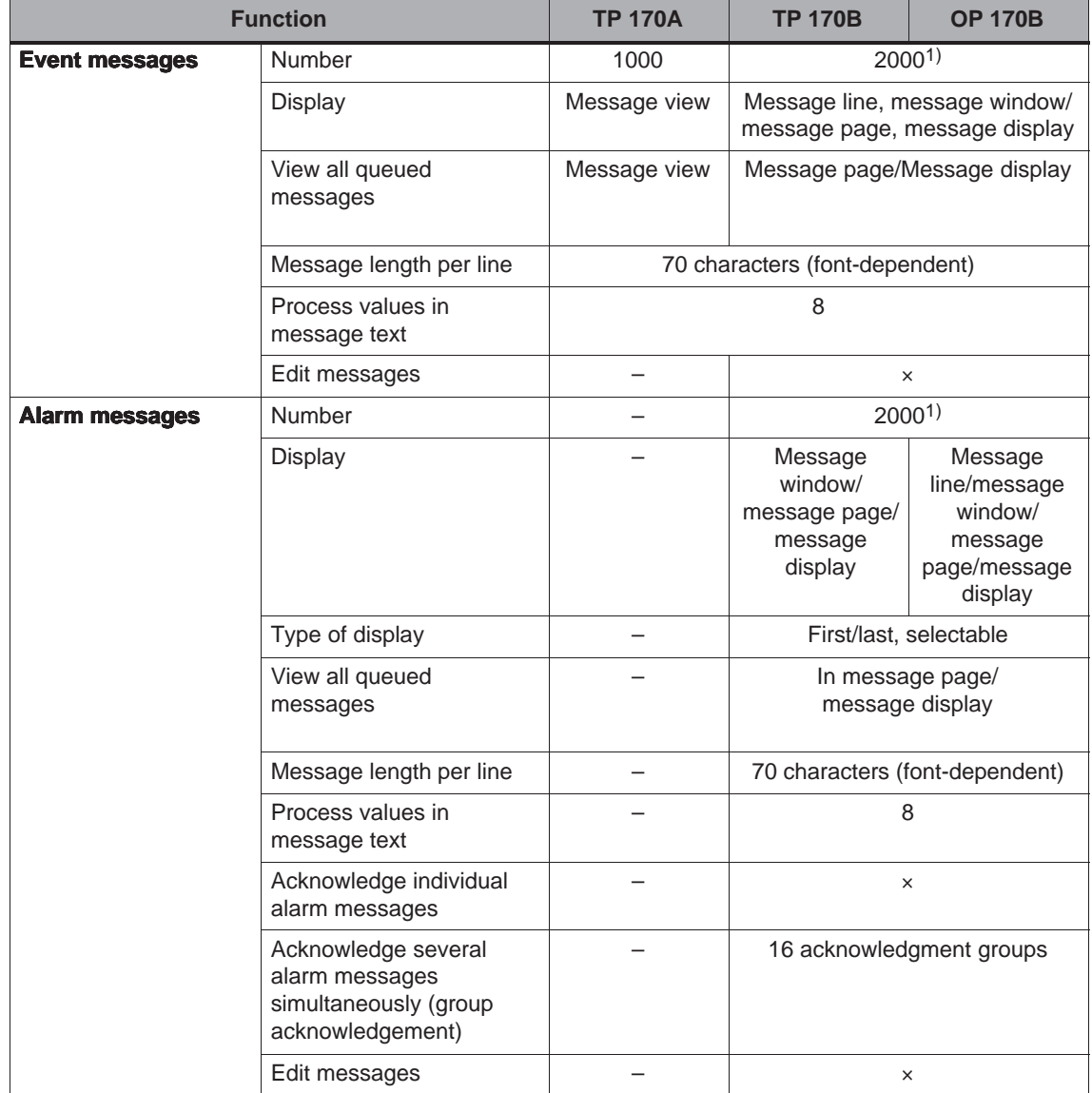

1) Total number for event and alarm messages

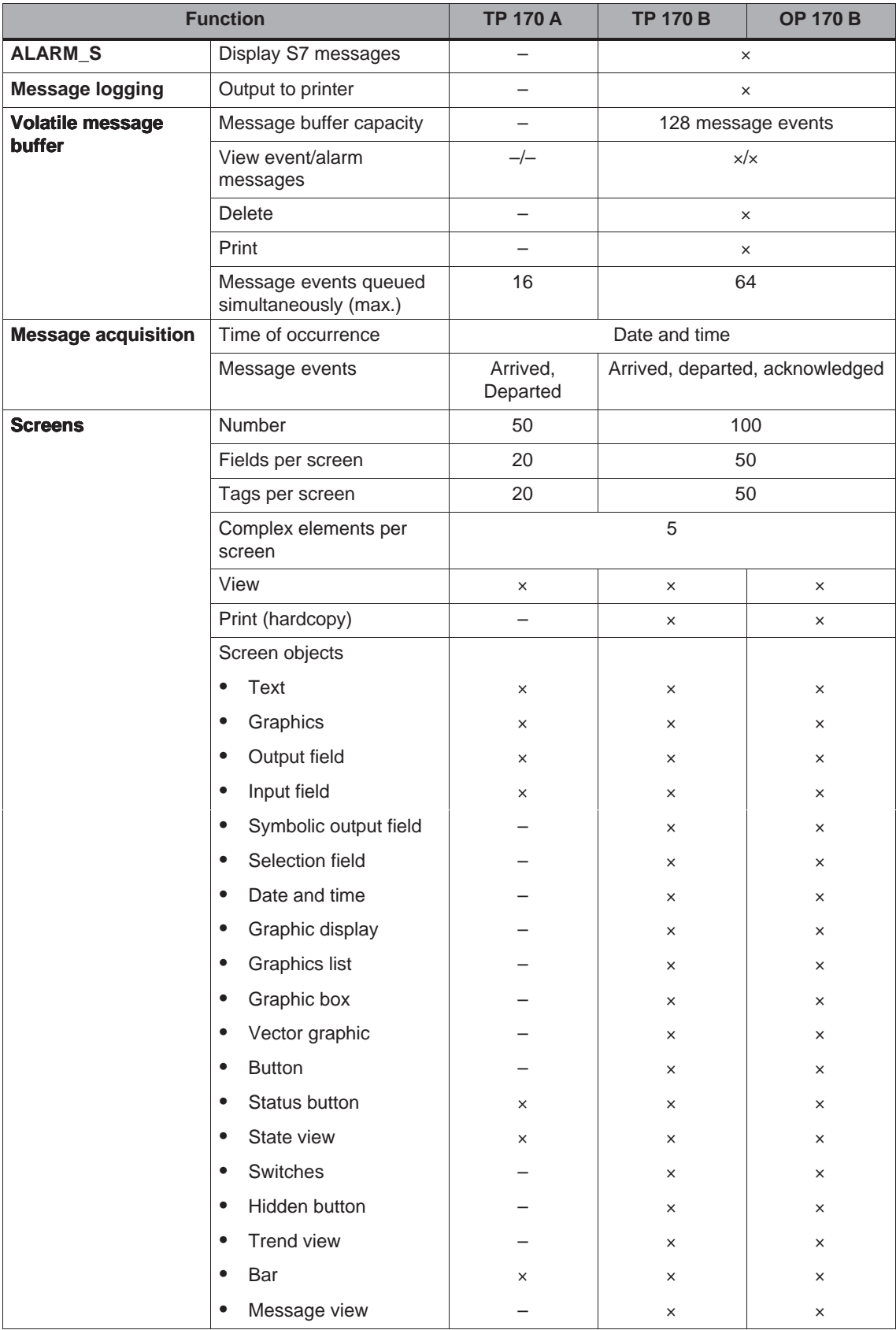

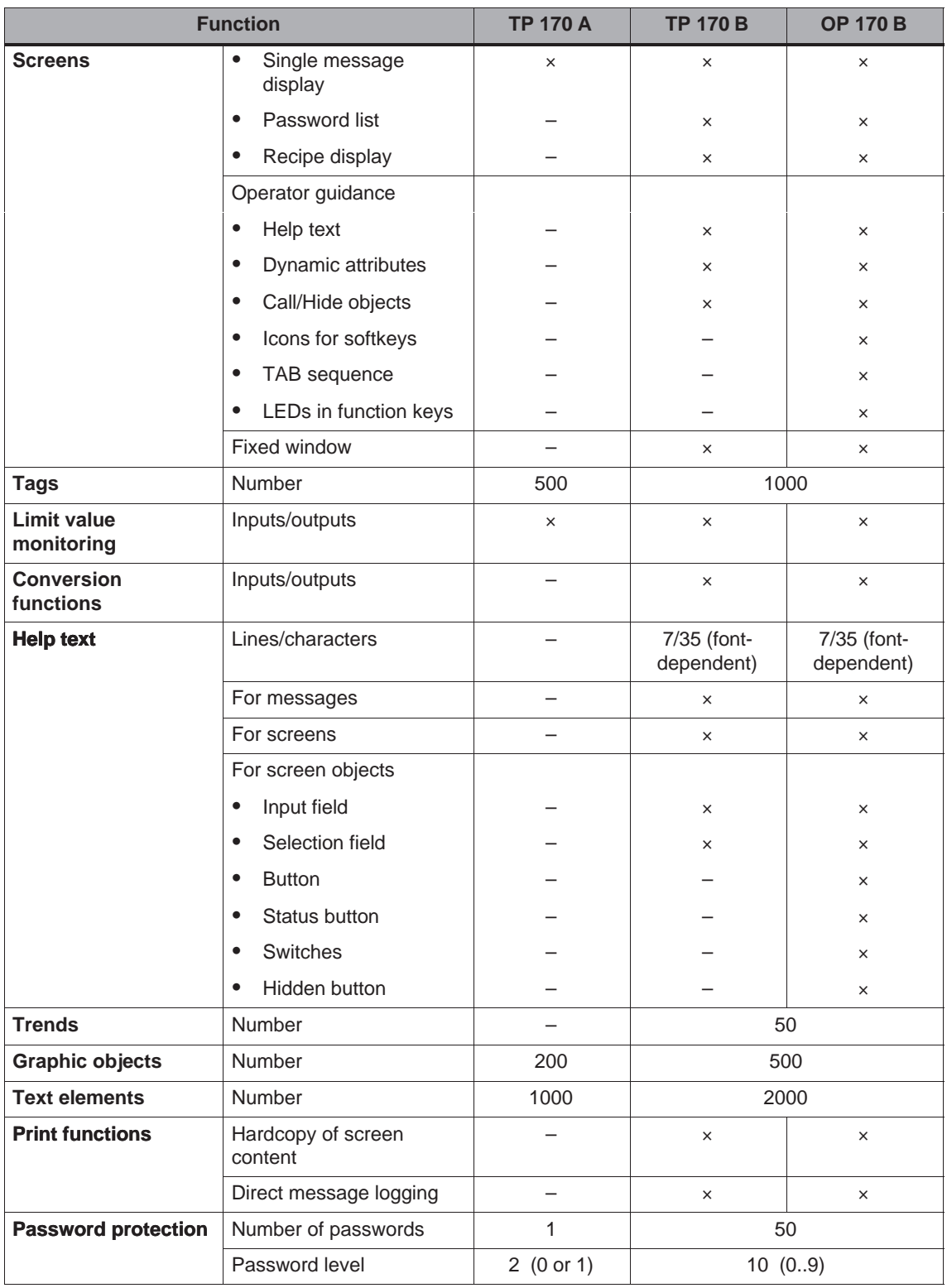

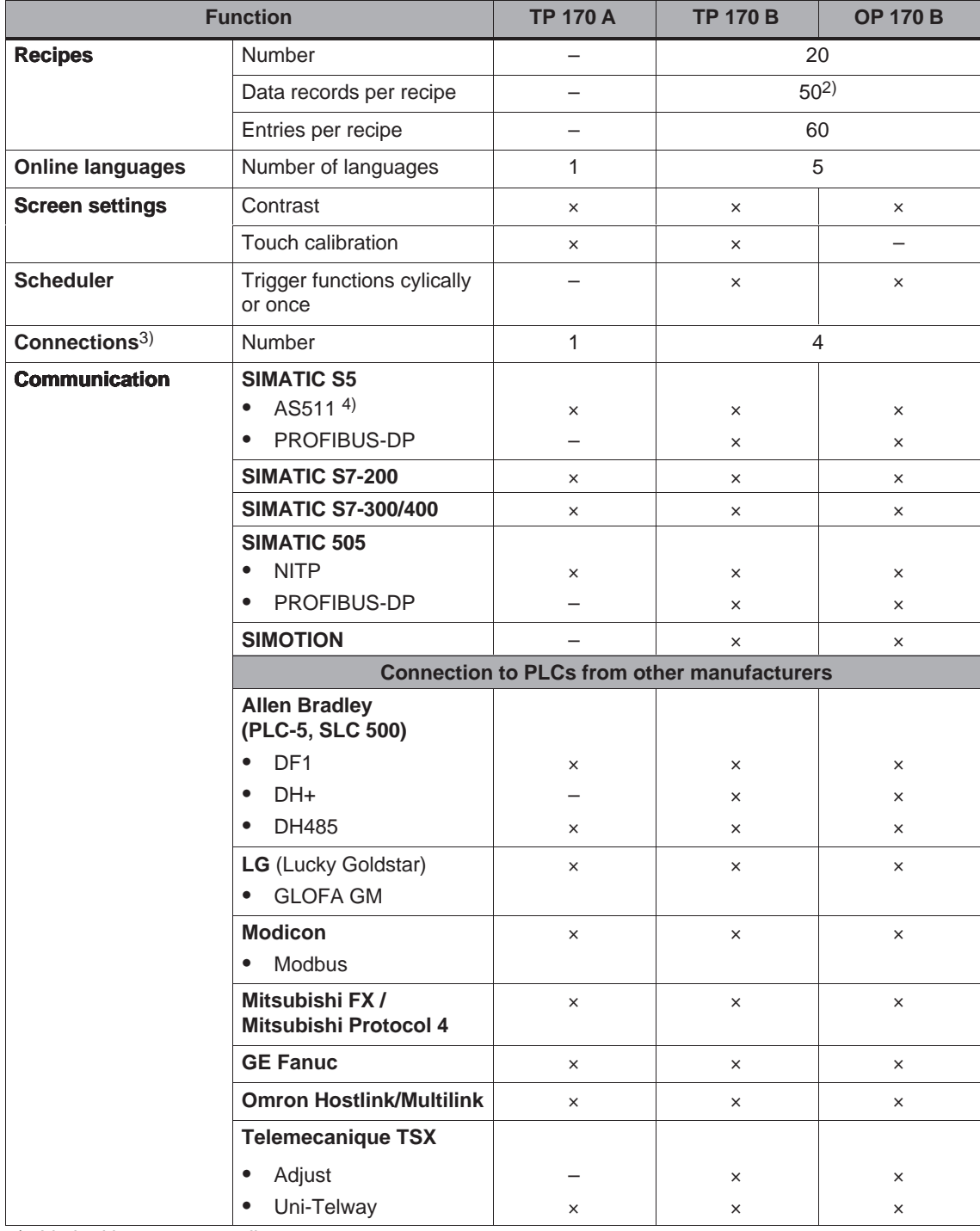

2) Limited by storage medium

3) With SIMATIC S7

4) Only via converter cable

# **3**

# <span id="page-26-1"></span><span id="page-26-0"></span>**Commissioning**

#### **In this chapter**

This chapter provides information on:

- starting up the operating unit for the first time (Page 3-3)
- restarting the operating unit (Page 3-4)
- options for download mode (Page 3-7)
- testing the project on the operating unit (Page 3-11)
- uploading the project from the TP 170B and OP 170B (Page 3-13)
- backup/restore the internal Flash memory using the TP 170B and OP 170B (Page 3-16)

#### **Notice**

In the case of the initial start-up, please observe the safety notes concerning reverse poling protection on Page 9-6.

#### **Notice**

High frequency radiation, e.g. from mobile telephones, can cause exceptional operating situations.

#### **Caution**

Always terminate the runtime software before switching off the voltage supply in order to prevent loss of data.

To terminate the runtime software, press the operating element assigned the *Exit runtime* function in the configuration. Wait until the operating unit start menu, Loader, appears (Figure 3-1, Page 3-6) and then switch off the power supply.

#### **Further information**

Further information on operating the units is provided in the following chapters:

- Ĩ. • General Operation: TP 170A, TP 170B: Chapter 4.1 OP 170B: Chapter 4.2
- Operating Special Screen Objects: TP 170A: Chapter 5 TP 170B, OP 170B: Chapter 6

## <span id="page-28-0"></span>**3.1 Initial Startup**

#### **Action**

When the operating unit is started up for the first time, no configuration has been loaded on it. In order to download the necessary project data and the runtime software from the configuration computer to the operating units, proceed as follows, observing the sequence.

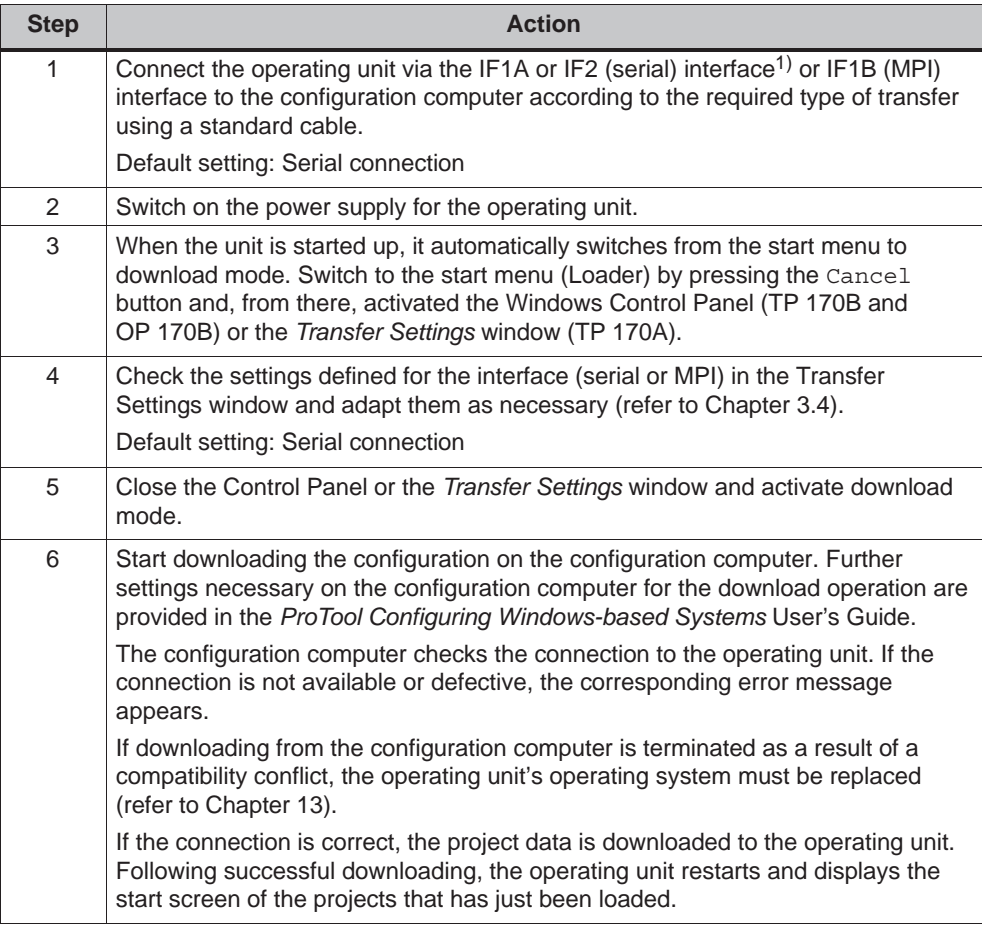

1) TP 170 A: IF1A

TP 170 B, OP 170 B: IF2

## <span id="page-29-0"></span>**3.2 Recommissioning**

#### **Purpose**

During recommissioning, a project already loaded on the operating unit is replaced by another. In this case, the project data is downloaded from the configuration computer to the operating unit.

The following options are available to switch the operating unit to download mode:

- Start downloading manually during the operating unit start-up phase
- Start downloading automatically while the operating unit is in operation
- Start downloading via a correspondingly configured operating element while the operating unit is in operation (refer to Page 8-6).

#### **3.2.1 Start downloading manually**

Start downloading manually during the start-up phase of the operating unit:

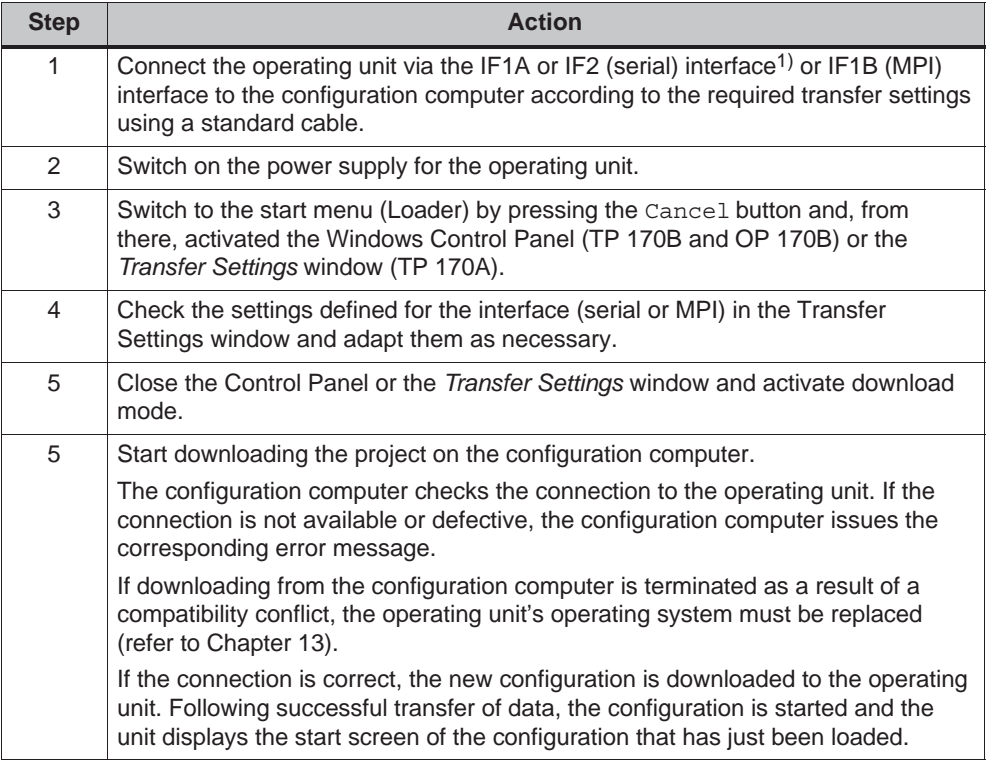

1) TP 170 A: IF1A TP 170 B, OP 170 B: IF2

#### <span id="page-30-0"></span>**3.2.2 Start downloading automatically during normal operation**

#### **Download settings**

The operating unit can be switched automatically to download mode from normal operation as soon as downloading is started on the connected configuration computer. This option is particularly recommended for the test phase involving a new configuration project because the data is transferred without having to intervene on the operating unit.

A condition for this is that, with regard to the operating unit, the required transfer connection is set in the *Transfer Settings* window and the corresponding *Remote Control* function is activated (TP 170A: Figure 3-3, TP 170B and OP 170B: Figure 3-4).

A detailed description of the possible download settings is provided on Page 3-7.

#### **Close modal dialogs**

If the *Remote Control* option is active, the runtime is automatically shut down and the operating unit switched to download mode. If dialogs are still open, the runtime cannot be shut down when downloading has been started on the operating unit.

In such cases, close the dialog or interrupt downloading on the configuration computer.

#### **Recommendation**

Following the start-up phase, switch the automatic download option off to prevent inadvertently switching the operating unit to download mode in a system which is running, which would cause the runtime to shut down. To do this, deactivate the *Remote Control* option in the operating unit Transfer Settings window (Figure 3-3 or Figure 3-4).

## <span id="page-31-0"></span>**3.3 Operating Unit Start Menu**

During the start-up phase, the start menu (Loader) depicted below appears. When the runtime has ended, the following appears:

**TP 170A**

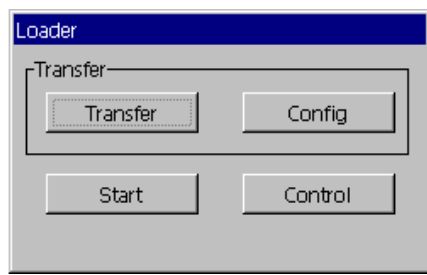

Figure 3-1 TP 170A start menu

Press the *Transfer* button to switch the operating unit to download mode.

Press the *Start* button to start the runtime automatically.

Press the *Config* button to call in the Transfer Settings menu in which to define the options for download mode (refer to Figure 3-3 on Page 3-7).

Press the *Control* button to access a menu in which to define various settings, such as screen settings.

**TP 170B / OP 170B**

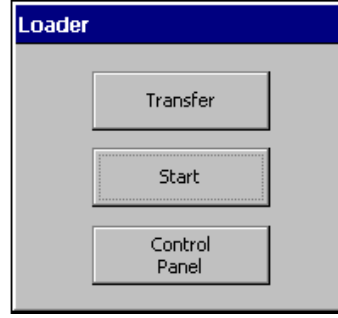

Figure 3-2 TP 170B/OP 170B start menu (Loader)

Press the *Transfer* button to switch the operating unit to download mode.

Press the *Start* button to start the runtime automatically.

Press the *Control Panel* button to access the Windows CE Control Panel (see Figure 8-2 on Page 8-7) in which various settings can be defined. The settings for the download mode options can be defined here, for example.

It is possible to protect the Start menu from unauthorized access by assigning a password. If the password is subsequently not entered, only the *Transfer* and *Start* buttons are available. This prevents incorrect operation and increases system or machine security since settings cannot be modified.

<span id="page-32-0"></span>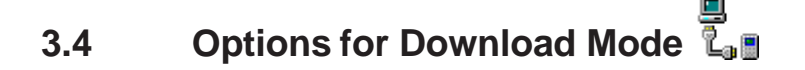

#### **Overview**

The following options can be set for download mode:

- $\bullet$  Download mode can be restricted to a specific connection type so that downloading can only occur either via a serial connection or an MPI connection
- Automatic switching to download mode from normal operation when data transfer is initiated from the connected configuration computer

#### **Note**

Modifications must not be carried out when the runtime is in operation or the unit is in download mode.

#### **Download mode settings on the TP 170A**

Access the configuration menu for defining the transfer settings by pressing the *Config* button in the start menu.

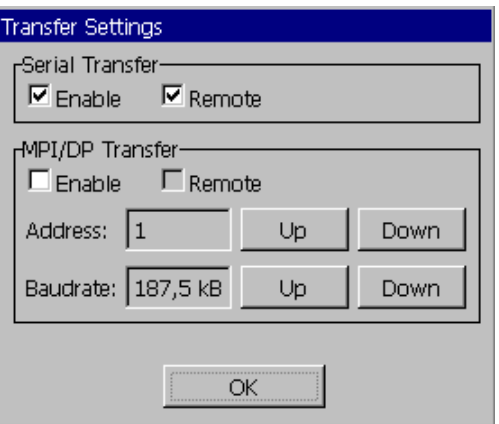

Figure 3-3 TP 170A transfer settings menu

Select the required transfer channels and activate the respective *Remote* option. In addition to the serial transfer channel, a second channel can also be selected to download data from the configuration computer to the operating unit.

The *MPI/DP Transfer* section displays both bus parameters, *MPI Address* and *Baudrate*. These parameters are valid for the project currently loaded on the operating unit.

Press the *OK* button to confirm the settings currently defined for the download options. The Transfer Settings menu is closed and the start menu appears.

#### **Download mode settings on the TP 170B/OP 170B**

Access the configuration menu for defining the transfer settings by pressing the *Control Panel* button in the start menu. The Windows CE Control Panel is opened. Select the *Transfer* option.

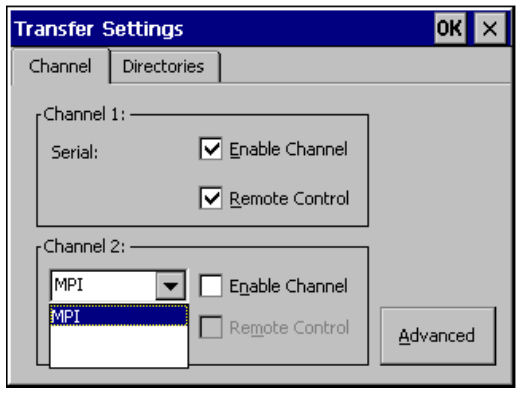

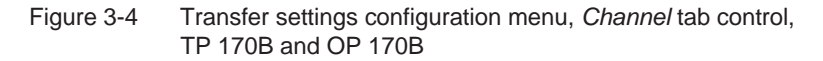

The *Channel* tab control in the Transfer Settings menu can be used to activate the required transfer channel and the respective *Remote Control* option. In addition to the serial transfer channel, a second channel can also be selected to download data from the configuration computer to the operating unit.

Press the *Advanced* button to define the *Address* bus parameter setting and *Transmission Rate* and *Highest Station* network parameter settings for downloading via MPI or PROFIBUS-DP. These parameters are valid for the configuration currently loaded on the operating unit.

In addition to the setting options for download mode, the *Directories* tab control can be used to specify the following paths (refer to Figure 3-5):

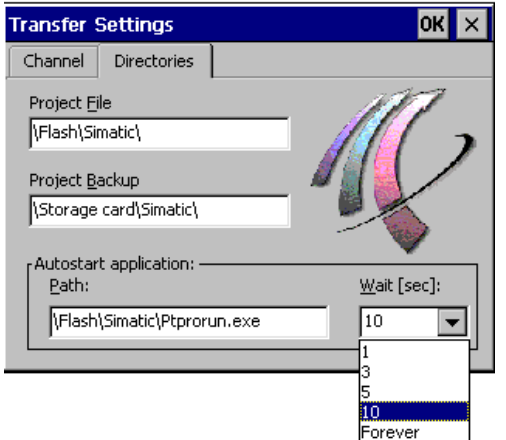

Figure 3-5 Transfer settings configuration menu with *Directories* tab control

*Project File*

The predefined storage location for the project file can be changed here. The internal Flash memory or external Flash cards can be set for the operating units. During the next downloading process, the configuration is stored in the storage location specified.

*Project Backup*

The predefined storage location for the source file of your configuration can be changed here. This file can be used for restoring (uploading) the configuration. External Flash cards can be set for the operating unit.

Information on uploading is provided on Page 3-13.

*Autostart application*

#### **Path**

This defines the storage location for the ProTool runtime software. This is the application with which the configuration runs under Windows CE.

#### **Wait**

It is possible to define the number of seconds the Start menu should remain on screen before the runtime is started (1 s, 3 s, 5 s, 10 s or constantly). If no runtime software is available, the unit automatically switches to download mode.

#### **Notice**

Do not change the default settings in the fields, except *Wait*, when working with ProTool. Otherwise, the operating unit can no longer start the configuration.

Press the *OK* button or Enter key to confirm the settings currently defined for the download options. In the case of the OP 170B, ensure that no button has been selected. The Transfer Settings menu is closed and the Windows CE Control Panel is displayed.

Press the *X* button or *ESC* key to close the Transfer Settings menu and call in the Windows CE Control Panel. Any modifications made to the settings are rejected.

#### **General information on download mode**

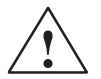

**/ Warning**<br>
When the option *Remote Control* is active, ensure that the operating unit is not inadvertently switched to download mode from the configuration computer when in normal operation.

#### **Notice**

Deactivate the *Remote Control* option if the serial transfer channel has been selected and a serial printer is connected to the operating unit. Otherwise, printing is not possible.

#### **Notice**

In the case of the TP 170A, *Remote Transfer* is not possible if serial transfer is activated.

#### **Notice**

If no transfer channel has been enabled using the *Enable Channel* option, it is not possible to download a configuration from the configuration computer to the operating unit.

#### **Note**

The bus parameters for the **MPI transfer** (e.g. MPI address, baud rate, etc.) are read out of the configuration currently loaded on the operating unit.

The settings for MPI transfer can be modified. To do this, stop the runtime, modify the settings and switch to download mode. When the runtime is subsequently started, the bus parameters are overwritten by values from the configuration.

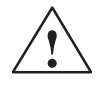

**Warning**<br>
In the case of Profibus-DP, modifications here may only be made for start up purposes.

> For each modification of the settings for Profibus-DP, the operating units only set one corresponding set of standard bus parameters. In unfavorable conditions, this can lead to faults on the DP bus.

In order to calculate the bus parameters exactly, the entire bus topology must be known.

Correct definition of the bus parameters for runtime is automatically ensured by the integrated operation of ProTool in STEP 7.
# **3.5 Test the Configuration**

#### **Conditions**

In order to switch the operating unit between the operating modes *OFFLINE* and *ONLINE*, the function *Change\_mode* must be linked to an operating element in the project.

#### **Note**

During the test phase, it is recommended to enable switching to download mode from normal operation. Further information on this is provided on Page 3-5.

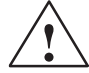

#### **! Warning**

After the test phase, do not forget to deactivate the *Remote Control* option to prevent inadvertently switching to download mode from the configuration computer when in normal operation.

#### **Testing on the configuration computer**

The material supplied with ProTool contains a simulation program which can be used to test the configuration on the configuration computer without the necessity of connecting a PLC or operating unit. Detailed information on this is provided in the *ProTool Configuring Windows-based Systems* User's Guide and in the online help to ProTool CS.

The simulation program can be started using the corresponding button in the toolbar in ProTool

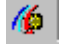

or via *File* → *Test* → *Start Simulator*.

#### **Testing without a PLC connected (OFFLINE mode)**

After setting the unit to *OFFLINE* mode, the individual functions of the configuration can be tested on the operating unit without them being affected by the PLC. PLC tags are not updated in OFFLINE mode.

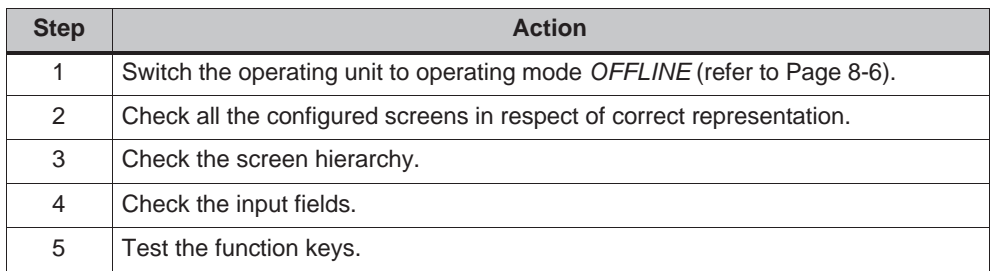

# **Testing with a PLC connected (ONLINE mode)**

When a PLC is connected, it is possible to test the communication between the operating unit and PLC in ONLINE mode. This includes checking that the correct data areas have been configured.

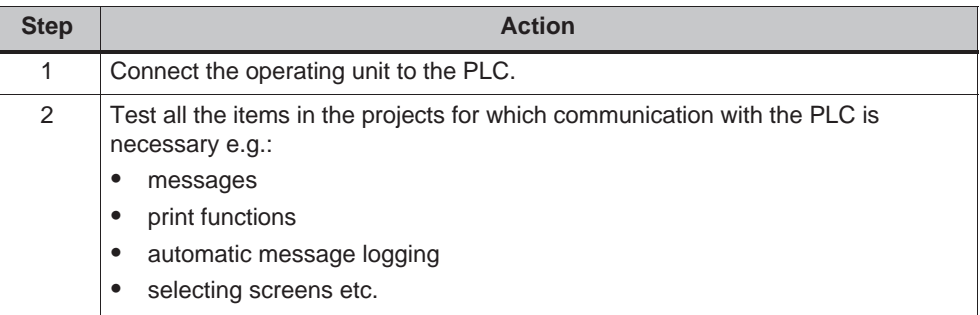

# **3.6 Uploading (TP 170B and OP 170B)**

#### **Purpose**

During downloading, only the run-capable configuration (\*.fwd) which has been generated is normally downloaded on the operating unit. If the original source file is to be used for further development of the configuration or for fault analysis, it must remain on the configuration computer.

Not only the generated configuration can be stored on the TP 170B and OP 170B units but also the source file, so that the configuration can be retrieved (uploaded) from the operating unit later, if necessary.

#### **Advantage**

After uploading a configuration back onto the unit, it can be analyzed and modified even if the original cannot be accessed or the source file on it for the configuration is no longer available.

## **Conditions**

The following conditions must be fulfilled in order to retrieve the source file from the run-capable project file:

- CF card with sufficient memory space,
- Downloading of the current project file from the configuration computer to the operating unit must be performed using the option *Upload*. This option can be activated in ProTool CS via *File* → *Download* → *Preferences*.

#### **What happens during download/upload?**

In the case of downloading including transfer of the source file, the configuration is compressed from the source format (\*.pdb) and downloaded to the operating unit as a \*.pdz file. After uploading, the file is decompressed in the ProTool CS configuration software.

Following uploading, the configuration must be given a new name on the configuration computer.

#### **Note** ŗ

- The uploaded, decompressed source file can only be opened with a ProTool CS whose version number is greater or equal to that of the configuration software with which the project was created.
- ProTool CS cannot check whether the source file on the operating unit matches the configuration actually run on it. If downloading is performed at any time without the *Upload* option being activated, it is possible that old project data is on the operating unit which no longer matches the current project.

## **Instructions**

Uploading a project from the operating unit:

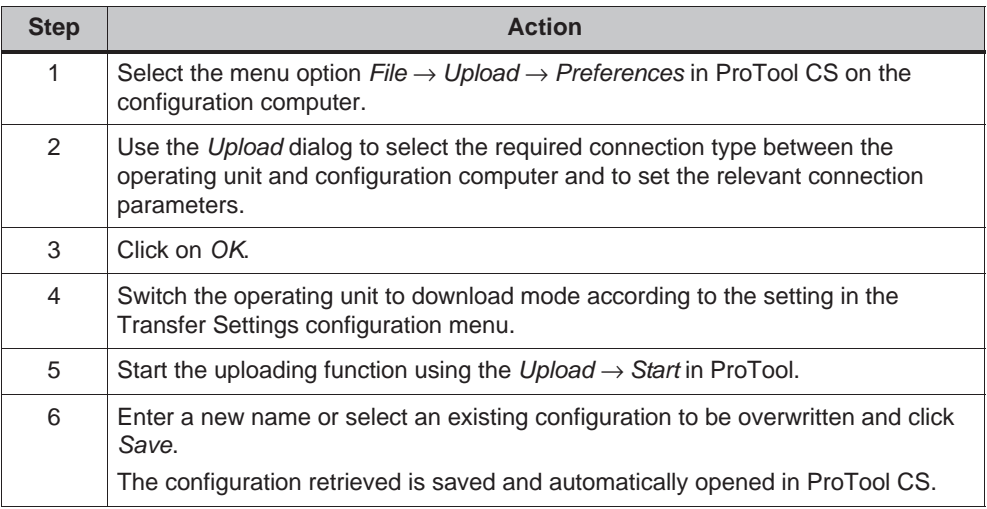

# **3.7 ProSave Service Tool**

The *ProSave* tool is supplied together with ProTool. All the functions are provided which are necessary for the transfer of data between the configuration computer and operating unit:

- Data backup using Backup/Restore (Page 3-16)
- Installation and deinstallation of drivers, options and add-ons, i.e. applications and drivers independent of ProTool (for TP 170B and OP 170B only)
- License transfer (Page 3-21) (for TP 170B and OP 170B only)

#### **Note**

The *ProSave* tool can only be implemented from ProTool Version V6.0.

## **Integrated operation**

*ProSave* is part of the material supplied with ProTool and can be automatically loaded on the configuration computer with the ProTool installation. The entire function range of ProSave is available within ProTool. In integrated operation, the ProSave dialogs are called from the project. In this way, all the necessary specifications (e.g. target device and download settings) are assumed from the project.

## **Stand-alone operation**

*ProSave* can also be installed as a stand-alone application. In this case, the settings concerning the device and downloading must be defined in the ProSave user interface and match the operating unit settings.

# **3.8 Backup/Restore the Internal Flash Memory**

## **Purpose**

The functions *Backup* and *Restore* provide the following options:

- creating a copy of the entire configuration on a memory card
- creating a copy of the entire configuration on PC (ProSave)
- copying selected objects, such as recipes and passwords, on PC (ProSave).
- restoring the stored elements in the case of a fault
- updating the operating unit regardless of where it is in use without the need of a configuration computer

#### **Notice**

If the restore process is interrupted due to a power failure, the operating system is deleted. In this case, the operating system must be reloaded (refer to Chapter 13).

#### **Note**

If a message appears during the restore process indicating a compatibility conflict has occurred, the operating system must be reloaded. Ensure that the same version of the operating system is loaded as was installed when the backup was created.

#### **Note**

Close all applications before starting the backup or restore process.

## **Note**

Licenses on the TP 170B and OP 170B are not stored with the backup data.

Each restore initiated on the TP 170B and OP 170B deletes all the licenses on it permanently. Therefore, save this data beforehand.

# **3.8.1 Backup/Restore on memory card (TP 170B and OP 170B)**

During a backup process, the operating system, application and data are copied from the internal Flash memory to an external storage medium.

In the case of a restore process, the content of a Flash memory stored on an external storage medium is reloaded into the internal Flash memory. Prior to this, the operating unit's internal Flash memory is completely cleared following confirmation.

# **Backup on CF card**

Proceed as follows to create a backup copy of the internal Flash memory:

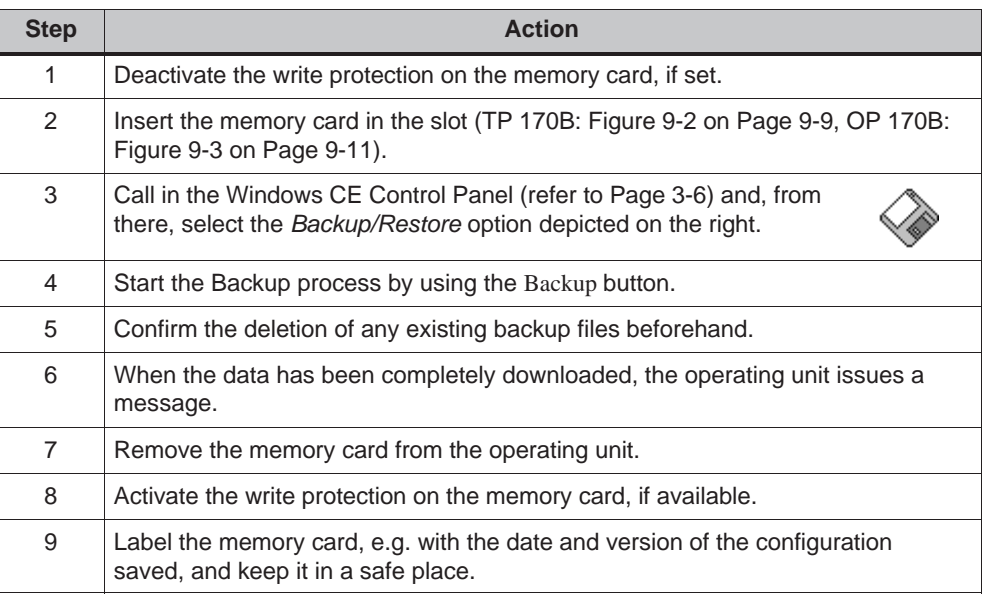

# **Restore from CF card**

Proceed as follows to restore the content of the internal Flash memory:

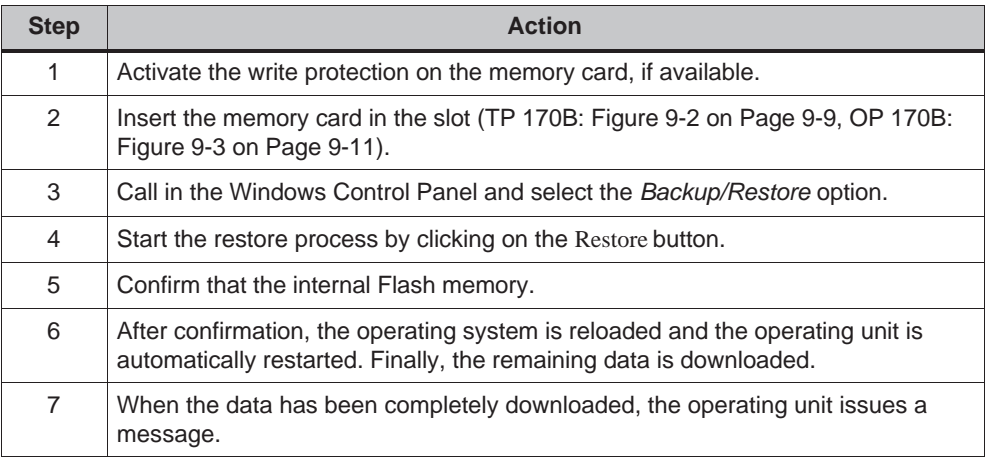

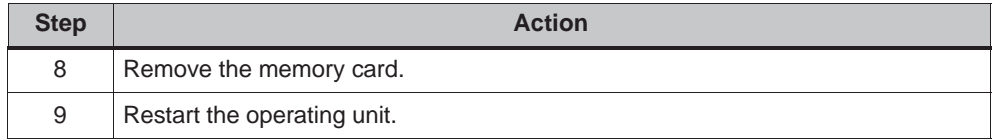

# **3.8.2 Backup/Restore using ProSave**

In order to save the entire configuration, or even specific parts such as recipes and passwords, on a PC use the *ProSave* service tool. The advantage of *ProSave* is that the Backup/Restore can be performed via the following transfer channels without ProTool:

- Serial
- MPI / PROFIBUS-DP

During a backup process, the operating system, application and data are copied from the internal Flash memory to a PC.

In the case of a restore process, the content of a Flash memory stored on the PC is reloaded into the internal Flash memory on the operating unit. Prior to this, the operating unit's internal Flash memory is completely cleared.

# **Backup using stand-alone ProSave**

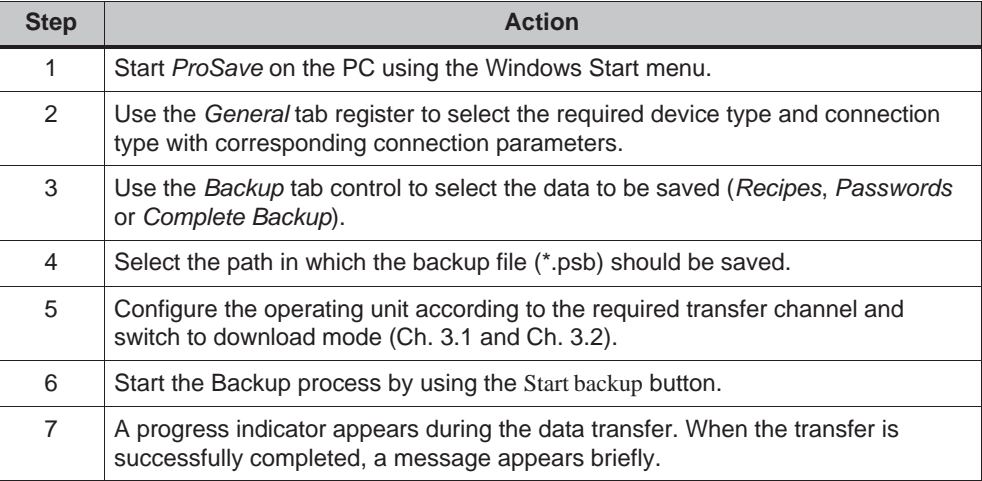

Creating a backup using ProSave as a stand-alone application:

# **Backup using ProSave integrated in ProTool**

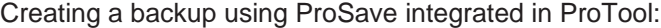

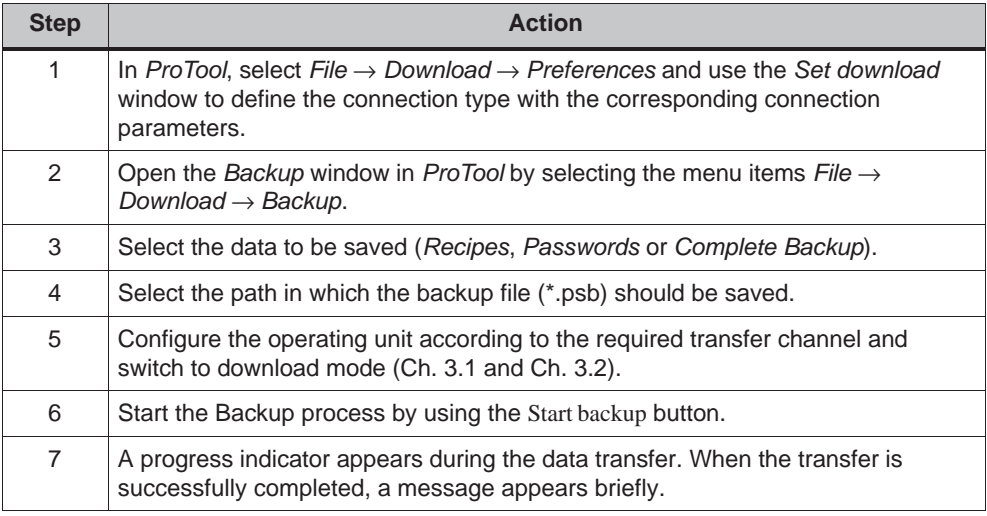

# **Restore using stand-alone ProSave**

Proceed as follows to restore the content of the internal Flash memory:

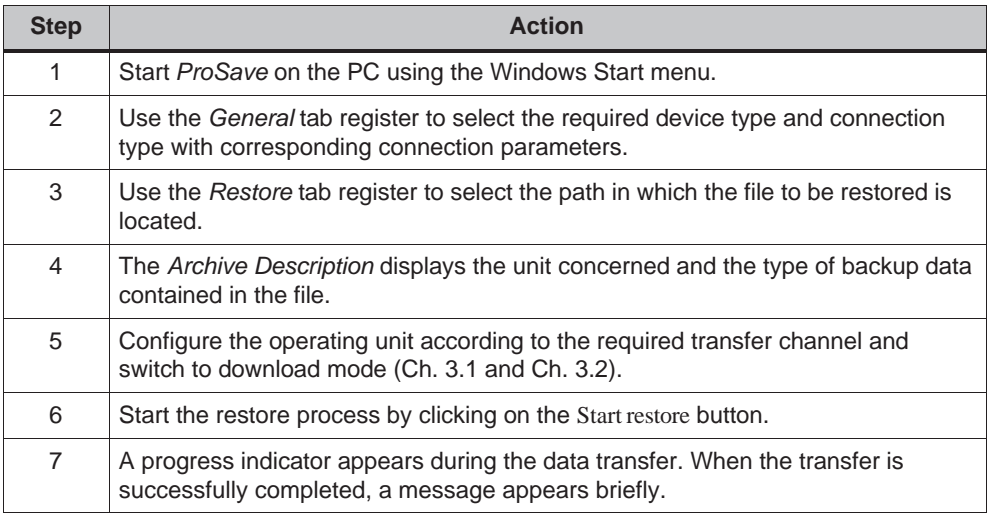

# **Restore using ProSave integrated in ProTool**

Proceed as follows to restore the content of the internal Flash memory:

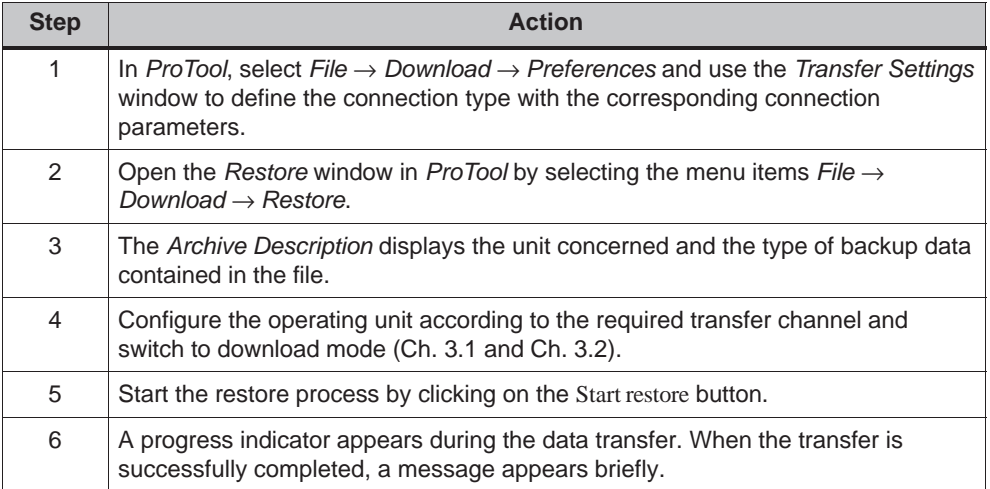

# **3.9 License Transfer (Authorization) using ProSave (TP 170B and OP 170B)**

To protect the software, licenses supplied on a Siemens disk can be transferred to the operating unit via a PC and enabled.

# **License transfer using stand-alone ProSave**

License transfer to the operating unit:

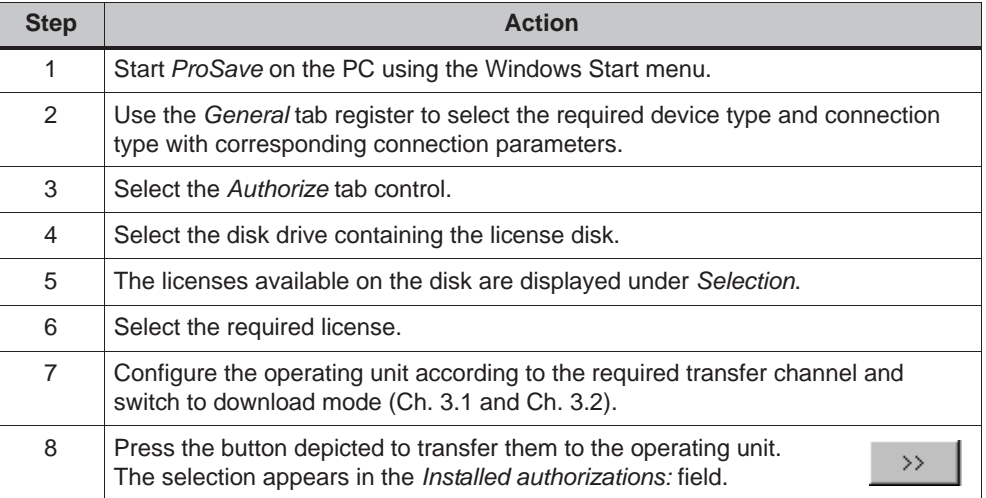

Deinstalling licenses from the operating unit:

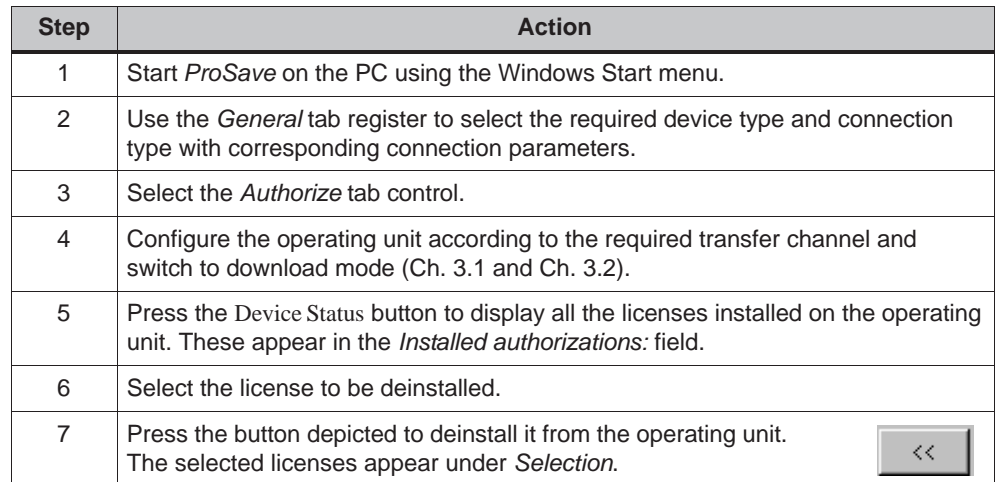

# **License transfer using ProSave integrated in ProTool**

License transfer to the operating unit:

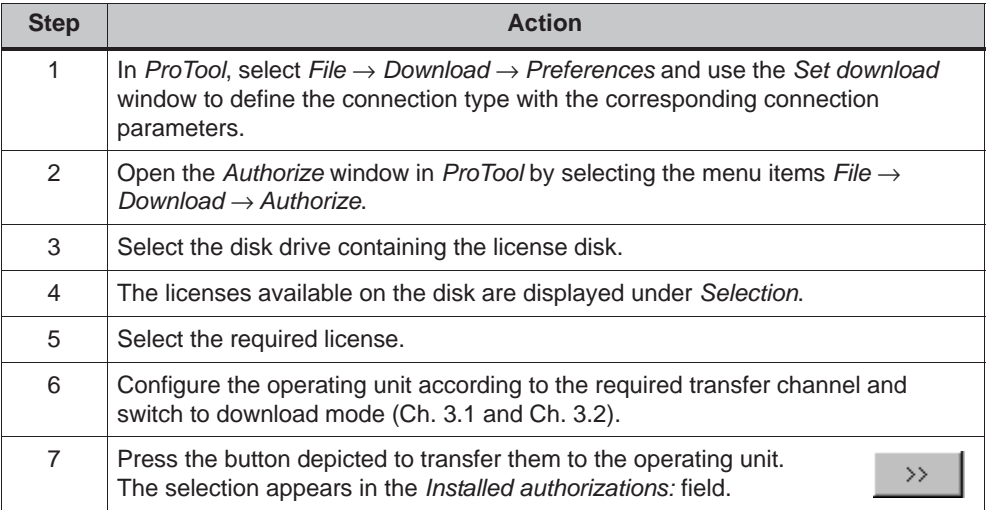

Deinstalling licenses from the operating unit:

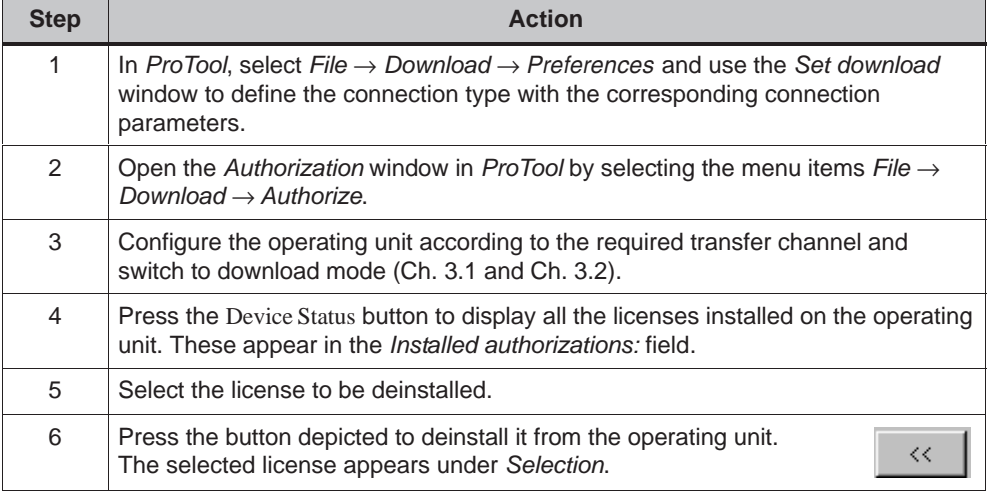

#### **Note**

Uploading licenses can only be executed to a disk which contained or still contains the same license.

# **3.10 Loading Applications with ProSave (TP 170B and OP 170B)**

Applications (e.g. drivers) specially developed for the operating unit can be installed on the operating unit using *ProSave*.

# **Load applications using stand-alone ProSave**

Loading applications on the operating unit:

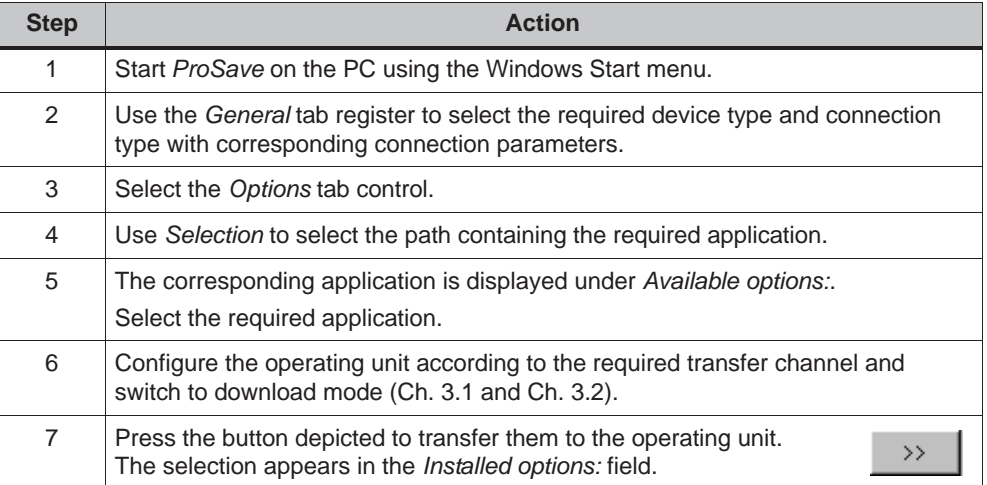

Deinstalling an application from the operating unit:

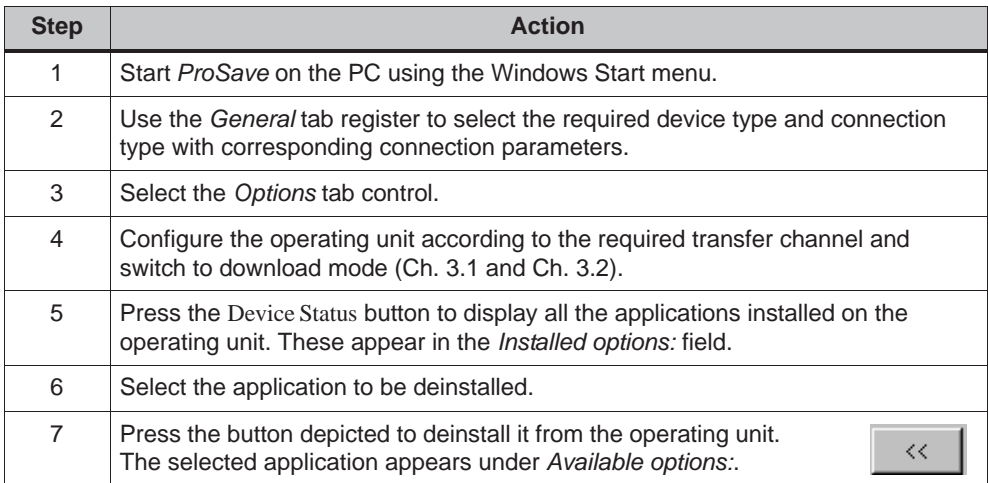

# **Load applications using ProSave integrated in ProTool**

Loading applications on the operating unit:

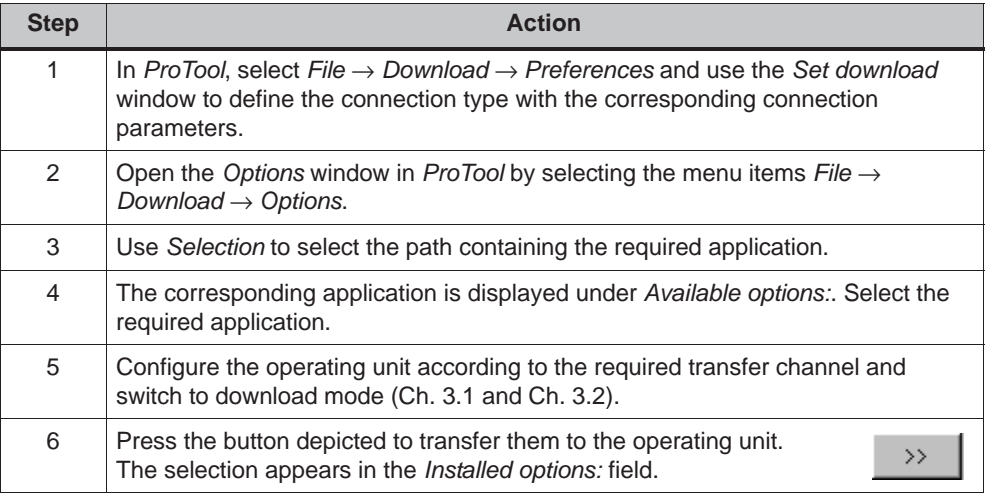

Deinstalling an application from the operating unit:

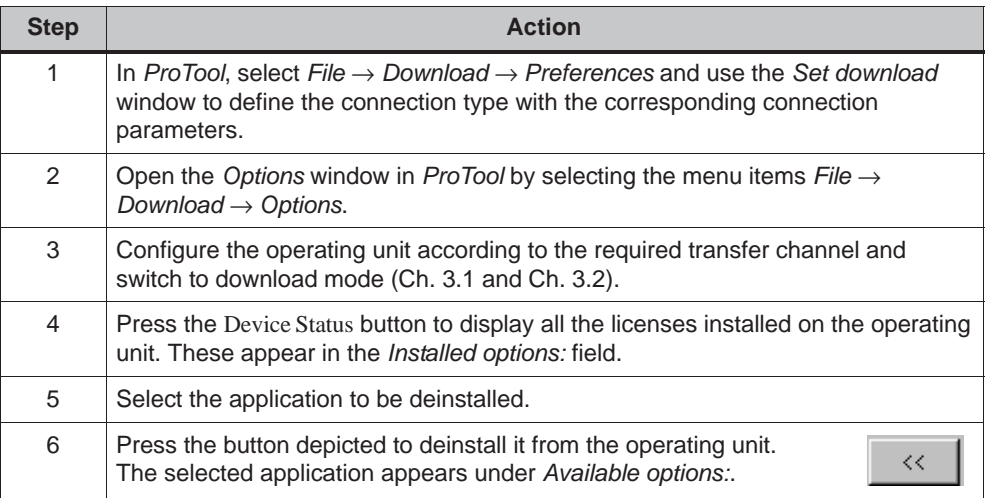

# **4**

# **Operation**

# **In this chapter**

The OP 170B is operated via an integrated membrane keyboard, the TP 170A and TP 170B via buttons or a screen keyboard.

This chapter provides information on the general operating procedures of the

- TP 170A and TP 170B (Page 4-1)
- OP 170B (Page 4-8)

# **4.1 Operating the TP 170A and TP 170B Touch Panels**

#### **Overview**

The screen is used to observe the operating status of the machine or system being monitored and, at the same time, to intervene directly in the process running simply by touching the buttons and input fields displayed.

# **4.1.1 Operating touch elements**

## **Definition**

Touch elements are contact-sensitive operating elements provided on the touch panel screens, such as buttons, input fields and message windows. Their operation is basically no different from pressing conventional keys. Touch elements are operated by touching them, e.g. with a finger.

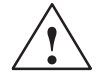

#### **Caution**

Be sure to touch only **one** touch panel screen element. Never touch more than one touch element at a time. Otherwise, an action may be unintentionally initiated.

#### **Note**

Never use pointed or sharp instruments to operate the touch panels to prevent damage to the plastic surface of the touch screen.

#### **Direct keys on the TP 170B**

In the case of a DP connection, buttons can be configured as direct keys in order to achieve fast keyboard operation. Fast key operation is a condition for Jogging mode (Inching mode), for example.

PROFIBUS direct keys set bits in the I/O area of a SIMATIC S7 directly from the TP 170B.

#### **Operation acknowledgement**

As soon as the touch panel detects an element has been touched, it responds by displaying a visual acknowledgement. An acknowledgment is independent of communication with the PLC. It is not an indication of the required action actually having been executed.

The type of visual acknowledgement is dependent on the operating element touched:

#### **Buttons**

In the case of 3D-effect configurations, visual representation is distinguished according to the statuses *touched* and *untouched*. The way in which the selected field appears on the screen can be configured (line widths 1 - 10 for the focus and the color of the frame). Examples of representation are illustrated below by means of the Status button.:

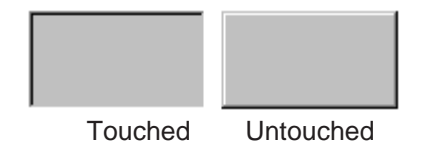

#### **Hidden buttons (TP 170B only)**

The focus for hidden buttons does not appear following selection (value for the focus line width is *0*, default setting). If the value for the focus width is changed, the dotted outline of the button changes to a line when touched. The outlines remain visible until the focus is moved to another operating element.

#### **Input fields**

After touching an input field, the screen keyboard appears as the operation acknowledgement.

#### **Operating screen objects using buttons**

Screen objects which are assigned pre-defined buttons can also be operated by buttons outside the screen object. A condition for this is that each function has been linked to the respective button in the configuration.

These functions are complied in ProTool CS within the *Keyboard action for screen objects*.

# **4.1.2 Enter numeric values**

#### **Numeric screen keyboard**

In order to enter numeric and hexadecimal values, the touch panel automatically displays a numeric screen keyboard directly after touching an input field on the touch screen. Keys on the keyboard which are available for operation are highlighted as 3D keys, those not available are simply displayed as areas. After completing the input, the screen keyboard is automatically hidden.

#### **Note**

Keys cannot be operated if they have been used to operate a decimal field beforehand.

All keys continue to be operable when they have been used to operate a hexadecimal field.

Figure 4-1 illustrates an example of the screen keyboard for entering numeric values. The keys A to F for entering hexadecimal values are inoperable in this example.

The Help key (TP 170B) is only active when a help text has been configured for that particular input field.

| Min:0       | Max: 100 |              |   |            |
|-------------|----------|--------------|---|------------|
|             |          |              |   | O          |
| А           |          | $\mathbf{2}$ | 3 | ESC        |
| B           |          | 5            | 6 | <b>BSP</b> |
| $\mathbf C$ |          | 8            | 9 | +   -      |
| D           | E        | $\mathsf{F}$ | 0 | ٠          |
|             |          | <b>Help</b>  |   |            |

Figure 4-1 Screen keyboard for numeric values

The *BSP* key corresponds to the Backspace key.

## **Action**

Numeric and hexadecimal values are entered character by character using the buttons provided on the screen keyboard. Invalid characters are rejected and an error message appears. Confirm the value entered by pressing the Enter key or cancel the input by pressing ESC. The screen keyboard is closed in both cases.

#### **Note**

**Limit values** can be configured for numeric input fields. In this case, values entered are only accepted when they lie within the limits configured. If an attempt is made to enter a value which is outside the configured limits, it is rejected and the original value automatically reinserted. In this case, the operating unit issues a system message.

#### **Note**

When the keyboard is displayed, the lower and upper limit values are indicated, when configured.

#### **Note**

If the full screen keyboard is open, the PLC job 51 *Changing Screen* has no function.

# **4.1.3 Enter alphanumeric values**

#### **Alphanumeric screen keyboard**

In order to enter a character string, the touch panel automatically displays a full screen alphanumeric keyboard directly after touching an input field on the touch screen. After completing the input, the screen keyboard is automatically hidden.

#### **Keyboard levels**

The full screen keyboard has an alphanumeric layout providing normal and Shift levels. Toggle between the two levels by pressing the SHIFT key.

The Help key (TP 170B) is only active when a help text has been configured for that particular input field.

An example of the keyboard's normal level is illustrated:

| A        | B            | $\mathbf C$    | D                       | E              | F              | ${\bf G}$ | $\mathsf{H}$            | ı            | J                    |
|----------|--------------|----------------|-------------------------|----------------|----------------|-----------|-------------------------|--------------|----------------------|
| $\kappa$ | L            | М              | N                       | $\pmb{0}$      | $\mathsf P$    | $\bf Q$   | $\overline{\mathsf{R}}$ | ${\bf S}$    | T                    |
| $\cup$   | ٧            | W              | $\times$                | Y              | $\mathsf Z$    | I         | $\star$                 |              | $\ddot{\phantom{1}}$ |
| ٠        | ٠<br>٠       | ٠              | $\equiv$                |                |                | Ì         | @                       | $\mathbf{u}$ |                      |
| $\bf{0}$ | $\mathbf{1}$ | $\overline{2}$ | $\overline{\mathbf{3}}$ | $\overline{4}$ | $\overline{5}$ | 6         | $\overline{I}$          | 8            | $\boldsymbol{9}$     |
| Shift    |              |                |                         | <b>BSP</b>     | Help           |           | ESC                     |              |                      |

Figure 4-2 Screen keyboard for alphanumeric values, normal level

#### **Note**

The *BSP* key corresponds to the Backspace key.

A summary of the key functions is provided in Table 4-1 on Page 4-11.

# **Action**

Alphanumeric values are entered character by character using the buttons provided on the full screen keyboard. Confirm the value entered by pressing the Enter key or cancel the input by pressing ESC. The screen keyboard is closed in both cases.

#### **Note**

If the full screen keyboard is open, the PLC job 51 *Select Screen* has no function.

# **4.1.4 Calling in help text on the TP 170B**

## **Purpose**

Help texts consist of additional information and operating instructions provided by the configuration planner concerning messages, screens and input fields. Help text, concerning an input field for example, may provide information on permissible value ranges (refer to Figure 4-3) or, in the case of an alarm message, information related to the cause and its elimination.

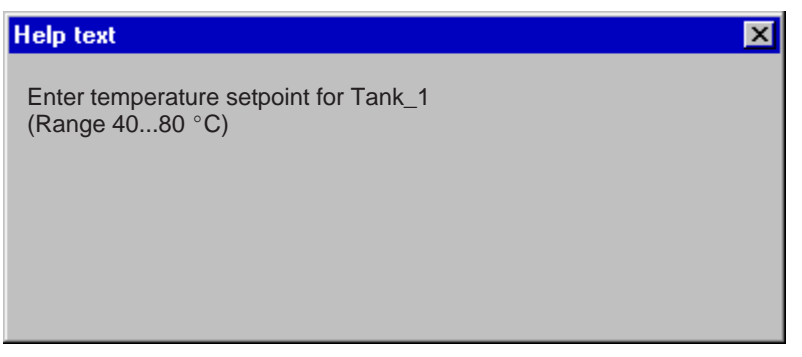

Figure 4-3 Help text for an input field (example)

# **Action**

#### **Help on messages**

Touch the following button in the message window, on the message page, in the message buffer or the message display

Help

## **Help on input fields**

Touch the Help key on the screen keyboard. This key only appears if a configured help text exists.

## **Help on current screen**

If the function *Display Help Text* has been assigned to a button in the project, for example, touch that button to call in the help text configured for the current screen.

# **4.2 Operating the OP 170B Keyboard Unit**

# **Overview**

The operating status of the machine or system to be monitored can be observed in the OP 170B screen and the running process directly influenced by using the integrated membrane keyboard.

This chapter provides information on the general operating procedures for the OP 170B.

Information regarding operation for special screen objects is provided in Chapter 6.

# **4.2.1 Integrated keyboard**

## **Keypads**

The OP 170B keyboard consists of two functional blocks (Figure 4-4):

- $\bullet$ Function keys/Soft keys (keys K1 to K10 and F1 to F14)
- System keys

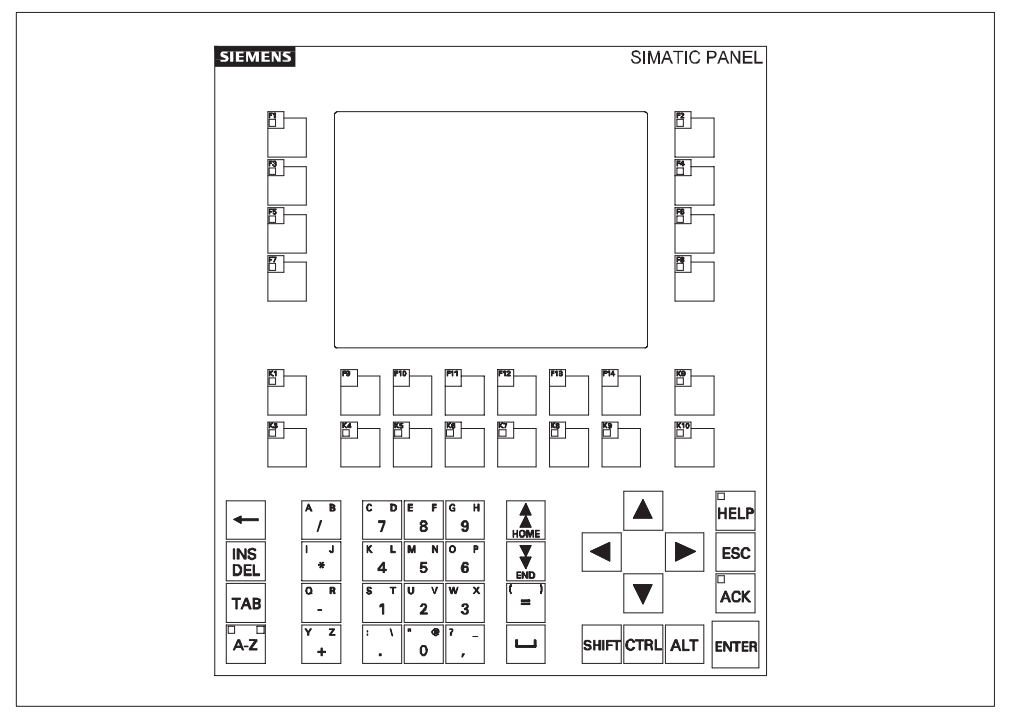

Figure 4-4 Assignment of the OP 170B keypads

# **4.2.2 Function keys/Softkeys**

# **Function keys with global function assignment**

A function key with **global** function assignment always triggers the same action on the OP 170B or in the PLC regardless of the screen currently open (global significance on the OP 170B). These actions could include:

- Open screen
- Display current alarm messages
- Print screen (hardcopy)

All F and K keys can be assigned globally significant functions.

# **Function keys with local function assignment (softkeys)**

A function key with **local** function assignment (softkey) can trigger different actions on the OP 170B or in the PLC according to the screen currently open (local significance of current screen). An icon can be configured for each softkey which can then be positioned at the edge of the screen.

All the function keys located directly at the edge of the screen can be assigned locally significant functions during configuration. In the case of the OP 170B, this relates to the keys F1 to F14.

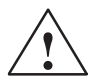

# **Caution**

If a function key is pressed directly following changing screens, the corresponding function associated with the new screen can be triggered before the screen is generated.

# **4.2.3 System keys**

# **Control keys**

The following control keys serve superordinated editing and control functions:

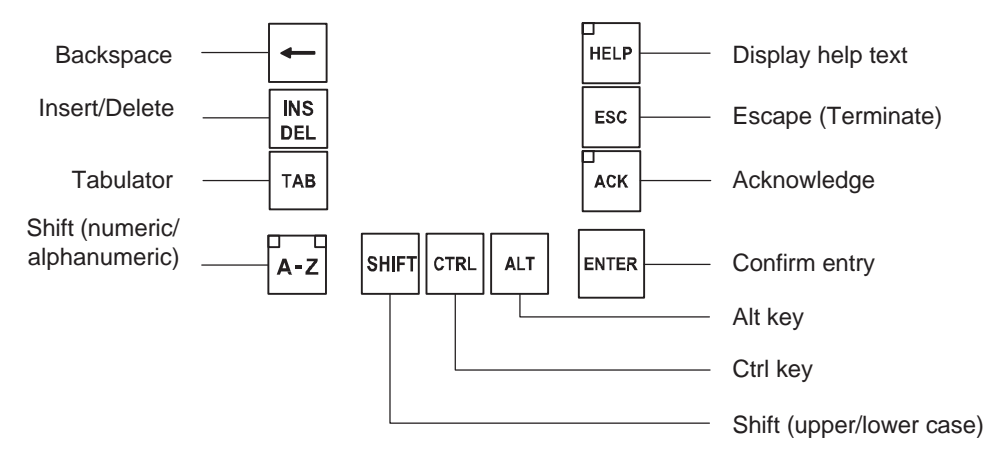

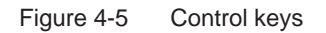

The system keys ACK, ESC, HELP and ENTER can also be assigned functions.

## **Note**

A two-key operation is possible for the OP 170B , i.e. two keys can be pressed thus triggering two functions (refer to *Communication for Windows-based Systems User's Guide*).

# **Cursor keys**

The cursor keys (Figure 4-6) are used to move the text cursor and to navigate in screens and screen objects. The functions of the keys corresponds to the cursor keys on a standard PC keyboard.

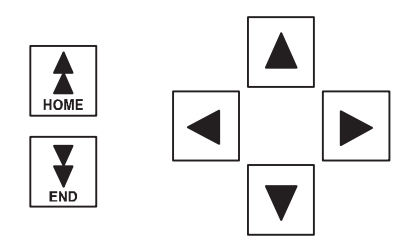

Figure 4-6 Cursor keys

The Home and End keys can also be assigned functions.

# **System key function overview**

Table 4-1 Functions of the system keys

| <b>Key</b>        | <b>Function</b>    | <b>Purpose</b>                                                                                                    |
|-------------------|--------------------|----------------------------------------------------------------------------------------------------|
| đ<br>ᆷ<br>$A - Z$ | <b>Shift</b>       | Switches the assignment of the input keys<br>from numeric to alphanumeric input.<br>No LED lights up:<br>Numeric assignment is active. Press the<br>key once to switch to alphanumeric<br>assignment.<br>An LED lights up:<br>The left or right alphanumeric assignment<br>is active. Each time the key is pressed<br>switches through left, right and off. |
| <b>INS</b><br>DEL | Delete character   | Deletes an individual characters.<br>$\bullet$<br>Delete character in numeric keyboard<br>assignment. To insert characters, use the<br>Shift key to switch to alphanumeric<br>assignment.                                                                                                    |
| ESC               | Cancel             | Deletes the character of a value entered<br>$\bullet$<br>and resets the original value.<br>Closes the active window.<br>$\bullet$                                                                                                    |
| ACK               | <b>Acknowledge</b> | Acknowledges the currently displayed alarm<br>message or all messages in an<br>acknowledgment group (group<br>acknowledgement).<br>The LED lights up as long as<br>unacknowledged alarm messages are<br>queued.                                                                                                    |
| ᆷ<br><b>HELP</b>  | Display help text  | Opens a window with help text in respect of<br>the selected object (message, input field). The<br>LED indicates if help text exists for the<br>selected object.                                                                                                    |
| <b>ENTER</b>      | <b>Acknowledge</b> | Accepts and ends the input.<br>٠<br>Opens a selection field for symbolic input.<br>Triggers the function on the selected<br>$\bullet$<br>button.                                                                                                    |
| <b>TAB</b>        | <b>Tabulator</b>   | Moves to the next screen object available for<br>selection in the configured tabulation<br>sequence.                                                                                                    |
|                   | Delete character   | Deletes the character to the left of the cursor.                                                                                                    |
|                   | <b>Move cursor</b> | Move to the next screen object available<br>$\bullet$<br>for selection to the right, left, above or<br>below the current screen object.<br>Navigation in the screen object.                                                                                                    |

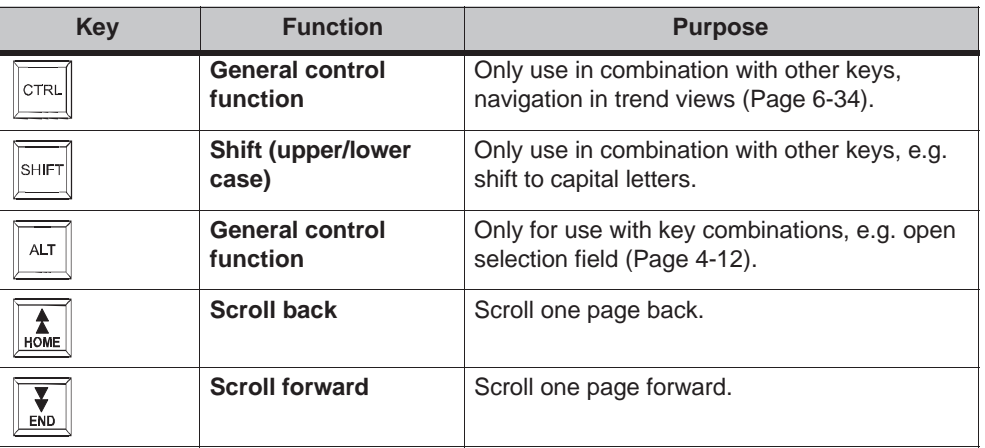

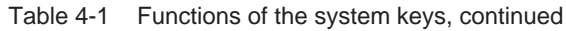

# **4.2.4 Key combinations**

# **General operation**

Table 4-2 Key combinations

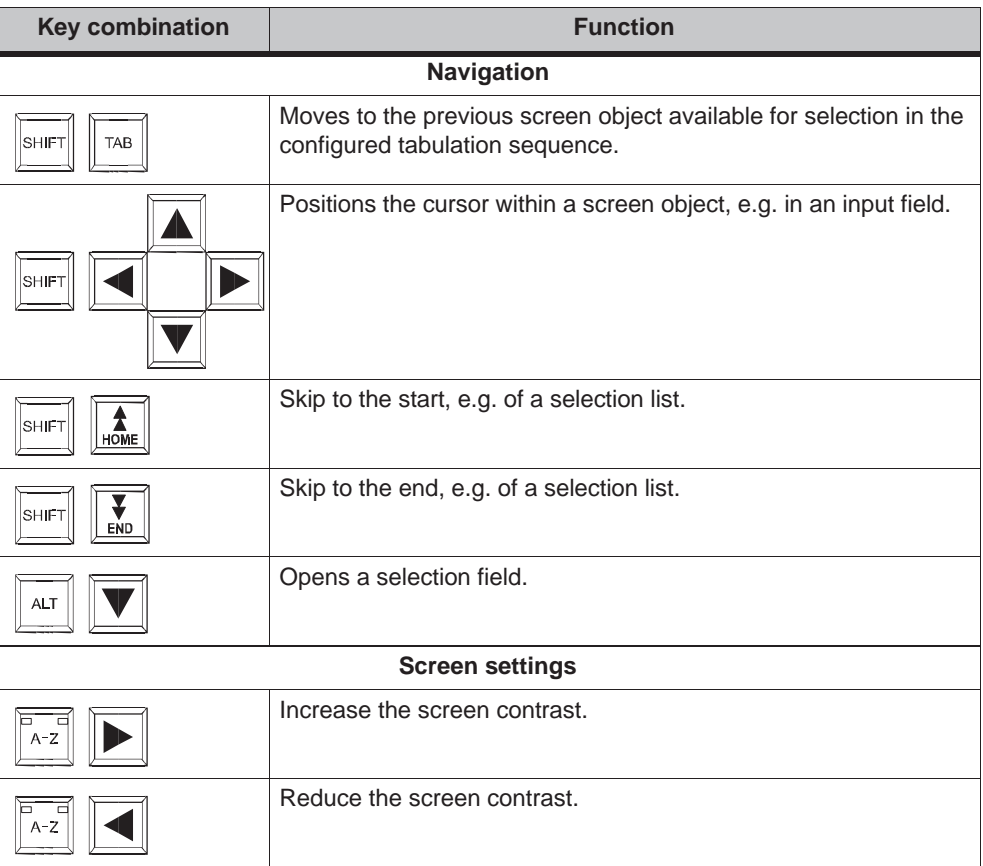

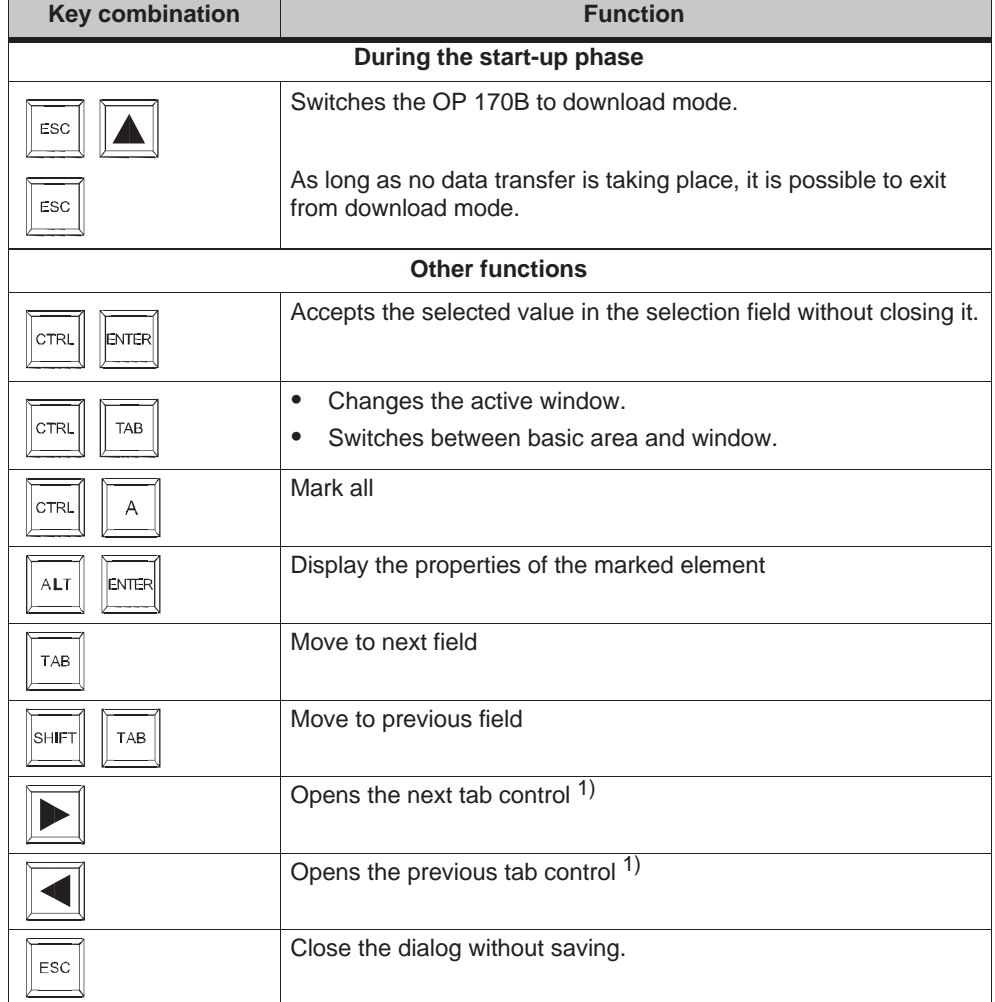

#### Table 4-2 Key combinations, continued

1) When the name of the tab control has the focus

# **Operating screen objects using function keys**

Screen objects assigned to buttons, e.g. message display, trend view representation or recipe view, can also operated by means of function keys or softkeys. A condition for this is that each relevant function has been linked to a function key or softkey in the project.

These functions are complied in ProTool CS within the *Keyboard action for screen objects*.

# **4.2.5 Entering values**

#### **Marking**

On selecting an input field, the entire field content is marked by changing color. After pressing a key (except a cursor key), the field content is deleted and the new input displayed.

After selecting a field, press the SHIFT key and a cursor key simultaneously to clear the marking on the field contents and enable the cursor to be moved freely within the field.

#### **Note**

To enter the hexadecimal characters A...F, switch the input keys to alphanumeric assignment.

#### **Note**

**Limit values** can be configured for numeric input fields. In this case, values entered are only accepted when they lie within the limits configured. If an attempt is made to enter a value which is outside the configured limits, it is rejected and the original value automatically reinserted. In this case, the operating unit issues a system message.

#### **Note**

On entering the first character, a tooltip appears with the lower and upper limit values related to the input window.

# **4.3 Calling in Help Text on the OP 170B**

#### **Purpose**

Help texts consist of additional information and operating instructions provided by the configuration planner concerning messages, screens and operable screen objects. Help text, concerning an input field for example, may provide information on permissible value ranges (refer to Figure 4-7) or, in the case of an alarm message, information related to the cause and its elimination.

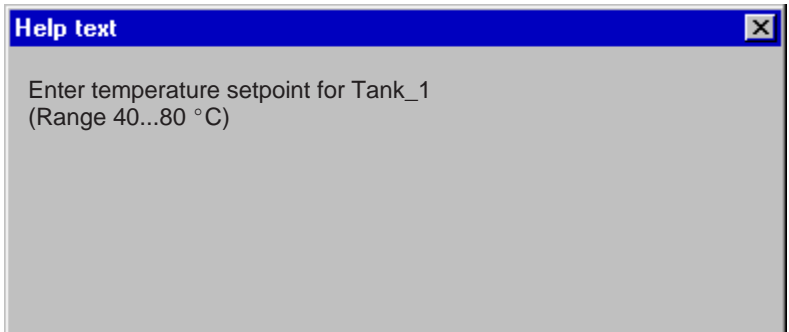

Figure 4-7 Help text for an input field (example)

#### **Note**

If the PLC job *51 Select screen* is triggered when a help window is open, the new screen is selected and the help window is closed.

## **Action**

Proceed as follows in order to call in the configured help text, e.g. for an input field:

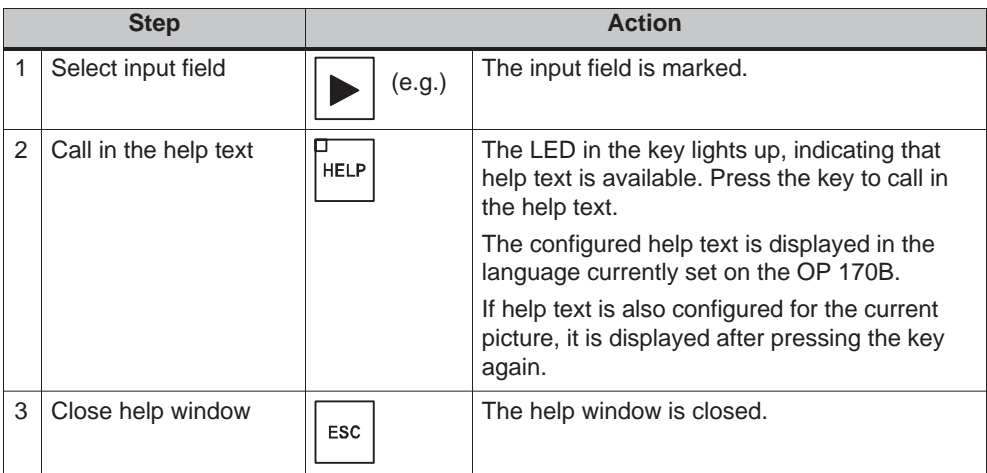

# **TP 170A Screen Objects**

#### **In this chapter**

This chapter provides general information on screens and operating predefined screen objects on the TP 170A.

Information on the general operation procedures for the TP 170A is provided in Chapter 4.1.

# **5.1 Operating Screens**

#### **What is a screen?**

Screens visualize the progress of processes and display specified process values. A screen contains logically related process data which the operating unit can both display and modify by operating the individual values.

Screens display the current process status in the form of numeric values, bar graphs or trend curves for example. Dynamic screen objects enable, for instance, the current position of a production process to be tracked on the operating unit.

## **Screen partitions**

A screen is basically composed of static and dynamic sections. The terms "static" and "dynamic" do not refer to the possibility of dynamically positioning screen partitions but to the connection to the PLC.

Static partitions, e.g. text and graphics, are not updated by the PLC. Dynamic partitions, e.g. input and output fields, trend curves and bars, are linked to the PLC and display current values constantly read in from the PLC memory. Their connection to the PLC is established by means of tags.

A summary of all the screen objects which the operating unit may contain is provided on Page 5-4.

## **Select screen**

The operating unit can be used to view, edit and print screens. The relevant screen must have been selected beforehand. It is possible to select a screen by pressing a button which has been assigned to that particular screen in the configuration.

## **Note on configuration**

Press the key with which the screen should be selected. Select the *Select\_screen* function and enter a name for the screen under the *Screen Name* parameter. In the *Field Number* box, enter the Tab key sequence number of the field in which cursor should be located following a change of screens. As soon as the key is subsequently pressed, the function is triggered and the content of the *Screen Name* and *Field Number* parameters evaluated. The corresponding screen is displayed on the operating unit.

# **5.2 Logging On and Off**

# **Purpose**

Operable screen objects, such as input fields and buttons, can be assigned passwords during configuration to prevent them being modified by unauthorized personnel. Important parameters and settings can then only be modified by authorized personnel.

Information on the *Password List* screen object is provided on Page 6-35.

# **Login**

In order to access password protected operating elements, it is necessary to log in on the operating unit. In this case, the function *Logon\_User* must be linked with an input field, for example, in the configuration. It is then possible to access all password protected operating elements up to the point of logging off from the operating unit.

When correspondingly configured, it is also possible to log on via an input field for confidential password entry. The character string entered is represented by placeholders (\*).

# **Logoff**

In order to rule out operation by unauthorized personnel, the login should not remain active on the operating unit for too long a period of time. The following options are available with which to log off from the operating unit:

#### **Configured logout time expires**

If the operating unit is not operated by the user within the configured period (logout time), he is automatically logged off from the operating unit.

**Log off**

If the configuration links the function *Logoff\_User* with an operating element, the element can be used log off from the operating unit.

#### **Note**

It is possible to log off by entering an incorrect password.

# **5.3 Overview of Screen Objects**

A summary of the various screen objects which a TP 170A configuration may contain is provided in the following table.

| <b>Screen object</b>     | <b>Use/Description</b>                                                                                                    |
|--------------------------|----------------------------------------------------------------------------------------------------|
| Text                     | Text is used during configuration to label operating and<br>display elements, for example. Text can be configured<br>over several lines and cannot be altered on the<br>operating unit.                                                                                                    |
| Graphics                 | Graphics can be used in the configuration, e.g. to<br>represent a system or as an illustrative symbol for<br>configured display and operating elements.                                                                                                    |
| Output field             | The output field displays the current value in numeric<br>or alphanumeric form.                                                                                                    |
| Input field              | Enter a value in the input field. The values can be in<br>numeric or alphanumeric form. Entries which lie<br>outside the specified value range are rejected<br>according to the limit values which have been<br>configured.                                                                                      |
|                          | The input can be protected by means of a password.                                                                                                    |
| Status button            | A Status button is a display and operating element<br>which has one of two states: Touched and Untouched.<br>The states can be indicated by means of text or<br>graphics.                                                                                                    |
|                          | The Status button can be configured to be locking<br>(switch function) or non-locking (keying function).                                                                                                    |
| State view (alarm lamps) | The state views can be used to configure a warning<br>display or indicate the status of a unit which cannot be<br>viewed from the operating unit (e.g. a motor).                                                                                                    |
|                          | The response of the state view can be configured.                                                                                                    |
| Bar                      | Bar graphs present a value in the form of a rectangular<br>area. The operating unit thus provides a clear<br>indication of how far the current value is from the limit<br>values, or if a setpoint value has been reached, at a<br>glance. Bars are often used to represent fill levels or<br>workpiece numbers. |
|                          | Direction, scaling and labeling the axis can be<br>configured as required. In order to identify limit values,<br>limit value lines can be called in.                                                                                                    |
| Single message display   | Special filter criteria for displaying pending messages<br>are configured in the message view.                                                                                                    |
|                          | Notes on operation are provided on Page 5-10.                                                                                                    |

Table 5-1 Screen objects configurable for the TP 170A

# **5.4 Input Field**

#### **Purpose**

Numeric or alphanumeric values are entered character by character in an input field. A numeric value is a number, e.g. 80 as a setpoint value for a temperature. An alphanumeric value can contain text and digits e.g. Valve 12.

#### **Limit value check**

If limit values are configured for the input field tags, the values entered are only accepted when they are within the configured limits. If an attempt is made to enter a value which is outside the configured limits, it is rejected and the original value automatically reinserted. In this case, the operating unit issues a system message.

#### **Display**

Input fields can be configured differently according to their purpose, e.g.:

**Numeric input field**

to enter numeric values in decimal, hexadecimal or binary format.

**Alphanumeric input field**

to enter character strings. It is only possible to enter ASCII characters. They are dependent on the language selected.

#### **Input field for date and time**

to enter the calendar date and time. The format is dependent on the language currently set on the operating unit. The figure below illustrates examples of input fields for date and time in US English language format.

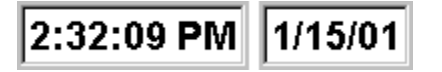

#### $\bullet$ **Input field for confidential password entry**

to enter passwords confidentially. The character string entered is represented by placeholders (\*). The figure below illustrates an example.

\*\*\*\*\*\*\*\*

# **Operation**

Proceed as follows to operate an input field:

- Touch the input field on the TP 170A touch screen. The screen keyboard automatically appears.
- Enter the required value.
- Confirm the entry
- or  $\overline{a}$
- Discard the entry.

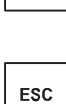

**ENTER**
## **5.5 Status Button**

#### **Purpose**

The Status button is an operating and display element with the two states *Pressed* and *Released*. Status buttons can indicate the status of units which cannot be seen by the operator (e.g. a motor). At the same time, it is also possible to change the status of the device concerned on the operating unit.

#### **Behavior**

The behavior of the Status button can be configured: Ĵ

**Switch**:

The switch has two stable states. It toggles from one state to the other each time it is operated, and remains in the respective state until it is operated again.

**Key**:

The button has a fixed, stable home position. When operated, it switches to the status *pressed* and remains in this state as long as it is kept pressed. When released, it automatically switches back to its *released* position.

Functions which have been assigned to the Status button can be triggered, for example, by the following configurable events: Ī

- Status change
- Printing
- Releasing

If the status of a *switch* type Status button changes as a result of a modification of configured tags, not through operation, the corresponding function is not executed.

#### **Display**

The two indicator statuses of the types *Switch* and *Button with acknowledgement* can be assigned different texts or graphics in ProTool CS which are displayed on the Status button during runtime.

Figure 5-1 illustrates an example of a *switch* type Status button when pressed (left) and not pressed (right).

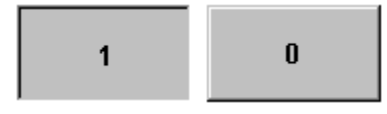

Figure 5-1 The two statuses relate to the Status button when the Switch option is set

#### **Operation**

Touch the Status button on the operating unit.

#### **Note**

#### **Release**

In the case of a button, a function is triggered when the pressed button is released.

If the button is pressed using the mouse button or finger (when using touch panels) but moved outside, the function is triggered when the function is released.

#### **Press**

In the case of a button, a function is triggered as soon as the button is pressed.

## **5.6 Bar Graphs**

#### **Purpose**

Bar graphs present a value in the form of a rectangular area. The operating unit thus provides a clear indication of how far the current value is from the limit values, or if a setpoint value has been reached, at a glance. Bar graphs can be used to display fill levels or quantities, for example.

#### **Display**

It is possible to configure minimum and maximum values and the direction bar graph moves by increasing the tag value:

Figure 5-2 depicts the various states of a horizontal bar graph:

- 1. Value drops below the minimum value configured
- 2. Value lies within the configured display range
- 3. Value exceeds the maximum value configured
- 4. Value lies within the configured limit range

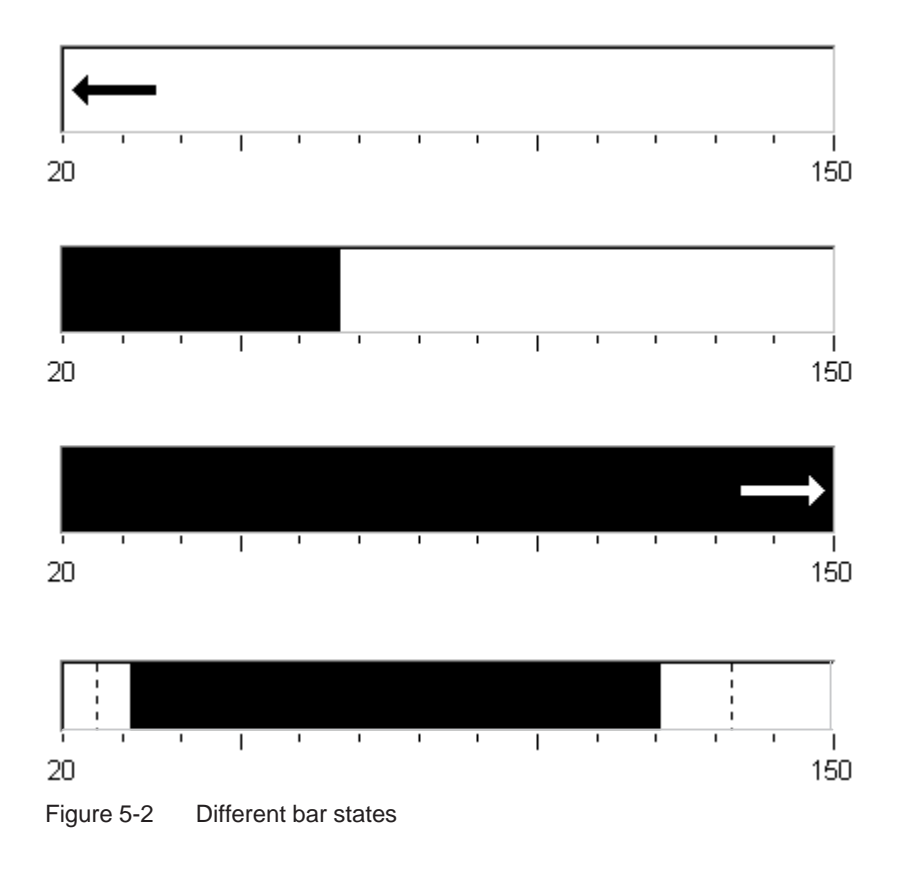

## **5.7 Messages**

#### **Message categories**

Messages which appear on the operating unit indicate events and statuses related to the control process and operating unit itself. A message can contain text and tags.

The TP 170A can display event and system messages:

**Event messages**

indicate a status in the process, for example, Motor ON. Event messages are configured. They are triggered when a bit is set in the PLC.

#### **HMI System Messages**

are triggered by the operating unit. They are not configured. System messages indicate, for example, incorrect operations or communication faults. A selection of important system messages is provided in Appendix C.

#### **Message events** (not system messages)

These messages are triggered according to events. Message events on the TP 170A include:

**Message arrival**

A message which has been triggered is considered as having arrived. As soon as message is triggered, it is displayed in the operating unit message view and is then considered as queued.

**Message departure**

A message is considered as having departed when its configured time period has expired or the event causing the message is no longer present. As soon as a message has departed it is deleted from the message view.

#### **Message view**

The TP 170A displays messages which have arrived in the message view. If several messages are stored in the operating unit buffer simultaneously, the oldest message in the buffer is overwritten in the case of a message buffer overflow.

Specific views of the messages to be displayed are defined in the message view. Various filter criteria is available for this in the configuration software.

The following can be configured

- Ĵ Message categories (event and system messages)
- Number of columns
- Number of lines per message
- Sorting (oldest or latest message at the top)
- Maximum number of visible messages

#### **Structure**

The figure illustrates an example of a message display with the configured columns

- Date
- $\bullet$ Time
- $\bullet$ Message number
- $\bullet$ Message states
- Message text

```
12.12.99 14:27:06 110001 K 
Change to operating status 'online'
12.12.99 14:27:07 140001 K 
Connection discontinued: Station 2, Rack 0, Slot 0
```
# **6**

## **TP 170B and OP 170B Screen Objects**

#### **In this chapter**

Operation of the visualization processes on the operating unit is dependent on the configuration created with the ProTool CS configuration software. This chapter provides general information on screens and operating predefined screen objects on the TP 170B touch panel and OP 170B keyboard unit.

Information on the general operation procedures for the TP 170B touch panel is provided in Chapter 4.1. Information on the general operating procedures of the OP 170B keyboard unit provided in Chapter 4.2.

#### **6.1 Operating Screens**

#### **What is a screen?**

Screens visualize the progress of processes and display specified process values. A screen contains logically related process data which the operating unit can both display and modify by operating the individual values.

Screens display the current process status in the form of numeric values, bar graphs or trend curves for example. Dynamic screen objects enable, for instance, the current position of a production process to be tracked on the operating unit.

#### **Screen partitions**

A screen is basically composed of static and dynamic sections. The terms "static" and "dynamic" do not refer to the possibility of dynamically positioning screen partitions but to the connection to the PLC.

Static partitions, e.g. text and graphics, are not updated by the PLC. Dynamic partitions, e.g. input and output fields, trend curves and bars, are linked to the PLC and display current values constantly read in from the PLC memory. Their connection to the PLC is established by means of tags.

A summary of all the screen objects which the operating unit may contain is provided in Chapter 6.3.

#### **Fixed window**

The fixed window is an area at the top of the screen. The height of the fixed window can be configured. Since the content of the fixed window is independent of the screen currently displayed, it is especially suited for displaying important process magnitudes or date and time.

An operating element configured in the fixed window is available in every screen. When using touch panels, for example, a button can be configured in the fixed window to represent a globally effective function key.

#### **OP 170B icons**

Icons are graphics of a fixed size located at the bottom and sides of the screen. They are defined during configuration and clearly indicate the screen-specific functions of the softkeys in graphic form.

After pressing the respective softkey, the function symbolized by the icon is activated either on the OP 170B or the PLC.

#### **Message indicator**

The message indicator is a configurable graphical symbol which is displayed on the screen when at least one alarm message is present or needs to be acknowledged on the operating unit.

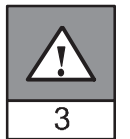

The indicator continues to blink as long as unacknowledged messages are present.

The number (in this case 3) represents the number of alarm messages present.

In the case of the TP 170B, the message indicator can be operated.

#### **Operating the message indicator on the TP 170B**

The response of the message indicator is dependent on whether or not alarm messages are present on the TP 170B which still have to be acknowledged at the moment the indicator is touched.

- **Alarm messages to be acknowledged** (message indicator flashing): The alarm message window is opened after operating the message indicator (Page 6-24).
- **Alarm messages to be acknowledged** (static message indicator): The alarm message page is opened after operating the message indicator (Page 6-26).
- 

Use the button illustrated to close the alarm window for touch panels in order to operate screens. The alarm message window can be opened again by touching the message indicator.

In the case of keyboard units, the messages must be acknowledged by pressing the ACK button.

#### **Message window**

#### **System messages**

The operating unit displays internal operating statuses in the system message window. System messages indicate, for example, incorrect operations or communication faults. A summary of some of the most important system messages and explanations on how to eliminate the causes are provided in Appendix C of this manual.

- **OP 170B**: Press the ESC key.
- $\bullet$  **TP 170B**: Press the button illustrated.

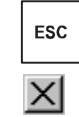

#### **Event Messages**

The operating unit uses the event message window to display operating statuses and faults concerning the machine or system connected to the PLC. The position of the window can be configured.

#### **Alarm Messages**

The operating unit uses the alarm message window to display faults concerning the machine or system connected to the PLC. The position of the window can be configured.

- **OP 170B**: Press the ACK key.
- **TP 170B**: Press the button illustrated.

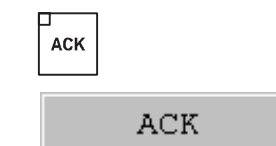

More options for displaying messages are described on Page 6-20. Detailed information regarding the message window is provided on Page 6-24.

#### **Select screen**

The operating unit can be used to view, operate and print screens. The relevant screen must have been selected beforehand. There are several ways in which to select a screen:

**Function key/Button**

Pressing a function key or button opens the corresponding screen defined in the configuration.

**Edit messages**

When configured, pressing the Edit button calls in the message assigned to the screen in the message window or message display, for example.

#### **Note on configuration**

Press the key with which the screen should be selected. Select the *Select\_screen* function and enter a name for the screen under the *Screen Name* parameter. In the *Field Number* box, enter the Tab key sequence number of the field in which cursor should be located following a change of screens. As soon as the key is subsequently pressed, the function is triggered and the content of the *Screen Name* and *Field Number* parameters evaluated. The corresponding screen is displayed on the operating unit.

## **6.2 Logging On and Off**

#### **Purpose**

Operable screen objects, such as input fields and buttons, can be assigned passwords during configuration to prevent them being modified by unauthorized personnel. Important parameters and settings can then only be modified by authorized personnel.

Information on the *Password List* screen object is provided on Page 6-35.

#### **Login**

In order to access password protected operating elements, it is necessary to log in on the operating unit. In this case, the function *Logon\_User* must be linked with an input field, for example, in the configuration. It is then possible to access all password protected operating elements up to the point of logging off from the operating unit.

When correspondingly configured, it is also possible to log on via an input field for confidential password entry. The character string entered is represented by placeholders (\*).

If an element is operated which is protected by a password, the login window automatically appears.

#### **Logoff**

In order to rule out operation by unauthorized personnel, the login should not remain active on the operating unit for too long a period of time. The following options are available with which to log off from the operating unit:

#### **Configured logout time expires**

If the operating unit is not operated by the user within the configured period (logout time), he is automatically logged off from the operating unit.

#### **Log out of the operating unit**

If the configuration links the function *Logoff\_User* with an operating element, the element can be used log off from the operating unit.

#### **Note**

It is possible to log off by entering an incorrect password.

## **6.3 Overview of Screen Objects**

A summary of the various screen objects which a TP 170B or OP 170B configuration may contain is provided in the following table.

| <b>Screen object</b>               | <b>Use/Description</b>                                                                                                    |  |  |
|------------------------------------|----------------------------------------------------------------------------------------------------|--|--|
| Text                               | Texts are used in the configuration to label display and<br>operating elements, for example. Texts cannot be<br>modified on the operating unit.                                                                                                    |  |  |
|                                    | The importance of different texts within a screen can<br>be distinguished by assigning different fonts and<br>formats.                                                                                                    |  |  |
|                                    | Texts can be configured to cover several lines and in<br>different languages.                                                                                                    |  |  |
| Graphics                           | Graphics can be used in the configuration, for<br>example, to display the system or as explanatory<br>symbols for display and operating elements which<br>have been configured.                                                                                          |  |  |
| Output field                       | An output field displays current values from the PLC in<br>numeric or alphanumeric form.                                                                                                    |  |  |
| Input field<br>(refer to Page 6-8) | The input field is used to enter values which are then<br>transferred to the PLC. The values can be in numeric<br>or alphanumeric form. Entries which lie outside the<br>specified value range are rejected according to the limit<br>values which have been configured. |  |  |
|                                    | The input can be protected by means of a password.                                                                                                    |  |  |

Table 6-1 TP 170B and OP 170B screen objects

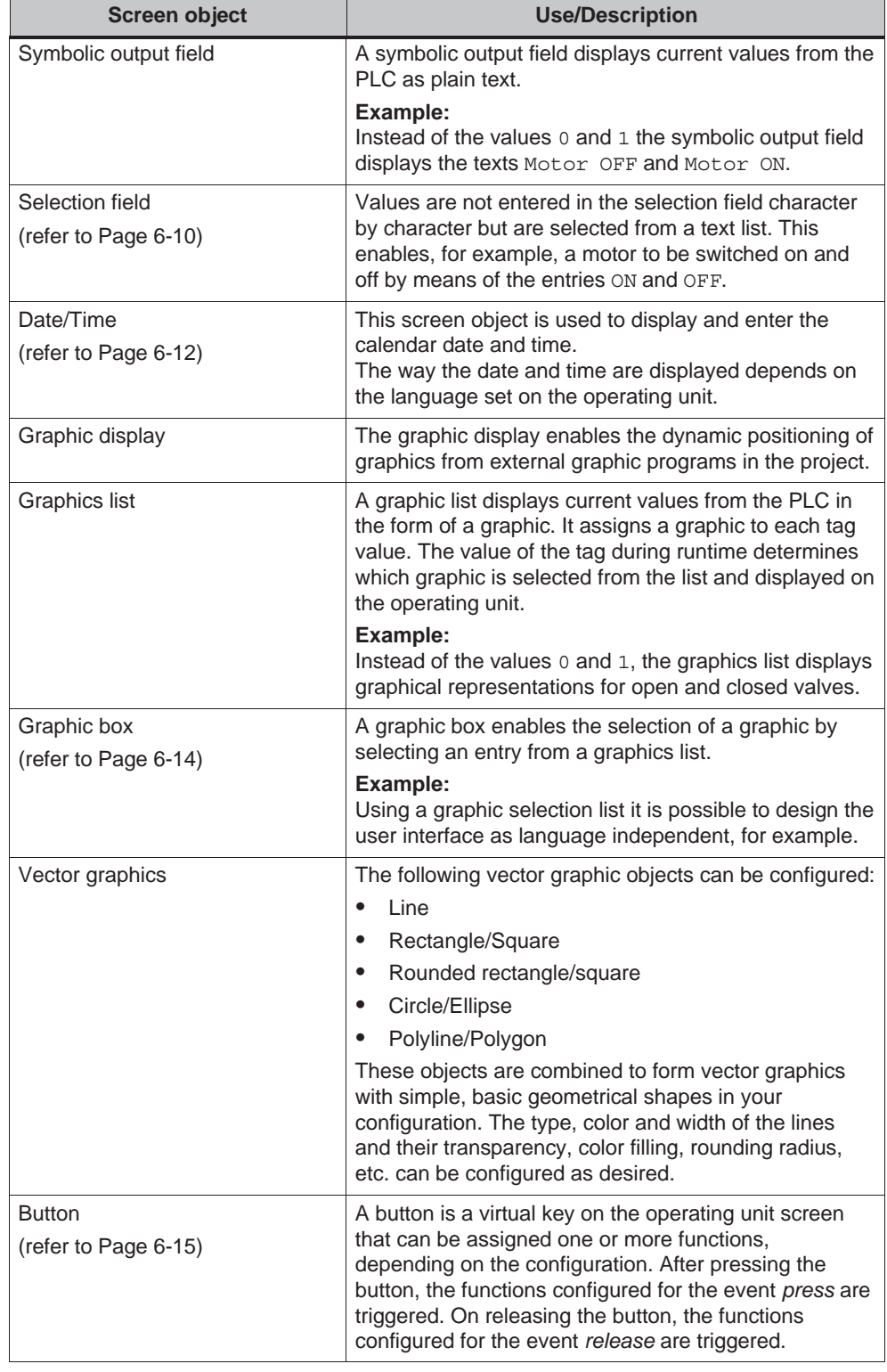

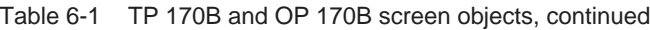

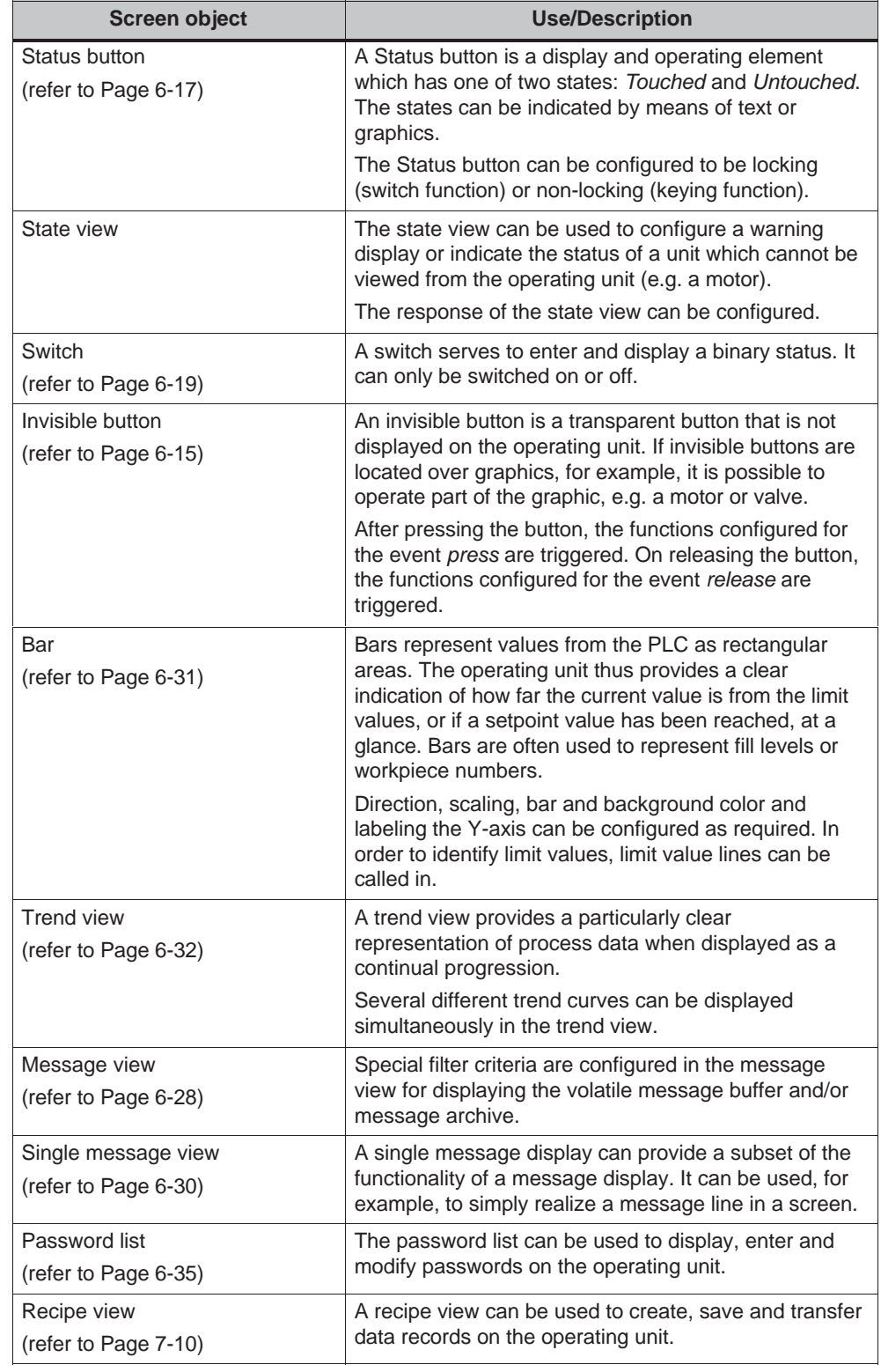

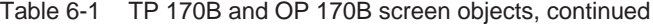

## **6.4 Input Field**

#### **Purpose**

Numeric or alphanumeric values are entered character by character in an input field. A numeric value is a number, e.g. 80 as a setpoint value for a temperature. An alphanumeric value can contain text and digits e.g. Valve 12.

#### **Limit value check**

If limit values are configured for the input field tags, the values entered are only accepted when they are within the configured limits. If an attempt is made to enter a value which is outside the configured limits, it is rejected and the original value automatically reinserted. In this case, the operating unit issues a system message.

#### **Display**

Input fields can be configured differently according to their purpose, e.g.:

**Numeric input field**

to enter numeric values in decimal, hexadecimal or binary format.

**Alphanumeric input field**

to enter character strings. It is only possible to enter ASCII characters. They are dependent on the language selected.

#### **Input field for date and time**

to enter the calendar date and time. The format is dependent on the language currently set on the operating unit. The figure below illustrates examples of input fields for date and time in US English language format.

$$
2:32:09 \text{ PM } | 1/15/01 |
$$

#### **Input field for confidential password entry**

to enter passwords confidentially. The character string entered is represented by placeholders (\*). The figure below illustrates an example.

\*\*\*\*\*\*\*\*

#### **Operation**

Proceed as follows to operate an input field:

- Ì, **OP 170B** :
	- Select the input field required. The field content changes color when the field is accessed.
	- Position the cursor using the Cursor keys with the Shift key pressed and enter the required value.
	- Confirm the entry

or

– Discard the entry.

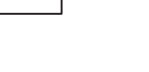

(e.g.)

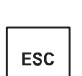

**ENTER** 

**TP 170B** :

- Touch the input field on the TP 170B touch screen. The screen keyboard automatically appears.
- Enter the required value.
- Confirm the entry

or

– Discard the entry

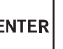

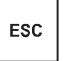

## **6.5 Selection Field**

#### **Purpose**

Values are entered in a selection field not character-by-character but are selected from a list provided (Figure 6-1).

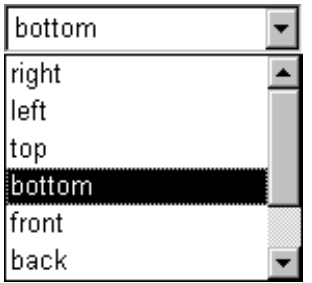

Figure 6-1 Selection field in opened state (example)

#### **Operation on the OP 170B**

Proceed as follows to operate a selection field on the OP 170B:

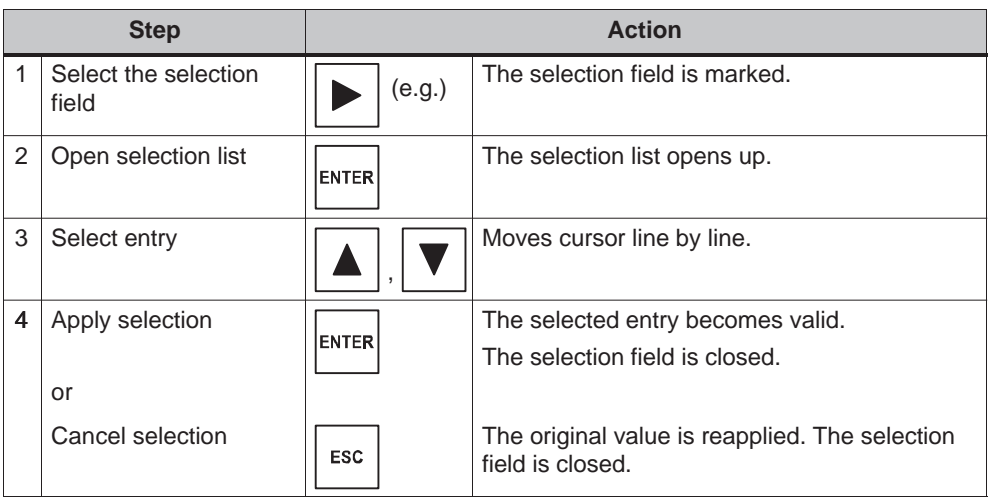

#### **Note**

After pressing an alphanumeric key, the first list entry which begins with that letter appears.

#### **Operation on the TP 170B**

Touch the selection field on the TP 170B touch screen. In this case, the selection list opens up immediately. After selecting an element from the list, the selection list is closed and the selected text appears in the list box.

If the touch screen is touched outside the pulled down selection list, the list is closed and the entry with the focus appears in the selection field.

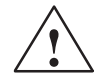

#### **Caution**

When released, the focussed list entry is immediately accepted. Therefore, continue to press the screen with your finger while sliding it to the required entry.

## **6.6 Date/Time**

#### **Purpose**

The screen object *Date/Time* displays the calendar date and time. The values can be modified online if the corresponding feature is configured.

The calendar data and time values are synchronized with the operating system values or are read from the PLC. The operating unit accesses these values, for example, to assign time stamps to message events.

#### **Format**

The format of the date and time depends on the language currently set. It corresponds to the standard international conventions:

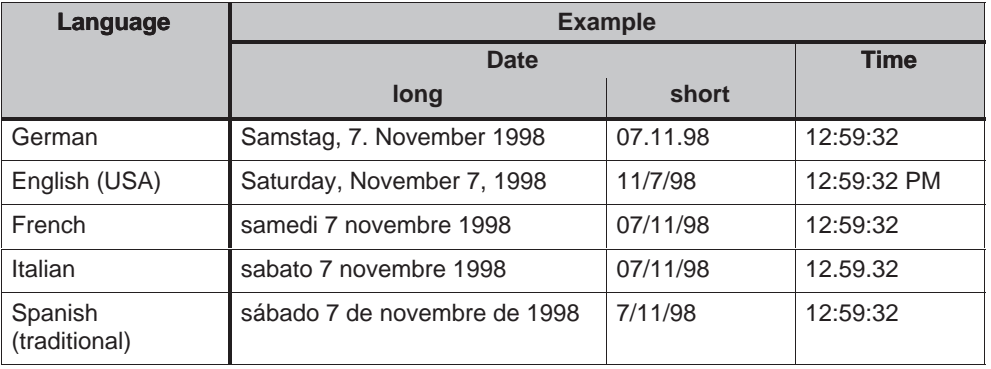

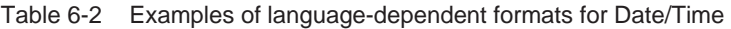

The format set for Date and Time can be modified using the *Regional Settings* option in the Windows CE Control Panel. To do so, select the icon depicted on the right. Information on opening the Windows CE Control Panels is provided on Page 8-7.

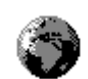

#### **Notice**

When entering the date and time, ensure that the two values are separated by a space.

#### **Notice**

If the operating unit does not support the language specified in the configuration, the display of Date and Time will assume the format of the language currently set in the *Regional Settings* option under *Format*.

## **Synchronizing date/time with the PLC**

The date and time in the operating unit and PLC can be synchronized if this feature is configured in the project and PLC program. To do this, the PLC jobs **14** (*Set Time*) and **15** (*Set Date*) are provided. Use PLC jobs **40** and **41** to transfer the date and time from the operating unit to the PLC.

Further information on this is available in the Communication for Windows-based Systems user's guide.

## **6.7 Graphic Box**

#### **Purpose**

The graphic box is an input field for symbolic values. A graphic can be selected by selecting an entry in the graphic list.

#### **Operation on the OP 170B**

Proceed as follows to operate a graphic box on the OP 170B:

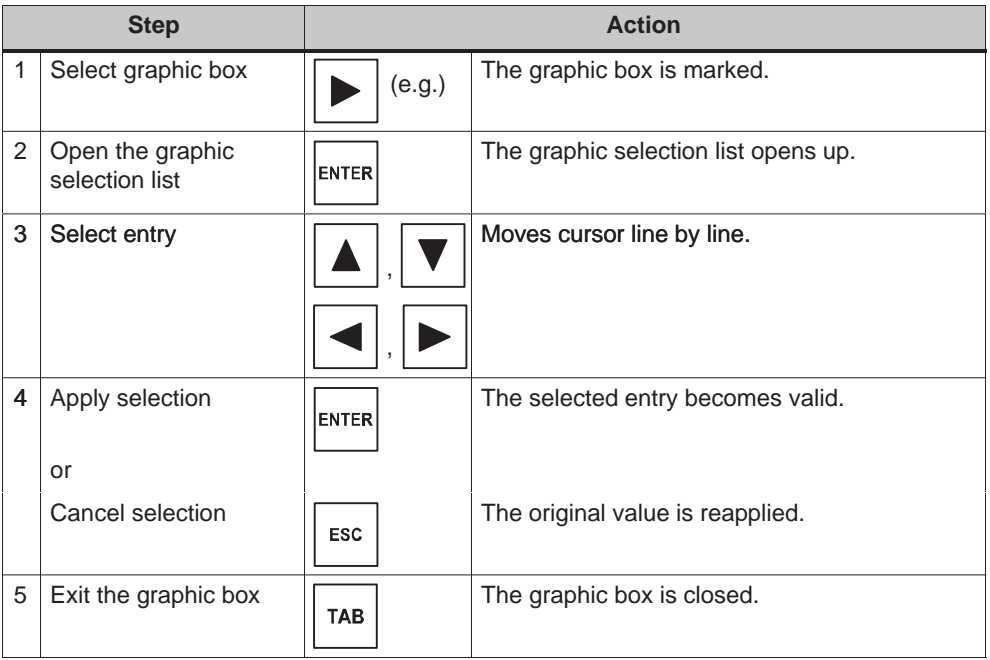

#### **Operation on the TP 170B**

Touch the graphic box on the TP 170B touch screen. Selection mode is activated. Scroll through the graphic selection list using the scroll bar (vertical or horizontal). Click on the required graphic to select it. The graphic is transferred.

By clicking outside the graphic frame, the graphic selection is rejected.

## **6.8 Buttons**

#### **Purpose**

A button is a virtual key located on the operating unit screen. Functions which have been assigned to buttons can be triggered, for example, by the following, configurable events:

- Clicking<br>-
- Pressing
- Releasing

#### **Display**

#### **Labeling**

Buttons can be labeled statically or dynamically. In the case of dynamic labeling, the text or graphic on the button changes during runtime according to the value of a configured tag.

#### **Operation acknowledgement**

As soon as the operating element detects a valid operation, it responds with a visual acknowledgement. The acknowledgement, however, does not infer that the required action is actually being executed.

Figure 6-2 illustrates examples of buttons which are pressed (right) and not pressed (left).

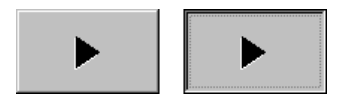

Figure 6-2 Example of a button

#### **Hidden buttons**

Hidden buttons are transparent buttons which may lie over graphics, for example. This enables plant parts which are graphically displayed on the operating unit to be operated easily (e.g. a motor or valve). If a hidden button is selected on the operating unit, its contour becomes visible and remains so as long as the button is selected. The contour enables the user to detect the operable area of the button. The contour is defined by the configuration.

#### **Operation**

Proceed as follows to operate a button:

- Ì, **OP 170B**:
	- Select the required button, e.g. using a cursor key.  $\left| \rule{0.3cm}{0.1cm} \right|$  (e.g.)
	- Press either the Enter key or the Spacebar.

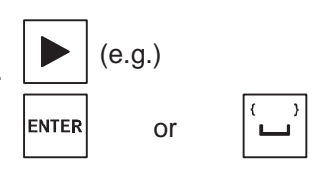

**TP 170B**:

Touch the button on the touch screen.

#### **Note**

#### **Click**

In the case of a button, a function is triggered when the pressed button is released within the contours of the button.

If the button is pressed using the mouse button or finger (when using touch panels) but moved outside the contour before releasing, the operating unit does not interpret the action as a *click* event. The action is not executed.

#### **Release**

In the case of a button, a function is triggered when the pressed button is released.

If the button is pressed using the mouse button or finger (when using touch panels) but moved outside, the function is triggered when the function is released.

#### **Press**

In the case of a button, a function is triggered as soon as the button is pressed.

## **6.9 Status Button**

#### **Purpose**

The Status button is an operating and display element with the two states *Pressed* and *Released*. Status buttons can indicate the status of units which cannot be seen by the operator (e.g. a motor). At the same time, it is also possible to change the status of the device concerned on the operating unit.

#### **Behavior**

The behavior of the Status button can be configured: Ĵ

**Switch**:

The switch has two stable states. It toggles from one state to the other each time it is operated, and remains in the respective state until it is operated again.

**Key**:

The button has a fixed, stable home position. When operated, it switches to the status *pressed* and remains in this state as long as it is kept pressed. When released, it automatically switches back to its *released* position.

Functions which have been assigned to the Status button can be triggered, for example, by the following configurable events: Ī

- Status change
- Printing
- Releasing

If the status of a *switch* type Status button changes as a result of a modification of configured tags, not through operation, the corresponding function is not executed.

#### **Display**

The two indicator statuses of the types *Switch* and *Button with acknowledgement* can be assigned different texts or graphics in ProTool CS which are displayed on the Status button during runtime.

Figure 6-3 illustrates an example of a *switch* type Status button when pressed (left) and not pressed (right).

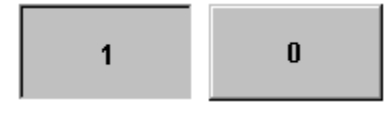

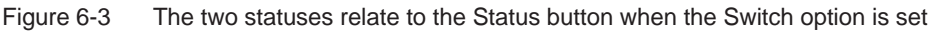

#### **Operation**

Proceed as follows to operate a Status button:

- Ì, **OP 170B**:
	- Select the Status button e.g. using a cursor key.  $\left[\begin{array}{c} \bullet \end{array}\right]$  (e.g.)
	- Press either the Enter key or the Spacebar.

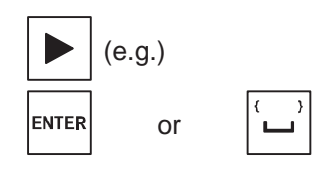

**TP 170B**:

Touch the Status button on the touch screen.

#### **Note**

#### **Release**

In the case of a button, a function is triggered when the pressed button is released.

If the button is pressed using the mouse button or finger (when using touch panels) but moved outside, the function is triggered when the function is released.

#### **Press**

In the case of a button, a function is triggered as soon as the button is pressed.

## **6.10 Switch**

#### **Purpose**

A switch serves for the input and output of a binary status. It can only be switched on or off. It is linked to a tag to do this. The status *OFF* corresponds to the value 0 (a logical FALSE) of the tag linked to the switch. All tag values other than zero (a logical TRUE) are interpreted as the status *ON*.

#### **Behavior**

Functions which have been assigned to the switch, can be triggered, for example, by the following, configurable events:

- Change of status
- Switch on
- Switch off

If the switch status changes as a result of a modification of configured tags, not through operation, the corresponding function is not executed.

#### **Display**

Figure 6-4 illustrates an example of two switches with different orientation.

| Motor 3 |     | Valve 2 |  |  |
|---------|-----|---------|--|--|
| On      | Off | Open    |  |  |
|         |     | Closed  |  |  |

Figure 6-4 Switches with different orientation

#### **Operation**

Proceed as follows to operate a switch:

- **OP 170B**:
	- Select the required button e.g. using a cursor key.  $\left[\begin{array}{c} \bullet \end{array}\right]$  (e.g.)
	- Press either the Enter key or the Spacebar.

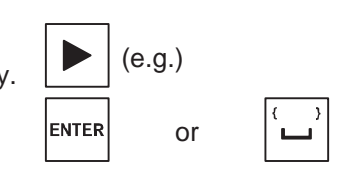

**TP 170B**:

Slide the sliding lever to the required position or double-click on the object. The switch moves to the new position.

## **6.11 Messages**

#### **Message categories**

Messages on the operating unit indicate events and statuses related to control processes. The operating unit differentiates between the following message categories:

**Event messages**

indicate a status in the process, for example, Motor ON. Event messages are configured.

**Alarm messages**

indicate an equipment failure, for example, Motor temperature too high. Alarm messages are configured. Alarm messages must be acknowledged due to their critical nature.

#### **HMI system messages**

are triggered by the operating unit. They are not configured. System messages indicate, for example, incorrect operations or communication faults. A selection of important system messages is provided in Appendix C.

#### **SIMATIC diagnostic events**

provide information on the status of the SIMATIC S7 and SIMOTION. They are not configured in the ProTool CS configuration software. Refer to the S7 manual for the error number indicated on the operating unit to determine the cause of the error.

#### **Acknowledging alarm messages**

Alarm messages must be acknowledged due to their importance. This can be done manually on the operating unit or automatically by the PLC. The message indicator depicted continues to be flash as long as unacknowledged alarm messages are still present on the operating unit when this feature has been configured.

ACK

In order to acknowledge alarm messages on the OP 170B manually, press the key depicted on the right. The message must not have been selected. The LED integrated in the key lights up when unacknowledged messages are present.

If several messages are displayed at the same time and the user acknowledges alarm messages, the acknowledgement acts in hierarchical sequence on the various message displays:

- 1. Message display with focus
- 2. Alarm window
- 3. Message line
- 4. Message display in basic screen

When configuring messages, it is possible to define whether the operator must acknowledge each message individually or whether the acknowledgement is valid for a group of messages (group acknowledgement). The use of group acknowledgement in respect of messages is particularly useful when they relate to the same cause, e.g. the messages for the first-up fault and the follow-up faults.

#### **Buffering messages**

All message events (arrived, departed, acknowledged) are stored in an internal volatile buffer.

#### **Display messages**

The events stored in the message buffer can be displayed according to different criteria. The following predefined objects are available for display purposes:

- Message line (refer to Page 6-24)
- Message window (refer to Page 6-24)
- Message page (refer to Page 6-26)
- Message buffer (refer to Page 6-27)
- Message view
	- Message display with full functionality (refer to Page 6-28)
	- Single message display with restricted functionality (refer to Page 6-30)

#### **Deleting messages**

All message events concerning event and alarm messages are automatically stored in the message buffer. There are two methods of deleting message events from the message buffer:

#### **Automatic deletion on buffer overflow**

When the message buffer is no longer capable of accepting new message events, the operating unit automatically deletes a number of message events until the configured remaining buffer capacity is reached. In this case, the oldest message events are deleted first.

#### **Deletion by operating the operating unit**

In order that messages can be deleted manually from the message buffer, the function *Delete\_message\_buffer* must be defined in the configuration e.g. linked to a button or function key. In this way, the following message categories can be selected for deletion according to the configuration:

- All messages
- Alarm messages
- Event messages
- HMI system messages
- SIMATIC diagnostic events

#### **Print messages**

When correspondingly configured, event messages can be printed out directly when the message events *Arrived* and *Departed* occur, and also alarm messages when the event *Acknowledged* occurs. System messages are not logged.

Information on setting printer parameters is provided in Chapter 8-13.

## **6.11.1 ALARM\_S**

#### **Definition**

ALARM\_S is a message number procedure. The message identification numbers are assigned automatically by the configuration in STEP 7 or SIMOTION SCOUT. The unique assignment of the message text is made according to these numbers. The advantage here is that the message texts can be used on various operating units but only need to be entered once.

If a fault occurs, the operating unit receives the message by means of the message number. The associated message is determined and issued according to the number.

In addition to the message status (*arrived*, *departed*, *acknowledged*), the PLC also stores time. This information is retained even after the message has been sent, so that individual network components (e.g. operating units) can log on later and be updated.

#### **Configuring ALARM\_S messages**

ALARM\_S messages are not configured in ProTool CS but in STEP 7, e.g. for S7-300/400-CPUs or in SIMOTION SCOUT. The display of ALARM\_S messages can only be configured when a SIMATIC S7 PLC is used and the ProTool CS configuration software has been integrated in STEP 7.

During the configuration, it is useful to define the time of occurrence of a message in milliseconds.

Detailed information on the configuration of ALARM\_S messages is available in the *ProAgent/MP and ProAgent/PC* user guides.

#### **Restarting S7 CPUs**

Depending on the hardware configuration of the CPUs, it is possible that under certain circumstances all queued ALARM\_S messages will be deleted when S7 CPUs are restarted. Older stocks of S7-300 CPUs cannot inform the operating units involved of the restart. The result of this is that messages are indicated on the operating unit as being queued although the CPU has already deleted them.

#### **Remedy:**

Disconnect the connection between the operating unit and CPU and then reconnect them again. Use the function e.g. *Connect\_Disconnect\_PLC*.

## **6.11.2 Message line**

#### **Purpose**

When a message line has been configured it is always displayed, regardless of the screen selected. The message line displays the last alarm or event message received. The message line is a permanent feature on the operating unit and always displays the current message. If a separate window has been configured for alarm messages, the message line only receives the current event message.

#### **Display priorities**

Alarm messages always have priority over event messages. If no alarm messages are present or they have all been acknowledged, event messages are displayed.

## **6.11.3 Message window**

#### **Purpose**

The message window displays all messages in the respective message categories which are queued or need to be acknowledged.

It is possible to configure how the alarm messages are sorted. It is also possible to select whether the latest or oldest message is displayed first.

#### **Alarm messages**

If one of the display modes *Window/Window*, *Window/Line* or *Window/Off* is configured, the message window for alarm messages opens automatically as soon as an alarm message arrives. Figure 6-5 illustrates an example.

| <b>AM Window</b>                                |                     |  |  |  |  |  |
|-------------------------------------------------|---------------------|--|--|--|--|--|
|                                                 | Text                |  |  |  |  |  |
| 14                                              | Coolant empty       |  |  |  |  |  |
| Bottling operation aborted. Bottling valve clos |                     |  |  |  |  |  |
|                                                 | Fdit<br>ΔCK<br>Heir |  |  |  |  |  |

Figure 6-5 Alarm window (example of TP 170 B)

#### **Significance of the buttons**

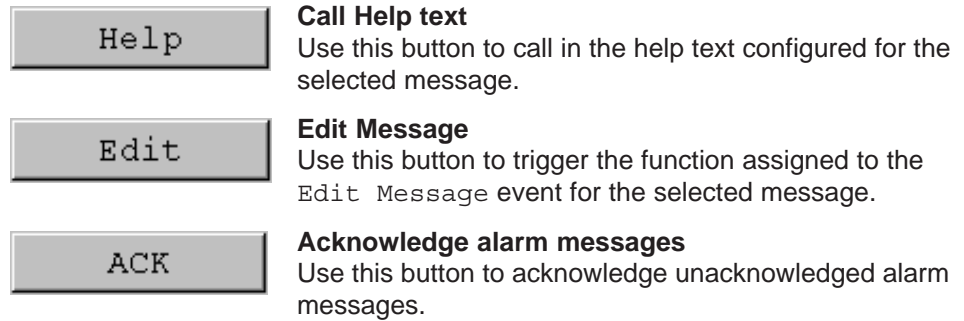

#### **Event messages**

In order to be able to open the event message window by means of the mouse or keyboard the function *Display\_event\_message\_window*, for example, must be linked to a function key or button in the project.

#### **System messages**

The message window for system messages opens automatically as soon as a system message arrives. The window is closed automatically after the configured

duration of display has expired or by pressing ESC or  $\mathbf{X}$ .

#### **6.11.4 Message page**

#### **Purpose**

The message page displays all messages allocated a time stamp. It is also possible to select whether the latest or oldest message is displayed first. Open message pages are constantly updated.

#### **Structure**

In order to have access to the message page for event messages and/or alarm messages, the following functions must have been configured:

- for event messages: *Display\_event\_message\_page*
- for alarm messages: *Display\_alarm\_message\_page*

Figure 6-6 illustrates an example of the message page for alarm messages.

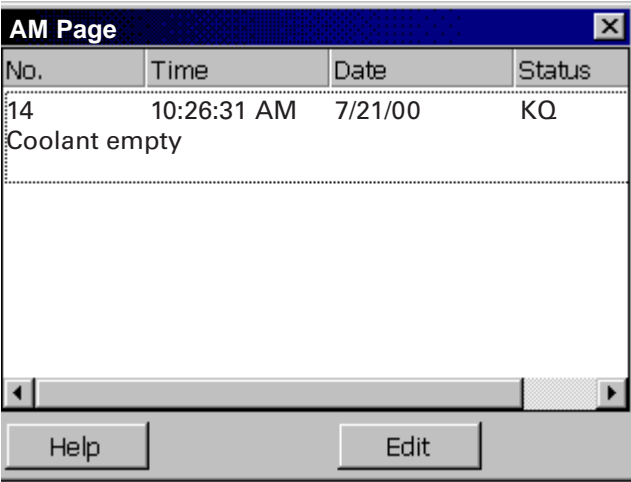

Figure 6-6 Alarm message page (example of TP 170 B)

Information on the significance of the buttons is provided on Page 6-24.

In the case of the TP 170B, the queued alarm messages can also be selected via the message indicator.

It is possible to configure how the alarm messages are sorted.

#### **6.11.5 Message buffer**

#### **Purpose**

The message buffer displays all message events allocated a time stamp. It is also possible to select whether the latest or oldest message is displayed first. Open message buffers are constantly updated.

#### **Structure**

In order to have access to the message buffer for event messages and/or alarm messages, the following functions must have been configured:

- for event messages: *Delete\_event\_message\_buffer*
- for alarm messages: *Delete\_alarm\_message\_buffer*

Figure 6-7 illustrates an example alarm message buffer.

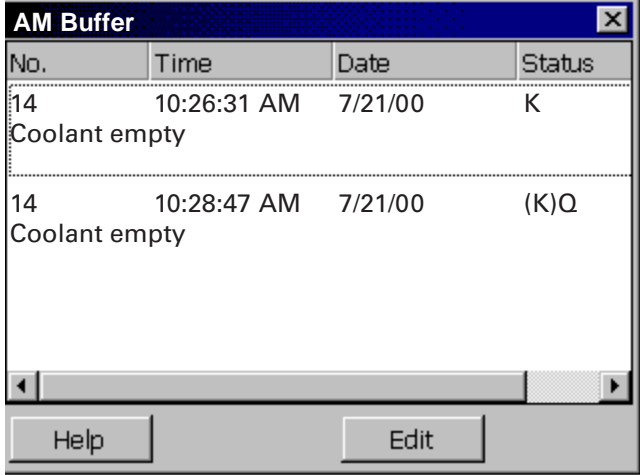

Figure 6-7 Alarm message buffer (example of TP 170B)

Information on the significance of the buttons is provided on Page 6-24.

The message buffer is organized so that in the case of a buffer overflow the oldest message events are overwritten ("FIFO buffer"). It is also possible to delete the entire buffer or specific message categories from time to time (*Delete\_message\_buffer*) function. This relieves the system load and provides a clearer overview of the message buffer.

It is possible to configure how the alarm messages are sorted.

The column width can be modified by means of touch operation. The OP 170B can be adapted by pressing  $Ctr1$  and  $+$ .

## **6.11.6 Message display**

#### **Purpose**

Certain views are defined in the message indicator for messages which are queued or still to be acknowledged or for message events in the message buffer. Various filter criteria are available in ProTool CS for this purpose.

Filter criteria include:

- Message number
- Time
- Message states
- Message text
- Date
- Category name
- Acknowledgment group
- Diagnostics capability
- PLC

The attribute *PLC* is only useful when more than one PLC is configured as source of the message. In this way, the precise fault location can be displayed with date/time of the message event.

#### **Structure**

Figure 6-8 illustrates an example of a message display. This display can also be used to acknowledge alarm messages.

| No.              | Time                             | Date | <b>Status</b> | Text |                                                |
|------------------|----------------------------------|------|---------------|------|------------------------------------------------|
| 8                | 10:26:3 7/21/00                  |      |               |      |                                                |
| 140001<br>140004 | 10:24:37/21/00<br>10:24:37/21/00 |      | κ<br>к        |      | Connection discon<br>Incorrect access $\sharp$ |
|                  |                                  |      |               |      |                                                |
| Help             |                                  |      | Edit          |      | ACK                                            |

Figure 6-8 Message display (example of the TP 170 B)

#### **Significance of the buttons**

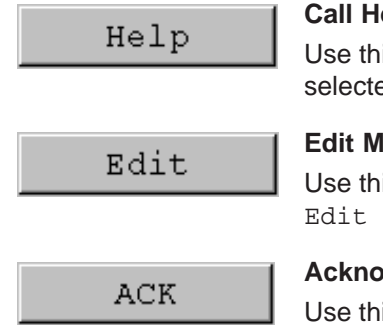

#### **elp text**

is button to call in the help text configured for the ed message.

#### **Ressage**

is button to trigger the function assigned to the Message event for the selected message.

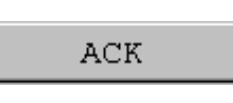

#### **Acknowledge messages**

is button to acknowledge unacknowledged alarm messages.

#### **Message categories**

In order to be able to distinguish between the different message categories, they are marked in the first column of the message display:

- ! Alarm messages
- Empty Event messages
- \$ HMI System Messages
- S7 SIMATIC diagnostic events

Alarm\_S messages are displayed either as alarm messages or event messages. SFM messages (System Fault Messages) are displayed as alarm messages.

## **6.11.7 Single message display**

#### **Purpose**

A single message display provides a subset of the functionality of a message display (Page 6-28). This provides a simple method with which, for example, to create a message line to display event and system messages in a screen.

#### **Structure**

The single message display cannot be operated. The figure below provides an example of a single message display with the following columns configured:

- $\bullet$ Date
- Time
- Message number
- Message states
- Message text

```
12.12.99 14:27:06 110001 K 
Change to operating status 'online'
12.12.99 14:27:07 140001 K 
Connection discontinued: Station 2, Rack 0, Slot 0
```
# **6.12 Bar Graphs**

#### **Purpose**

Bar graphs present a value in the form of a rectangular area. The operating unit thus provides a clear indication of how far the current value is from the limit values, or if a setpoint value has been reached, at a glance. Bar graphs can be used to display fill levels or quantities, for example.

#### **Display**

It is possible to configure minimum and maximum values and the direction bar graph moves by increasing the tag value:

Figure 6-9 depicts the various states of a horizontal bar graph:

- 1. Value drops below the minimum value configured
- 2. Value lies within the configured display range
- 3. Value exceeds the maximum value configured
- 4. Value lies within the configured limit range

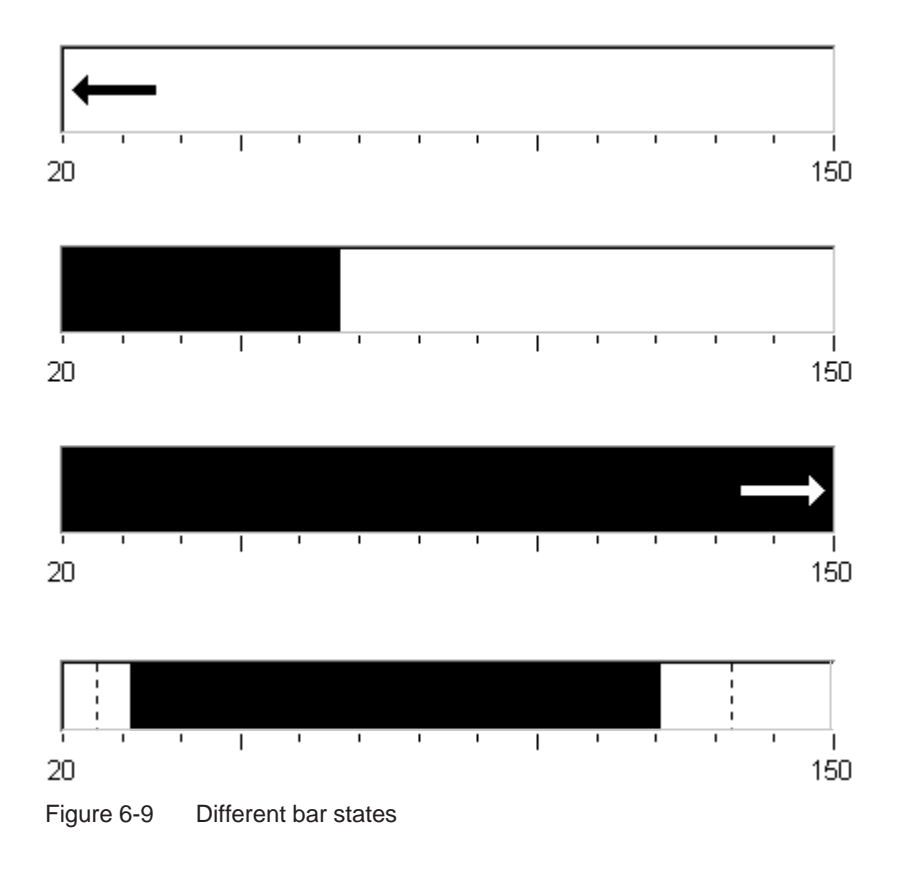

# **6.13 Trend View**

#### **Purpose**

The trend view is a particularly clear form of displaying process data in a continuous manner. In the case of processes that only change slowly, the trend view can visualize events that have already occurred and provides access to, and estimate of trends in the process sequence.

#### **Configurable properties**

A number of different trends can be displayed simultaneously in the trend view. The following properties are among those which can be configured for a trend graphic:

- **Trend Type**: *Trend curve*
- **Triggering**: *Clock trigger*
- **Limit values**: *Upper and lower limits* The operating unit displays the points at which configured limit values are reached or exceeded by changing the color of the trend display.
- **Color**: *Uncertain status*

The *uncertain status* function highlights areas of the trend view in which communication to the unit was interrupted and, as a result, no values could be recorded.

#### **Read line**

The *readline* function is used in a trend graphic to display or hide a read line which displays Y-values associated to an X-value.

The read line can be activated by means of the *Trend\_view\_read\_mark\_on\_off* function (default: Off). The color of the read line can be configured in the *Color* tab control.

If the *Display Value Table* function is activated in the *Value Table* tab control, a table appears in the trend view containing the values of the trend curve displayed.

The read line can be operated by touching the screen or via the keyboard (Ctrl + Alt + Cursor Right/Left). It is also possible to configure buttons for the functions *Trend\_view\_read\_mark\_forward* and *Trend\_view\_read\_mark\_backward*. When the read line is moved, the values in the value table (when activated) are automatically updated accordingly.

#### **Structure**

Figure 6-10 illustrates an example of a trend view with a trend curve and configured buttons to navigate in the trend, read line and related value table.

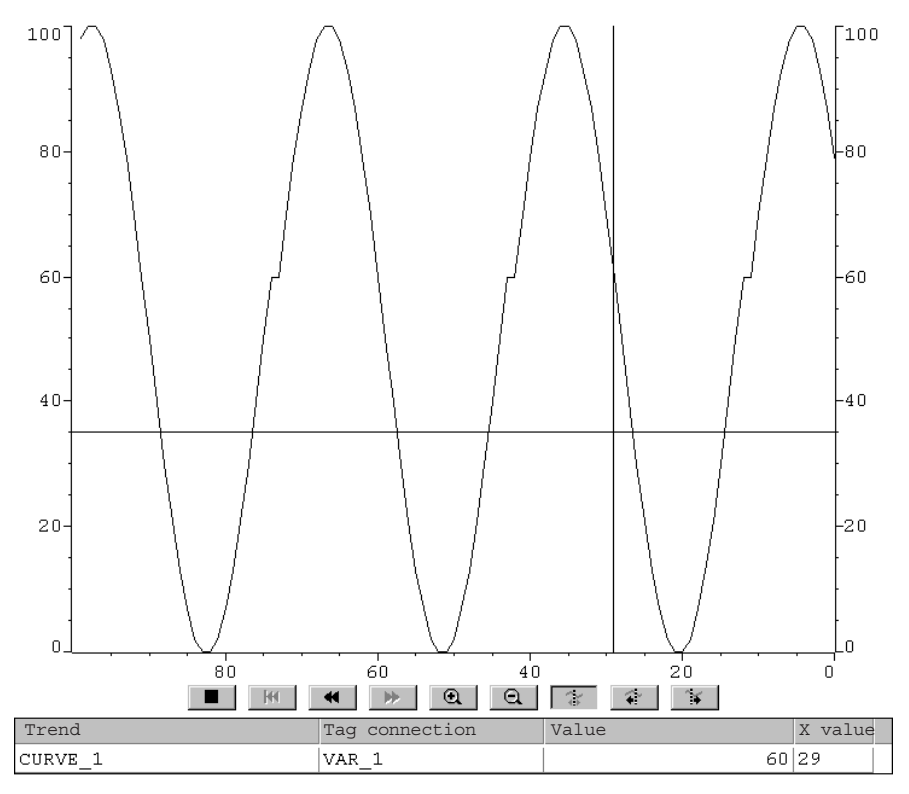

Figure 6-10 Operable trend view with read line (example)

#### **Navigation using buttons or function keys**

When correspondingly configured, the following functions may be assigned to buttons, for example, to navigate in the trend view:

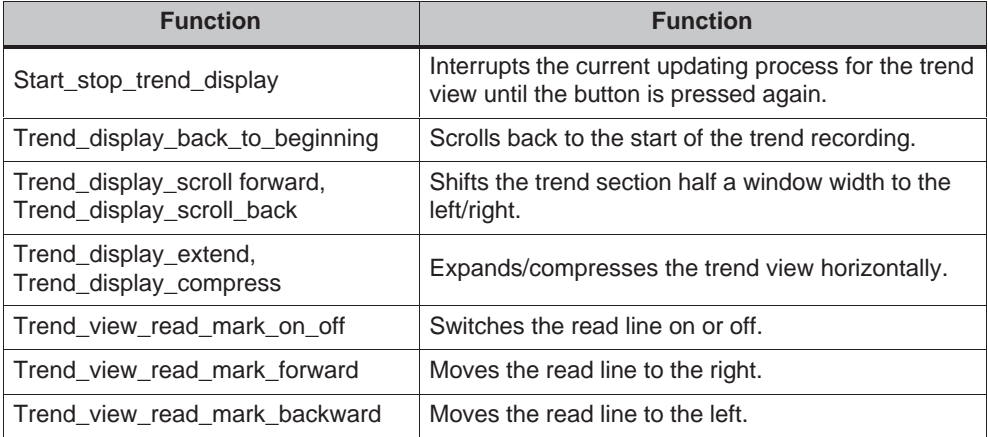

# **Navigation using the system keys (OP 170B)**

If it is possible to navigate through the project via a keyboard, use the following key combinations to navigate in the trend view:

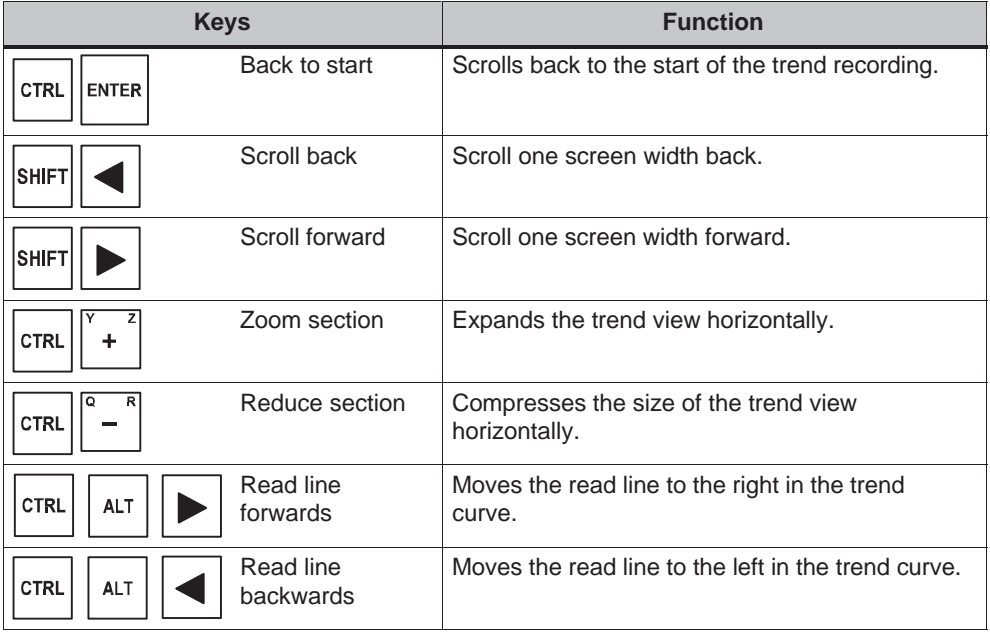

#### **Notice**

It is not possible to interrupt the updating of the trend view using the keyboard.

# **6.14 Password List**

#### **Purpose**

While the system is being configured using ProTool CS, additional operating elements can be protected against unauthorized use by means of passwords. Important parameters and settings can then only be modified by authorized personnel. The password level and user name are stored with the password.

The *Report\_password\_change* function causes a system message to be issued when a different password is entered on the operating unit, i.e. a new user logs on.

The *Write* user name to tag function is used to write the name of the user currently logged on into a tag of type "STRING". If the tag is one with a PLC link, the user name also exists in the PLC and can be used for the user-dependent enabling of certain functions. User names must always be unique for the assignment. They are stored in a password file.

#### **Password hierarchy**

Hierarchically defined password levels from 0 to 9 exist for password protection purposes. When a password is assigned to an individual user or to a whole user group, the permission to execute functions at a specific level is assigned simultaneously. If, for example, a user is assigned to password level 4, he or she is authorized to execute functions of password levels 0 to 4.

#### **Password level**

#### **Password level 0**:

This minimum password level is assigned to functions that have no, or only a minimal effect on the course of the process. In order to trigger functions assigned to Password Level 0, no password needs to be entered.

#### **Password levels 1 to 8**:

Functions are assigned to levels 1 to 8 according to their increasing importance. Before triggering a function with a password level greater than 0, the operating unit requests the corresponding password to be entered.

#### **Password level 9**

Only the supervisor (system support specialist or service technician) is granted authorization to execute functions assigned to password level 9. The supervisor is authorized to access all the functions on the operating unit.

#### **Logging in on the operating unit (login)**

After calling a function protected by a password, the operating unit automatically requests the entry of a password. Once entered, the password need not be entered again in order to call in other functions of this password level or lower.

When correspondingly configured, it is also possible to log on via an input field for confidential password entry. The character string entered is represented by placeholders (\*).

#### **Logging off from the operating unit (logoff)**

In order to rule out operation by unauthorized personnel, a password level greater than 0 should not remain active on the operating unit over too long a period of time. The following options are available to explicitly reset passwords levels:

#### **Configured logout time expires**

If the operating unit is not operated within the period of time configured (logout time), the current password level is automatically reset to 0.

**Manual logout**

If the function *Logoff\_user* is linked to an operating element in the project, it can be used to reset the current password level to 0.

#### **Note**

The current password level can be reset to 0 by entering an incorrect password.

#### **6.14.1 Password management**

Individual users can be entered in a password list on the operating unit and assigned a password level according to their specific responsibilities. When processing the list, conclude each field entry by pressing the Enter key. The password list contains all the passwords configured on the operating unit. The list is coded and stored on the operating unit, protected against a power failure.

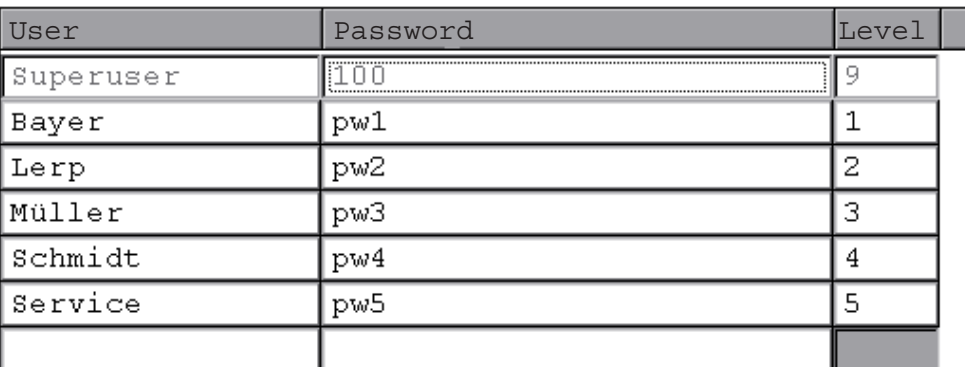

Figure 6-11 illustrates an example of a password list with six entries.

Figure 6-11 Example of a password list

#### **View password list**

Only those passwords are displayed which have a password level equal to or lower than that with which the user is currently logged in. The operating unit displays the password list entries in alphabetic order.

#### **Creating a password**

The user can only edit the password list up to the level with which he is currently logged in. All passwords used in the system must be unique. It is not possible to assign identical passwords to different users. It is possible, however, to assign the same password level to different users without any restrictions.

#### **Deleting a password**

To delete a password from the password list, overwrite the password level assigned to it with 0.

#### **6.14.2 Export/Import password list**

#### **Purpose**

If a system includes several operating units which are accessed by the same users, the same passwords must be installed on each operating unit. In order that the password list need not be re-entered on each operating unit, it can be created on unit and imported on other units.

#### **Note**

During an import, all currently valid passwords are overwritten. The imported passwords become valid immediately.

If an existing user name or password is entered, the corresponding system message is issued.

#### **Condition**

In order to be able to export/import password lists on the operating unit, the *Import\_Export\_Passwords* function must be linked to a button or function key, for example. The file name of the password list to be exported/imported must be specified as the function parameter during configuration.

#### **Note**

- The password list is coded. It cannot be edited with external tools.
- Do not export a password list directly after it has been modified. Exit the screen object *Password List* after changing it and wait with the export function until modifications have been written in the internal Flash memory.

#### **Action**

Proceed as follows to export or import the password list:

- 1. Insert the CF card.
- 2. Deactivate the write protection on the CF card.
- 3. Operate the element linked to the *Export\_Import* function.
- 4. Wait for the message indicating that the import or export has ended.
- 5. Remove the CF card.
- If a fault occurs during the process, a fault message appears.

**7**

# **TP 170B and OP 170B Recipes**

# **7.1 Overview**

#### **Purpose**

The purpose of recipes is to transfer of quantities of related data **together** and **synchronously** from the operating unit to the PLC and back again.

#### **Principles of operation**

Using the example of the filing cabinet (Figure 7-1), the two terms *Recipe* and *Data Record* should be defined because they are important for subsequent understanding of the process.

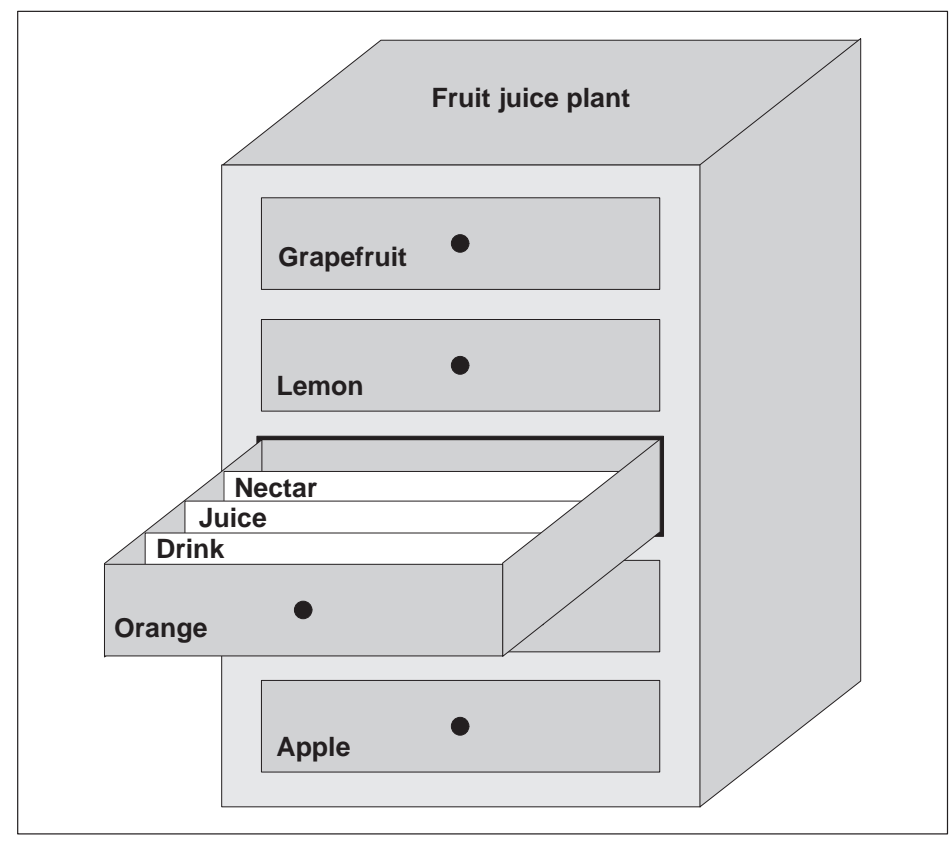

Figure 7-1 Recipe and Data Record, using a filing cabinet as an analogy

#### **•** Recipe

Recipes correspond to the individual drawers of the filing cabinet illustrated (e.g. grapefruit or lemon). The reference value fields (tags) belonging to the particular recipe are defined in each drawer. The recipes define the data structure in ProTool CS. This structure cannot be modified later on the operating unit.

#### **Data record**

Data records correspond to the filing cards in the individual drawers of the cabinet (e.g. Drink, Juice and Nectar). A data record contains the values for a recipe. Data records are created, modified and deleted on the operating unit. The data records are also stored on the operating unit. This saves storage space on the PLC.

The Import/Export function provides the additional option of using external tools to edit exported data records e.g. Excel and then reimporting them on the operating unit.

#### **Example of a recipe**

An example for use of a recipe is its application on a filling station of a fruit juice system. The same filling station is used to produce orange drink, orange juice and orange nectar. The mixing ratios are different for each product. The ingredients are always the same.

Assume that a recipe called *Mixture* is created, which has the following data structure:

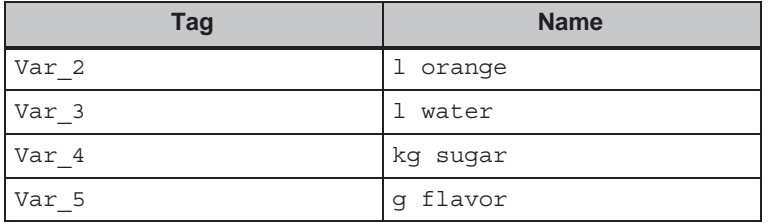

The designations l Orange, g Aroma etc. of the tags are the so called *entry names*. The entry names represent the ingredients and also appear on the operating unit. In this way, for example, the tag  $Var_2$  can be identified as the tag designating the mixture component Orange.

The data records contain the values for the different drink types. The data records may appear as follows, for instance:

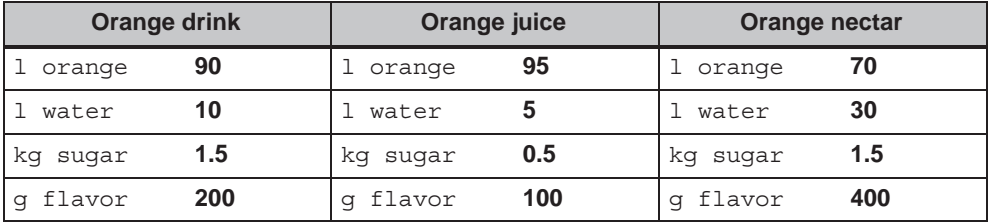

# **7.2 Use of Recipes**

The following section contains a description of the data flow for recipes and three application scenarios illustrating the use of recipes in the form of short, practical examples. They should provide a top level overview of the possibilities for using recipes:

- The first scenario illustrates a recipe configuration in which the data entered is not immediately transferred to the PLC. This configuration is used, for example, when it is necessary to enter data on the operating unit without interfering with an active process.
- In the second scenario, data is immediately transferred to the PLC. This configuration can be used, for example, to start up a machine and correct the positioning data online.
- $\bullet$  The third scenario implements data record functions in order to control production automatically via a job list.

# **7.2.1 Data flow for recipes**

The diagram illustrates various possibilities concerning data flow when using recipes. The data flow between the active components operating unit (A), PLC (B) and external data medium (C) is dependent on the configuration of the recipe and the functions used.

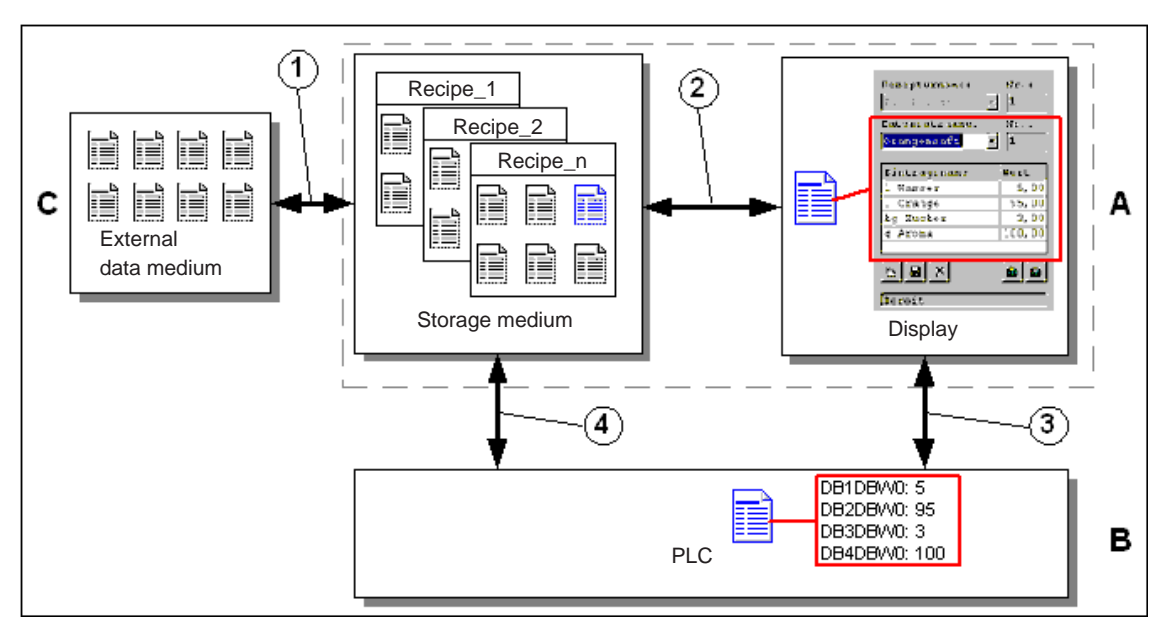

Figure 7-2 Data flow for recipes

The operating unit (A) stores the recipe data records on a storage medium, e.g. Flash. The recipe data record can be edited in a recipe view or recipe screen on the operating unit display:

- A new data record can be entered and can then, for example, be stored (2) on the storage medium and transferred (3) to the PLC (B).
- The data record can be exported to an external data medium (C), e.g. a PC. The data record is saved in CSV format, regardless of the recipe. This file can then be loaded and edited in MS Excel, for example.
- A data record can be loaded (2) from the operating unit storage medium or import (1) it as a \*.CSV file from an external data medium.

A recipe data record can also be transferred (4) directly from the storage medium to the PLC or loaded from the PLC to the storage medium. In the same way, a recipe in the display can be transferred (3) to the PLC or loaded from it.

# **7.2.2 Application examples**

#### **Scenario 1: Enter data record**

Production data must be entered on operating unit (A) without interfering in the active process. The production data should not be transferred to the PLC (B).

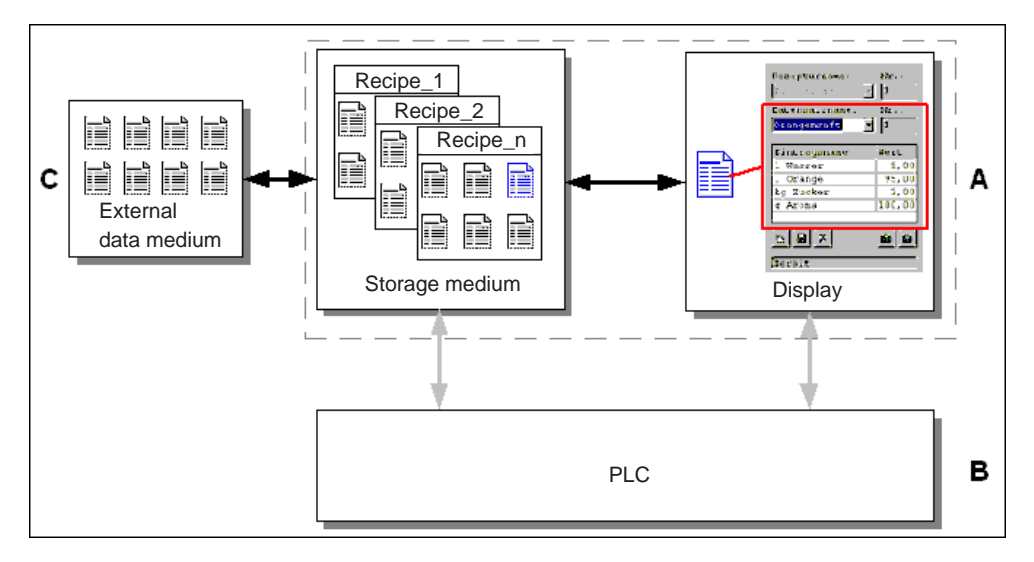

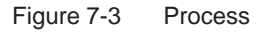

Enter the production data in the recipe view or recipe screen, assign a data record name and save the new data record on the operating unit storage medium.

#### **Scenario 2: Automatic production process**

Production should be automated by means of a job list. The production data should be transferred directly to the PLC (B) either from the data medium in the operating unit (A) or from an external data medium (C). It is not necessary to show it in the display.

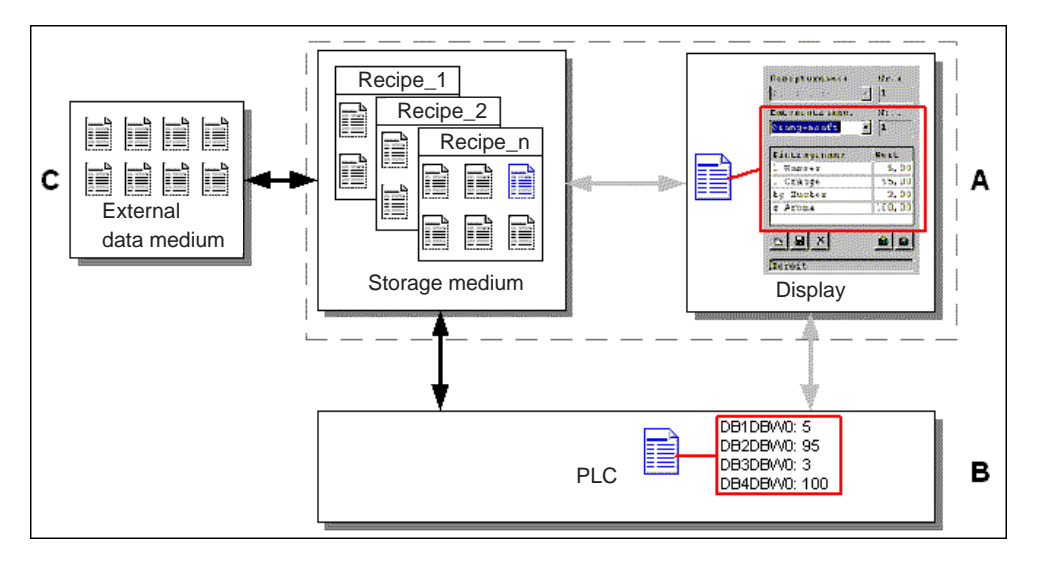

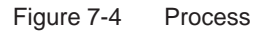

Production can be controlled via PLC jobs which automatically transfer the production data records to the PLC.

The automatic production process can be realized using the data record functions provided: The *Import\_Data\_Records* function loads data records from a \*.CSV file to the data medium. The *Data\_Record\_DAT\_to\_PLC* function transfers a data record from the data medium to the PLC.

# **7.3 Recipe Configuration**

#### **Basic procedure**

The basic steps to configuring a recipe are listed below:

#### 1. **Define the structure of the recipe:**

Assign tags to the recipe structure. These tags are assigned entries from the data records.

Define a name for the recipe. This name is used to select the recipe in the project and on the operating unit.

#### 2. **Set recipe tag properties**

The following options can be configured in ProTool CS:

– *Synchronize tags*

This option defines that the data from a data record has been read from the PLC or data medium and written in the tag or read from the tags configured for the recipe. This establishes a connection between the tags configured in the recipe and the tags in the screens. When a data record is loaded, the values are written to the tags used in the screens.

– *Tags offline*

If this option is also activated, the values entered are only stored in the tags, and not transferred to the PLC. Otherwise, values entered are transferred directly to the PLC.

#### 3. **Define data record storage medium operating unit**

The data storage location for data records can be configured. The following settings are possible:

- Internal Flash
- Memory card (CF card)

#### **Caution**

Cyclical writing access is not permitted for the internal Flash memory because it reduces the service life of the Flash memory and thus the service life of the unit. Use an external memory card instead.

#### 4. **Set download synchronization**

It is possible to configure whether the data records are downloaded to the PLC with or without synchronization.

#### 5. **Creating a recipe screen**

Configure one or more screens in order to create, store, and download data records on the operating unit. Depending on the application, use either the recipe view or create a copy of the system, e.g. using input/output fields in recipe screens.

– Recipe view:

The recipe view enables an uncomplicated, quick method of handling recipes and data records with a minimum of configuration work. Normally, they are used to process data records with smaller recipes in table form.

– Recipe screen:

The operator can use recipe screens to customize the user interface for editing data records and, for example, simulating the system visually, providing graphics and individual masks for entering data records. Recipe screens are particularly recommended for data records with a relatively large number of entries.

#### **Further information**

Detailed information on how to create a recipe is provided in the online help to the ProTool CS configuration software and in the*ProTool Configuring Windows-based Systems* user's guide.

#### **System limits**

The table provides an overview of the system limits for recipes.

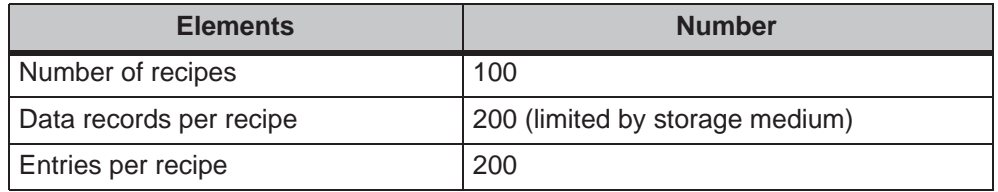

#### **Memory requirements for data records**

The memory requirements per recipe (in kByte) is calculated from the three summands  $D1 + D2 + D3$ .

The following applies:

D1 =  $[(no. of entries x 9 + tag name total length ) + 4] : 1024$ 

 $D2 = [(no. of data records x 12) + 4] : 1024$ 

 $D3 =$  [no. of data records x (data record length  $+ N$ ) + 4] : 1024

D1, D2 and D3 are rounded up to the next whole number.

A data record length is the sum of all the tag lengths configured for the data record in bytes. For example, a tag of the type *FLOAT* has a length of 4 byte.

The tag name total length is the sum of the length of all the tag names which are used in the entries.

The following applies for N:

Data record name  $<$  13 characters:  $N = 12$ Data record name  $> 12$  characters:  $N = 40$ 

#### **Notice**

The internal Flash memory has a maximum storage capacity of 32 kByte.

#### **Note**:

In the interest of optimizing the service life of the unit and achieving a better performance, use an external memory card to store data records.

# **7.4 Editing Data Records**

#### **In this chapter**

This chapter provides information on how to edit data records on the operating unit. The following information is included:

- Layout of the recipe view (Page 7-10)
- $\bullet$ Displaying data records (Page 7-13)
- Creating new data records (Page 7-13)
- Copying data records (Page 7-14)
- Modifying data records (Page 7-15)
- Copying data records by selecting a data record name (Page 7-15)
- Renaming data records (Page 7-16)
- Deleting data records (Page 7-16)
- Reading data records from the PLC (Page 7-17)
- Downloading data records to the PLC (Page 7-17)
- Synchronizing a data record (Page 7-18)
- Editing data records in recipe screens (Page 7-18)
- Functions and PLC jobs (Page 7-21)
- Exporting/Importing data records (Page 7-22)
- Exporting, editing and importing data records (Page 7-24)
- Reaction to changing the recipe structure (Page 7-26)

#### **Methods**

Data records can be edited on the operating unit in tables or screens:

**Tabular editing**

The recipe view is available for the tabular editing of data records (Page 7-10). The recipe view enables recipes and data records to be handled in an uncomplicated, quick way.

Normally, they are used to process data records with smaller recipes offline. Values entered on the operating unit are not directly transferred to the PLC when entered.

#### **Editing in recipe screens**

The project engineer can use recipe screens (Page 7-18) to customize the user interface for editing data records and, for example, simulating the system visually, providing graphics and individual masks for entering data records. This method is typically used for processing medium and large data records offline in the recipe view. The values entered on the operating unit are only saved in the tags, not transferred to the PLC directly on input.

# **7.4.1 Recipe view**

#### **Purpose**

The recipe view is typically used to edit recipe data records in tabular form. This provides an uncomplicated method of displaying, creating, copying, modifying, deleting and downloading data records on the operating unit.

All descriptions on editing data records provided in this Chapter 7.4.1 relates purely to the use of the recipe view. Information on editing data records in recipe screens is provided from Page 7-18.

#### **Display**

Figure 7-5 illustrates an example of the layout of the recipe view. Some of the operating and display elements can be configured so that they are faded out on the operating unit.

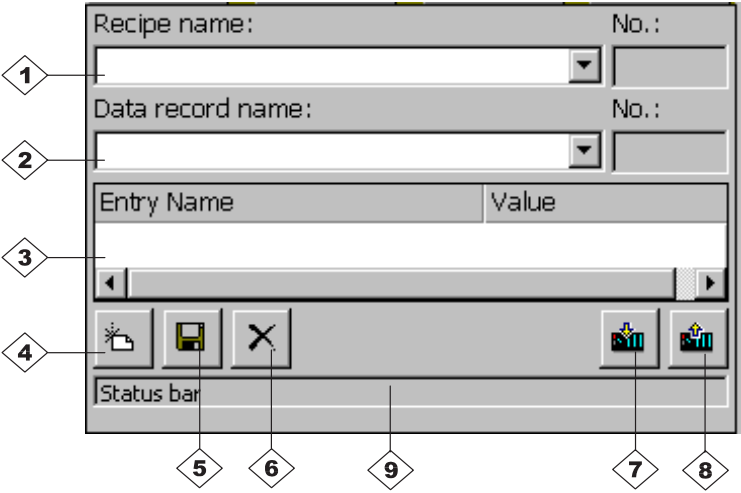

Figure 7-5 Layout of the recipe view (example)

# **Significance of the operating and display elements**

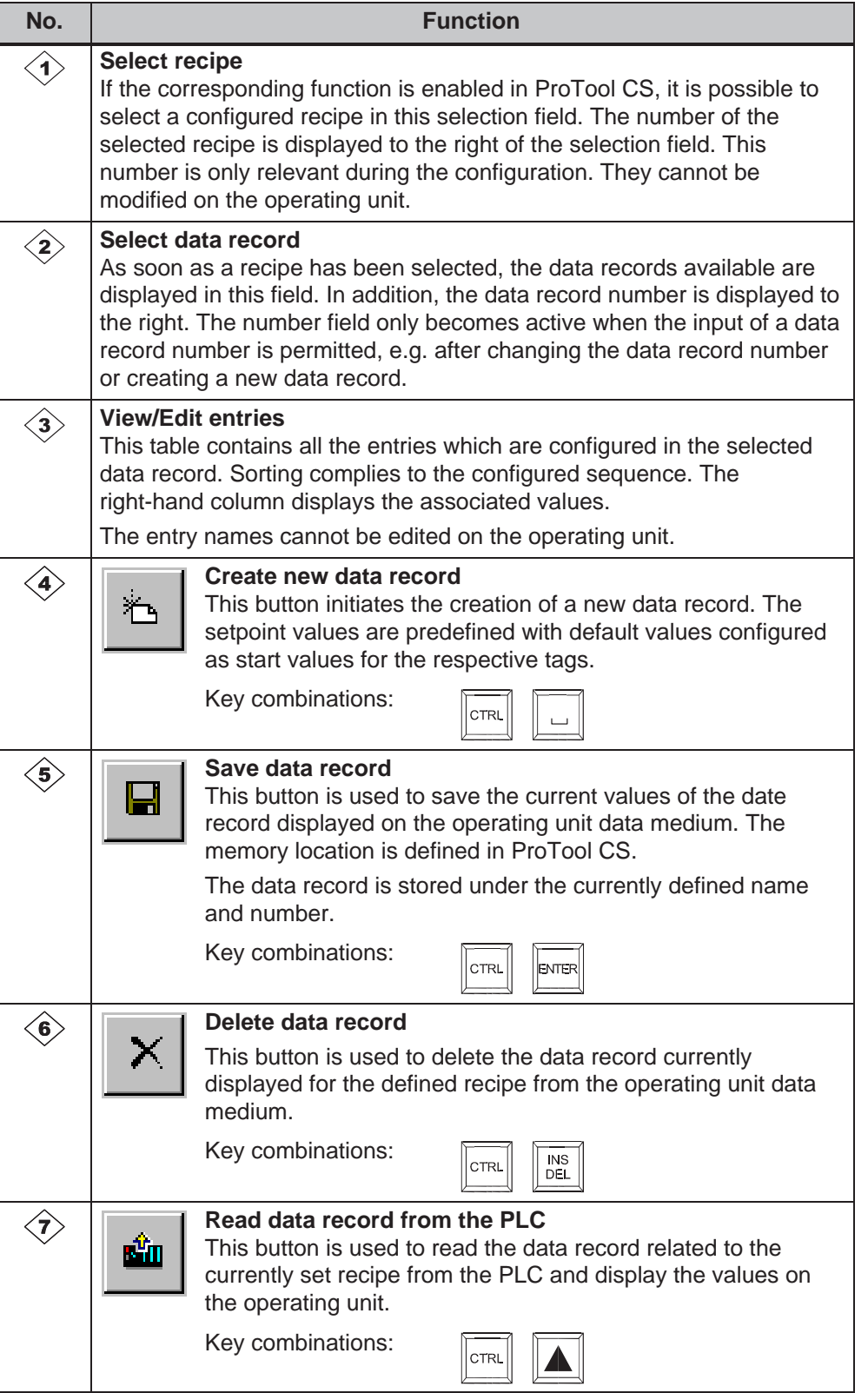

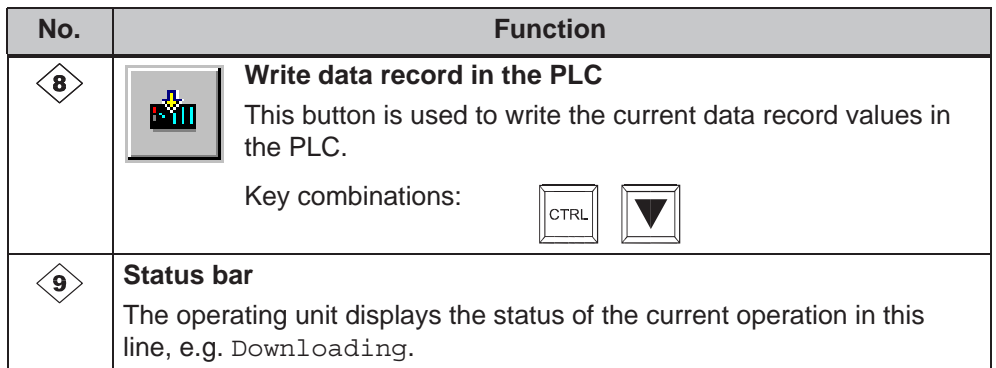

#### **Other buttons**

The following buttons are only visible when they have been correspondingly configured by means of an attribute in the recipe view:

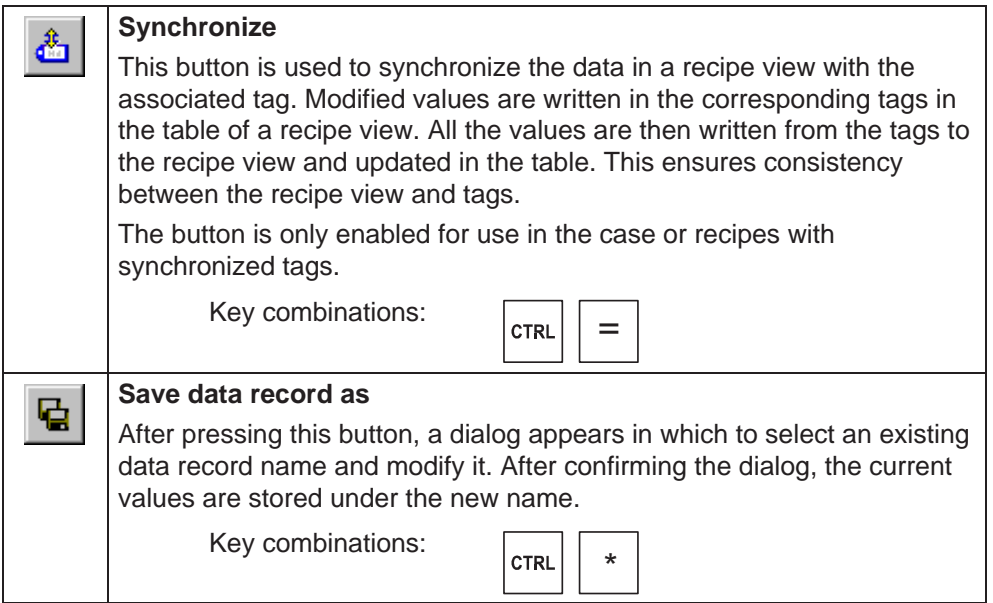

#### **Note** ŗ

- If the two options *Synchronize Tags* and *Tags Offline* are activated in the project, the values from the table are applied when values in the tables and screens are changed simultaneously.
- If the data record currently being edited in the recipe view is changed in the background (e.g. by means of a PLC job), the recipe view is not automatically updated.

#### **Notes on operation using the recipe views**

#### **Quick selection of recipes and data records**

When the selection field is opened up, enter the first letter of the recipe or data record to be selected to access the relevant area of long lists, thus speeding up the selection procedure.

#### **Edit entries**

If the value marked in the recipe view is to be modified, it is initially deleted by pressing one of the alphanumeric keys. This occurs with regard to all list elements in Windows. In order to prevent this, proceed as follows:

- After selecting the value to be changed, press the Enter key.
- Move the text cursor to the position to be changed using the cursor keys.
- Insert the modifications.
- Confirm the changes, e.g. by pressing the Enter key.

#### **Displaying data records**

Proceed as follows to display data records on the operating unit data medium:

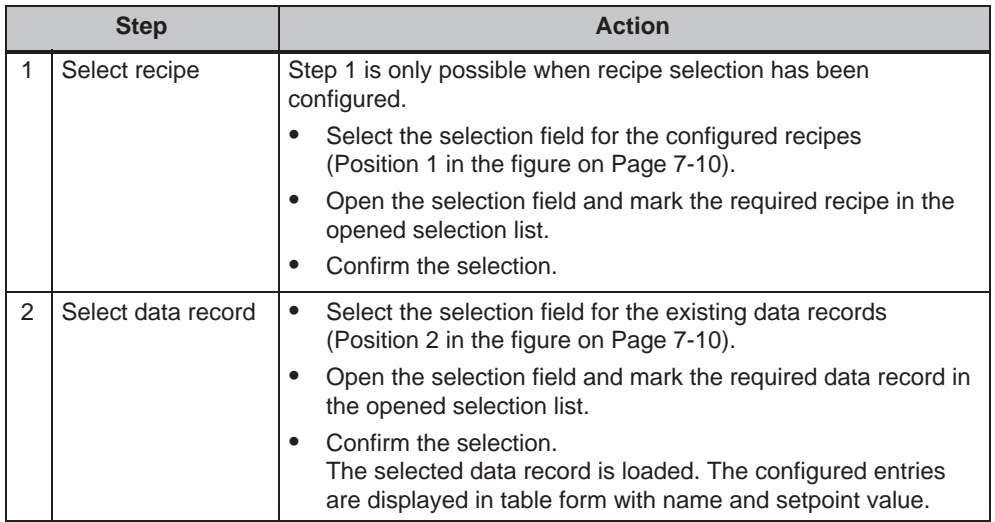

#### **Creating new data records**

Proceed as follows to create new data records on the operating unit:

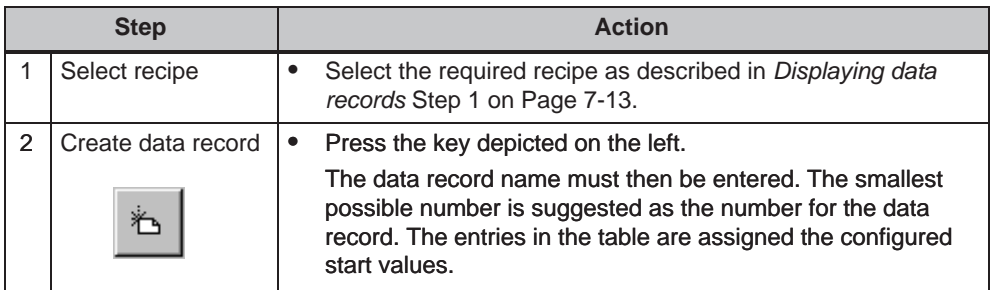

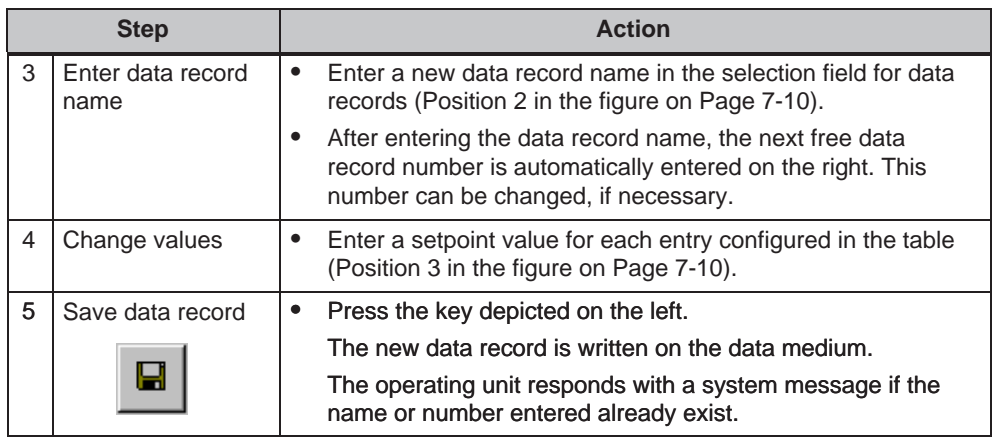

#### **Storage location for new data records**

The data storage location for the new data record can be configured. The following settings are possible:

- Internal Flash memory
- Memory card (CF card)

# **Copying data records**

In order to copy data records, save them under new names. Proceed as follows:

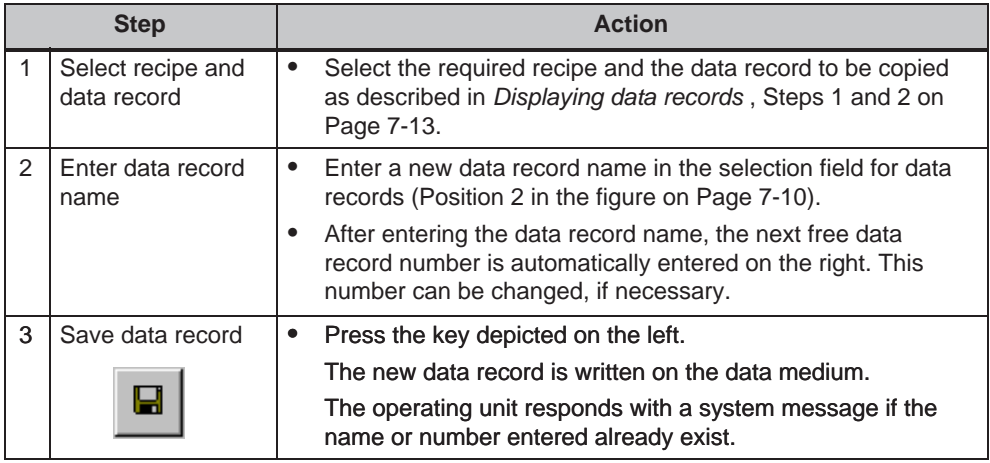

# **Copying data records after selecting a data record name**

Proceed as follows to copy an existing data record after selecting the data record name:

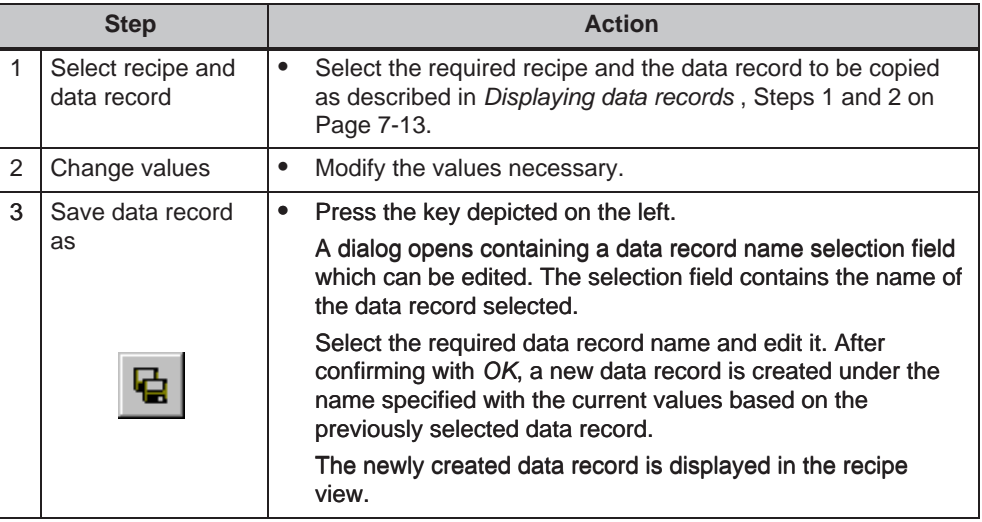

#### **Changing data records**

Proceed as follows to change existing data records:

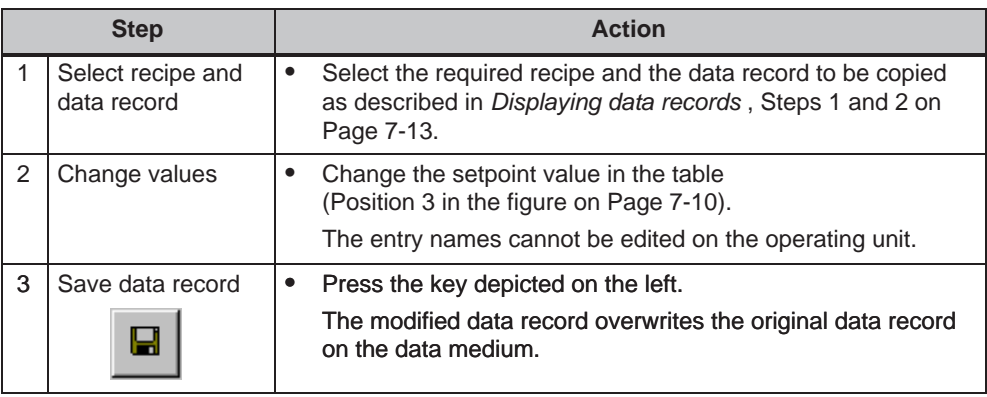

#### **Notice**

If large-scale modifications have been carried out in recipes in ProTool CS and, after downloading the modified project, the data records on the operating unit data medium deviate a great deal from the original recipe structure, it is recommended to reorganize the data medium:

- export the data records of all the recipes (refer to Page 7-22).
- delete the data records using the function *Delete\_Data\_Record\_Memory*.
- import the data records using the function *Import\_Data\_Records*.

In this way, all the tags no longer used are deleted.

#### **Renaming data records**

Proceed as follows to rename existing data records:

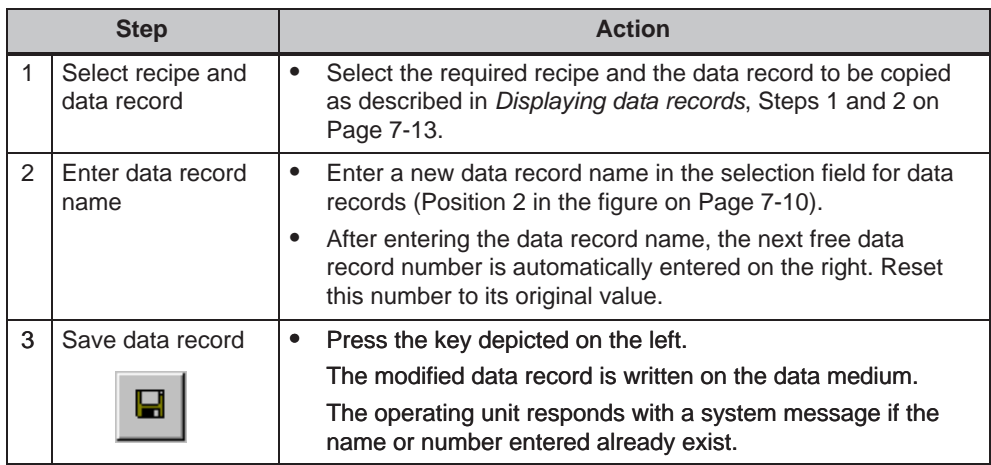

#### **Deleting data records**

Proceed as follows to delete data records on the operating unit data medium:

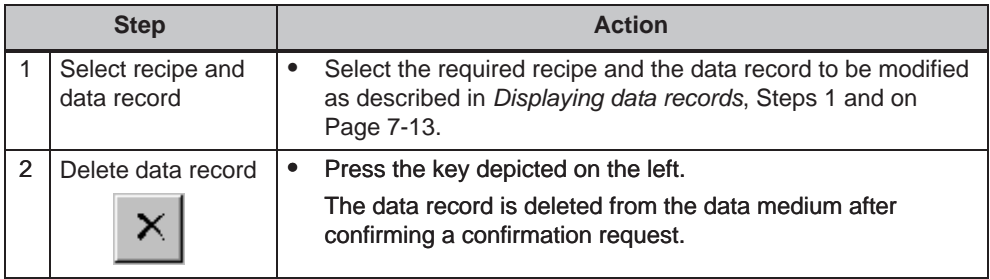

#### **Note**

It is possible to configure the *Delete\_Data\_Records* function to directly delete individual recipes, all data records in a recipe or all recipes. To delete data records using this function, it is not necessary to configure a recipe view.

It is still possible to configure the *Delete\_Data\_Record\_From\_View* function with which the currently displayed data record will be deleted.

#### **Reading data records from the PLC**

Proceed as follows to update data records in the operating unit working memory with values from the PLC:

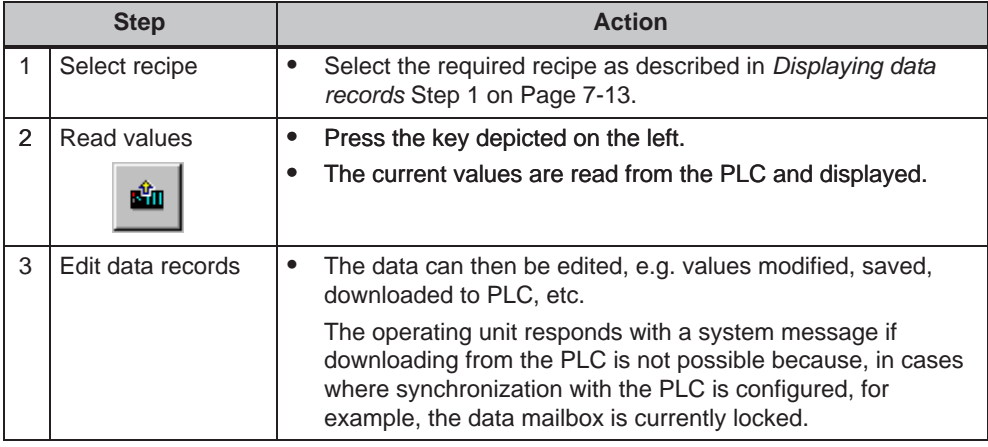

#### **Downloading data records to the PLC**

In order that a modified or new data record can take effect in the PLC, it must be downloaded to the PLC.

Proceed as follows to download data records to the PLC:

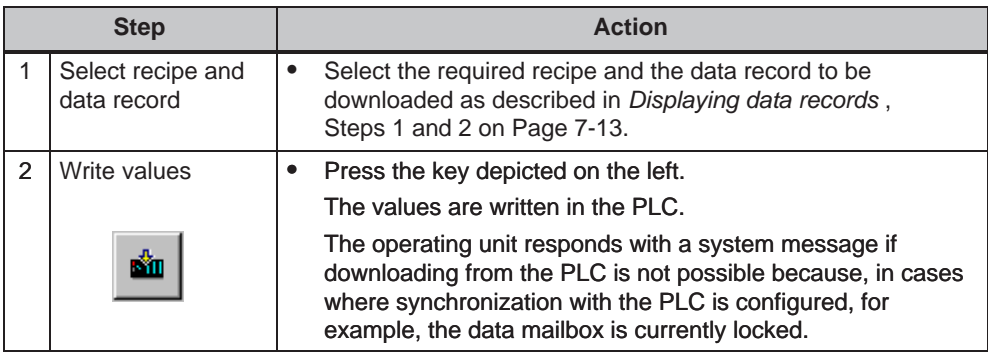

#### **Synchronizing a data record**

Proceed as follows to synchronize the data in a recipe view with the associated tag:

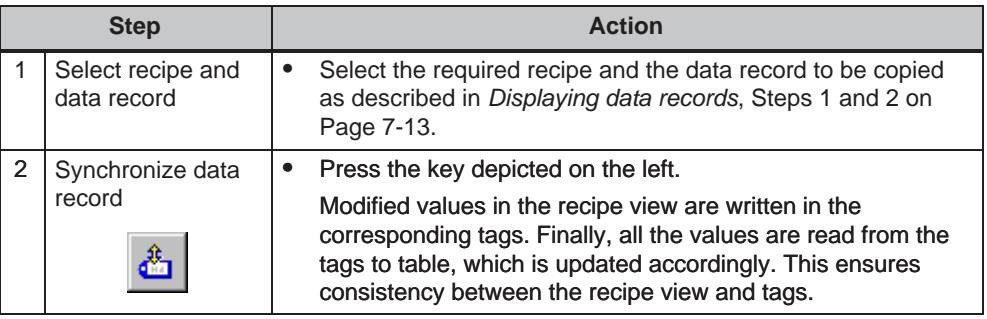

# **7.4.2 Recipe screens**

#### **Purpose**

Recipe screens are typically representations of the system. The screens provide display and operating elements with which to create, save, modify, delete and download data records. Large recipes can be split into several topic-specific screens and clearly displayed, e.g. with graphic elements.

#### **Components for editing data records**

In order to be able to edit data records in recipe screens on the operating unit, the corresponding components, e.g. input/output fields and functions, must be configured:

**Recipe view**:

Recipe screens can contain a recipe view (Page 7-10) not only to enable the easy selection of recipes and data records but also for editing data records. The configured functional scope of the recipe view can vary, according to the intended purpose.

Information on editing data records in recipe screens is provided from Page 7-10. The instructions stipulated there generally also apply for editing data records in recipe screens. However, in this case, input is performed in the screens.

#### **Functions**:

Depending on whether a recipe view is configured in the project or not, and on the properties assigned to it, there are various functions available to transfer data records between operating unit and PLC, e.g.:

#### **for recipe views**

- *Load\_Data\_Record*
- *Save\_Data\_Record\_from\_Display\_as*
- *Save\_Data\_Record\_from\_Display*
- *Delete\_Data\_Record\_from Display*
- *Synchronize\_Data\_Record\_in\_Display*
- *Data\_Record\_Display\_to\_PLC*
- *Data\_Record\_PLC\_to\_Display*

#### **for recipe screens**

- *Load\_Data\_Record*
- *Save\_Date\_Record*
- *Delete\_Data\_Record*
- *Data\_Record\_PLC\_to\_Tags*
- *Data\_Record\_Tags\_to\_PLC*
- *Recipe\_Tags\_Online\_Offline*

#### **for downloading data records between data medium and PLC**

- *Data\_Record\_DAT\_to\_PLC*
- *Data\_Record\_PLC\_to\_DAT*

#### **for exporting and importing data records**

- *Export\_Data\_Records*
- *Import\_Data\_Records*

Further functions for recipes:

- *Delete\_Data\_Record\_Memory*
- *Convert\_Data\_Record\_Number\_to\_Name*

More functions and PLC jobs, which are linked to the downloading of data records, are described on Page 7-21.

#### **Note**

It is possible to read in data or data records from the PLC. To do this, functions such as *Data\_Records\_PLC\_to\_Tags* or *Data\_Records\_Tags\_to\_PLC* and parameters such as *Recipe number/name* and *Data record number/name* are available in which to assign specific names.

#### **Editing data records offline**

The way in which data records are edited on the operating unit is defined during configuration. It is typically used for the offline editing of data records in recipe screens. Values entered on the operating unit are not directly transferred to the PLC when entered.

Proceed as follows to edit data screens in recipe screens offline:

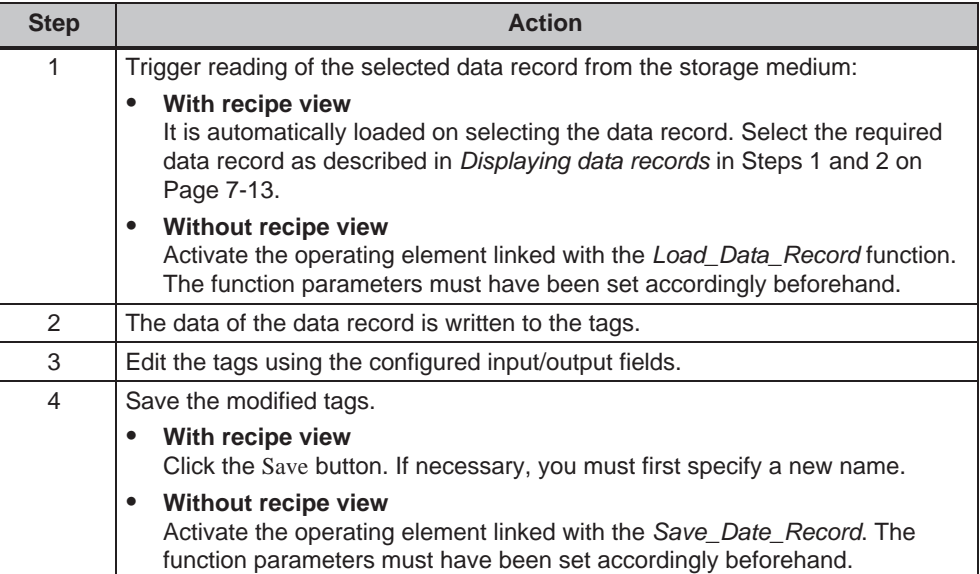

#### **Editing data records online**

In order to edit data records online, the option must either be defined during configuration or the *Recipe\_Tags\_Online\_Offline* function configured in the project. In the case of online editing, the values entered are transferred directly to the PLC. This method is normally used when commissioning the machine/system in order to test, run-up and position.

Proceed as follows to edit data records on the operating unit online:

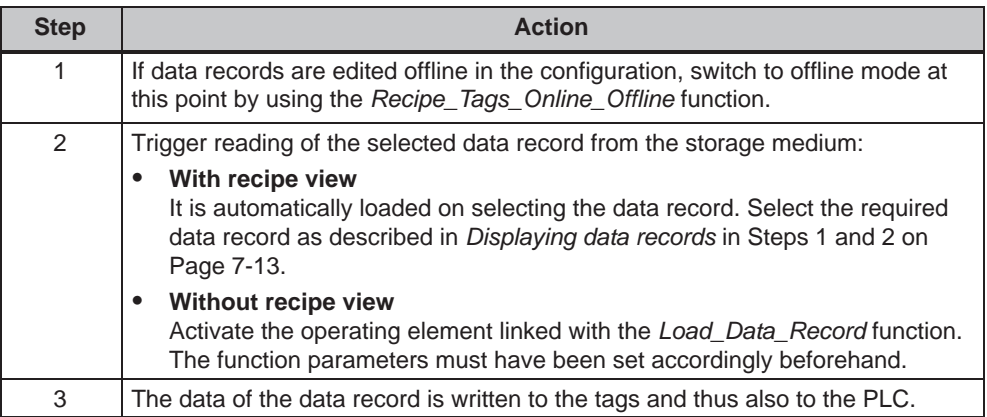

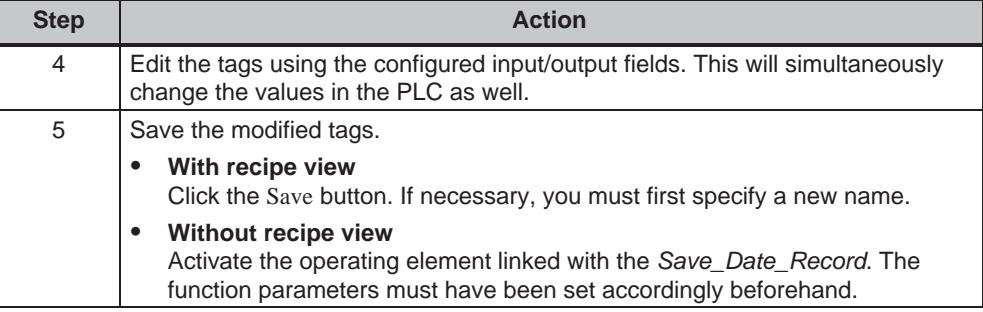

#### **Note**

When editing data records online, the entered values are transferred to the PLC without synchronization. Therefore, when changing individual values, ensure that no impermissible operating statuses occur in the machine/system.

# **7.4.3 Functions and PLC jobs**

#### **Functions**

The following functions can be used to import and export recipe data records for editing with external tools:

- $\bullet$ *Export\_Data\_Records*
- *Import\_Data\_Records*

They can be used to either import and export either individual data records or all data records in a recipe, according to the configured parameters.

The following functions can be used to transfer data records between the PLC and operating unit data medium.

- *Data\_Record\_DAT\_to\_PLC*
- *Data\_Record\_PLC\_to\_DAT*

The data medium is the internal Flash memory, the memory card or any network path. Both the recipe and data record must be specified as parameters in which the values should be written.

The following functions enable data records to be transferred to the PLC which are currently being displayed in the recipe view on the operating unit.

- *Data\_Record\_PLC\_to\_Display*
- *Data\_Record\_Display\_to\_PLC*

The values from the data record tags are written directly to the addresses in the PLC.

#### **Parameters which can be changed for recipe functions**

#### **Return values**

It is possible to configure the optional *Return values* parameter for various recipe functions. This parameter enables a message to be issued concerning the status of a function. Functions can be processed in succession using *Change value*.

#### **Values**

- 2: Function in progress 4: Function completed without errors 12: Function completed with errors
- **Status message**

It is possible to configure the *Status message* parameter for various recipe functions. This parameter defines whether a corresponding system message should appear when a function has been completed.

#### **Values**

1: After importing the data records, a status message is issued.

0: No status message

#### **PLC jobs**

The following two PLC jobs can be used to transfer data records between the PLC and operating unit automatically:

- *No. 69:* "PLC → DAT" (read data record from PLC) No. 69: "PLC → DAT" (read data record from PLC)
- $N$ o. 70: "DAT  $\rightarrow$  PLC" (write data record in PLC)

Information on PLC jobs is provided in the *Communication for Windows-based Systems* User's Guide.

### **7.4.4 Import/Export data records**

#### **Purpose**

When the appropriate features have been configured, data records on the operating unit can be exported as CSV files to the data medium. This feature can be used to edit data records with external tools, e.g. with a spreadsheet program or text editor and import them on the operating unit again.

#### **Condition**

In order to export and import data records during runtime, the project must contain the following functions:

- *Export\_Data\_Records*
- *Import\_Data\_Records*

These functions must be linked in the ProTool CS configuration software, e.g. to a function key or button.

#### **File format CSV**

With file format CSV, the table columns (entry name and value) are separated by a separator (e.g. semicolon). Each table row (entry) is terminated by a line feed.

The example in Figure 7-5 (Page 7-10) appears as follows in CSV format for the individually exported data record *Juice*:

```
Orange;Juice
3;2
Var_2;95
Var3;5Var_4;0.5
Var_5;100
```
Additional information is stored in the first two lines:

- Line 1: Name of the recipe and data record
- Line 2: Number of the recipe and data record

The operating unit interprets the information on importing the file.

#### **Note**

When the CSV files are edited with an external text editor, the modifications are saved in text format (without control codes).

#### **Export/Import all data records of a recipe or all recipes**

When appropriately configured, all the data records in a recipe or all recipes can be imported/exported together. The CSV file for the example on Page 7-2 then appears as follows:

```
Orange;Drink;Juice;Nectar
3;1;2;3
Var_2;90;95;70
Var_3;10;5;30
Var_4;1.5;0.5;1.5
Var_5;200;100;400
```
Additional information is stored in the first two lines:

- Ĩ, Line 1: Name of the recipe and all the configured data records
- $\bullet$  Line 2: Number of the recipe and all the configured data records

The operating unit interprets the information on importing the file.

In this way, the CSV file can be used, for example, to create new data records by means of a spreadsheet program (Figure 7-6). After importing the modified file, the new data records can be used on the operating unit.

|       | 0 2 8 4 6 7   |   |                | y,  | 电追ぐ   |     | $\left\vert \mathcal{C}\right\rangle$ w. Cit w.<br>0 | $\Sigma$ $f_*$ $\frac{\Delta}{2}$<br>G |
|-------|---------------|---|----------------|-----|-------|-----|------------------------------------------------------|----------------------------------------|
| Arial |               |   | $-10$<br>٠     |     |       |     | ■ ■ ■ 图 ※ 800 %                                      |                                        |
|       | A1            |   | Orange<br>Ξ    |     |       |     |                                                      |                                        |
|       | А             |   |                | В   | С     |     | D                                                    | Ε                                      |
|       | Orange        |   | <b>I</b> Drink |     | Juice |     | Nectar                                               |                                        |
| 2     |               | З |                | 1   |       | 2   | з                                                    |                                        |
| 3     | Var 2         |   |                | 90  |       | 95  | 70                                                   |                                        |
| 4     | Var 3         |   |                | 10  |       | 5   | 30                                                   |                                        |
| 5     | $\sqrt{ar} 4$ |   |                | 1.5 |       | 0.5 | 1.5                                                  |                                        |
| 6     | Var 5         |   |                | 200 |       | 100 | 400                                                  |                                        |
| 7     |               |   |                |     |       |     |                                                      |                                        |
| 8     |               |   |                |     |       |     |                                                      |                                        |
| 9     |               |   |                |     |       |     |                                                      |                                        |
| 10    |               |   |                |     |       |     |                                                      |                                        |

Figure 7-6 Create data records externally (example: Microsoft® Excel)

If all the recipes are exported, a CSV file is created for each recipe.

#### **Exporting, editing and importing data records**

Proceed as follows in order to export data records on the operating unit in a CSV file, edit it using with an external tool (e.g. spreadsheet program or text editor) and import it back on the operating unit:

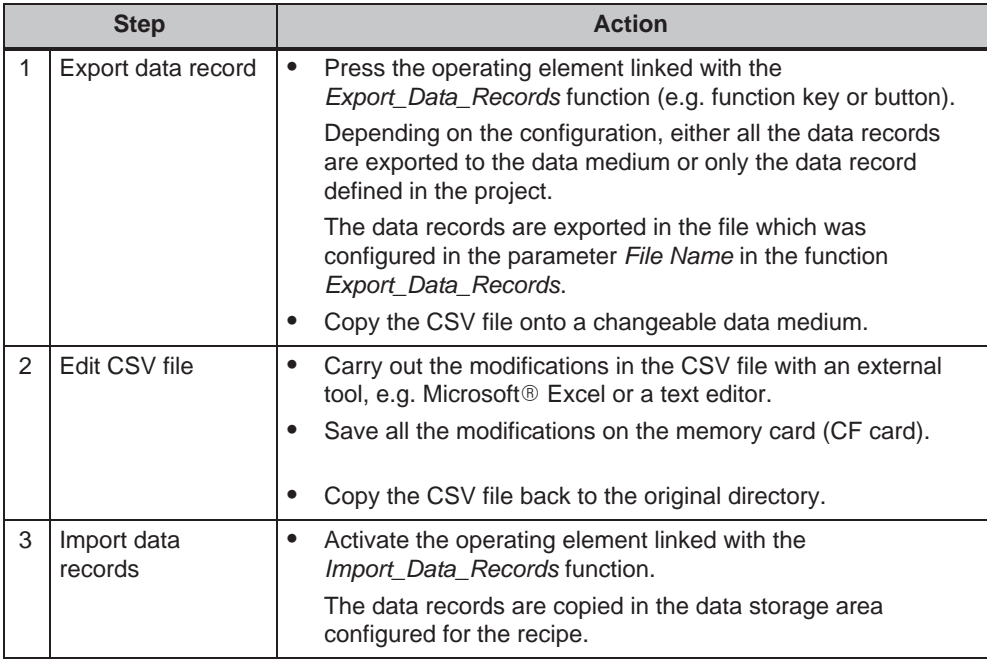

#### **Note**

If data records should be exported and the CSV files edited on a different Windows system using a spreadsheet program (e.g. Microsoft® Excel), ensure that the decimal separator and list separator are identical on the two different systems.

These settings can be modified from the Windows Start menu using: *Settings* → *Control Panel* → *Language* on the *Numbers* tab control (refer to Page 8-13).

The operating unit is supplied with the German language options set.

# **7.4.5 Reaction on changing the recipe structure**

#### **Standard behavior**

The following section describes the standard behavior of the operating unit when it detects differences between the data record structure stored on the data medium and the recipe structure currently loaded on the operating unit.

#### **Load and export data records, and write in the PLC**

The data record on the data medium contains additional tags:

The values are rejected.

 The data record on the data medium contains values which cannot be converted to the assigned tag type:

The configured start value for the tag is used.

Tags are missing in the data record on the data medium:

The configured start value for the tag is used.

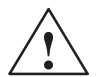

**Warning**<br>
The assignment is lost on changing the tag name.

#### **Import data records**

The imported data record contains additional tags:

The values are rejected.

 The imported data record contains values which cannot be converted to the assigned tag type:

The configured start value for the tag is used. This occurs, for example, when the tag type in the project has been changed.

Tags are missing in the imported data record:

The configured start value for the tag is used.

#### **Note**

Export the data record after changing the recipe structure and check the exported values. Please observe the related safety notes provided on Page 7-16.

# **8**

# **System Settings**

This chapter provides information on the following general settings which can be modified on the operating unit online:

#### **Overview, TP 170A**

- Operating mode (Page 8-2)
- Language (Page 8-2)
- Date/Time (Page 8-2)
- Screen contrast and calibration (Page 8-3)
- Screen saver response time (Page 8-4)

#### **Overview, TP 170B and OP 170B**

- Language (Page 8-5)
- Operating mode (Page 8-6)
- Settings on Windows CE Control Panel (from Page 8-7)
	- Date/Time
	- Screen contrast and calibration
	- Screen saver response time
	- Registration
	- Language setting
	- Printer

# **8.1 TP 170A Settings**

### **8.1.1 Set operating mode**

#### **Conditions for changing operating modes**

In order to switch between the operating modes described below, the function *Change mode* must be linked to an operating element in the project.

#### **Operating modes**

It is possible to switch between various operating modes on the operating unit according to the configuration:

#### **Offline mode**

In this mode, there is no logical connection between the operating mode and PLC. The operating unit can be operated but data cannot be downloaded.

#### **Online mode**

When using this mode, processes can be operated and visualized without restriction. There is a logical connection between the operating unit and PLC or the operating unit attempts to establish one.

Online mode is the predefined operating mode each time the operating unit is started up.

#### **Download mode**

This operating mode is used to transfer a configuration from the configuration computer to the operating unit. Further information on download mode is provided in Chapter 3.4.

# **8.1.2 Change language**

Use the *Control Settings* window to select between the German and English operating system language (Page 8-4).

#### **8.1.3 Set date/time**

The date and time can be set using the *Date/Time PLC* area pointers. The operating unit reads the date and time from the corresponding data area in the defined acquisition cycle in order to synchronize the system time with the PLC. The date and time must be stored on the PLC in *S7\_DATE\_AND\_TIME* format.
# **8.1.4 Screen settings**

### **Purpose**

In order to be able to optimize reading from the screen according to varying light conditions and viewing angles, the following settings can be modified:

 $\bullet$ **Set contrast**

> to compensate for varying lighting conditions when viewing from different angles

- **Calibrate screen** in order to compensate for the parallel axis, which is dependent on the installation position and angle of observation, and any operating errors which may occur as a result.
- **Set screen saver response time** refer to Page 8-4

There are two ways to modify both the contrast and calibration settings:

- during the initialization phase of the operating unit
- $\bullet$ during normal operation

# **Change screen settings in the initialization phase**

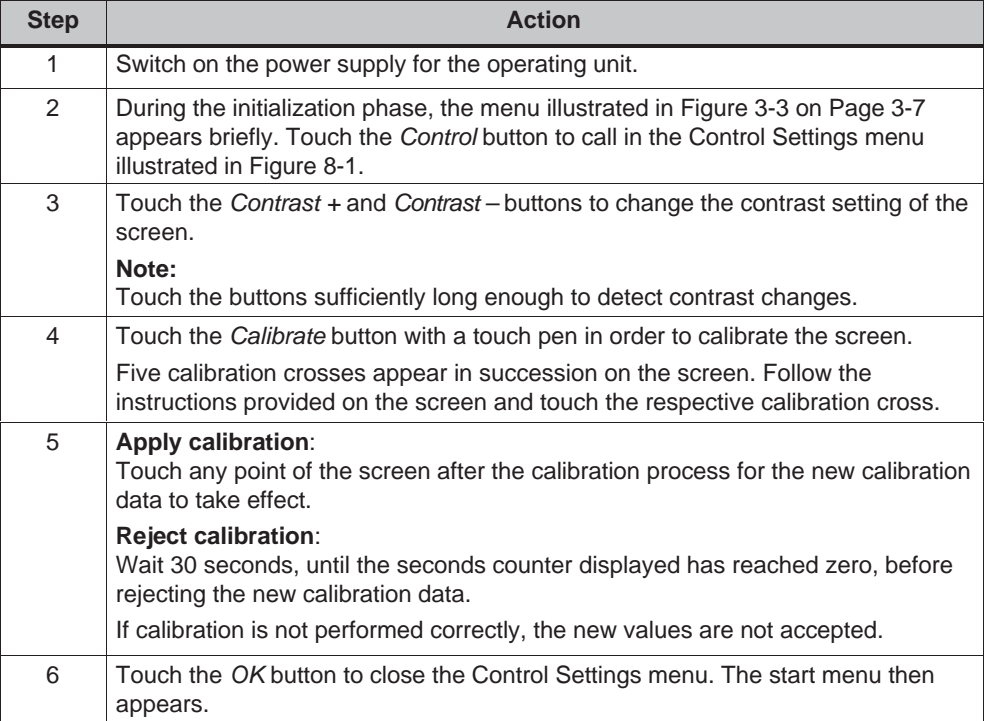

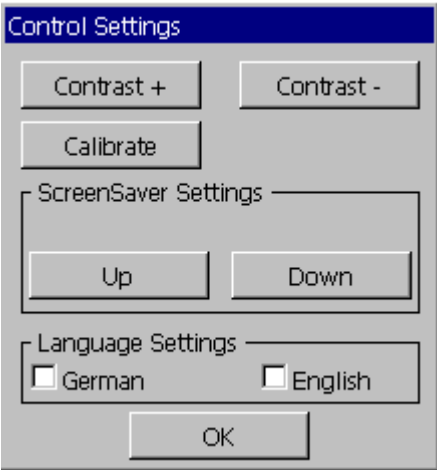

Figure 8-1 TP 170A Control Settings menu

# **Change screen settings during operation**

The screen settings can also be changed while the system is actually running. A condition for this is that the following functions are linked to operating elements in the actual project:

- *Change contrast*
- $\bullet$ *Touch calibration*

#### **Save settings**

The operating unit saves the current screen settings, backed up against a power failure, and sets them automatically when the system is switched on again.

# **8.1.5 Set screen saver response time**

The TP 170A has its own screen saver which is activated when the touch panel is not operated for a specified length of time. The screen saver is inactive by default.

In order to set the screen saver response time, use the *Up* and *Down* buttons in the TP 170A Control Settings menu (Figure 8-1).

The screen saver is deactivated when system messages arrive. When the defined time has elapsed, it is reactivated.

On entering the value 0, the screen saver is deactivated permanently.

# **8.2 Settings for TP 170B and OP 170B**

# **8.2.1 Set language**

# **Language-dependent objects**

When downloading the project from the configuration computer, up to five languages can be loaded on the operating unit. The ASIA language variants are also supported. It is possible to switch between the languages, online, at any time and display language-dependent objects (texts and formats) in other languages.

The following are language-dependent, for example

- Messages
- Screens
- Text lists
- Help texts
- Date/Time
- Static texts

#### **Condition**

In order to change languages on the operating unit while it is in operation, the following conditions must be fulfilled:

- $\bullet$  The selected language must have been loaded on the operating unit. The project languages available during runtime are defined in ProTool CS under *System* → *Language Assignment: OP Languages*.
- The *Language* function must be assigned to an operating element, e.g. a function key or button.

Each time the unit is started up, all language dependent texts are displayed in the language last activated, which is at the top of the configured languages list.

# **Change language**

Immediately after activating the function, all the language-dependent objects are displayed in the new language.

Two different types of language change can be configured:

- 1. Each time the function is activated, the operating unit switches one language further, cyclically.
- 2. After activating the function, the language can be explicitly selected.

#### **Note**

The language is only saved when the runtime is ended.

# **8.2.2 Setting an operating mode**

# **Conditions for changing operating modes**

In order to switch between the operating modes described below, the function *Change mode* must be linked to an operating element in the project.

# **Operating modes**

It is possible to switch between various operating modes on the operating unit according to the configuration:

#### **Offline mode**

In this mode, there is no logical connection between the operating mode and PLC. The operating unit can be operated but data cannot be downloaded.

## **Online mode**

When using this mode, processes can be operated and visualized without restriction. There is a logical connection between the operating unit and PLC or the operating unit attempts to establish one.

Online mode is the predefined operating mode each time the operating unit is started up.

#### **Download mode**

This operating mode is used to transfer a configuration from the configuration computer to the operating unit. Further information on download mode is provided in Chapter 3.4.

# **8.2.3 Settings in Windows CE Control Panel**

# **The Windows CE Control Panel**

The following settings can be defined for the system using the Windows CE Control Panel:

- $\ddot{\phantom{a}}$ Date/Time
- $\bullet$ Device properties (e.g. contrast and calibration of touch screens)
- $\bullet$ Language settings
- $\bullet$ Screen saver
- $\bullet$ Screen keyboard
- $\bullet$ Printer
- $\bullet$ Backup/Restore
- Transfer (download)

# **Open Control Panel**

Various settings can be defined after pressing the *Control Panel* button in the start menu. It may be necessary to enter a password.

The following possibilities are available with which to open the Control Panel (Figure 8-2):

**During the start-up phase**:

Use the *Control Panel* button in the Start menu to open the Windows CE Control Panel containing the various options.

**In normal operation**:

If configured, use the operating element assigned to the *Start\_Control\_Panel* function.

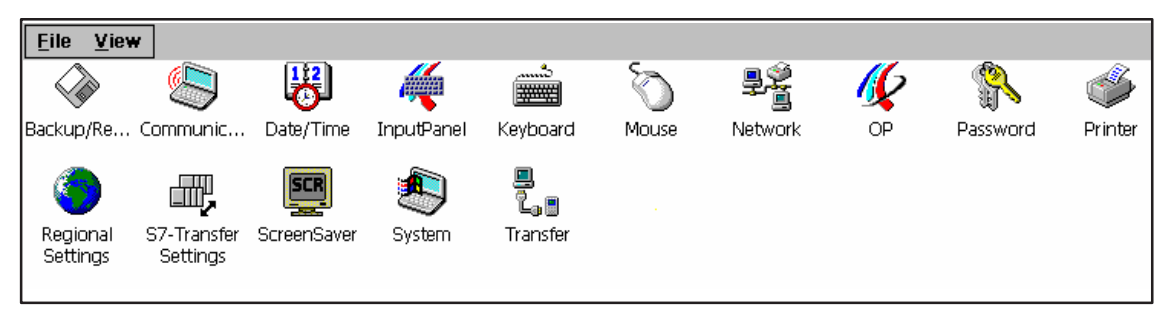

Figure 8-2 Windows CE Control Panel with options

# **Change language settings**

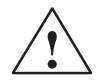

# **Caution**

Stop the runtime software before modifying the system settings otherwise the changes, e.g. B. for downloading, do not take effect.

Proceed as follows to change settings in the Windows CE Control Panel:

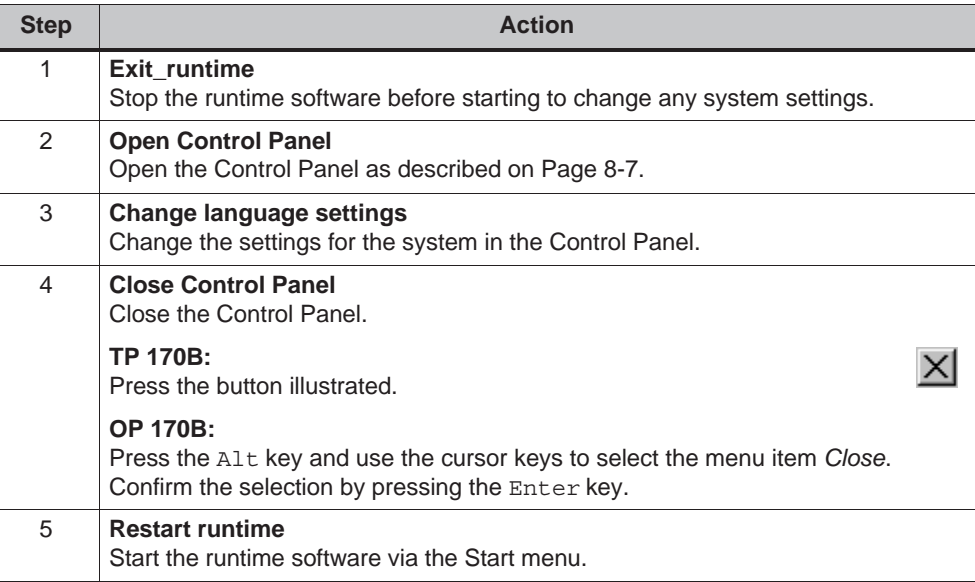

# **8.2.4 Device properties**

# **Purpose**

The *OP properties* option provides the following setting options.

- Set contrast,
- $\bullet$ Calibrate touch screen (for TP 170B),
- $\bullet$ Display device data,
- $\bullet$ Backup non-resistant data.

# **Set contrast**

| <b>OP Properties</b>        |         |        |             |  |
|-----------------------------|---------|--------|-------------|--|
| Persistent Storage          | Display | Device | Touch       |  |
| <sub>r</sub> Contrast<br>UP |         |        | <b>DOWN</b> |  |

Figure 8-3 *OP Properties* option, *Display* tab control

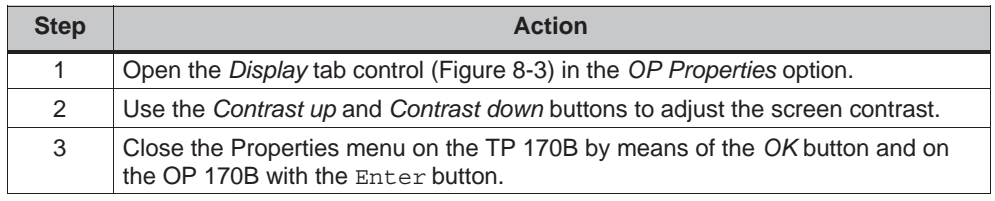

In the case of units with STN displays, the screen contrast can be changed using the following key combinations:

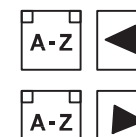

Increases the contrast

Reduces the contrast

# **Note**

Wait at least 10 seconds after changing the settings before switching the unit off. Otherwise, the changes will not be saved.

# **Calibrate touch screen (TP 170B only)**

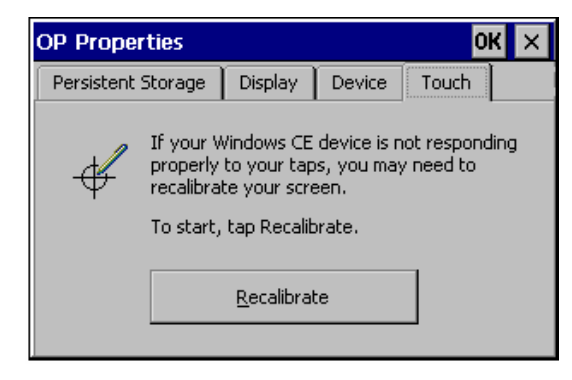

Recalibrate the Windows CE unit screen if your input is not correctly executed.

Press the *Recalibrate* button to start the recalibration function.

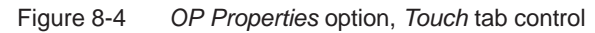

# **Purpose**

Depending on the installation position and viewing angle, it is possible that a more or less strong parallax may occur when operating the TP 170B. In order to prevent operating errors occurring as a result, the screen can be calibrated during the start-up phase and normal operation.

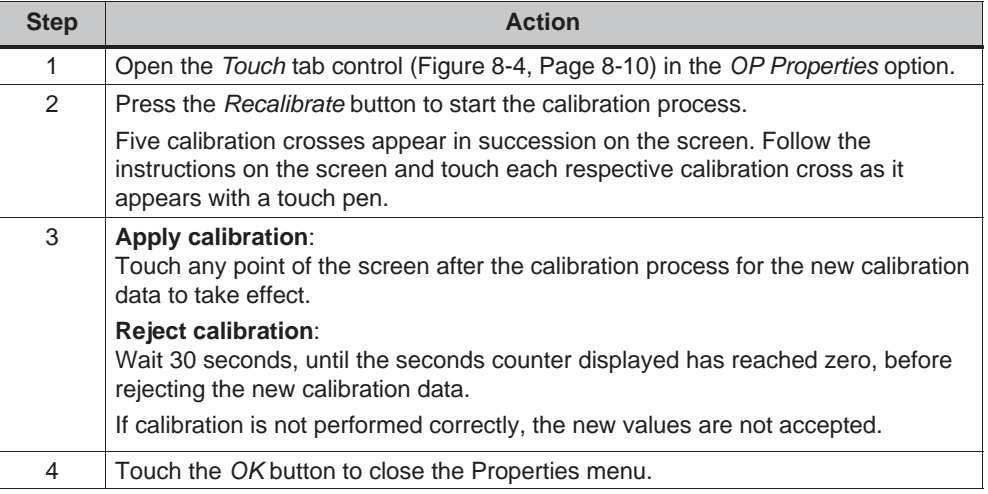

# **Configured function**

When the *Touch Calibration* function has been linked to an operating element in the configuration, the touch screen can be calibrated while in normal operation. The triggering operating element can be configured so that a password must be entered to enable the touch calibration process.

The calibration process is identical with steps described for the start-up phase 2 and 3.

# **Persistent storage of registrations**

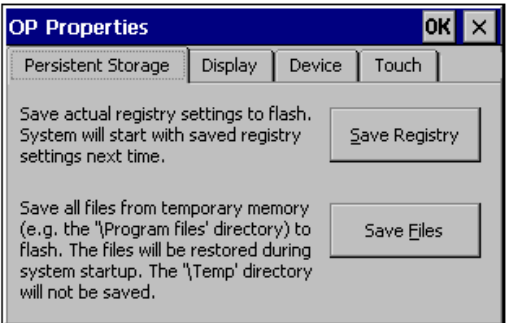

Figure 8-5 *OP Properties* option, *Persistent Storage* tab control

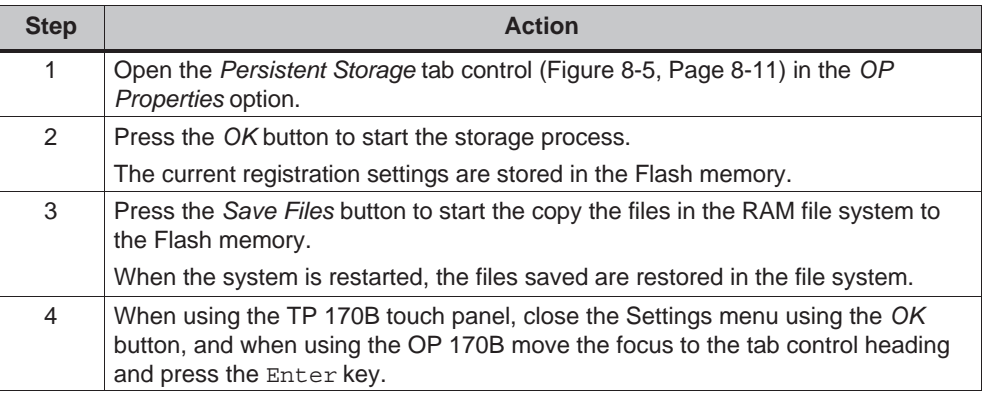

# **Display device data**

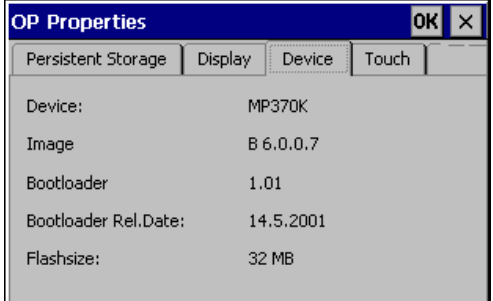

Figure 8-6 Option *OP*, *Device* tab control (Example)

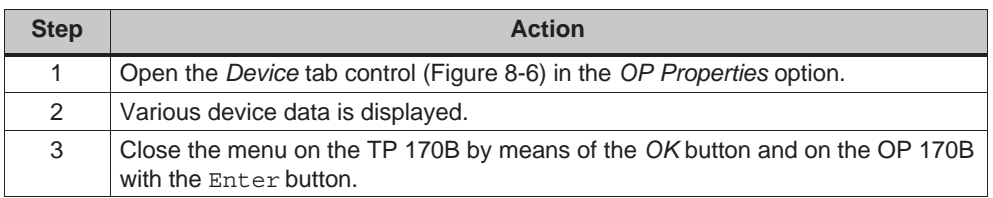

# $E$ **8.2.5 Screensaver**

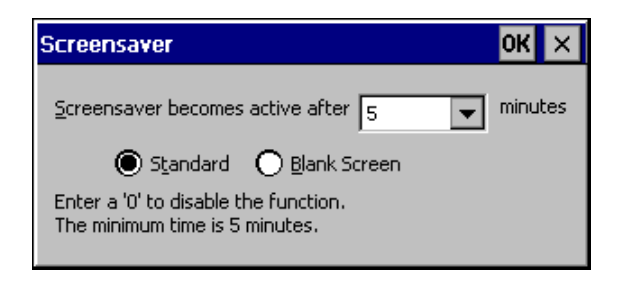

Figure 8-7 *Screensaver* option

It is possible to define a period of time (in minutes) for automatic activation of the screen saver on the operating unit. The screen saver settings are defined in the *Screensaver* option of the Windows CE Control Panels (refer to Page 8-7).

The screen saver is automatically activated if the operating unit is not operated within the defined period of time.

On entering the value 0, the screen saver is deactivated permanently. The screen saver is deactivated on pressing any key or touching the touch screen. The function assigned to that key is not triggered.

# **8.2.6 Screen keyboard**

This is used to define the position of the screen keyboard when it appears on the operating unit. Proceed as follows:

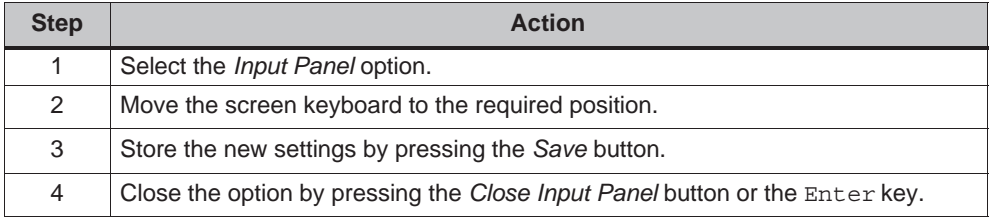

#### **Note**

The screen keyboard is only used for input using the Windows CE Control Panel.

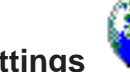

**8.2.7 Regional settings** 

Language-specific settings can be defined here, e.g.:

- Date and time format (refer to Page 6-12)
- Decimal separator and list separator (refer to Page 7-24)

The operating unit is supplied with the German language options set.

#### **Note**

If the operating system does not support the language set on the operating unit, the language predefined for the operating system is used.

# **8.2.8 Set printer**

A printer can be selected and set up using the *Printer* option. Some settings are only relevant for printing a hardcopy of the screen contents and have no influence on the message logging, e.g. color or quality of graphics printing.

Information on connecting printers is provided on Page 9-19.

# **Set printer**

A printer can be selected and set up at this point. Some settings are only relevant for printing a hardcopy of the screen contents and have no influence on the message logging.

The setting possibilities available are dependent on the printer selected. The following can be selected, for example:

**Printer**

Select the printer from the list to which the operating unit is connected.

**Port**

Select the port and baud rate used by the operating unit to transfer data to the printer, e.g. IF2: 9600.

**Paper size**

Select the paper size used in the printer, e.g. A4 or Letter.

**Draft mode**

Define the quality of the printout of graphics. If the option is activated, printout is performed in draft quality, if deactivated printout is in high quality.

 $\bullet$ **Orientation**

Define whether the page should be printed in Portrait or Landscape format.

# **Note**

If a serial printer is connected, the following settings are necessary on the printer:

- RS 232, whereby only the RxD, TxD and GND signals are required (refer to Appendix B),
- 8 data bits,
- 1 stop bit,
- No parity,
- Baud rate between 9600 and 57600, printer-dependent.

# **Default settings**

When the operating unit is supplied, the following default settings are defined:

- EPSON 9 matrix printer
- Ī • Port: IF2 Ĩ.
- Baud rate: 9600 bit/s

# **9**

# **Installation**

# **In this chapter**

This chapter provides information on:

- installation of the operating units (from Page 9-2)
- electrical connections to
	- the power supply (Page 9-6)
	- the configuration computer (Page 9-15)
	- the PLC (Page 9-16)
	- printers for TP 170B and OP 170B (Page 9-19)

# **9.1 Mechanical Installation**

# **Installation location and conditions**

The operating unit is designed for installation in the front panels of cabinets and consoles. Cut a mounting cut-out in the front panel in preparation for installation of the unit. The thickness of the front panel must not exceed 6 mm. No other holes need to be drilled for mounting.

Details regarding the installation depth and mounting cut-out are provided on:

- TP 170A: Page 10-2
- TP 170B: Page 10-3
- OP 170B: Page 10-5

# **Degree of protection**

The operating unit must be installed in such a way that at least Protection Class IP54 is guaranteed. The IP65 degree of protection for the front panel can only be ensured when the seal on the front plate of the operating unit is fitted correctly. The degree of protection NEMA 4 can be achieved by implementing the optional protective cover. The protective cover also provides protection for the touch panels.

# **Notice**

The IP65 degree of protection is only guaranteed when the thickness of the operating panel's installation support is at least 1.5 mm.

In order to use the protective cover, the metal plate of the installation support must have a maximum thickness of 3 mm.

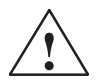

#### **Caution** Ī

- The unit must be brought to room temperature before it is commissioned. If condensation forms, do not switch the unit on until it is absolutely dry.
- To prevent the operating unit from overheating during operation,
	- the angle of inclination from vertical installation may not exceed a maximum the angle<br>of  $\pm$ 35°,
	- do not expose the operating unit to direct sunlight,
	- ensure that the ventilation slits in the housing remain free after installation.
- The minimum clearance must be maintained at the sides of the operating units for cable feed and air circulation.

#### **Notice**

The operating unit was function-tested before shipping. If a fault occurs nevertheless, please enclose a full account of the fault when returning the unit.

# **9.1.1 Installing the TP 170A or TP 170B**

# **Installation in front panels**

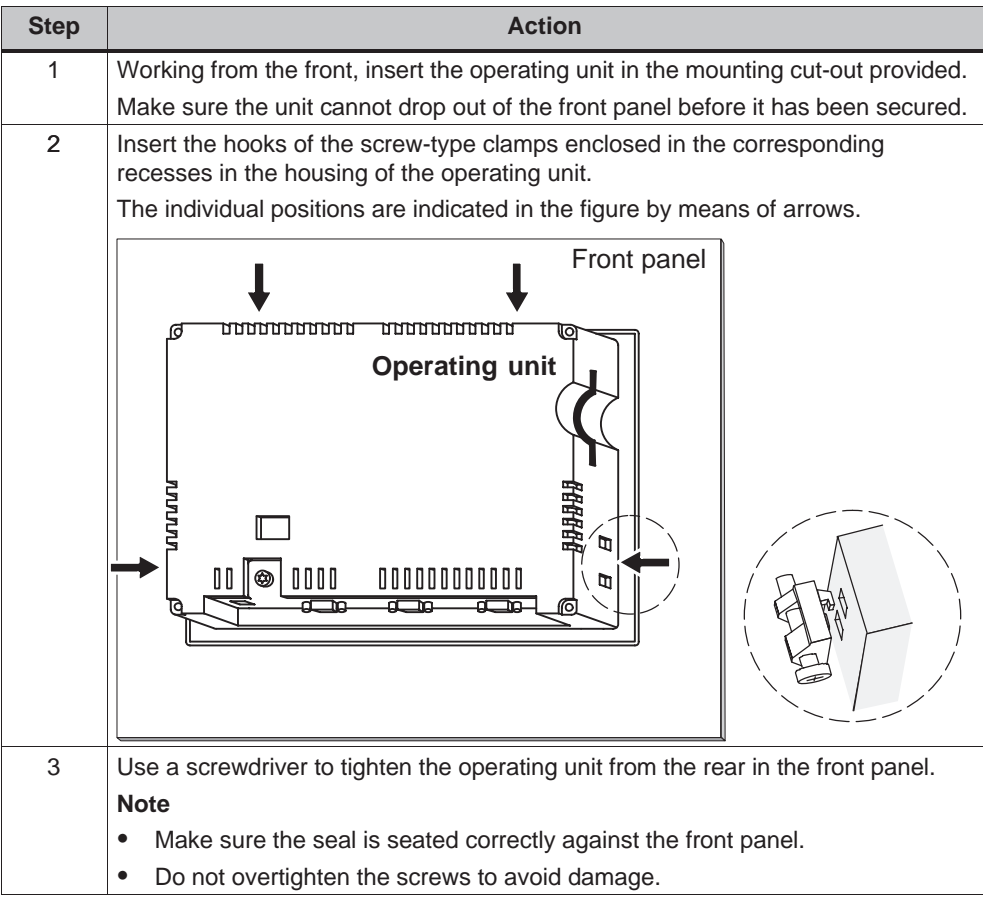

# **9.1.2 Installing the OP 170B**

# **Before installation**

If the labeling of the function keys needs to modified, the labeling strips can be replaced before installing the operating unit or when the unit is already installed. Information on this is provided on Page 10-6.

# **Installation in front panels**

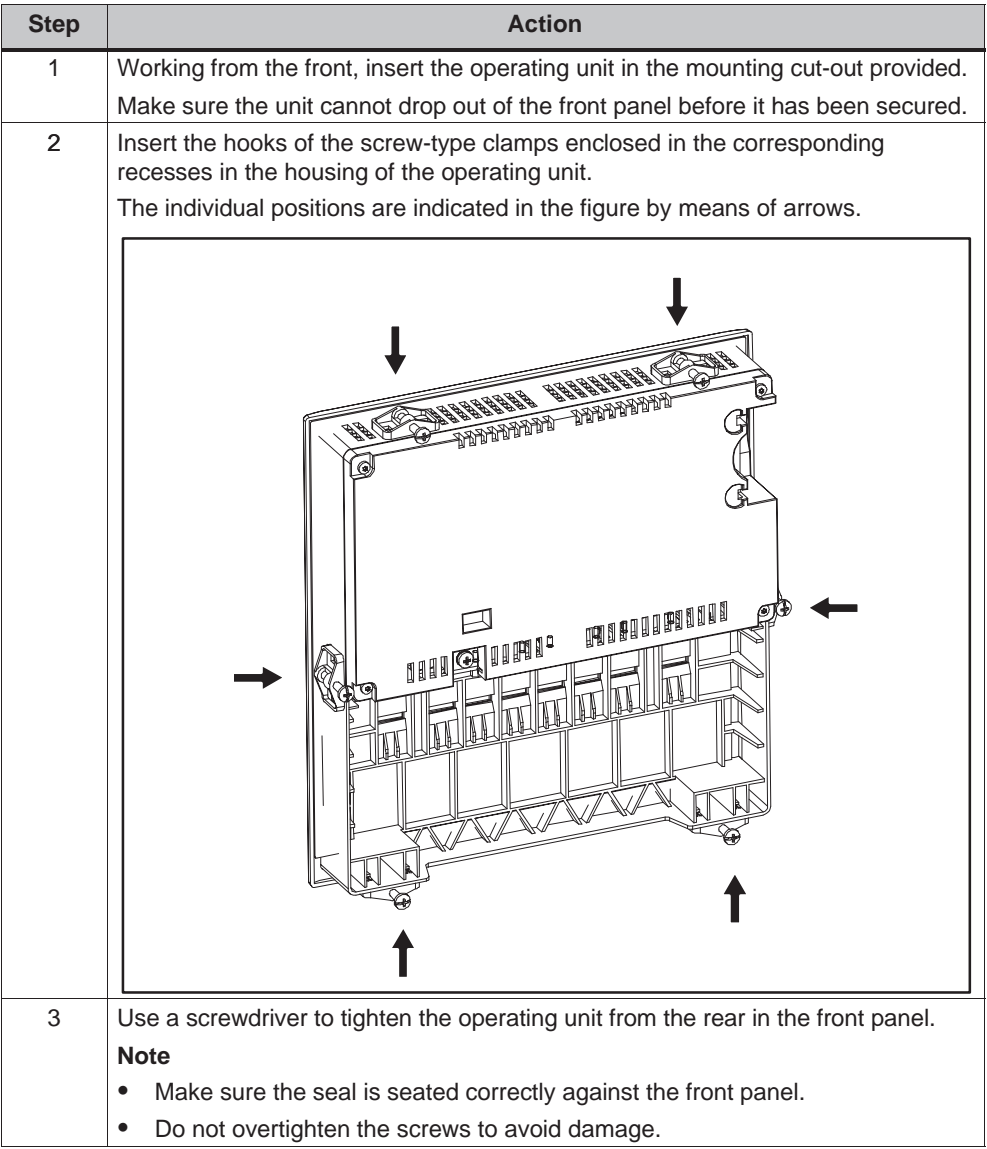

# **9.2 Electrical Installation**

# **Electrical connections**

The operating unit requires electrical connections

- to the power supply,
- to the configuration computer (PU or PC),
- to the PLC,
- to the printer (TP 170B and OP 170B).

An electrical connection to the PU/PC is only required for downloading the project data. Following the configuration and test phases, a serial printer can be connected to the operating unit instead of the configuration computer.

# **EMC compatible installation**

A precondition for error-free operation is an EMC hardware design of the PLC and the use of interference-proof cables. The guidelines on interference-free design of the PLCs apply equally to installation of the operating unit.

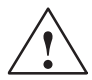

#### **Caution** Ī

- Only shielded cables are permitted for all signal connections.
- Screw or lock all plug connections.
- Do not install signal lines in the same cable ducts as power cables.
- Siemens AG refuses to accept liability for malfunctions and damage arising from use of self-made cables or cables from other manufacturers.

#### **Grounding conductor connection**

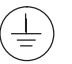

Connect the grounding conductor of the operating unit to the rack ground. Use the grounding screw provided and a conducting cable with a diameter of  $\geq 2.5$  mm<sup>2</sup>.

#### **Reverse battery protection**

#### **Note**

The operating unit is equipped with reverse poling protection.

Proceed as follows when commissioning the operating unit:

- 1. Connect the operating unit to the power supply.
- 2. Switch on the power supply. If the operating unit does not start up, the connections are probably reversed. Swap the connections over in this case.
- 3. When the operating unit has been powered up, connect the configuration computer or other periphery equipment to it.

# **Power supply**

The power supply for the operating unit is connected at the 2-pin plug connector on the underside of the unit. Use the 2-pin terminal block supplied for this purpose. The terminal block is designed for cables with a cross-section not larger than 2.5 mm2.

The figure illustrates a view of the underside of the unit.

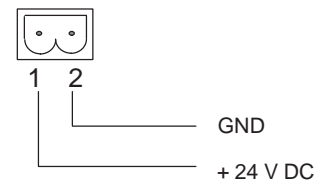

Please refer to the technical data in Appendix A for information on the power supply requirements.

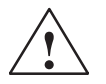

#### **Caution** Ī

- When using a 24 V supply, make sure that the extra-low voltage is isolated safely. Use only power supply units complying with IEC 364-4-41 or HD 384.04.41 (VDE 0100, Part 410).
- The supply voltage must be within the specified voltage range. Voltages outside this range can cause malfunctions.

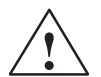

**Warning**<br>
Personal injury and equipment damage can occur. If the 24 VDC power supply for the TP 170A and TP 170B is not correctly applied, components in the automation system could be damaged and persons could be injured.

> Only use safety extra-low voltage (SELV) for the 24 VDC supply voltage to the TP 170A and TP 170B.

Please refer to the technical data in Appendix A for information on the power supply requirements.

# **9.2.1 TP 170A**

# **Connection elements**

Figure 9-3 illustrates the arrangement of the connection elements on the interface plate on the underside of the TP 170A unit:

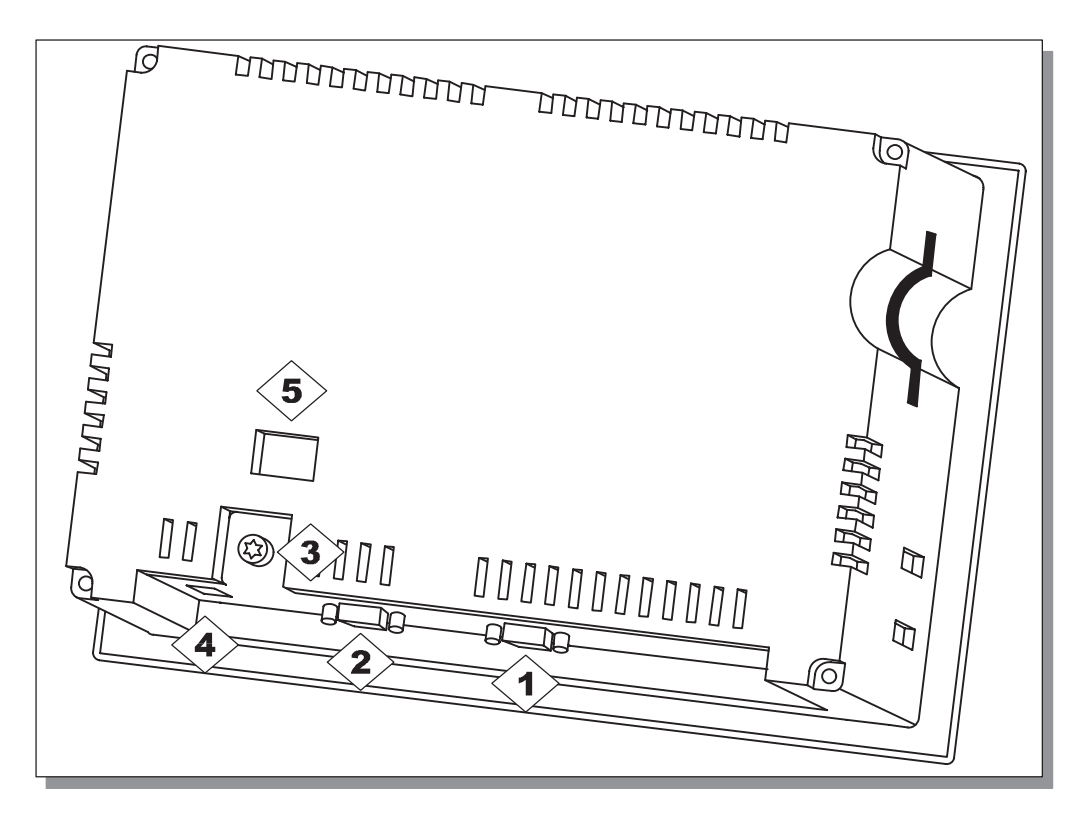

Figure 9-1 Arrangement of connection elements

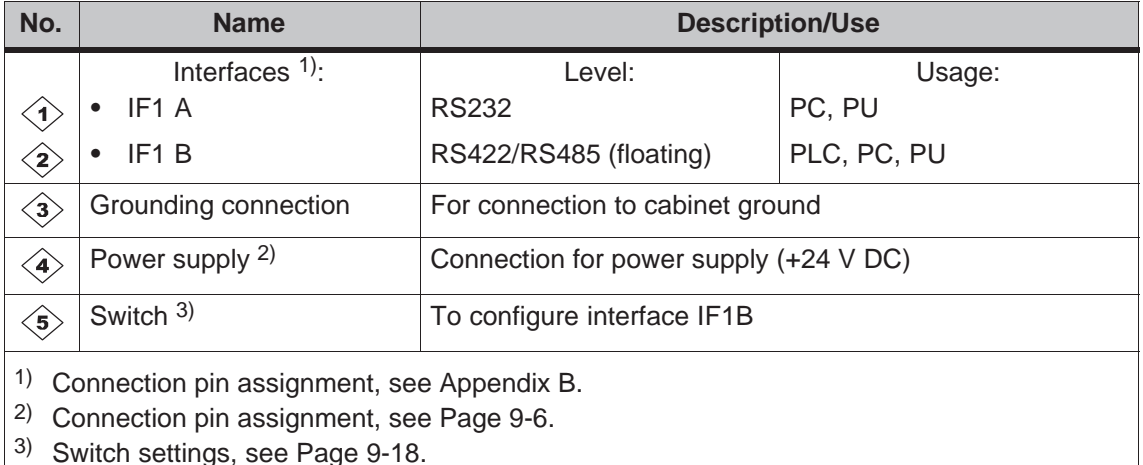

# **Communication options**

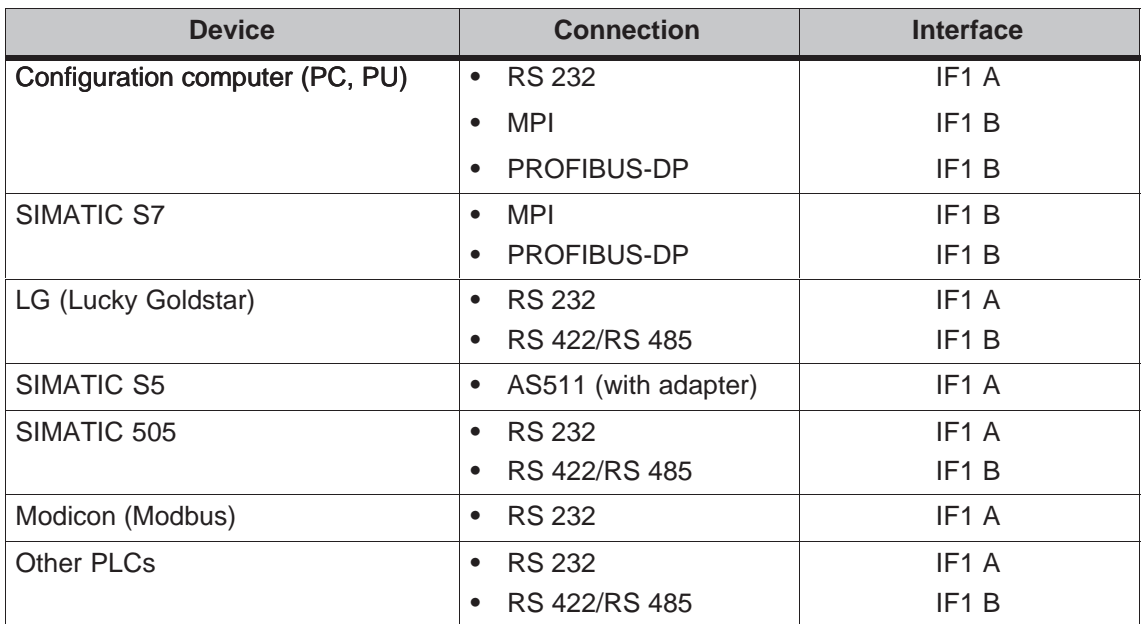

# **9.2.2 TP 170B**

# **Connection elements**

Figure 9-3 illustrates the arrangement of the connection elements on the interface plate on the underside of the TP 170B:

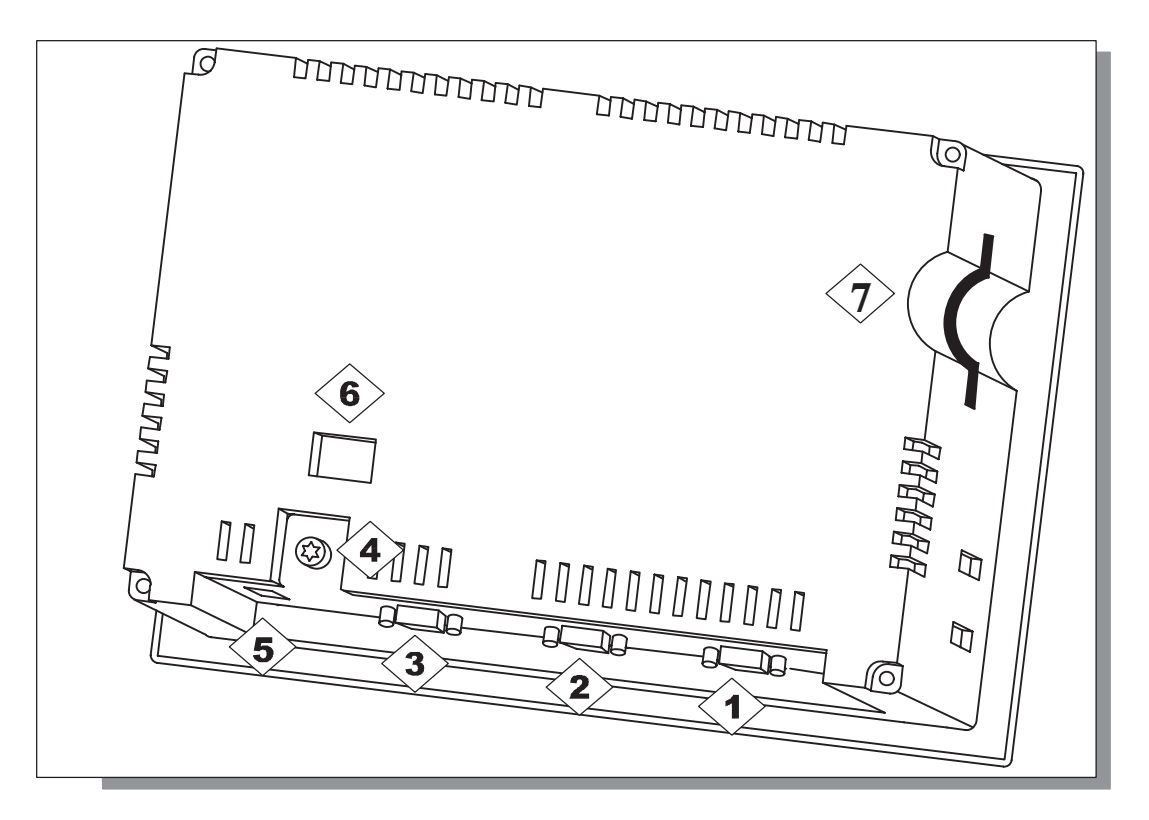

Figure 9-2 Arrangement of connection elements

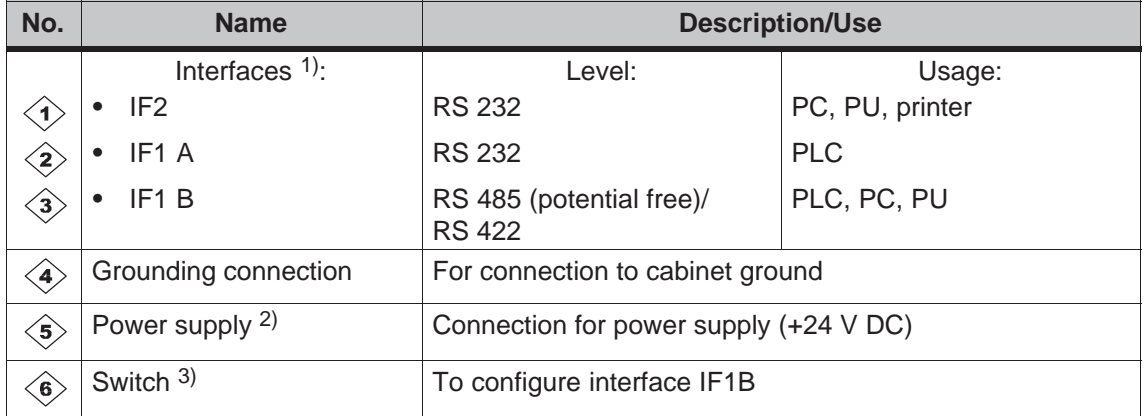

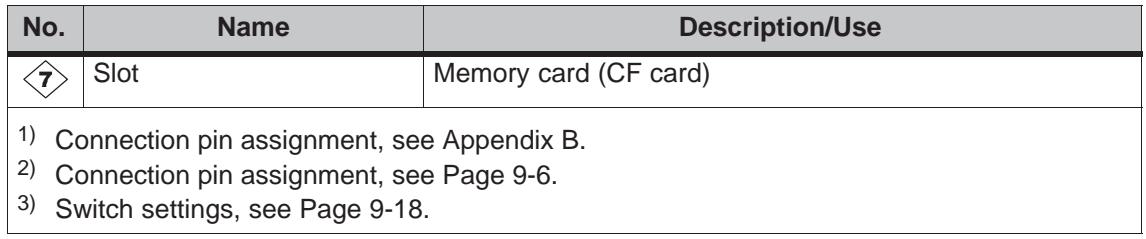

# **Communication options**

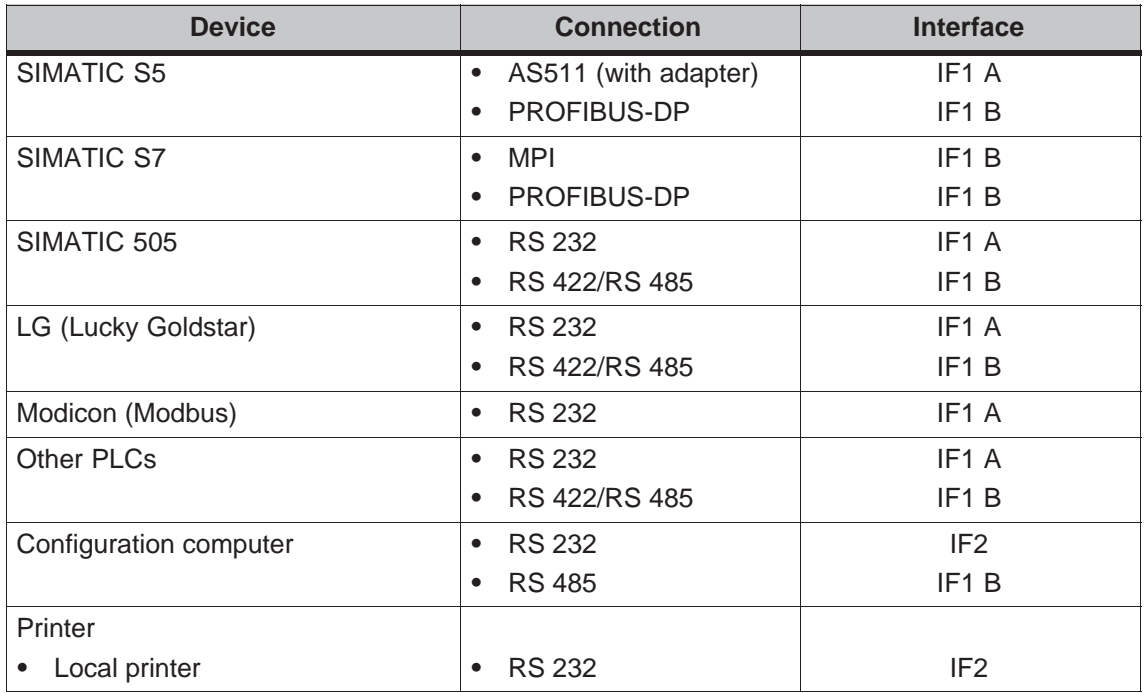

# **9.2.3 OP 170B**

# **Connection elements**

Figure 9-3 illustrates the arrangement of the connection elements on the interface plate on the underside of the OP 170B unit:

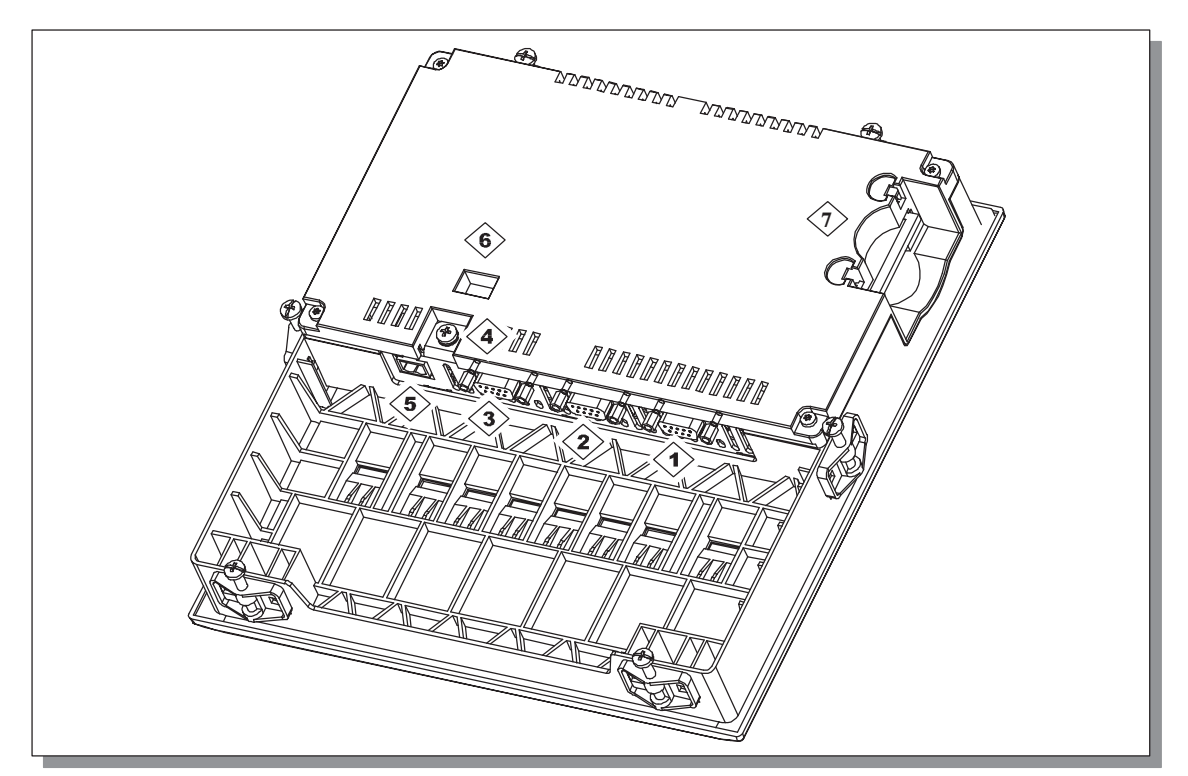

Figure 9-3 Arrangement of connection elements

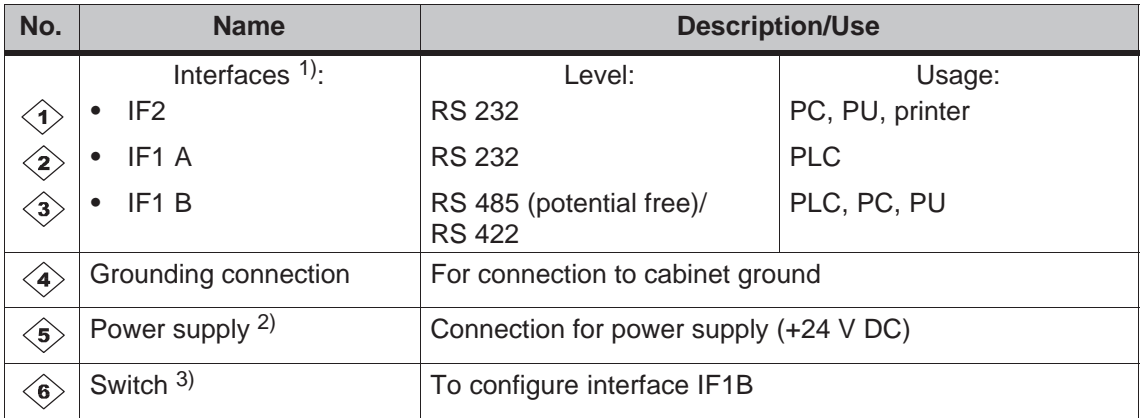

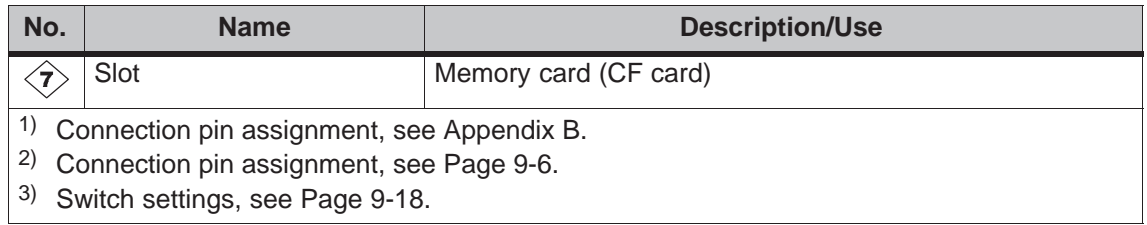

# **9.2.4 Communication options**

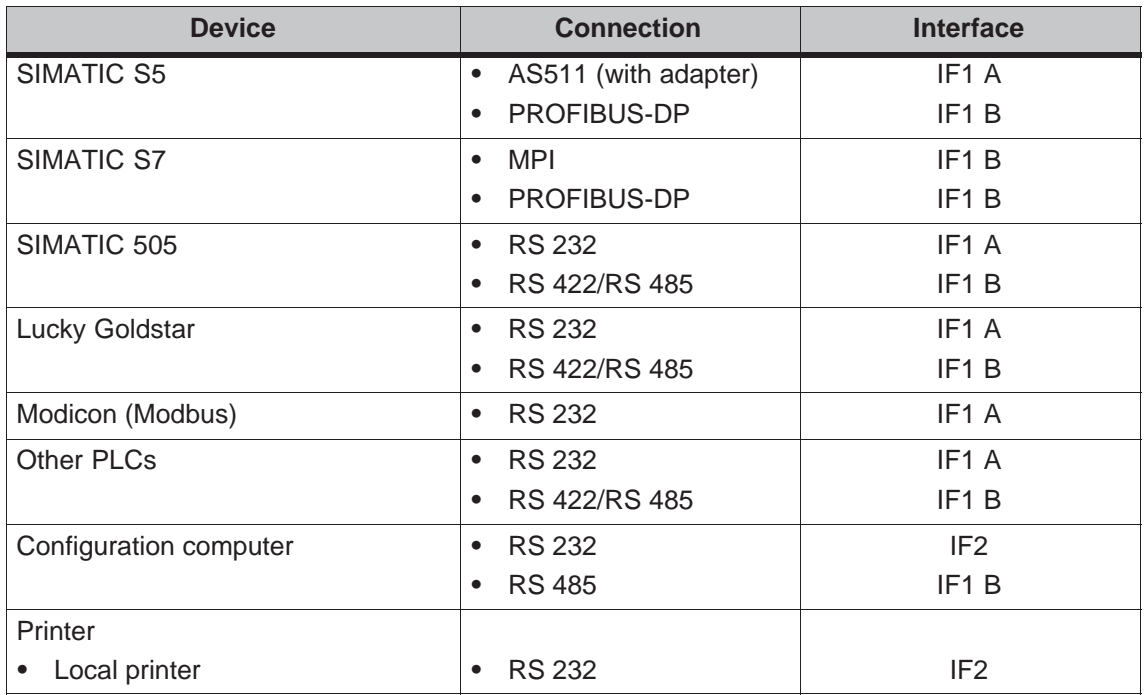

# **9.3 Equipotential**

# **Potential differences**

Differences of potential can occur in separate system sections which lead to high equipotential flows, e.g. when cable screening is applied on both sides and grounded at two different system parts.

The cause of potential differences may be due to different mains power feed sources.

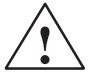

**1● Warning**<br>● ● △ Cable screening is not designed for potential equalization. Only use lines provided for the purpose (e.g. with a 16 mm<sup>2</sup> cross-section). When setting up MPI/DP networks, ensure cables with a sufficient cross-section are used otherwise the interface hardware may be damaged or even destroyed.

#### **Potential equalization lines**

The potential differences must be reduced by the provision of potential equalization lines so that proper functioning of the electrical components installed is guaranteed.

When installing potential equalization lines, observe the following points:

- The efficiency of the potential equalization is greater the smaller the impedance of the potential equalization line is.
- If two system parts are connected by screened signal lines, whose screening is connected on both sides to the grounding/earthed conductor, the impedance of the additionally laid potential equalization lines may be maximally 10% of the screening impedance.
- The cross-section of a potential equalization line must be dimensioned for the maximum equalizing current which can flow. Experience has shown that potential equalization lines with a cross-section of 16 mm<sup>2</sup> suffice.
- Use potential equalization lines made of copper or galvanized steel. Connect the lines with the ground connection/ground conductor and protect from corrosion.
- Lay the potential equalization lines so that the area between the potential equalization line and signal lines is small (refer to the following diagram).

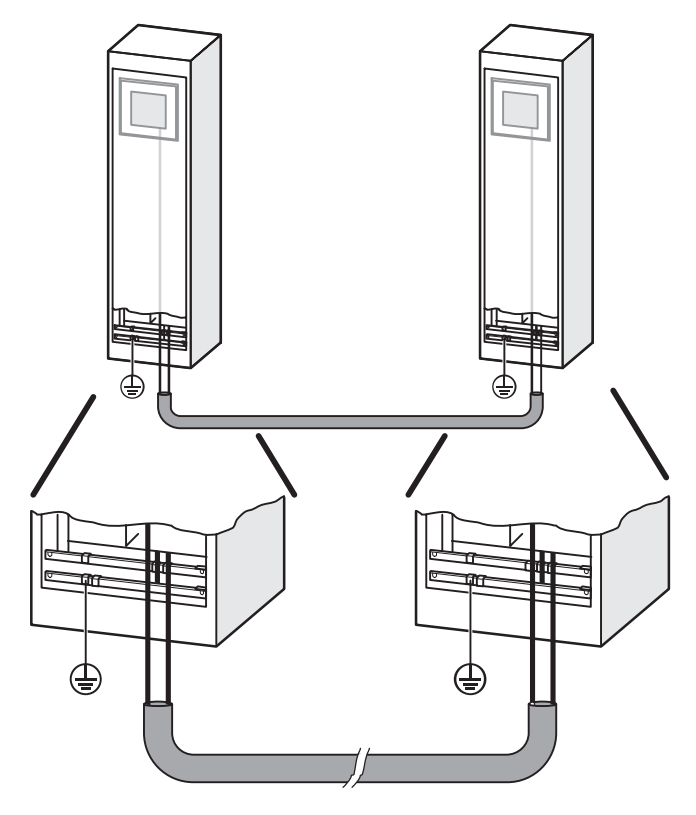

Figure 9-4 Equipotential

# **9.4 Connect Configuration Computer**

# **Connection configuration**

Figure 9-5 illustrates how to connect a configuration computer (PU or PC) to the operating unit for downloading project data. Standard cables are available for the connections shown (refer to the ST80 catalog).

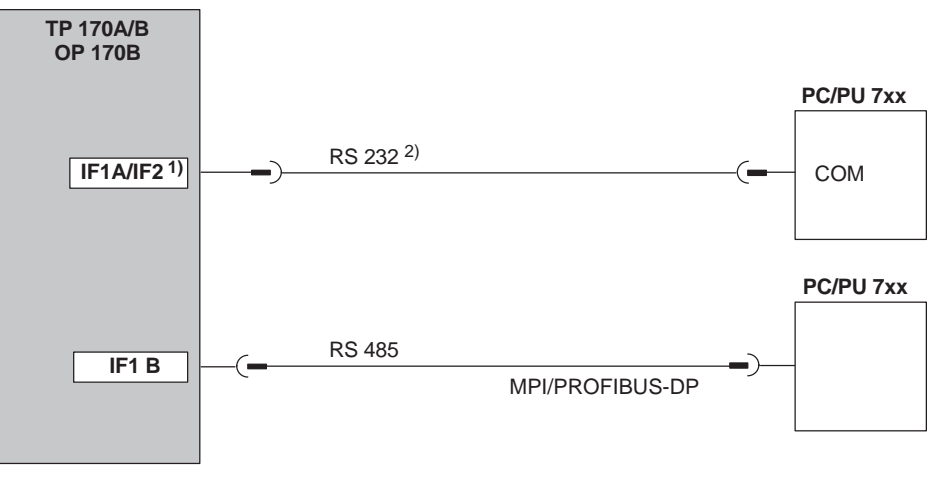

1) TP 170A: IF1A,

TP 170B, OP 170B: IF2

2) Operating system update only via RS 232 (refer to Chapter 13)

Figure 9-5 Connection configuration diagram for configuration computer

# **9.5 Connect PLC**

# **Connection configuration diagram for TP 170A**

Figure 9-6 illustrates the basic connection possibilities between the TP 170A and PLC. Standard cables are available for the connections shown (refer to the ST80 catalog).

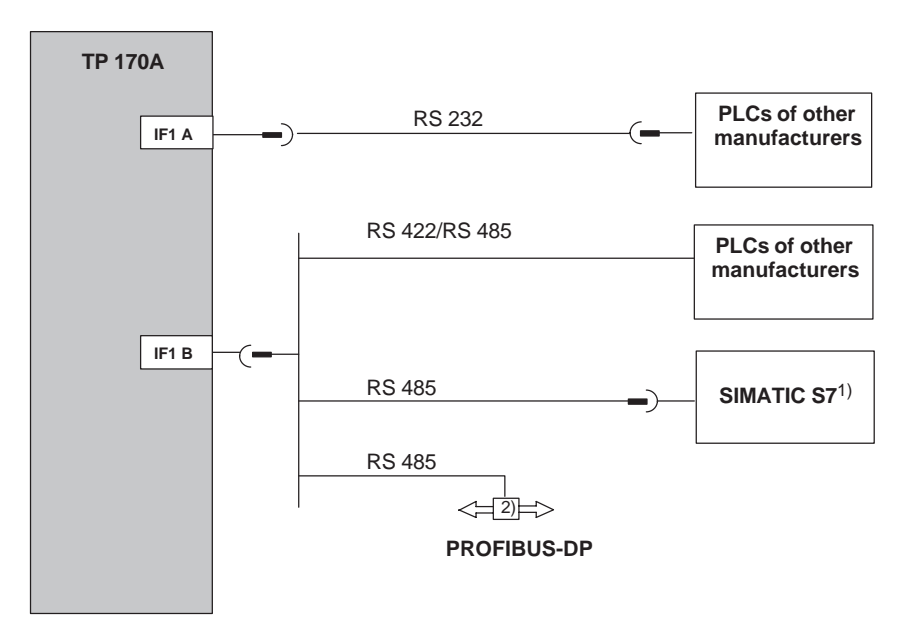

1) Use only the approved cables for connection to the SIMATIC S7.

2) Any PROFIBUS-DP bus terminal

Figure 9-6 Connection configuration for PLCs

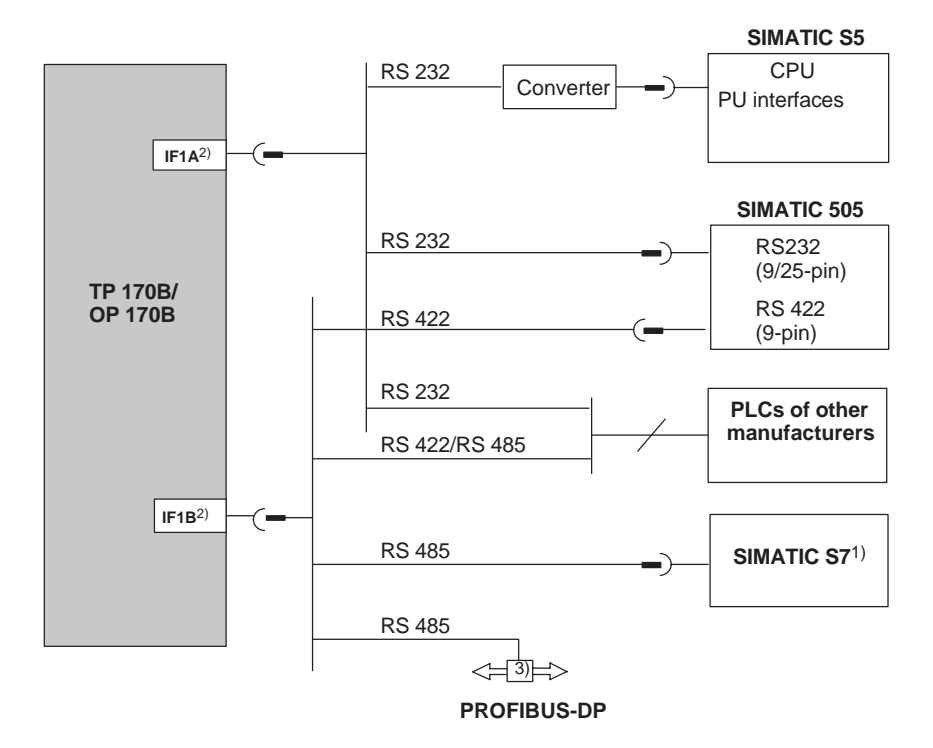

# **Connection configuration diagram for TP 170B and OP 170B**

- 1) Use only the approved cables for connection to the SIMATIC S7.
- 2) To enable operation using the serial interface, connect either the IF1A (RS 232) or IF1B (RS 422/485), but not both. The 1F1B interface can be configured by means of the switch (Page 9-18).
- 3) Any PROFIBUS-DP bus terminal

Figure 9-7 Connection configuration for PLCs

# **Configure interface IF1B**

The IF1B interface can be configured via the switches on the rear side of the unit. In this case, the RTS signal is interchanged for RS 485 and the RS 422 receive data. By default, the RTS signal is not required by the communication peer.

The table shows the permissible switch settings.

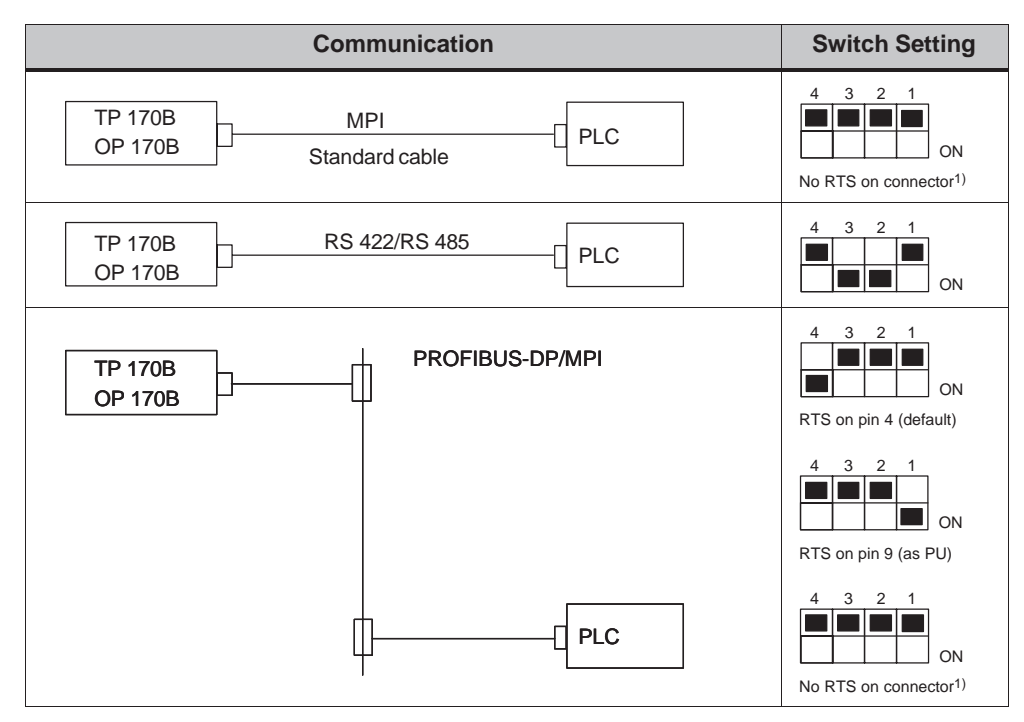

1) State on delivery

# **Compressing the internal program memory with SIMATIC S5**

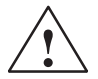

# **Caution**

With the SIMATIC S5, compression of the internal program memory on the PLC (PU "Compress" function, integrated FB COMPR) is not permitted when an operating unit is connected. Compression modifies the absolute addresses of the blocks in the program memory. Since the operating unit only reads the address list during startup, it does not detect any address modifications and subsequently accesses the wrong memory areas.

If compression is inevitable during running operations, the operating unit must be switched off before compressing.

# **9.6 Connecting a Printer to the TP 170B and OP 170B**

# **Connection configuration**

Figure 9-8 illustrates how to connect a serial printer to the TP 170B and OP 170B. The units can be used with the following standard printers:

- $\bullet$  compatible with ESC/P, 9-pin ESC/P or ESC/P2 (EPSON) e.g. EPSON FX850, Brother 1250
- compatible with PCL3 (Hewlett Packard) HP LaserJet 5M

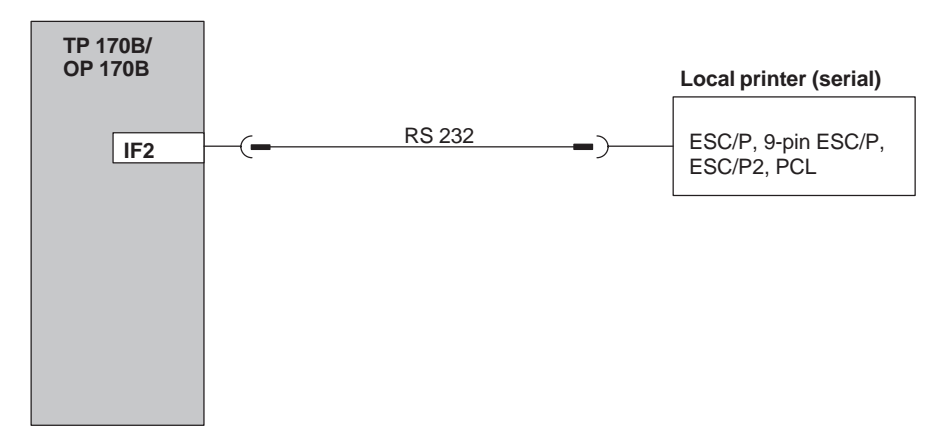

Figure 9-8 Printer connection configuration

Information on printer settings is provided on Page 8-13.

# **Note**

- Only use a cable with braided metal screening grounded at each end for connecting the operating unit and printer.
- Deactivate in the Configuration menu (refer to Page 3-8) the option *Serial Transfer Remote Control* if a serial printer is to be connected to the operating unit via the IF2 interface.
- Some printers may require that the ASCII character set used in the configuration is defined on the printer as well.

# **Note**

If a serial printer is connected, the following settings are necessary on the printer:

- RS 232, whereby only the RxD, TxD and GND signals are required (refer to Appendix B),
- 8 data bits,
- 1 stop bit,
- No parity,
- Baud rate between 9600 and 57600, printer-dependent.

# **10**

# **Dimensions**

# **In this chapter**

This chapter provides information on:

- Dimensions of the TP 170A (Page 10-2),
- Dimensions of the TP 170B (Page 10-3),
- Dimensions of the OP 170B (Page 10-5).

# **10.1 TP 170A**

# **Mounting cut-out**

For installation in the front panel, the operating unit requires a mounting cut-out (WxH) of 198<sup> $-1$ </sup> mm x 142 $-1$  mm. The front panel may not exceed a maximum thickness of 6 mm (max. 3 mm if the protective cover is used).

# **Unit dimensions**

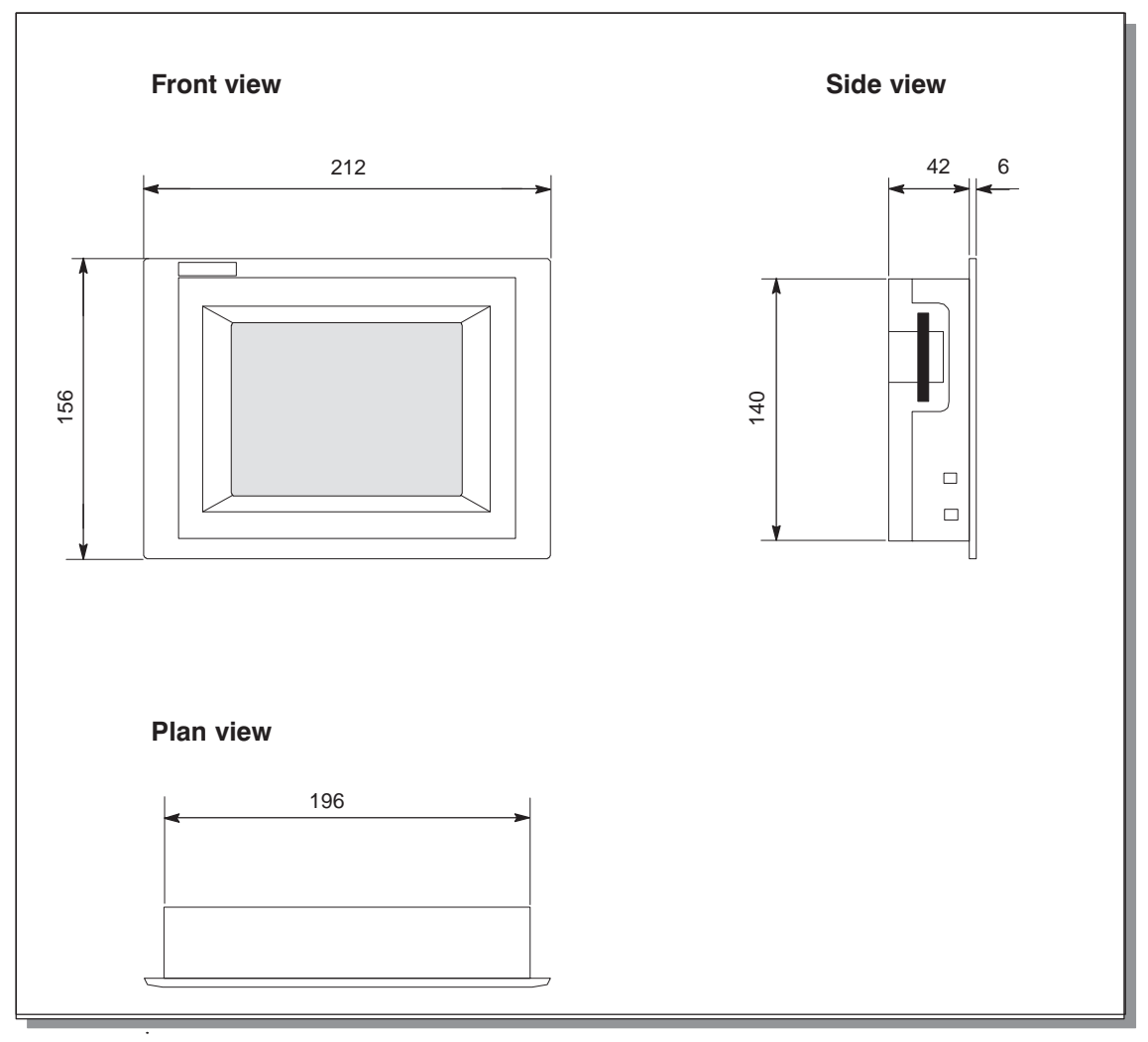

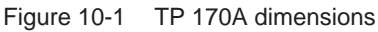

# **Notice**

The following free space must be maintained following installation (front view):

50 mm above the unit, 50 mm below the unit, 15 mm to the right of the unit, 70 mm to the left of the unit.

# **10.2 TP 170B**

# **Mounting cut-out**

For installation in the front panel, the operating unit requires a mounting cut-out (WxH) of 198<sup> $-1$ </sup> mm x 142 $-1$  mm. The front panel may not exceed a maximum thickness of 6 mm (max. 3 mm if the protective cover is used).

# **Unit dimensions**

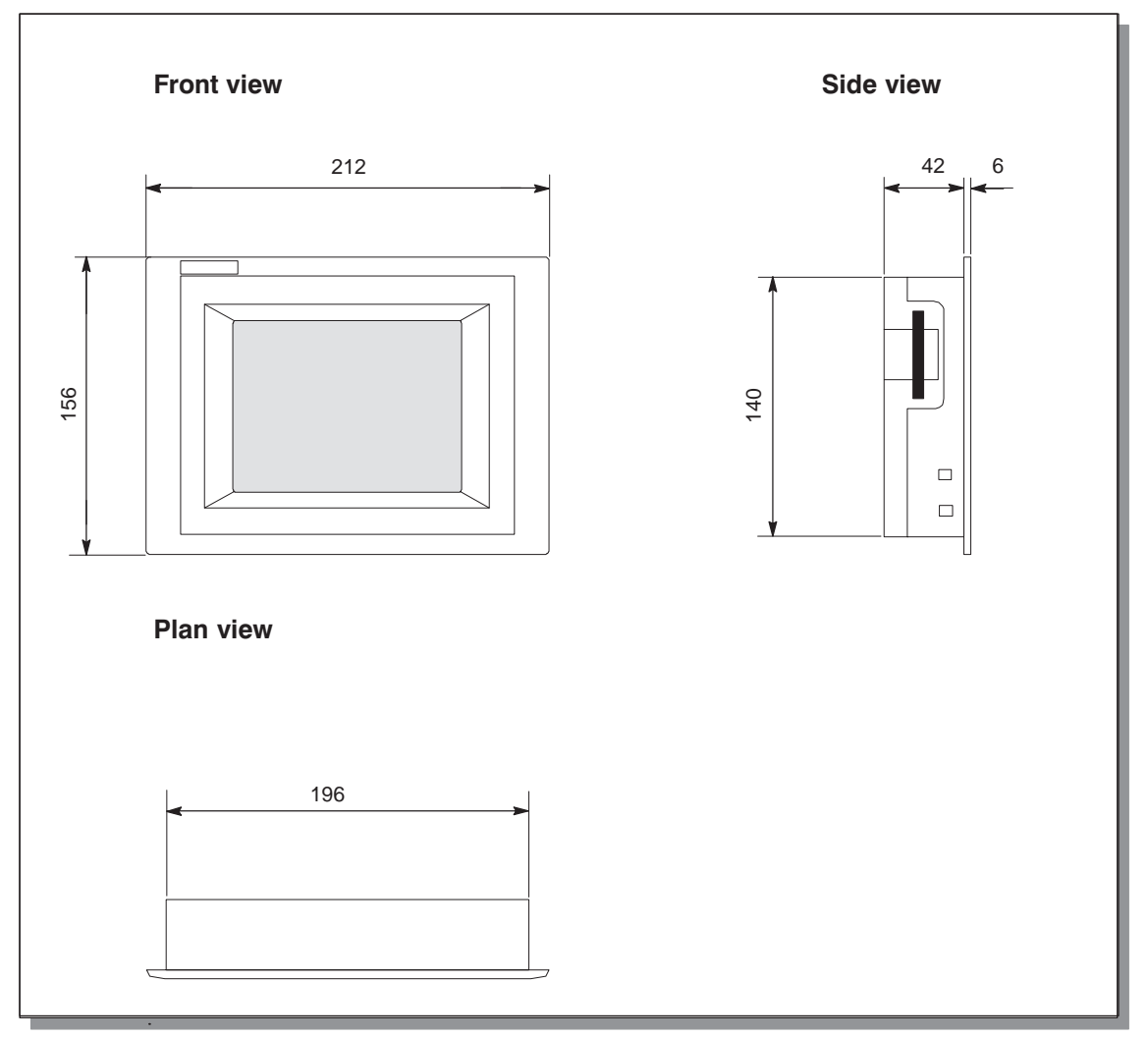

Figure 10-2 TP 170B dimensions

### **Notice**

The following free space must be maintained following installation (front view):

50 mm above the unit, 50 mm below the unit, 15 mm to the right of the unit, 70 mm to the left of the unit.
### **10.3 OP 170B**

#### **Mounting cut-out**

For installation in the front panel, the OP 170B requires a mounting cut-out (WxH) of 229  $-1$  mm x 241  $-1$  mm. The thickness of the front panel must not exceed 6 mm.

#### **Unit dimensions**

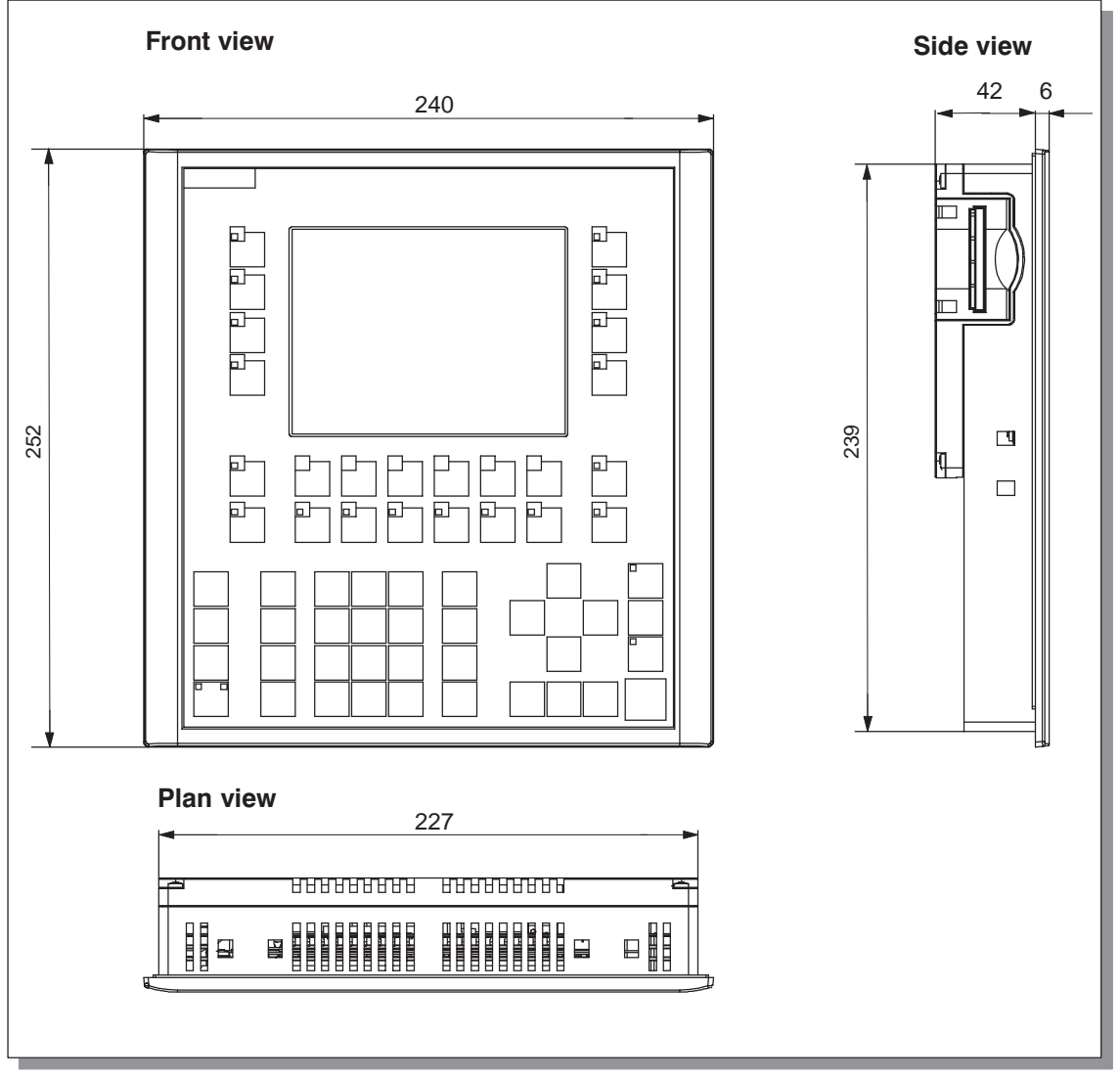

Figure 10-3 OP 170B dimensions

#### **Notice**

The following free space must be maintained following installation (front view):

50 mm above the unit, 15 mm below the unit, 15 mm to the right of the unit, 70 mm to the left of the unit.

#### **10.3.1 Labeling OP 170B function keys**

#### **Labeling**

The OP 170B function keys are labeled as follows on supply:

- **F1** to **F14** and
- **K1** to **K10**.

The function keys are labeled by means of 8 labeling strips which are inserted in the unit from the rear. These strips can be exchanged in order to label the OP 170B specifically for the system.

#### **Exchange labeling strips**

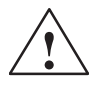

**Warning**<br>
When the cabinet is opened, certain parts of the system that may conduct hazardous voltage are exposed.

Proceed as follows:

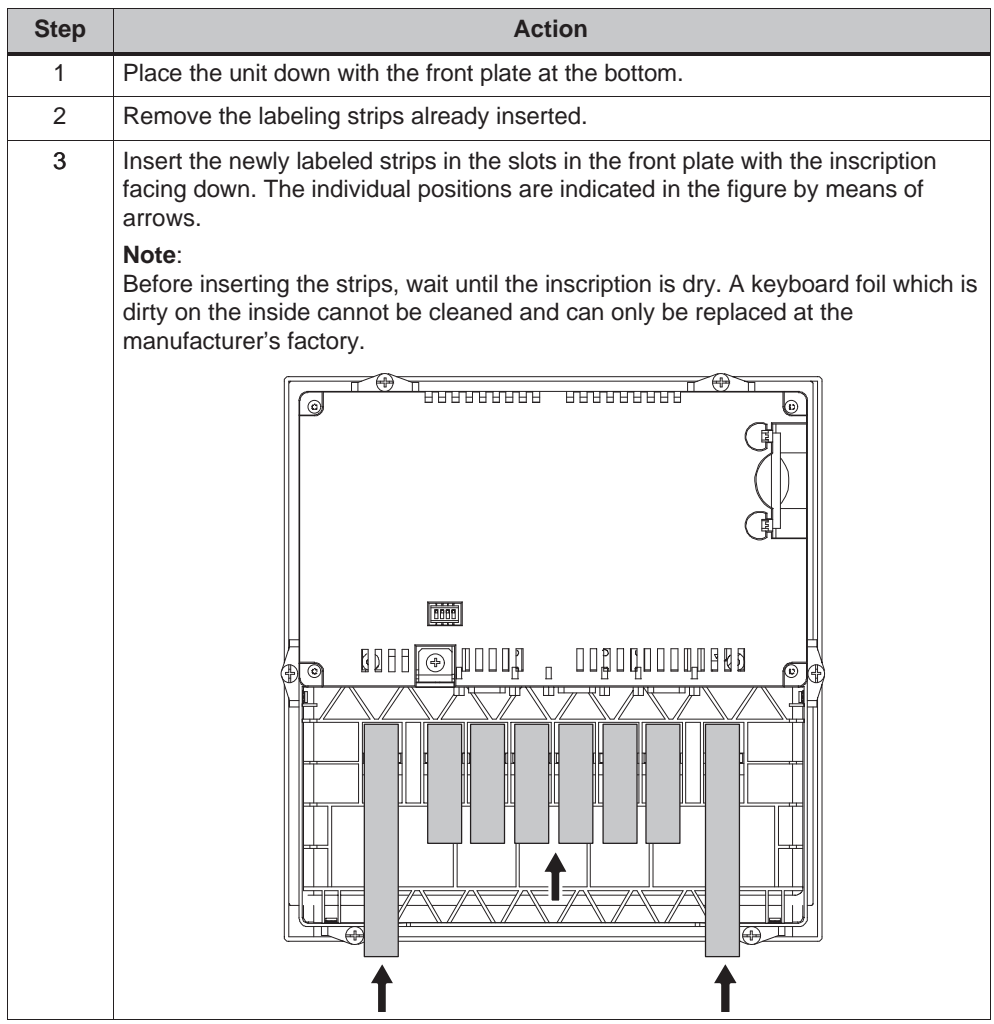

#### **Create labeling strips**

Only use transparent foil to create your own labeling strips so that the LEDs in the function keys remain visible. Label the foil either with a printer or a waterproof felt-tip pen. Cut the strips according to the specifications depicted in Figure 10-4.

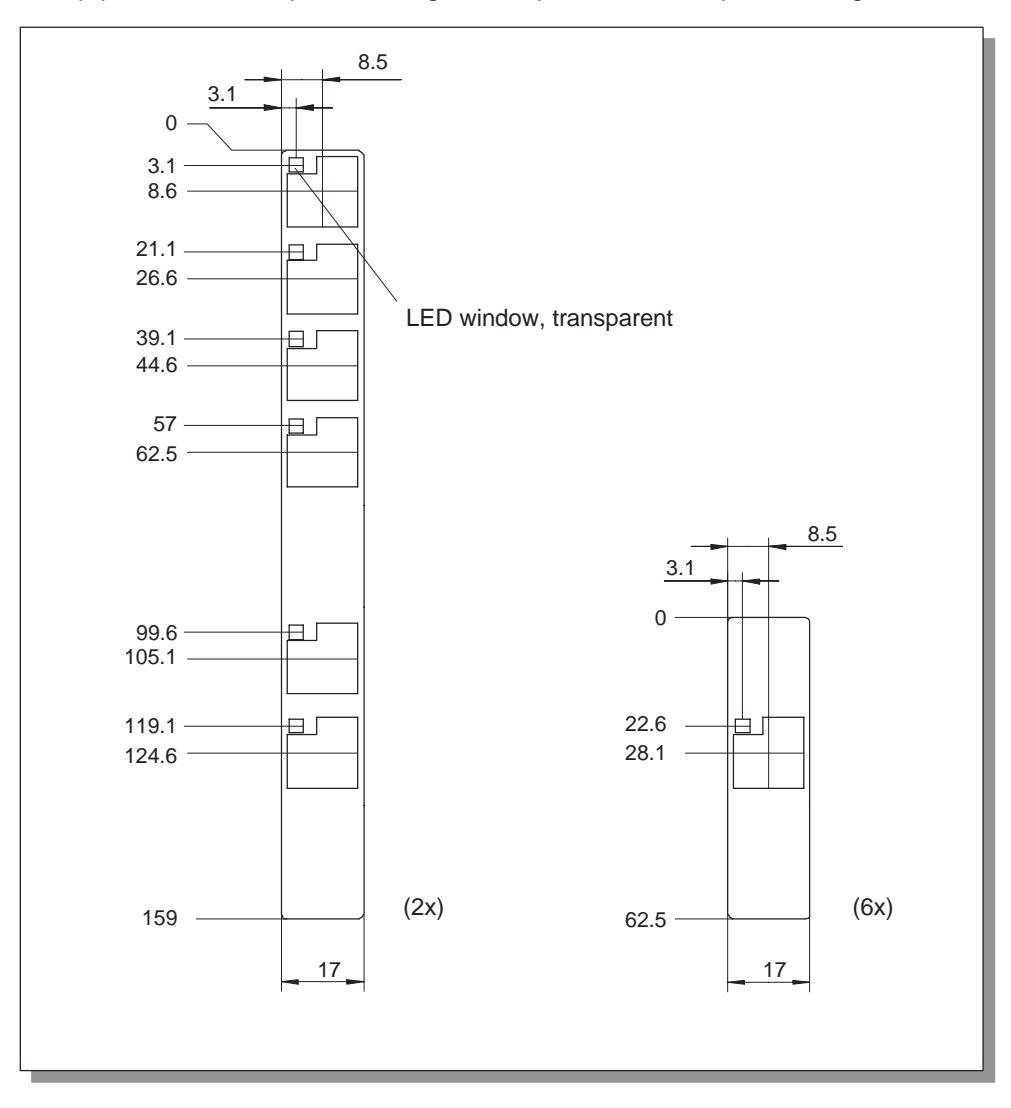

Figure 10-4 Labeling strip dimensions

#### **File**

The ProTool CS configuration software contains formatted patterns for labeling function keys individually for various SIMATIC operating units.

The patterns are stored on the Installation CD in \UTILITY\SLIDE170.DOC in The patterns are stored on the installation CD in \01111111\S11DE170.1<br>Word™ format. This enables labeling strips to be created for the OP 170B according to the specific system without extensive design and printing operations.

## **11**

## **TP 170B and OP 170B Memory Cards**

#### **Purpose**

Changeable memory cards can be inserted in the expansion slot at the rear of the operating units TP 170B (Figure 11-1) and OP 170B (Figure 11-2).

The memory cards can be used, for example, to archive important process data or execute a backup/restore of the internal Flash memory (refer to Page 3-16).

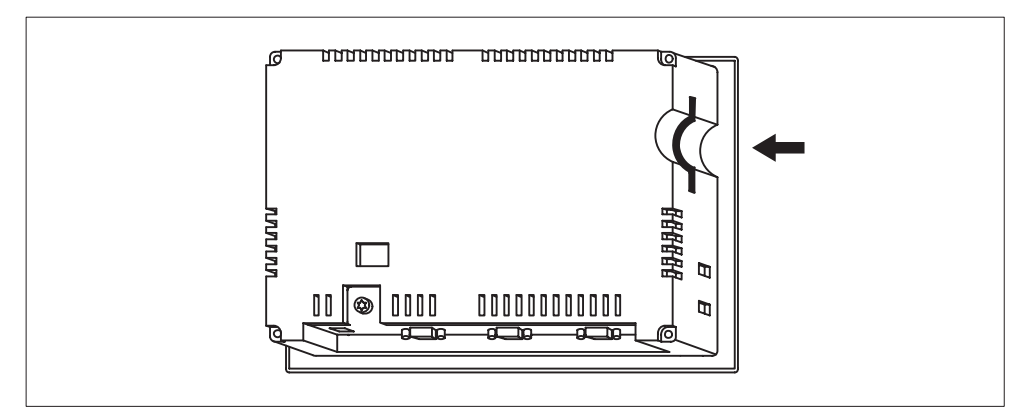

Figure 11-1 Location of the slot on the TP 170B

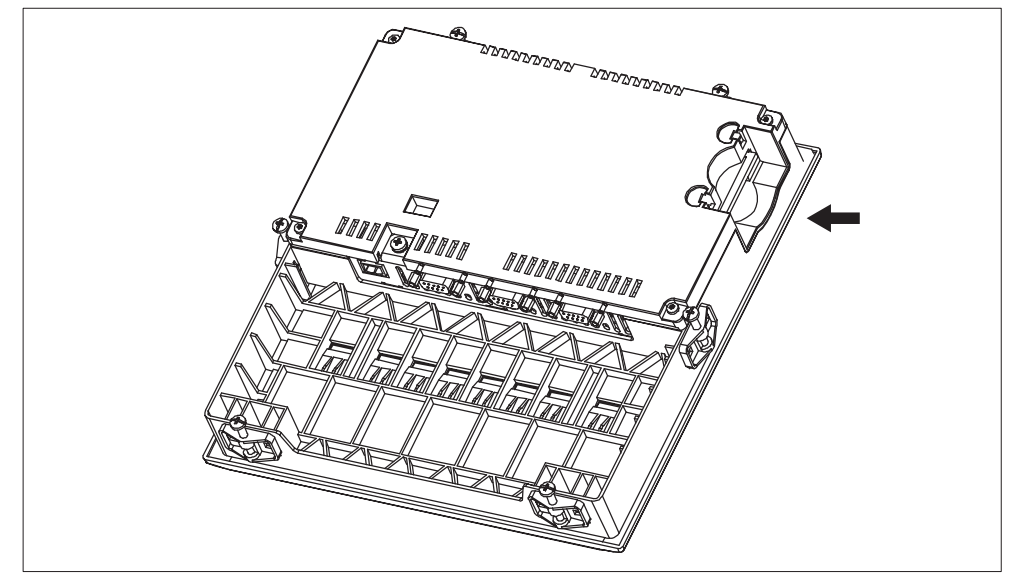

Figure 11-2 Location of the slot on the OP 170B

#### **Cards supported**

The operating unit supports the use of cards complying to Compact Flash Standard (CF). The interface supplies the card with 3.3 V.

If the power supply is interrupted inadvertently during normal operation, the operating unit checks the memory card after power is returned, repairing defect areas if necessary.

#### **Note**

The memory card can be inserted and removed with the operating unit switched on.

#### **Remove memory card**

#### **Caution**

Before removing a memory card, ensure that the operating unit does not access the card during the removal process.

To terminate the runtime software, press the operating element assigned the *Exit\_runtime* function in the configuration. Wait until the operating unit Start menu (Figure 3-4, Page 3-8) is displayed.

# **12**

### **Maintenance/Upkeep**

#### **Scope**

The operating unit has been designed for low maintenance operation. Maintenance of the unit is limited to

- regular cleaning of the screen,
- regular cleaning of the keyboard overlay (OP 170B).

#### **12.1 Clean Screen/Keyboard**

#### **12.1.1 General notes**

#### **Preparation**

Clean the operating unit screen and keyboard foil of the OP 170B at regular intervals. Use a damp cloth.

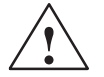

#### **Caution**

Do not clean the unit while it is turned on. This ensures that functions are not inadvertently triggered on touching the keys or the touch screen.

#### **Cleaning agents (TP 170A and TP 170B)**

Only use water and washing-up liquid or a screen cleaning foam to dampen cleaning cloths. Do not spray the cleaning agents directly on the screen but on the cleaning cloth. Never use aggressive solvents or scouring powder.

#### **12.1.2 Notes on the touch panel units TP 170A and TP 170B**

#### **Clean screen**

If the *Clean Screen* function has been assigned to an operating element in the configuration, the screen can be cleaned while it is turned on. After the Clean Screen function has been started, all input via the touch screen is deactivated for a defined period of time. The remaining time is indicated by a bar graph.

#### **Protective foil**

A protective foil is available for the touch panels TP 170A and TP 170B (refer to Catalog ST80). The protective foil is not part of the material supplied with the units.

The self-adhesive foil prevents the screen being scratched and soiled. In addition, the matt surface of the foil reduces reflections.

The protective foil can be removed as necessary without leaving any adhesive residue on the screen.

#### **Caution**

Never use sharp or pointed tools to remove the protective foil, such as a knife for instance. This may cause damage to the touch screen.

#### **Protective cover**

A protective cover is available for the TP 170A and TP 170B touch panels. The protective cover protects the screen and unit frame from dirt, scratching, chemicals and reflection. This ensures the operating units can be implemented in hostile environments. The cover also guarantees the NEMA4 degree of protection is provided.

The protective cover is not adhered to the touch panel but clamped between the base and top frames, so that the operating unit has all-round protection.

## **13**

### **Operating System Update**

#### **Purpose**

If there is a conflict between the configuration software version and current operating system on the operating unit, downloading of a configuration from the configuration computer to the operating unit is terminated and a compatibility conflict is indicated.

In this case, synchronize the operating unit operating system with the version of the SIMATIC ProTool CS configuration software.

#### **Note**

Updating the operating system causes all the existing data on the operating unit to be deleted.

#### **Note**

An operating system update is only possible using a serial cable.

#### **Action**

Proceed as follows in order to adapt the operating system on the operating unit to the configuration software version used:

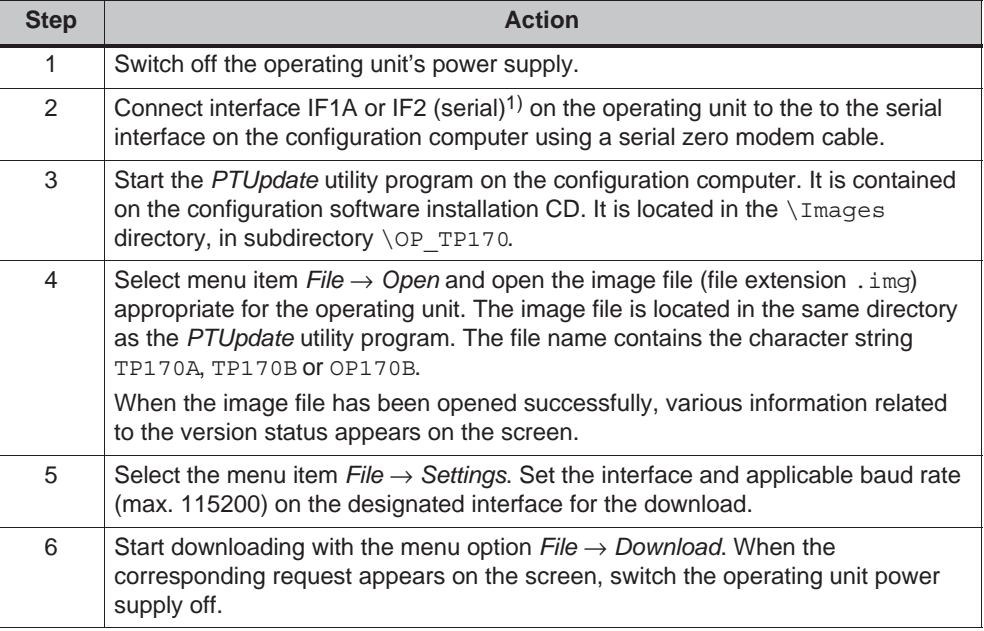

1) TP 170A: IF1A TP 170B, OP 170B: IF2

When downloading is performed successfully, there is no project data on the operating unit. The behavior of the operating unit when no project has been loaded is described in Chapter 3.1.

### **APPENDIX**

- **A Technical Data**
- **B Interface Assignments**
- **C HMI System Messages**
- **D ESD Guidelines**

## **A**

### **Technical Data**

#### **In this Appendix**

This Appendix contains the following technical data for the units TP 170A, TP 170B and OP 170B:

- Housing
- Processor
- Memory
- $\bullet$ **Software**
- Display
- Keyboard (OP 170B)
- Power supply
- Ambient conditions
- $\bullet$ Noise immunity and noise transmission
- Approvals

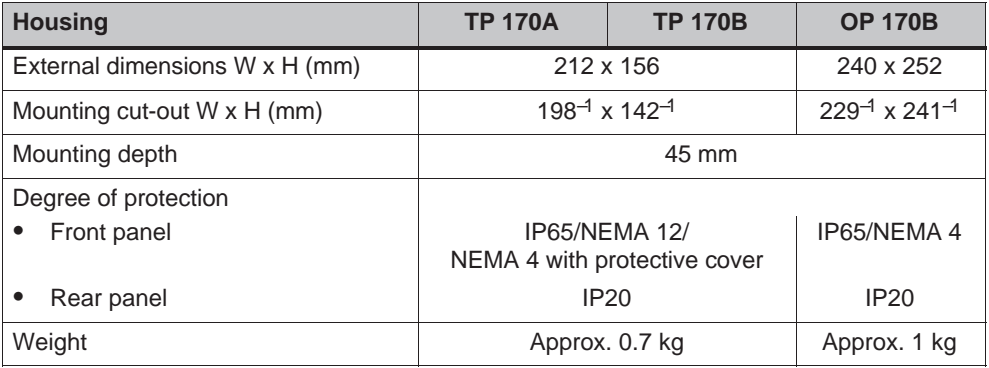

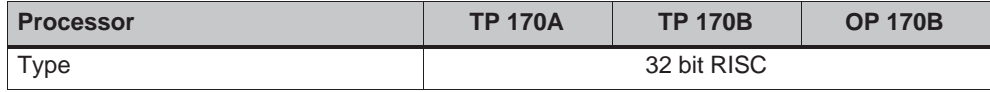

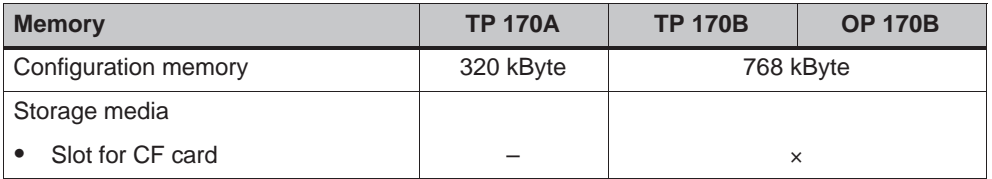

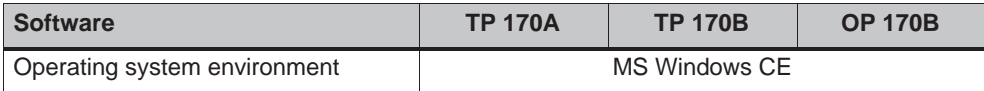

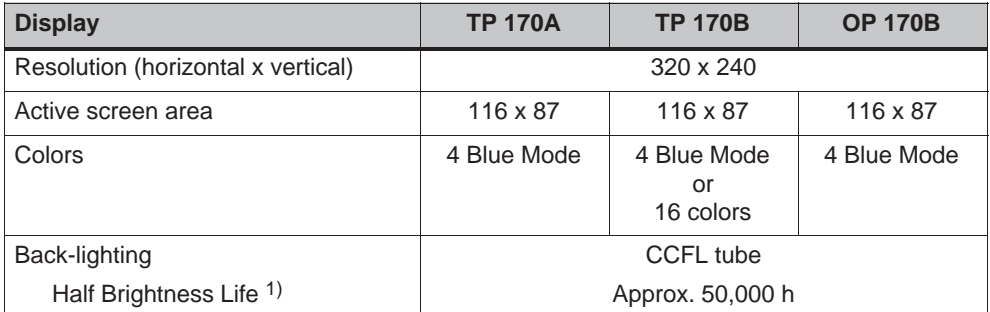

1) Time period after which the brightness of the lighting tube only achieves 50 % of its original value. The specified value is dependent on the operating temperature.

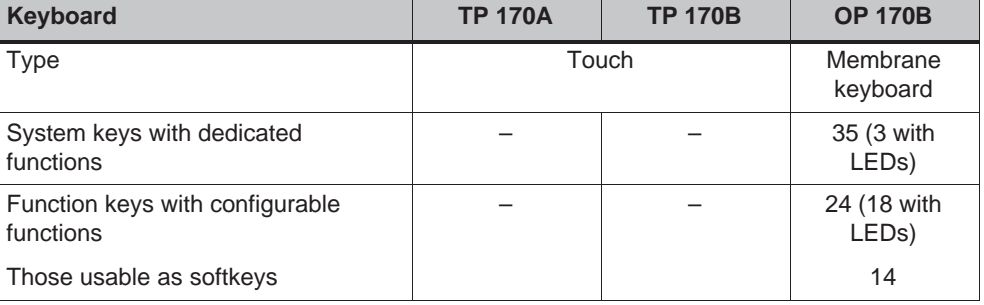

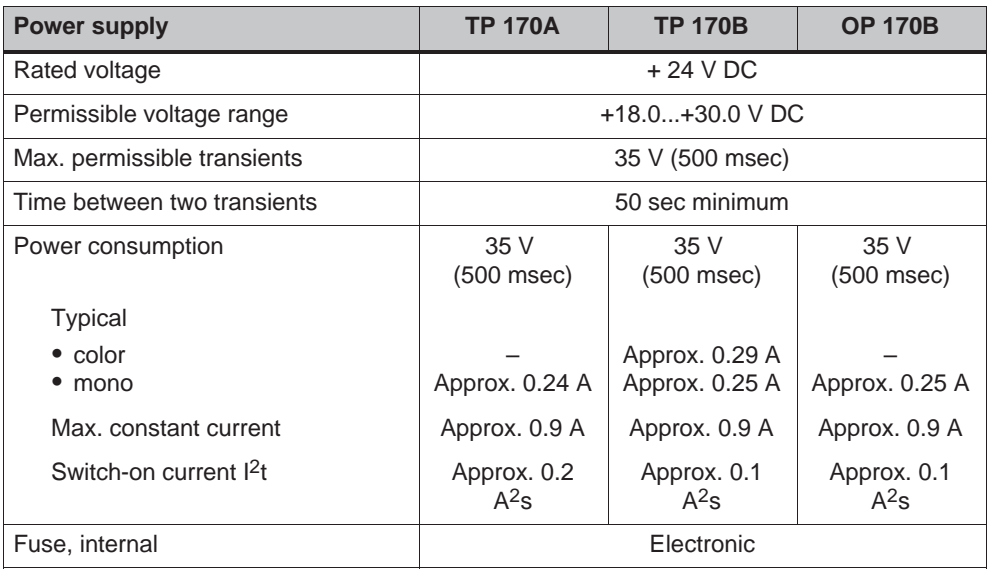

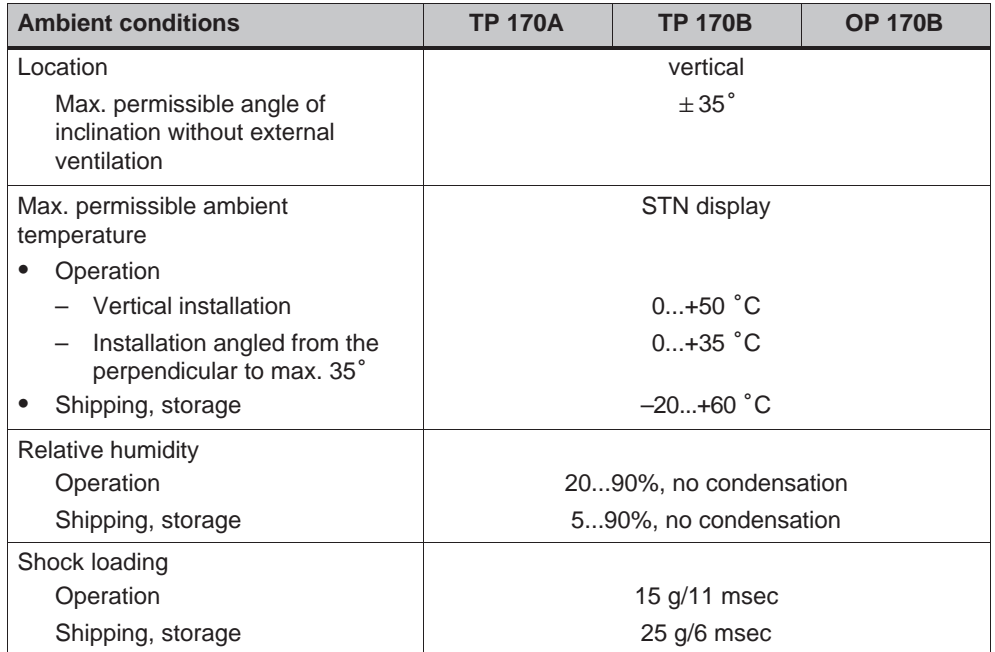

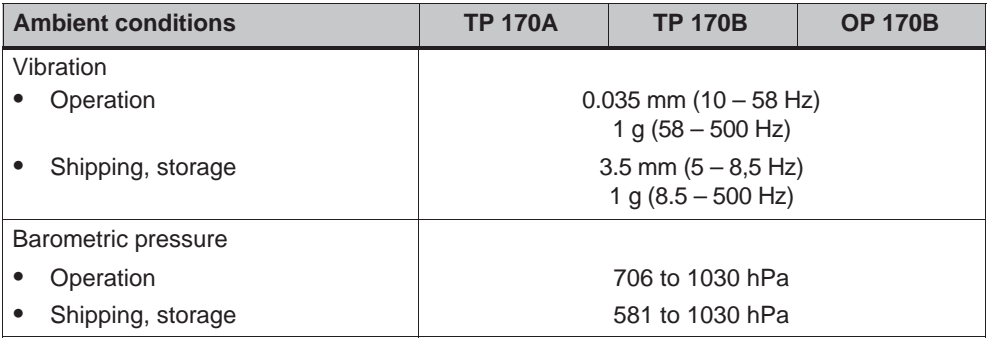

Compliance of the named products with the regulations of Directive 89/336 EEC is verified by conformance with the following standards:

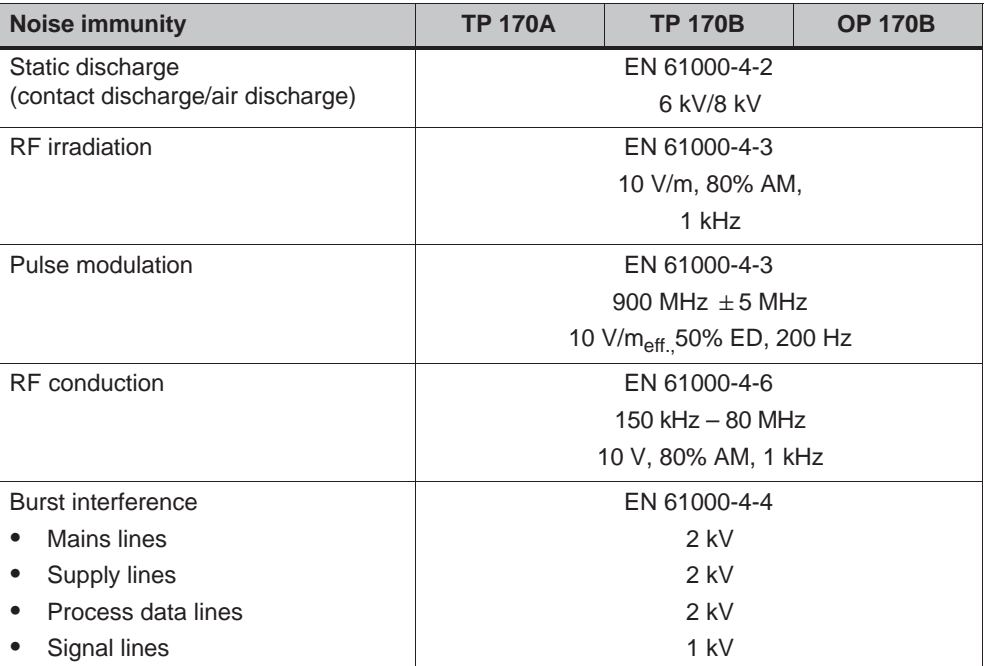

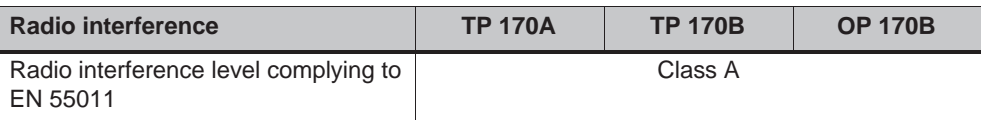

The following approvals have been applied for or already granted on supply. Please refer to the rating plate on the rear of the unit for identification.

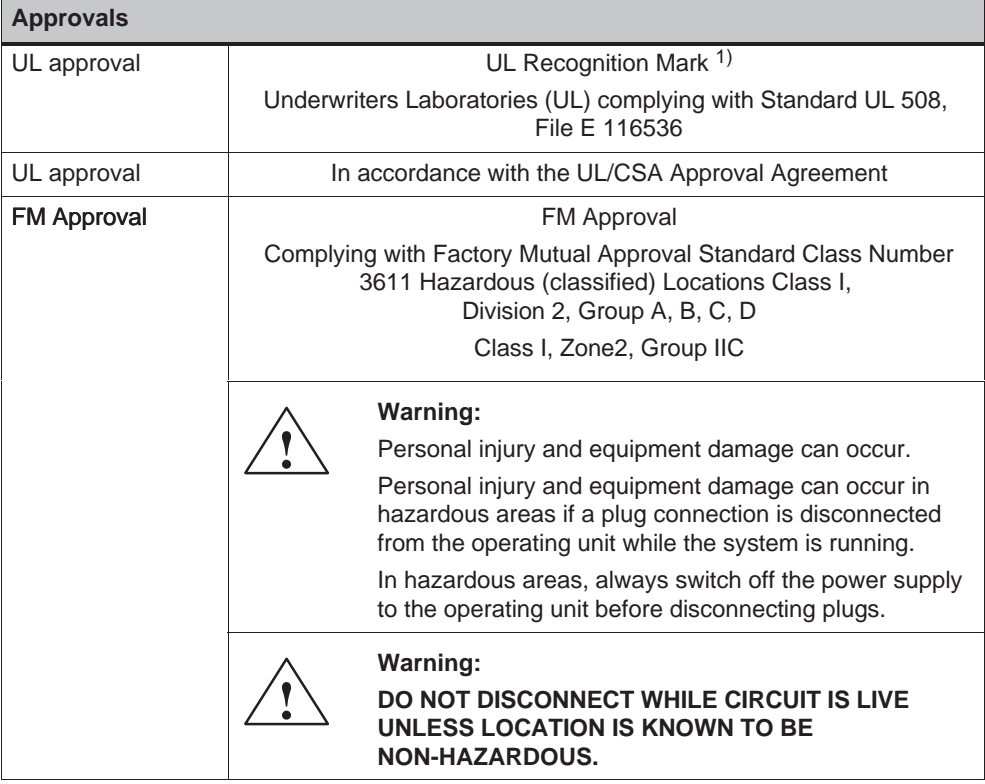

1) The UL and CSA file numbers are dependent on the production site. The numbers specified here changes according to the change of production site.

## **B**

## **Interface Assignment**

#### **IF1A**

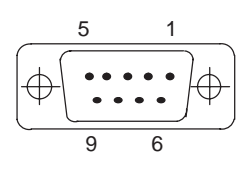

Table B-1 Assignment of the 9-pin Sub-D plug (pin)

Table B-2 Assignment of the 9-pin Sub-D plug (pin)

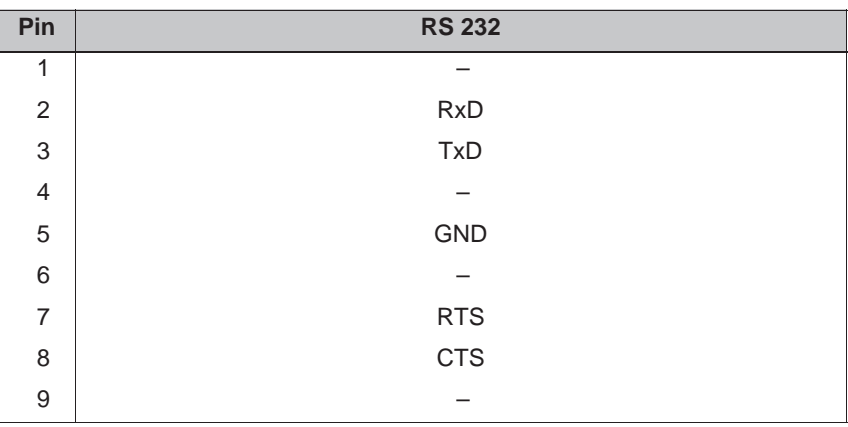

**IF2**

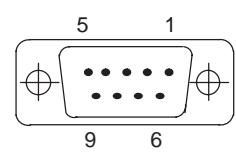

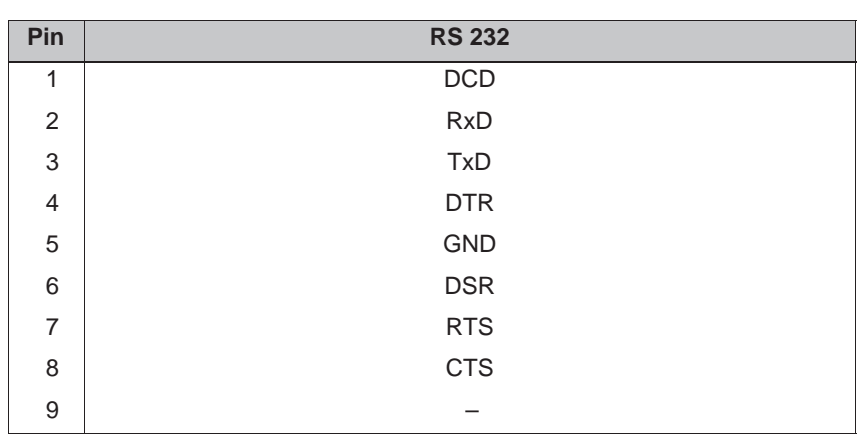

#### **IF1B**

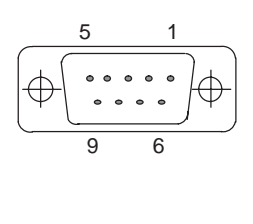

#### Table B-3 Assignment of the 9-pin Sub-D socket (configuration via switch, see Page 9-18)

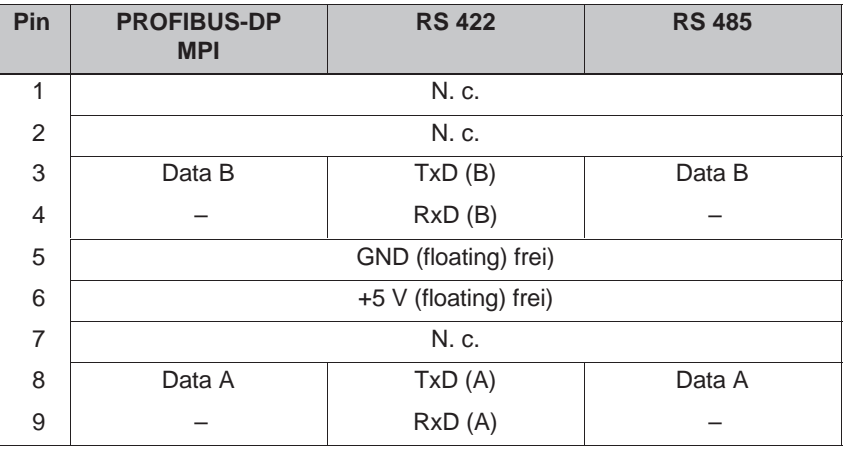

## **C**

### **HMI System Messages**

#### **In this chapter**

This chapter contains a selection of important HMI system messages for Windows-based systems. The table indicates when the messages occur and how they, or their cause, can be cleared. Not every message is relevant for each operating unit.

#### **HMI system message parameters**

The HMI system messages may contain parameters which are not decoded for the user but which are relevant in respect of the cause of an error since they provide a reference to the source code of the runtime software. These parameters are issued according to the text "Error code:".

#### **Notice**

HMI system messages are issued in the language currently set on the operating unit.

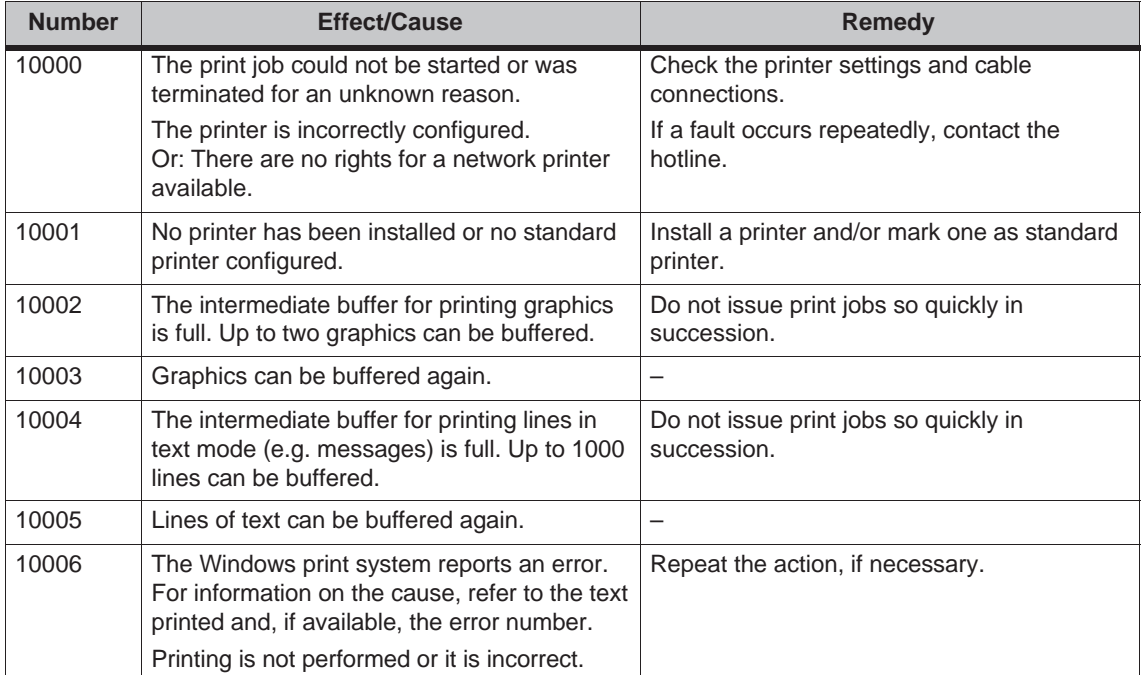

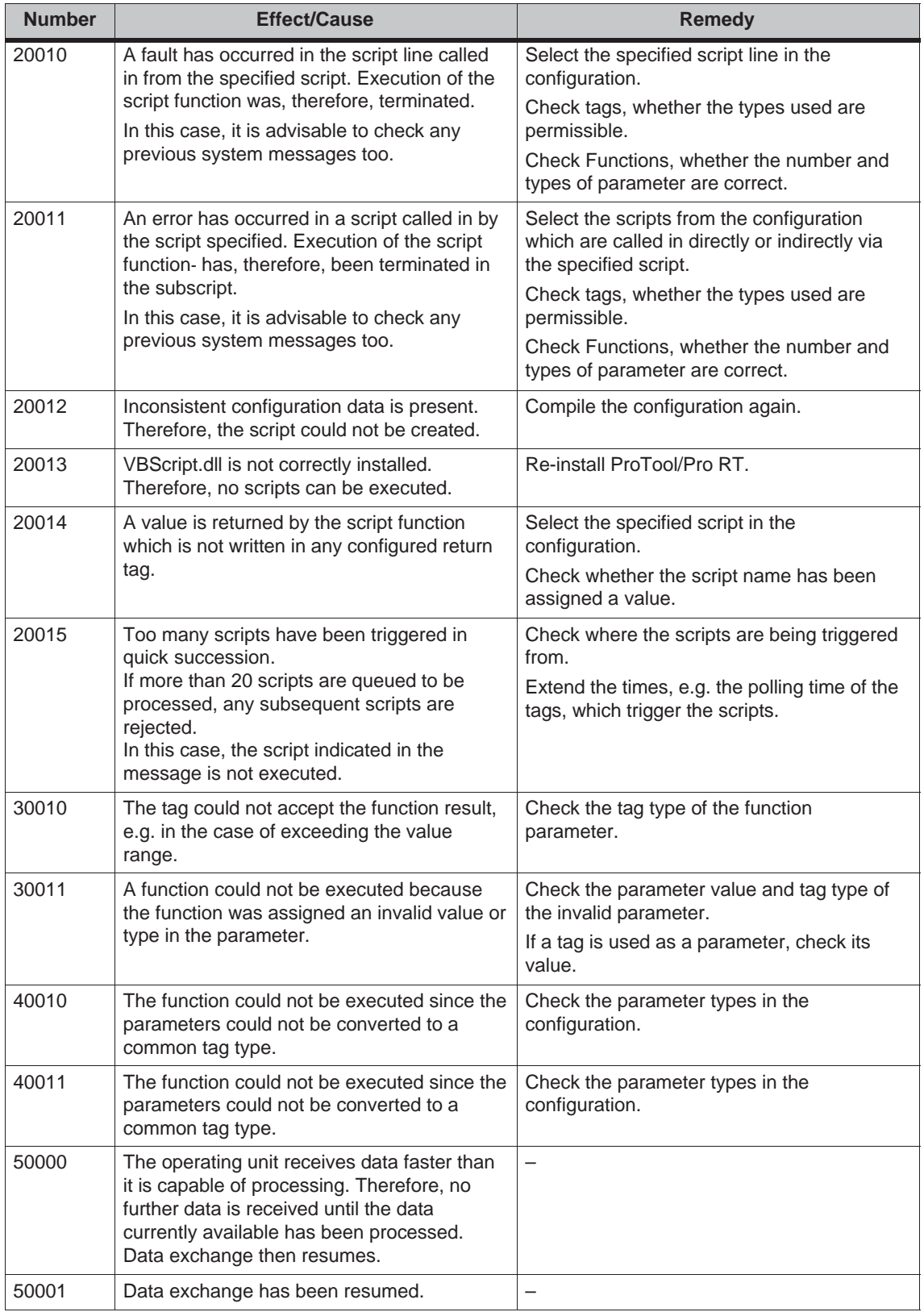

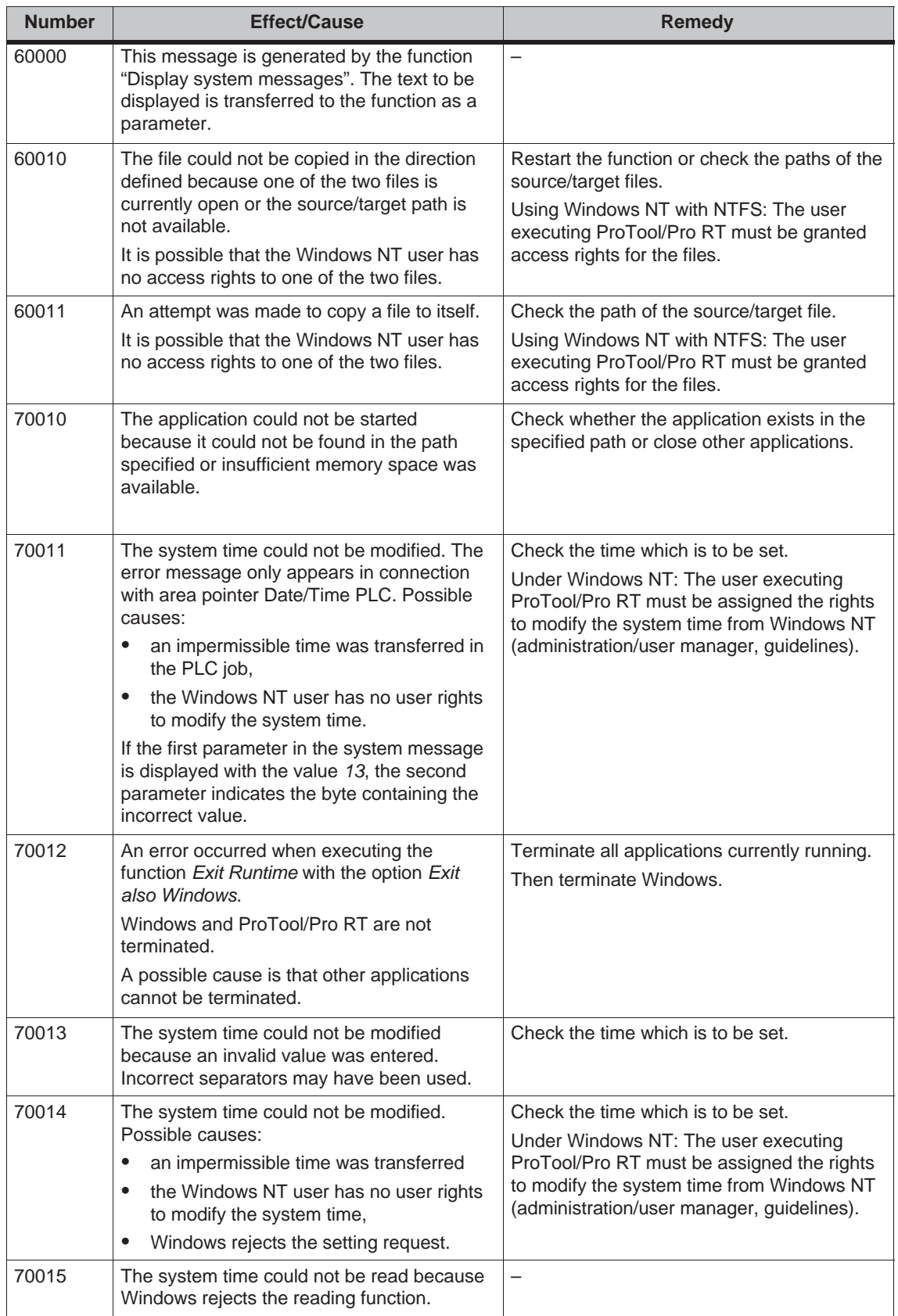

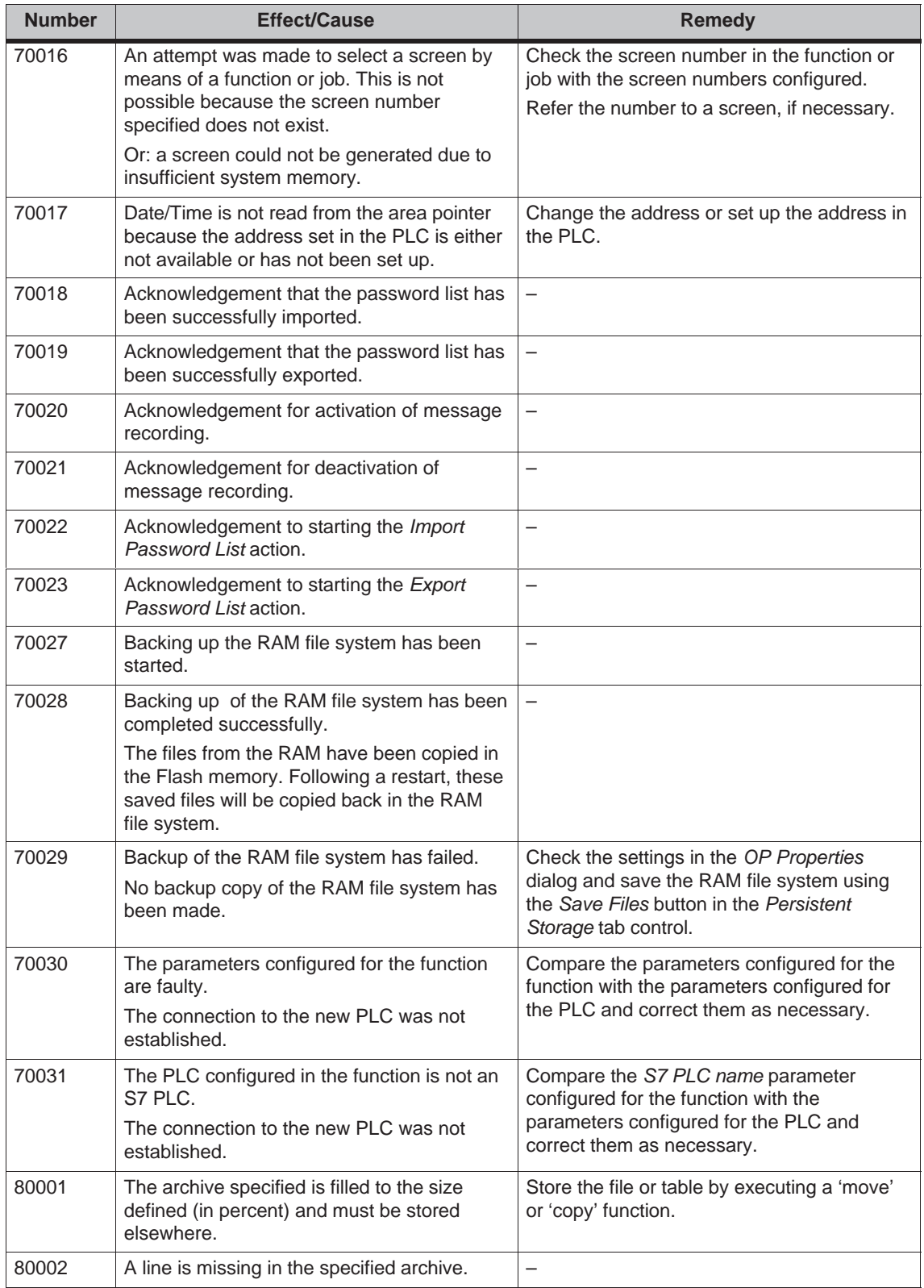

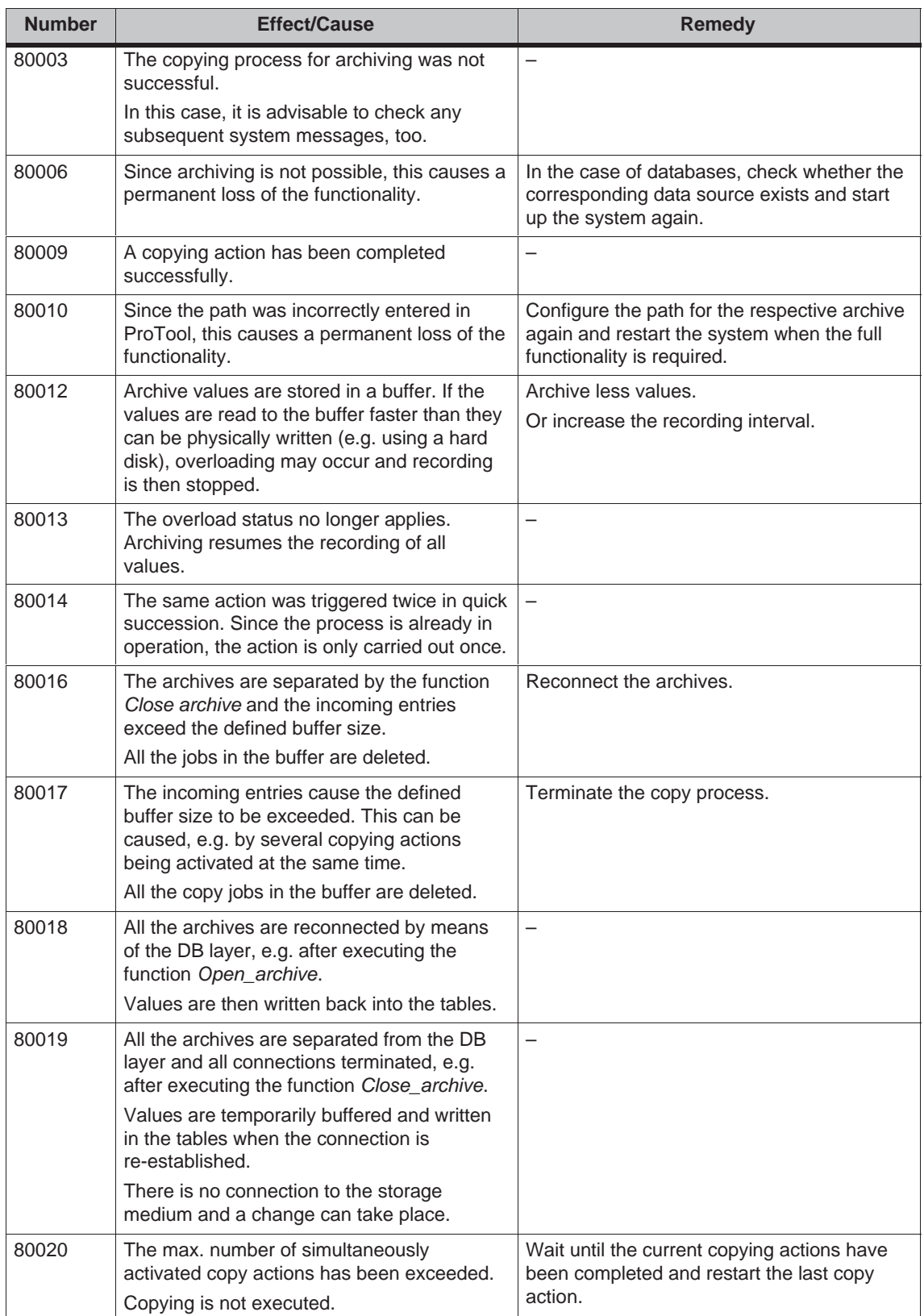

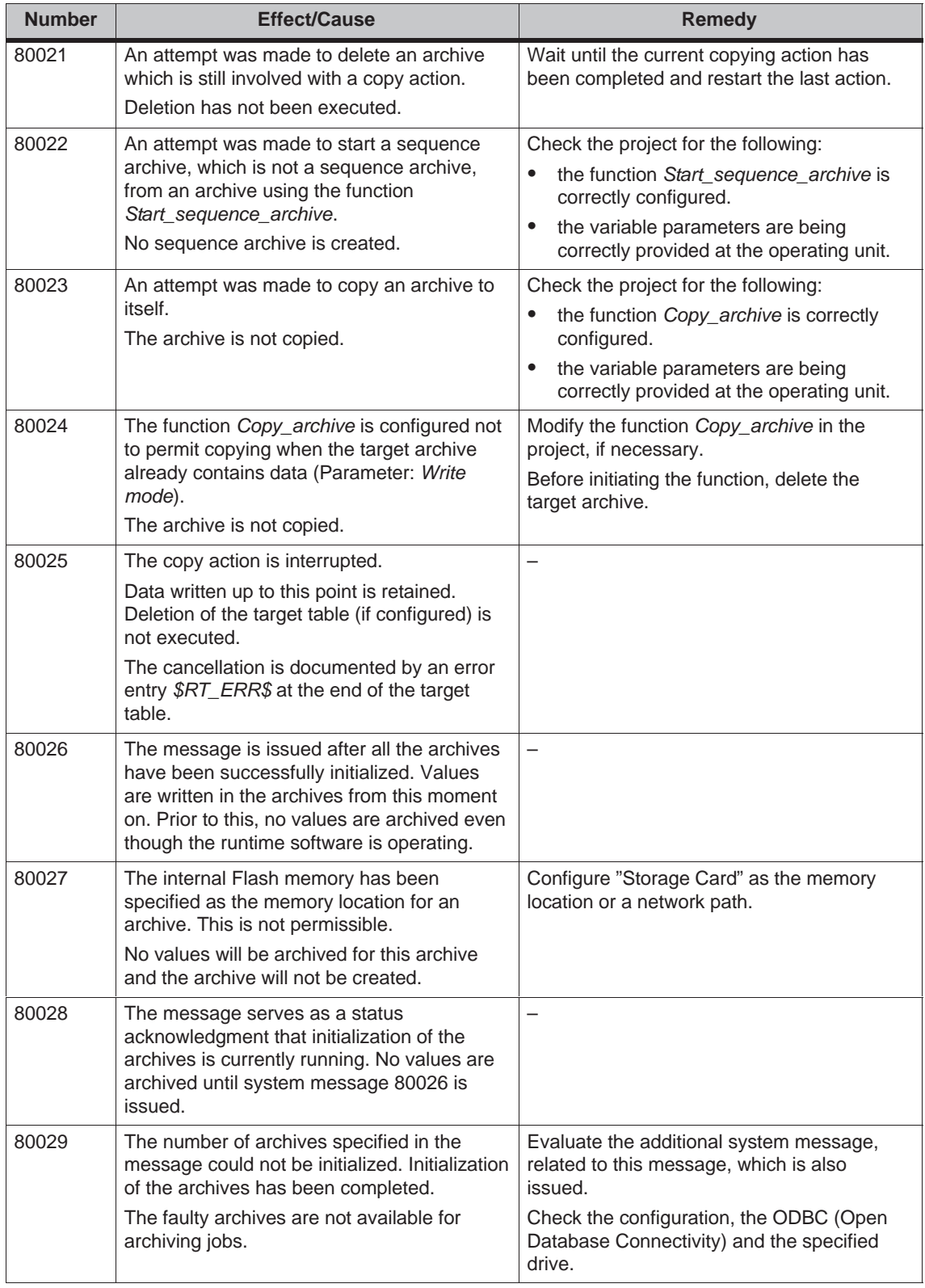

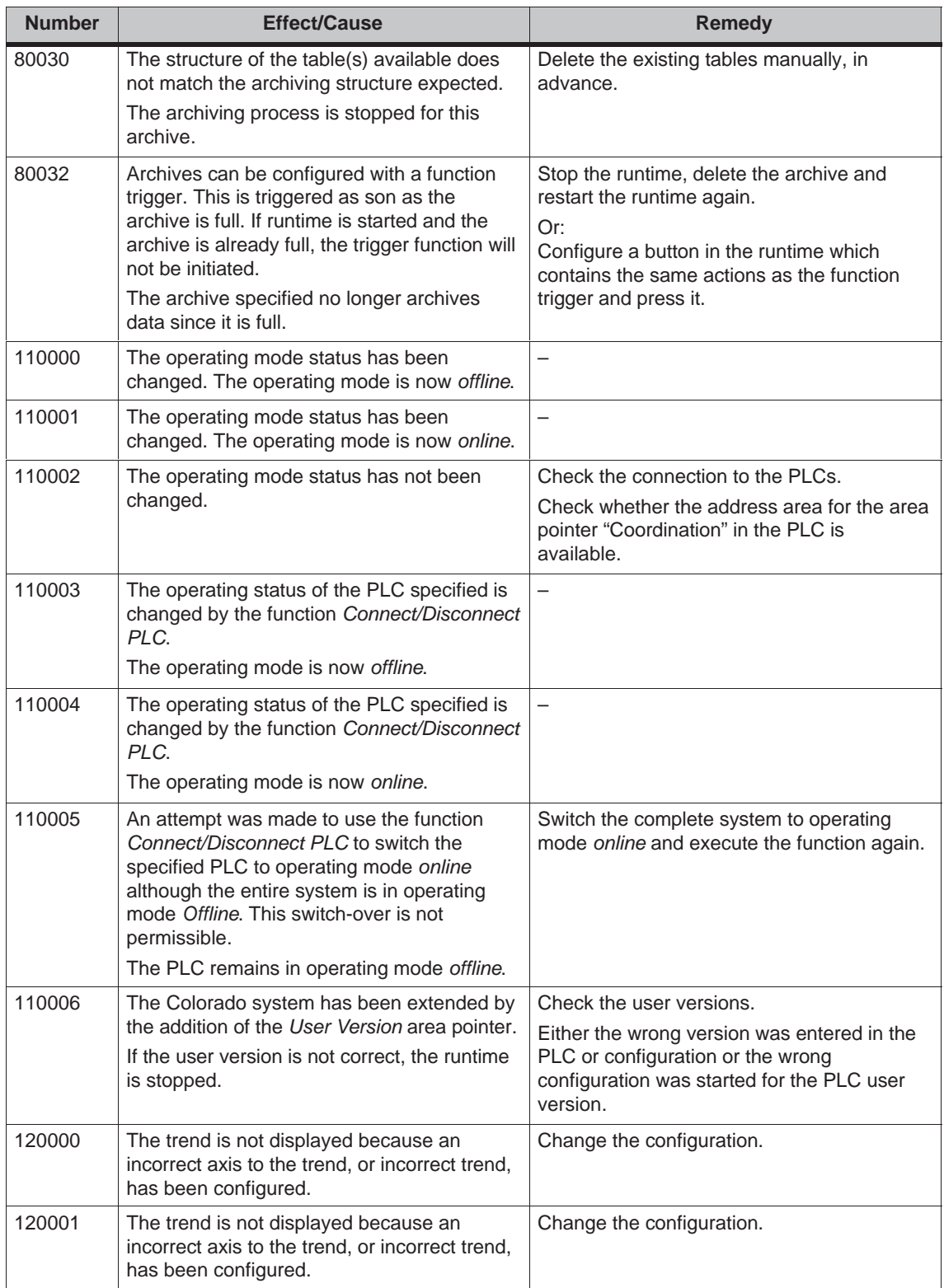

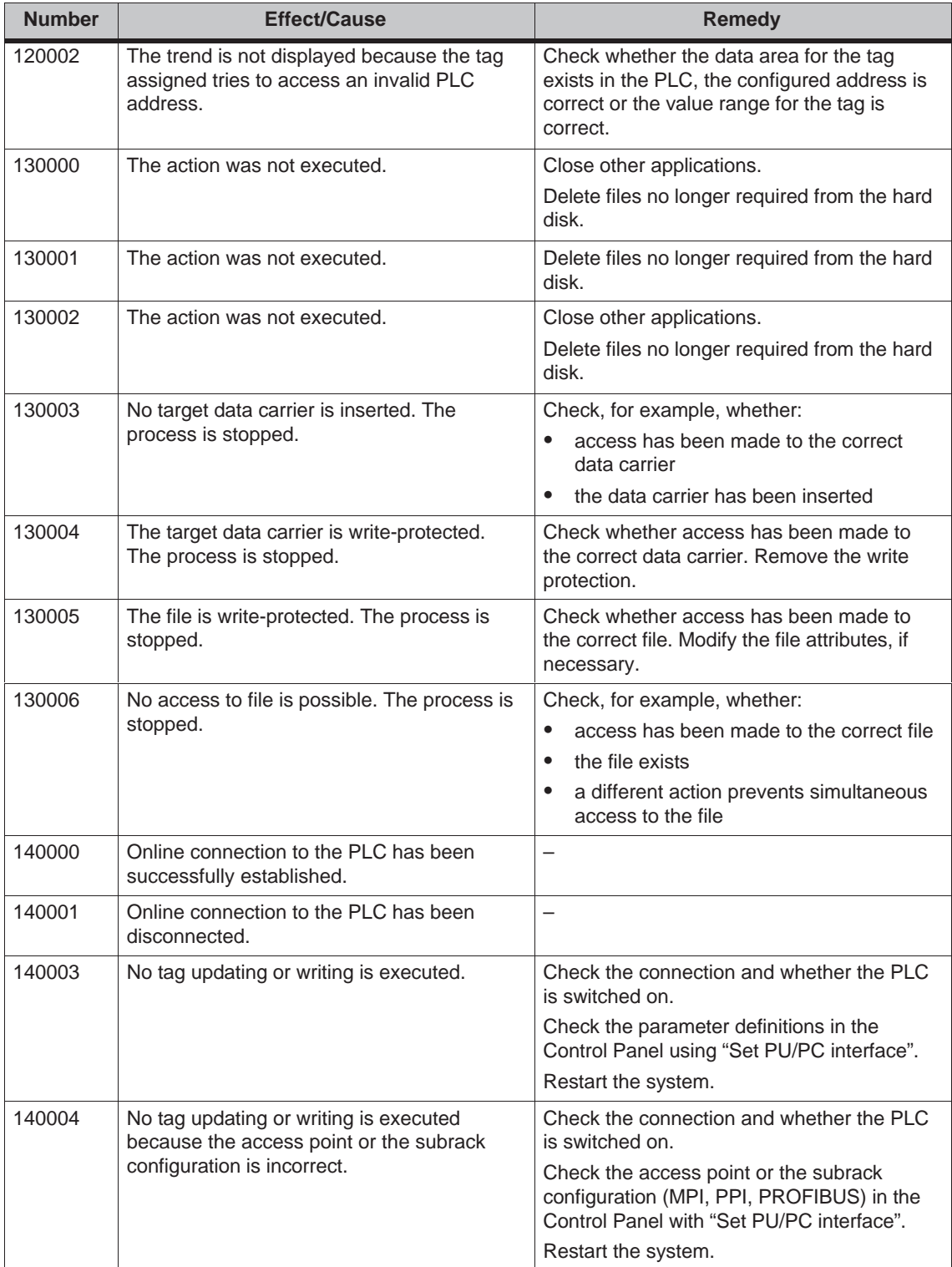

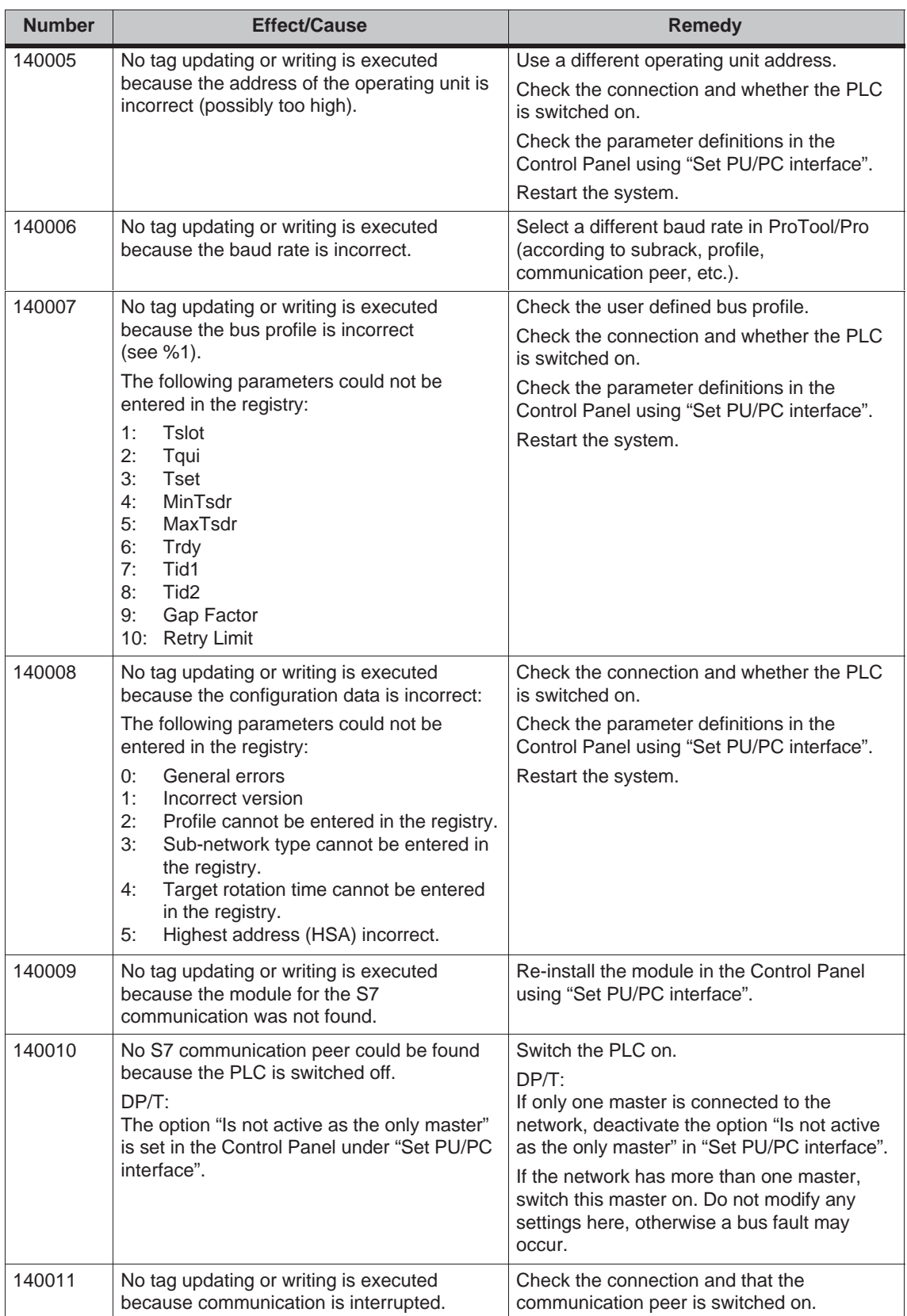

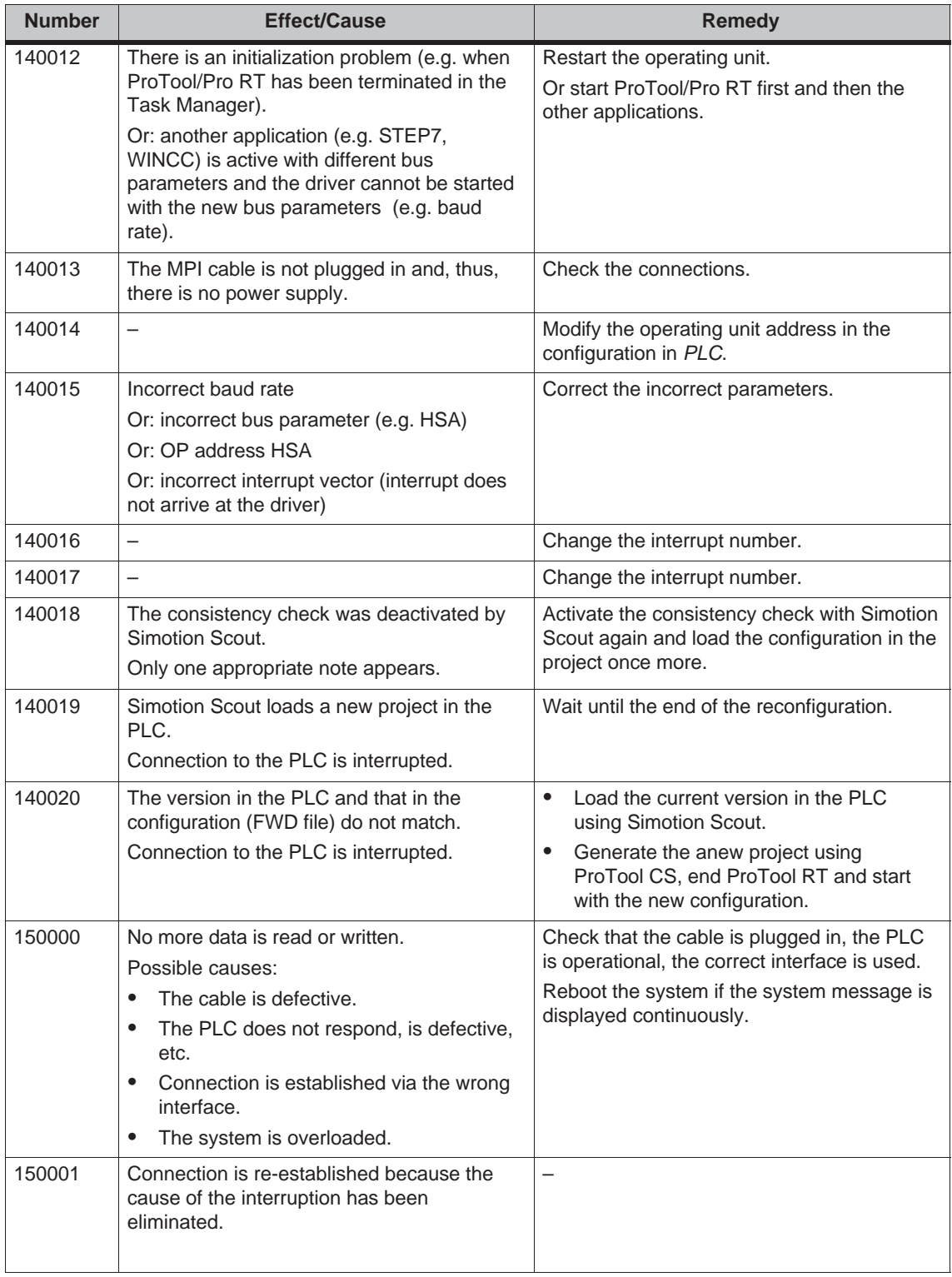

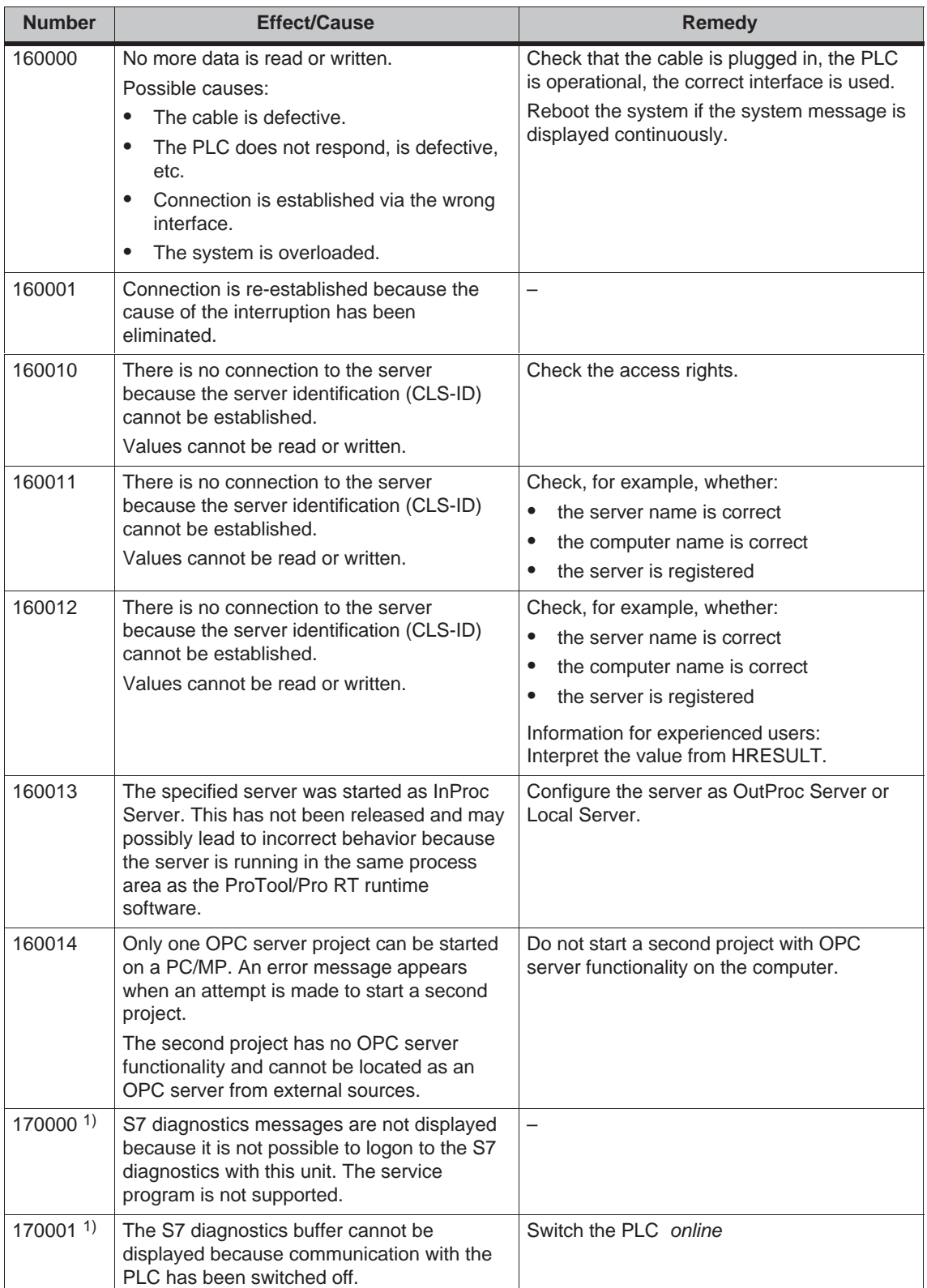

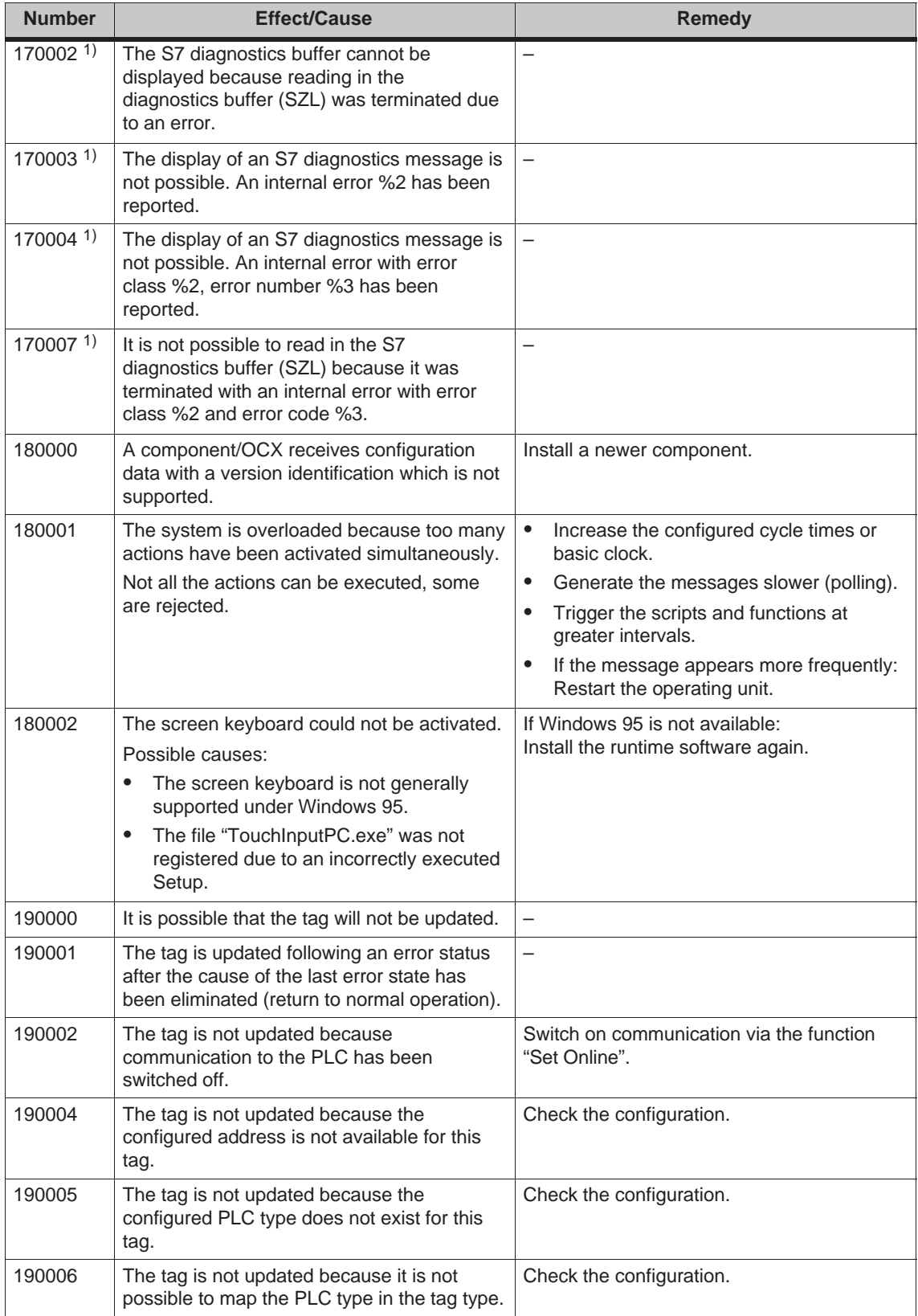

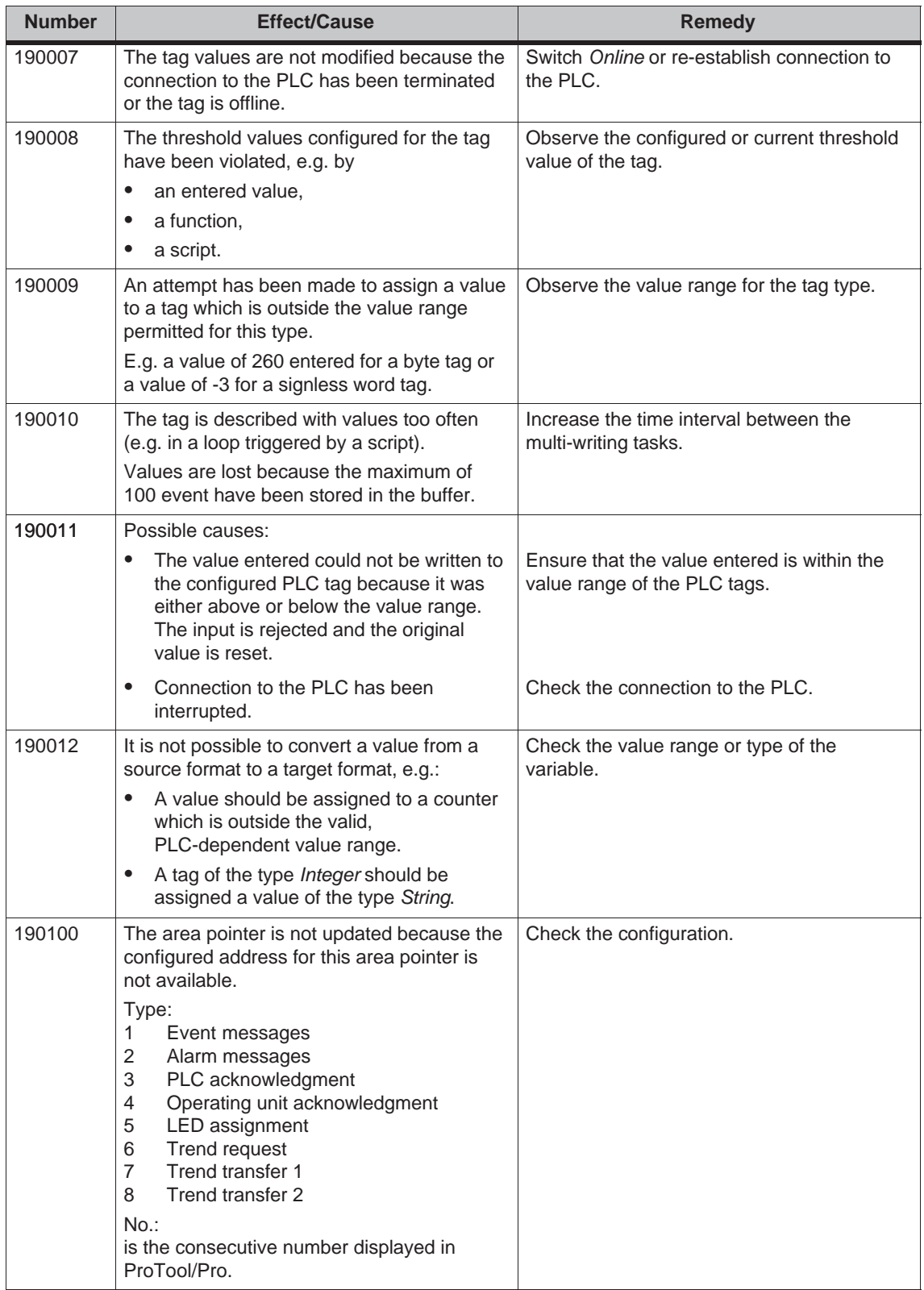

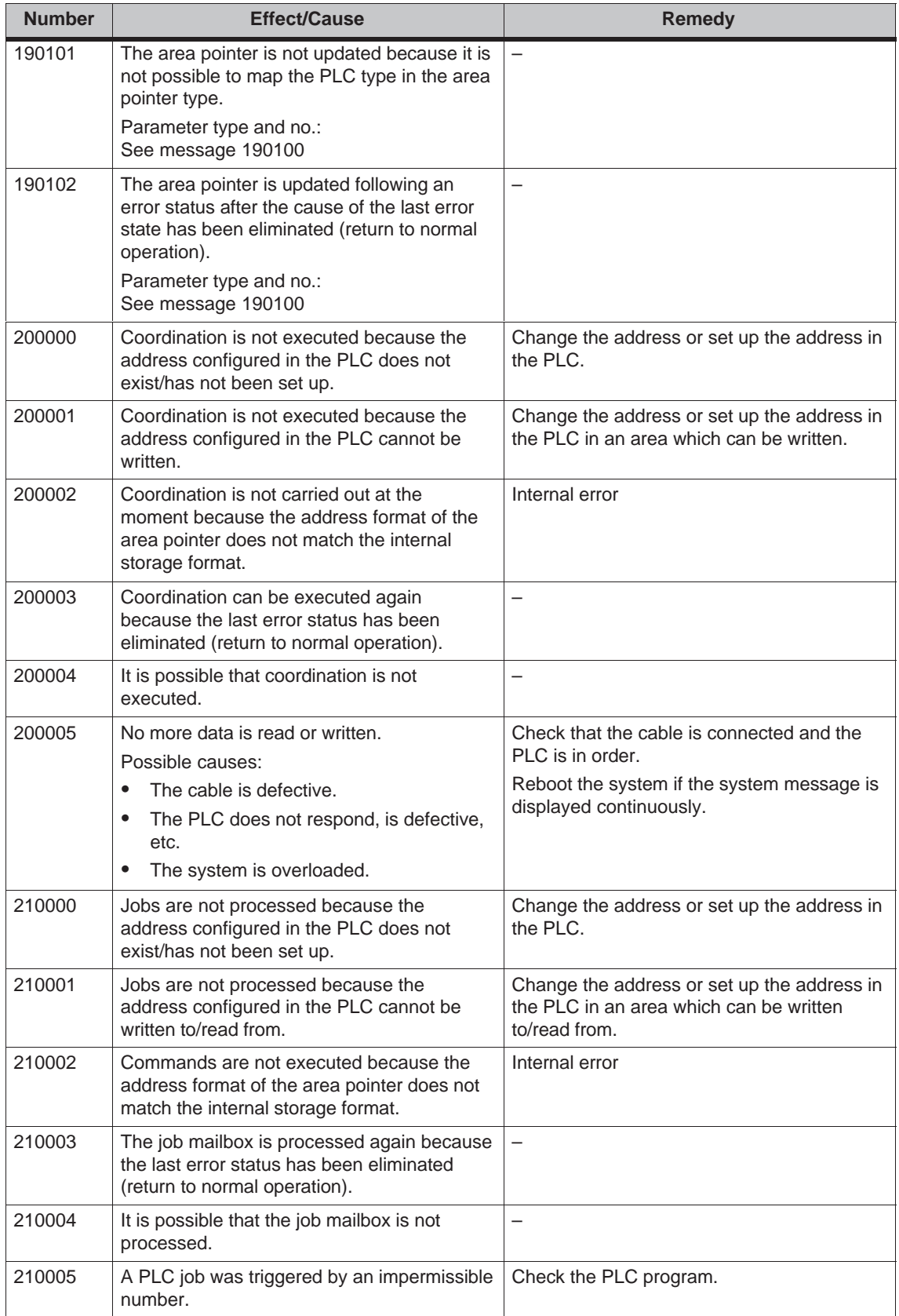

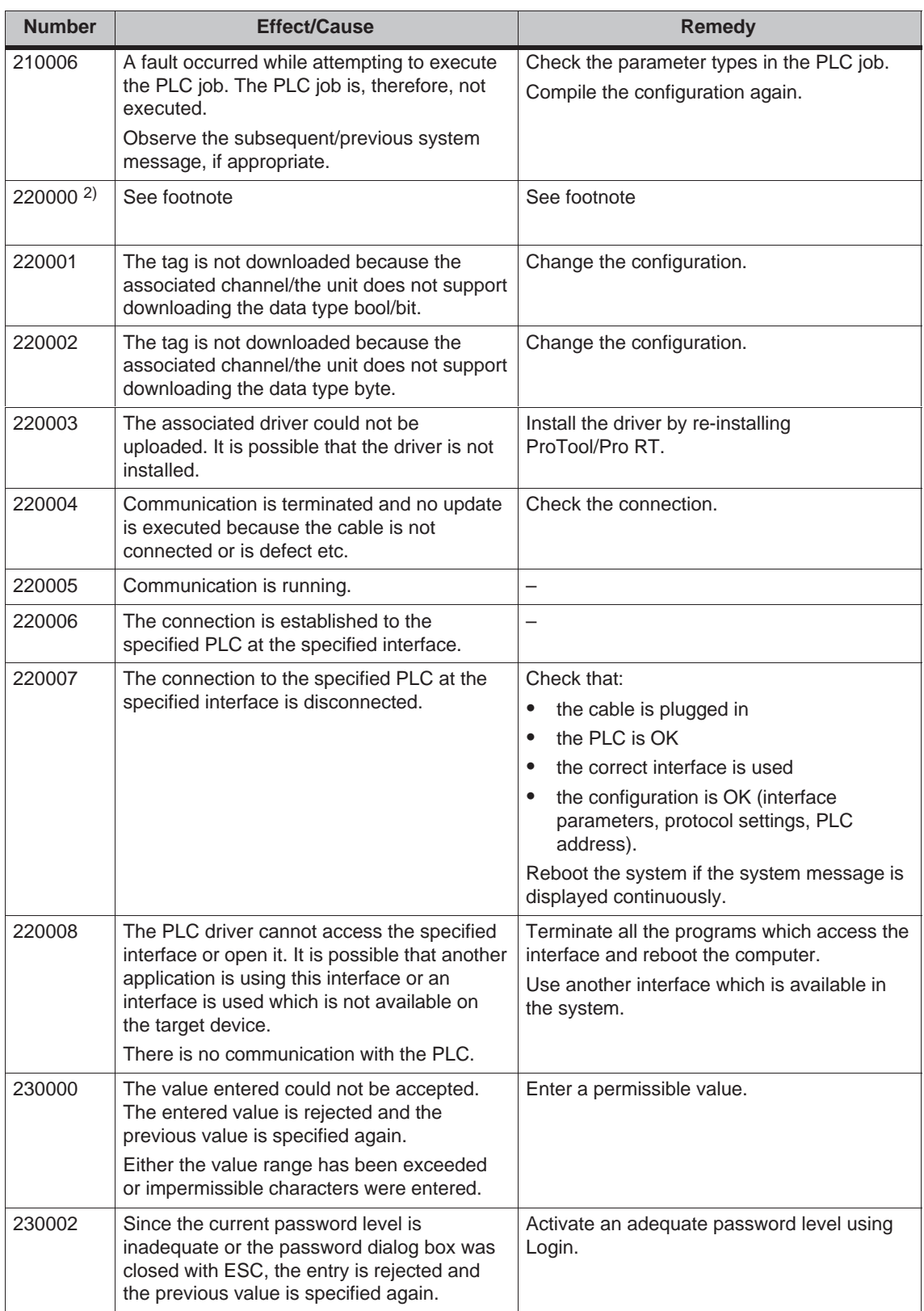

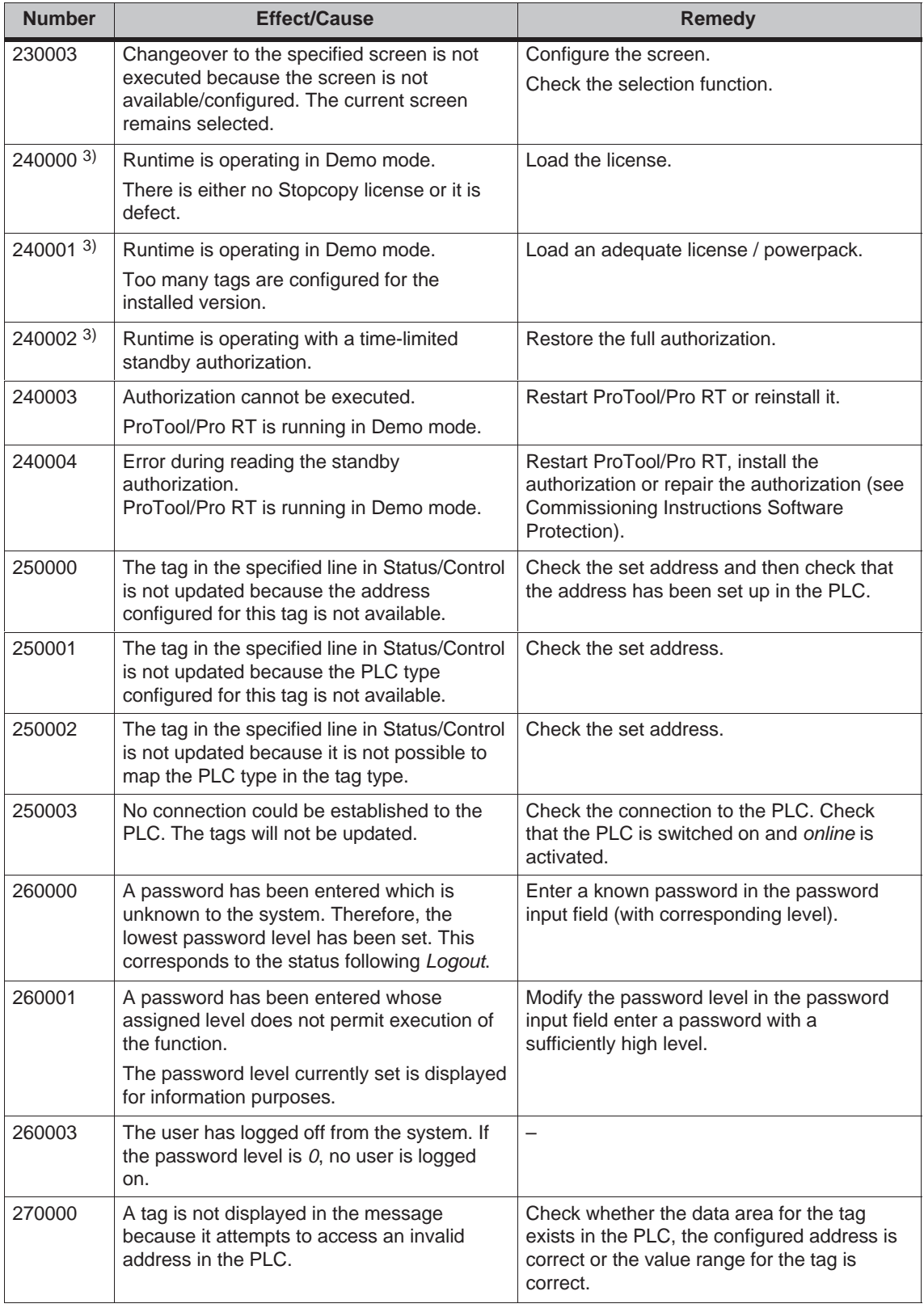
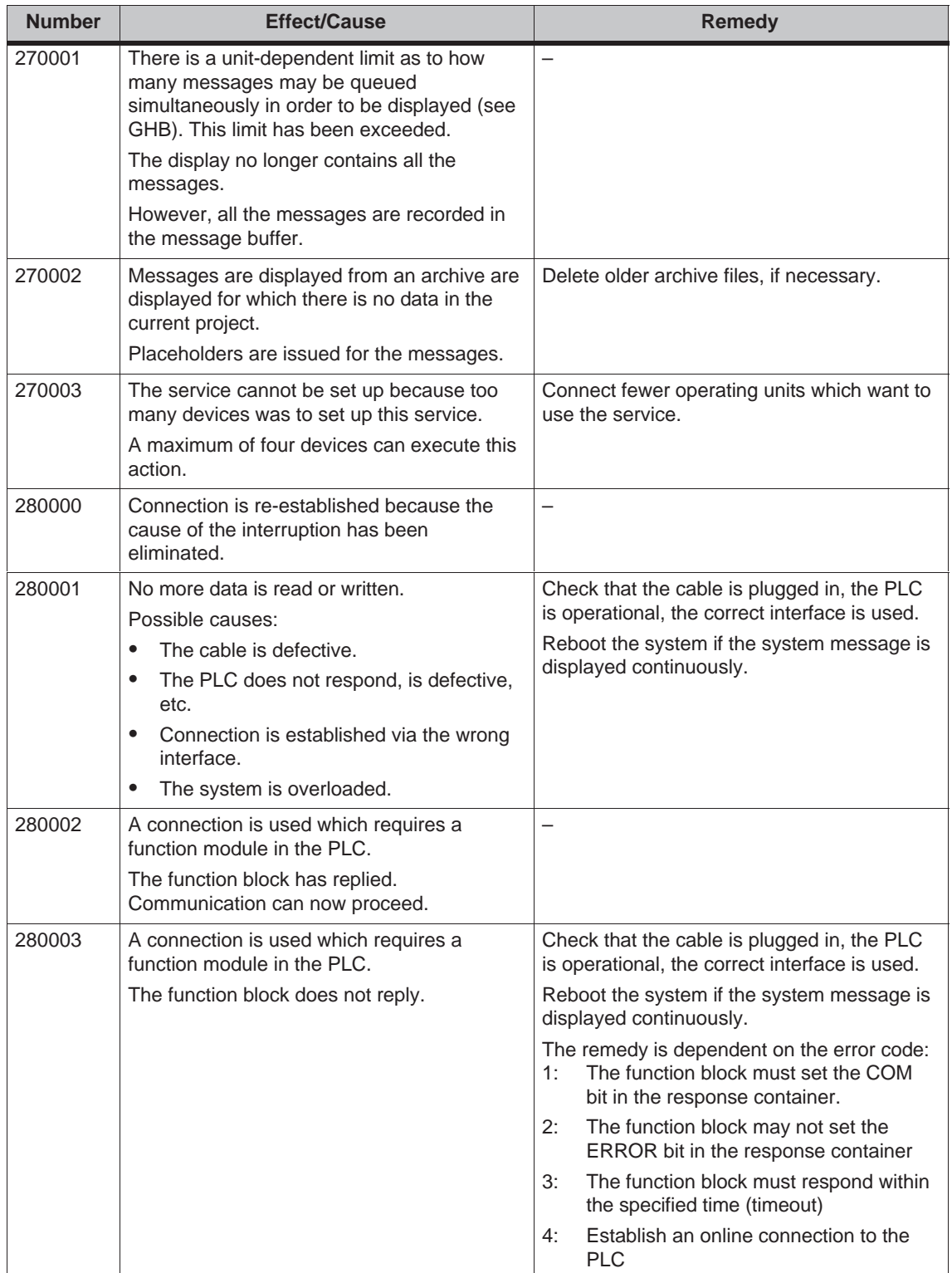

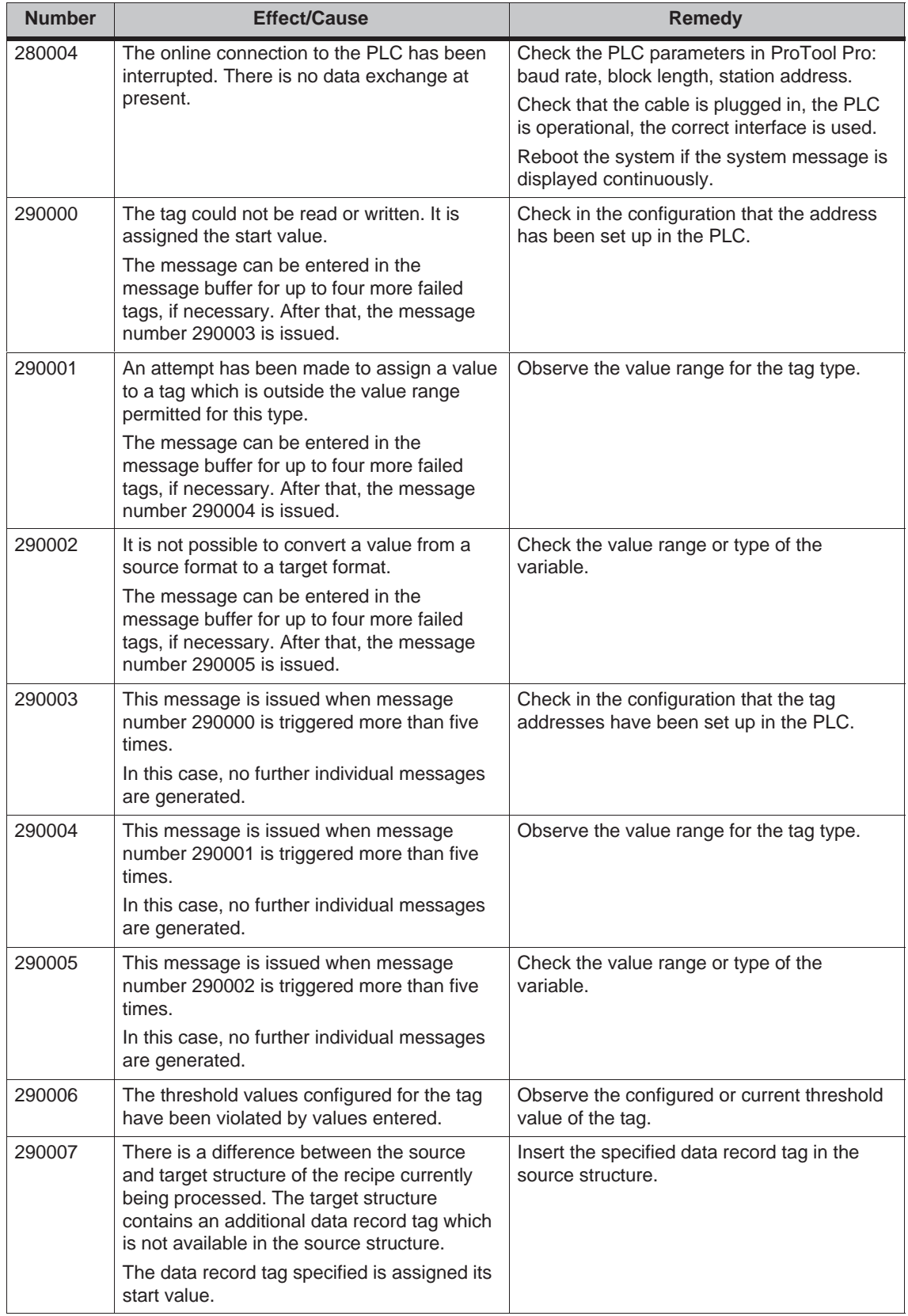

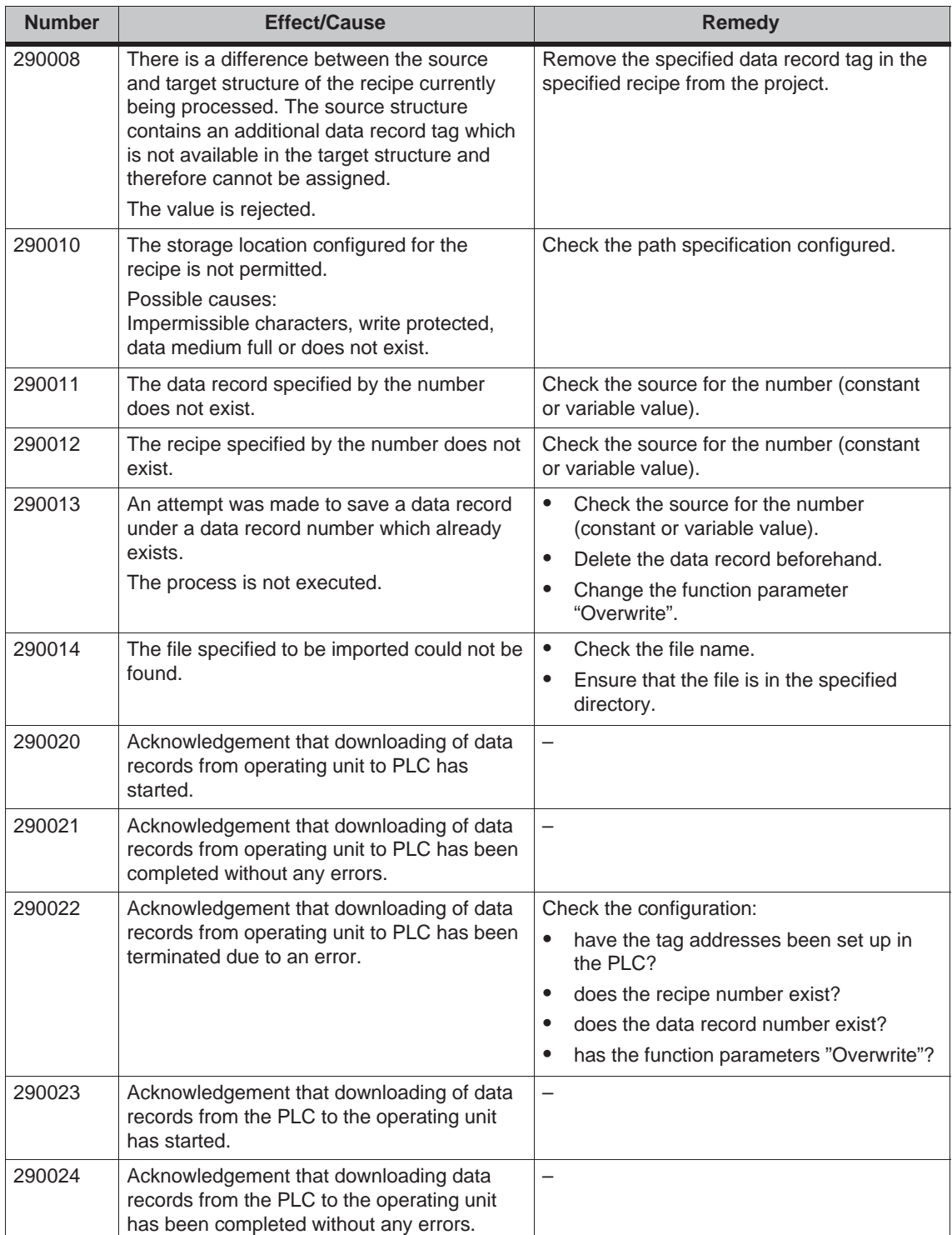

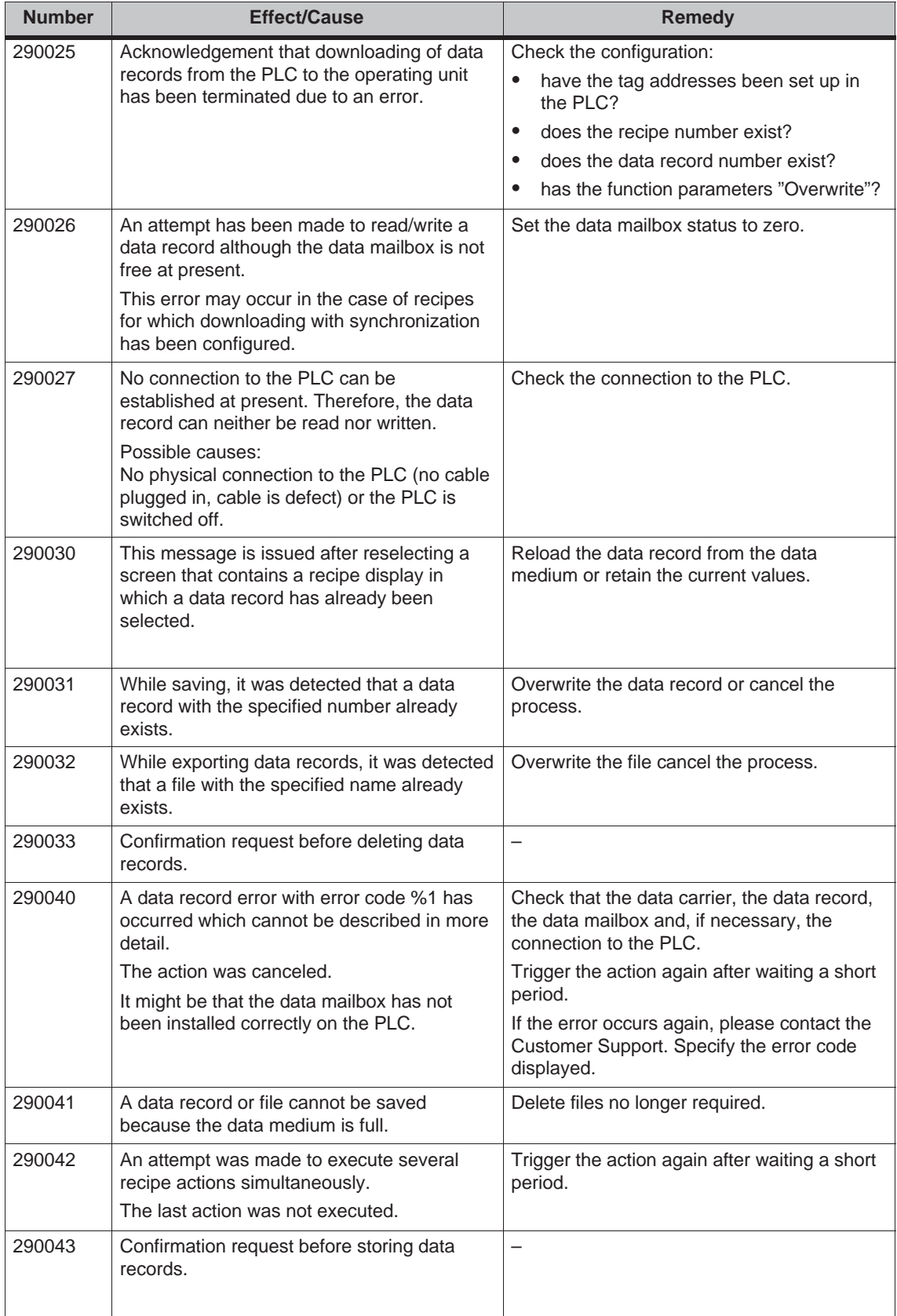

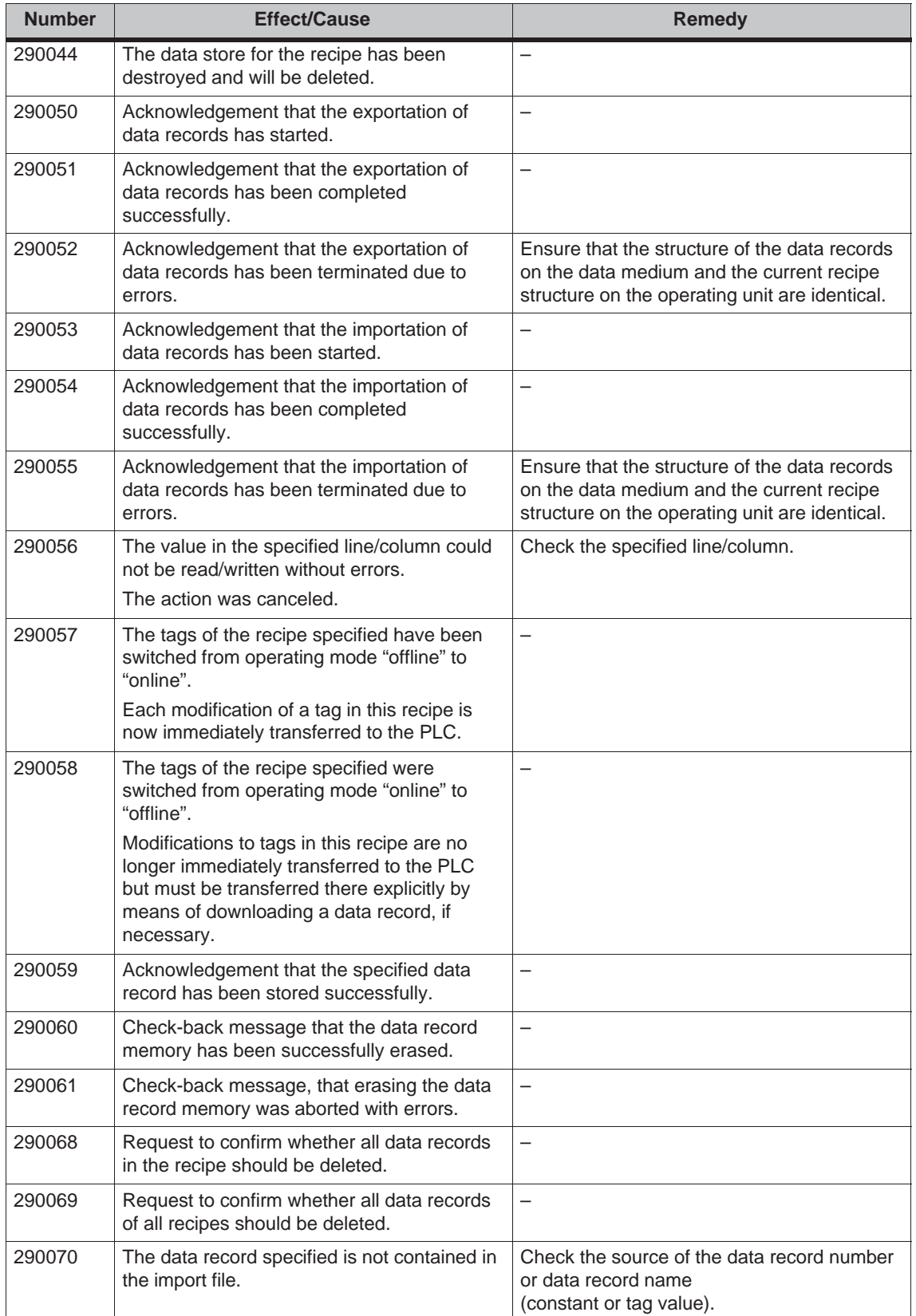

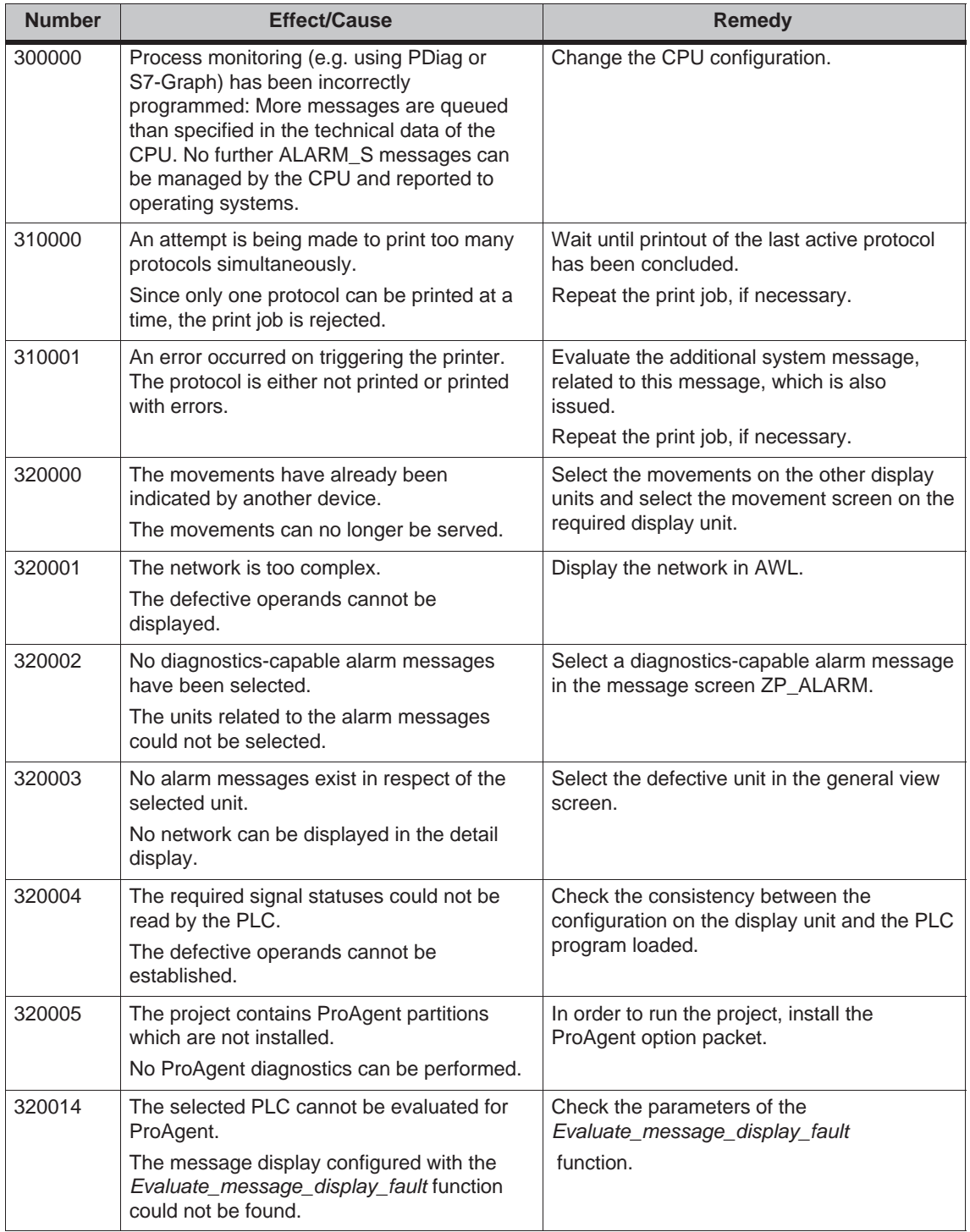

1) The optional parameter %1 at the start of the message may contain an identification for the S7 connection when several S7s are in parallel operation and are connected to diagnostics equipment.

2) A WinCC channel provides the message texts via an interface. This text is issued via this message. ProTool/Pro RT has no influence on this texts.

3) The specified text comes from the component resources.

#### **Procedure in the case of "internal errors"**

Please proceed as follows in the case of all system messages related to "internal errors":

- 1. Start up the operating unit again.
- 2. Download the configuration again.
- 3. Switch the operating unit off, stop the PLC and then restart both.
- 4. If the error occurs again, please contact the SIMATIC Customer Support. Make reference to the specified error number and message tags.

# **D**

# <span id="page-224-0"></span>**ESD Guidelines**

#### **What does ESD mean?**

Virtually all present-day modules incorporate highly integrated MOS devices or components. For technological reasons, these electronic components are very sensitive to overvoltages and consequently therefore to electrostatic discharge:

These devices are referred to in German as Elektrostatisch Gefährdeten Bauelemente/ Baugruppen: "EGB"

The more frequent international name is:

"ESD" (Electrostatic Sensitive Device)

The following symbol on plates on cabinets, mounting racks or packages draws attention to the use of electrostatic sensitive devices and thus to the contact sensitivity of the assemblies concerned:

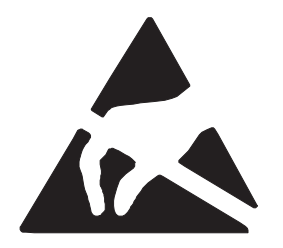

**ESDs** may be destroyed by voltages and energies well below the perception threshold of persons. Voltages of this kind occur as soon as a device or an assembly is touched by a person who is not electrostatically discharged . Devices exposed to such overvoltages cannot immediately be detected as defective in the majority of cases since faulty behavior may occur only after a long period of operation.

#### **Precautions against electrostatic discharge**

Most plastics are capable of carrying high charges and it is therefore imperative that they be kept away from sensitive components.

When handling electrostatic sensitive devices, make sure that persons, workplaces and packages are properly grounded.

#### **Handling ESD assemblies**

A general rule is that assemblies should be touched only when this cannot be avoided owing to the work that has to performed on them. Under no circumstances should you handle printed-circuit boards by touching device pins or circuitry.

You should touch devices only if

- you are grounded by permanently wearing an ESD wrist strap or
- you are wearing ESD shoes or ESD shoe-grounding protection straps in conjunction with an ESD floor.

Before you touch an electronic assembly, your body must be discharged. The simplest way of doing this is to touch a conductive, grounded object immediately beforehand – for example, bare metal parts of a cabinet, water pipe etc.

Assemblies should not be brought into contact with charge-susceptible and highly insulating materials such as plastic films, insulating table tops and items of clothing etc. containing synthetic fibers.

Assemblies should be deposited only on conductive surfaces (tables with an ESD coating, conductive ESD cellular material, ESD bags, ESD shipping containers).

Do not place assemblies near visual display units, monitors or television sets (minimum distance to screen > 10 cm).

#### **Measuring and modifying ESD assemblies**

Perform measurements on ESD assemblies only when

- the measuring instrument is grounded for example, by means of a protective conductor – or
- the measuring head has been briefly discharged before measurements are made with a potential-free measuring instrument – for example, by touching a bare metal control cabinet.

When soldering, use only grounded soldering irons.

#### **Shipping ESD assemblies**

Always store and ship assemblies and devices in conductive packing – for example, metallized plastic boxes and tin cans.

If packing is not conductive, assemblies must be conductively wrapped before they are packed. You can use, for example, conductive foam rubber, ESD bags, domestic aluminum foil or paper (never use plastic bags or foils).

With assemblies containing fitted batteries, make sure that the conductive packing does not come into contact with or short-circuit battery connectors. If necessary, cover the connectors beforehand with insulating tape or insulating material.

## **Glossary**

#### *A*

#### **Acknowledgement**

Acknowledgement of an **alarm message** on the operating unit confirms that it has been noted. After acknowledgement, the message disappears from the operating unit. Alarm messages can be acknowledged either on the operating unit or PLC. Alarm messages can be compiled into groups so that several messages can be acknowledged simultaneously.

#### **Acknowledgement groups**

During configuration, several alarm messages can be compiled to form an acknowledgement group. After acknowledging the first message, all the other messages belonging to the same group are simultaneously acknowledged. This enables, for example, acknowledgement of alarm messages for the cause of a fault and all resulting faults (**group acknowledgement**).

#### **Alarm message**

Provides information on the operating unit concerning operating errors on the machine or system connected to the **PLC**. The message text may also contain current measured values.

Since alarm messages indicate abnormal operating status, they must be acknowledged.

#### **ALARM\_S**

Active message procedure by which the CPU issued messages to all the registered network participants. ALARM\_S messages are configured in STEP 7.

#### **Archive**

A memory area on a data storage medium in which messages or tags can be stored. The size of the archive is defined in ProTool/Pro CS.

#### **Area pointer**

Defines a memory area in the **PLC** for data exchange between the PLC and operating unit.

## *B*

#### **Bar graphs**

Represent values from the **PLC** as rectangular areas. This is a way of displaying filling levels or workpiece numbers, for example, on the operating unit.

#### **Baud rate**

Rate of speed at which data is downloaded. Baud rate is specified in Bit/s.

#### **Blank**

Switch off or dimming the screen back-lighting.

#### **Boot**

A loading process which downloads the operating system in the working memory of the operating unit

#### **Buttons**

A virtual button on the operating unit screen. Buttons on operating units with touch screens are contact sensitive.

## *C*

#### **Clicking**

Configurable **event** which can trigger a function assigned to a button, for example, when the button is pressed and released (clicked) within the contour of the button.

If the button is pressed using the mouse button or finger (when using touch panels) but moved outside the contour before releasing, the operating unit does not interpret the action as a *click* event.

#### **Combo box**

Contains a list of entries from which one can be selected on the operating unit.

#### **Configuration**

Definition of system-specific default settings, messages and screens using the configuration software **ProTool**.

#### *D*

#### **Data record**

A **recipe** containing data. A recipe can be comprised of several data records. When a data record is downloaded, all the assigned data is transferred to the PLC together and synchronously.

#### **Display message**

A screen object with configurable filter criteria which is used to display the volatile **message buffer** or message archive.

#### **Display period**

Defines whether and how long a system message is displayed on the operating unit.

#### **Download**

The transfer of run-capable project data to the operating unit. Connect the operating unit to the configuration computer with a standard cable beforehand.

#### **Download mode**

Operating unit operating mode in which data can be downloaded from the configuration computer to the operating unit (also refer to **Download**).

## *E*

#### **Event**

**Functions** are triggered after defined events are received, e.g. on pressing or releasing keys or buttons. Events can be configured according to objects.

#### **Event message**

Provides information on the operating unit concerning the operating statuses of the machine or system connected to the **PLC**. The message text may also contain current measured values.

#### *F*

#### **Fixed window**

A configurable window which always appears at the top of the screen whose content is independent of the screen currently open. The fixed window can be used to display important process magnitudes or date and time, for example.

#### **Flash memory**

Programmable memory which can be electrically deleted and written to again segment-by-segment.

#### **Function key**

Key on the operating unit to which a configurable function can be assigned. A function key with a global function assignment always initiates the same function regardless of the screen currently open. A function key with a local function assignment (**softkey**) can have a different function for each screen.

## *G*

#### **Global tag**

This is a process tag linked to the PLC. Global tags have a fixed address in the PLC. The operating unit accesses this address for reading and writing purposes.

#### **Graphic box**

A graphic can be selected by selecting an entry in the graphic list.

#### **Graphics list**

A list in which each value relates to a tag assigned to a graphic. This enables, for example, the assigned graphic to be displayed on the operating unit output field instead of the value.

#### **Group acknowledgement**

During the configuration, each **alarm message** can be assigned to an **acknowledgement group**. When the alarm message is acknowledged, all the other alarm messages in the same group are simultaneously acknowledged.

#### *H*

#### **Hardcopy**

Represents a printout of the current screen content. Windows called in on top are not printed.

#### **Help text**

Configurable, additional information on messages, screens and fields. The help text concerning an alarm message can, for example, contain information on the cause of the fault and methods of elimination.

#### *I*

#### **Icon**

Pixel graphic of a fixed size, e.g. assigned to a **softkey**, to identify its function.

#### **Input field**

Enables the user to enter values which are subsequently downloaded to the **PLC**.

#### **Invisible buttons**

Buttons which are only visible during configuration, not on the operating unit. If invisible buttons are superimposed on components in the process screen, the respective components can be operated by clicking the button with the mouse or pressing them on the touch screen.

## *L*

#### **Limit value**

Configurable values of a tag defining a value range. Attempts to define values outside these limits, may cause the following effects on the operating unit:

- Input field input is rejected
- Output field values are displayed in the configured color
- Trend/Bar values are displayed in the configured color

#### **Local tag**

A tag without a link to the PLC. Local tags are only available on the operating unit.

#### **Logout time**

Configurable interval of time after which the password level is reset to zero when the operating unit is not used.

#### *M*

#### **Message arrival**

Time at which a message was triggered by the **PLC** or operating unit.

#### **Message buffer**

Memory area in the operating unit in which **message events** can be stored in chronological order as they arrive. Event messages and alarm messages are stored in separate message buffers.

#### **Message departure**

Time at which a message was withdrawn by the **PLC**.

#### **Message events**

These are stored in chronological order in the operating unit message archive. Message events consist of:

- Message arrival
- Message acknowledgement
- Message departure

#### **Message indicator**

A configurable graphical symbol displayed on the operating unit when at least one alarm message is present.

#### **Message logging**

Printout of messages parallel to their display on the operating unit display.

#### **Message view**

Screen object to display the volatile message buffer and/or message archive.

#### *N*

#### **Normal operation**

Operating unit operating mode in which messages are displayed and screens can be operated.

#### *O*

#### **Object**

Is a component part of a screen or message. Depending on the object type, objects serve to display or enter texts and values on the operating unit.

#### **Output field**

Displays current values from the **PLC** on the operating unit.

#### *P*

#### **Password**

A character string which must be entered on the operating unit before a protected function can be activated. Each password is assigned to a defined **password level**.

#### **Password level**

The rights to use operating units can be specifically restricted to certain users and user groups. To do this, the individual functions and operating elements are assigned to hierarchically defined password levels. The password level linked to the **password** allocates the rights to execute functions on the operating unit belonging to that level or lower.

#### **Password list**

A screen object for entering passwords related to different authorization levels.

#### **PLC**

General term for units and systems with which the operating unit communicates (e.g. SIMATIC S7).

#### **PLC job**

PLC jobs can be used by the **PLC** to trigger functions on the operating unit, e.g. display a screen.

#### **Power-up test**

Checks the status of the CPU and memory each time the power is switched on.

#### **Print screen**

Printout of a copy of the screen contents.

#### **Process screen**

The display of process values and process progress on the operating unit in the form of screens, which may contain graphics, texts and values.

#### **Programmable controller**

PLC from the SIMATIC S5 series (e.g. AG S5-115U/135U).

#### **Programmable system**

PLC from the SIMATIC S7 series (SIMATIC S7-200/300/400).

#### **ProSave**

A service tool which provides all the functions which are necessary for the transfer of data between the configuration computer and operating unit.

#### **ProTool**

Full-graphic configuration software for configuring text displays, text–based and graphic operator panels as well as the Windows–based units TP170 A, TP170 B, OP170 B and MP270.

#### **ProTool CS**

General name for the three configuration software variants **ProTool/Pro CS**, **ProTool** and **ProTool/Lite**.

#### **ProTool/Lite**

Full-graphic configuration software for configuring text displays and text–based operator panels as well as the Windows–based units TP170 A.

#### **ProTool/Pro CS**

Full-graphic configuration software for configuring the entire SIMATIC HMI product range and Windows-based systems.

## *Q*

#### **Queued message**

A queued message is a message detected by the operating unit as having arrived (message event **Arrived**) but for which the message event **Departed** has not been registered.

### *R*

#### **Recipe**

A combination of tags to a fixed data structure. The data structure configured can be assigned data on the operating unit and is then referred to as a data record. The use of recipes ensures that when a data record is downloaded, all the assigned data is transferred to the PLC together and synchronously.

#### **Recipe view**

Screen object to create, edit, store and download **data records**.

#### **Release**

Configurable **event**, e.g. for a button, which triggers a function as soon as the pressed button is released.

If the button is pressed using the mouse button or finger (when using touch panels) but moved outside, the function is triggered when the function is released.

#### **Remaining buffer**

Configurable size of the message buffer. In the case of a buffer overflow, the operating unit deletes message events until the configured remaining buffer capacity is reached.

#### **Runtime software**

The program visualization software SIMATIC ProTool/Pro RT with which the project created using ProTool CS can be run on your Windows-based system.

## *S*

#### **Screen**

A screen displays all the logically related process data on the operating unit, whereby the individual values can be modified. Screens are composed of static and dynamic parts. Static parts refer to text and graphics, dynamic parts to input and output fields.

#### **Screen keyboard**

A virtual keyboard which appears on the operating unit screen. This enables values to be entered without a keyboard actually being connected, in the case of a touch panel for example.

#### **Selection field**

An input element which provides a list of predefined entries. One of the entries in the list can be selected on the operating unit.

#### **SIMATIC HMI Symbol Library**

Comprehensive library containing graphics from the areas of technology and production. Extends the ProTool library.

#### **Softkey**

**Function key** on the operating unit with a local function assignment. The function triggered by a softkey varies according to the screen currently open.

#### **Start screen**

The first screen which automatically appears after the operating unit has started up.

#### **State view**

The State view is a configurable display element. Depending on the configuration, it can signal a warning or the status of a unit which cannot be viewed from the operating unit.

#### **Status button**

A status button is a display and operating element with two possible states: **ON** and **OFF**, i.e. **touched** and **untouched**. Both states can be configured for display with text or graphics, which then label the status button.

#### **Superuser**

A user with permissions to trigger functions of the highest **password level**. The superuser has access to all the operating unit functions.

#### **Switch**

A screen object for entering and displaying a binary status. A switch can only be in the status on or off .

#### **System message**

Provides information on the operating unit concerning internal statuses of the operating unit and **PLC**.

## *T*

#### **Trend curve**

Curve type by which just one curve value is read from the PLC per cycle or trigger resulting in a curve display. If the configured number of measured values is not achieved, each new value overwrites the oldest value. Trend curves are especially suited to displaying continual progress.

#### **Trend curve graphic**

A screen object for displaying the continual progress of process data. Several different **trend curves** can be shown in the trend curve display simultaneously.

#### **Trend view**

Trend curves are especially suited to displaying continual progress. Several trend curves can be shown in the trend view simultaneously, e.g. in the form of **trend curves** or **profile curves**.

# **Index**

## **A**

Acknowledge, Key[, 4-11](#page-60-0)  Acknowledgement alarm message, [6-25](#page-102-0) , [6-29](#page-106-0)  on touching, [4-2](#page-51-0)  Acknowledging, Alarm message[, 6-20](#page-97-0)  Acknowledgment groups, [2-1](#page-22-0)  Air discharge, [A-4](#page-195-0)  Alarm lamps, [5-4](#page-69-0)  Alarm message buffer, example, [6-27](#page-104-0)  Alarm message page, [6-26](#page-103-0)  Alarm messages, [2-1](#page-22-0) , [6-2](#page-79-0) , [6-3](#page-80-0) , [6-20](#page-97-0) [, 6-24](#page-101-0)  acknowledge, [6-25 ,](#page-102-0) [6-29](#page-106-0)  Acknowledging[, 6-20](#page-97-0)  ALARM\_S, [2-2](#page-23-0) , [6-22](#page-99-0)  Alignment, printer, [8-14](#page-155-0)  Alphanumeric input field, [5-5](#page-70-0) , [6-8](#page-85-0)  Alphanumeric key assignment, [4-11](#page-60-0)  Alphanumeric screen keyboard, [4-5](#page-54-0)  ALT, Key[, 4-12](#page-61-0)  Ambient conditions, [A-3](#page-194-0)  Angle of inclination, [9-2](#page-157-0) , [A-3](#page-194-0)  Application examples, Recipes, [7-4](#page-119-0)  Application scenarios, recipes, [7-3](#page-118-0)  Approvals, [A-5](#page-196-0)  Area of use, [1-2](#page-17-0)  Arrangement, connection elements, [9-7](#page-162-0) , [9-9](#page-164-0) , [9-11](#page-166-0)  AS511, [2-4](#page-25-0)  ASCII character set, Printer, [9-19](#page-174-0)  Assignment of interfaces, [B-1](#page-198-0)  Authorization, [3-21 ,](#page-46-0) [5-2](#page-67-0)  password protection, [6-35](#page-112-0)  Automatic downloading, [3-5](#page-30-0) 

## **B**

Back-lighting, Screen, [A-2](#page-193-0)  Backup[, 3-16](#page-41-0)  CF card, [3-17](#page-42-0)  integrated ProSave, [3-19](#page-44-0)  Stand-alone ProSave[, 3-18](#page-43-0)  Backup/Restore, memory card, [3-17](#page-42-0)  Bar graph, [5-4](#page-69-0) , [6-7](#page-84-0) 

Bar graphs, [5-9](#page-74-0) , [6-31](#page-108-0)  Barometric pressure, [A-4](#page-195-0)  Baud rate download mode, [3-8](#page-33-0)  printer, [8-13](#page-154-0)  Brightness, Set, [8-9](#page-150-0)  Buffer overflow, Messages, [6-21](#page-98-0)  Buffering, messages, [6-21](#page-98-0)  Burst interference, [A-4](#page-195-0)  Button, [6-6](#page-83-0)  Message display, [6-29](#page-106-0)  Messages[, 6-25](#page-102-0)  **Buttons** hidden, [6-15](#page-92-0)  trend view[, 6-33](#page-110-0)  Buttons [, 6-15](#page-92-0) 

## **[C](#page-190-0)**

Cable cross-section, [9-6](#page-161-0)  Cables, [9-5](#page-160-0)  Calendar dates[, 6-12](#page-89-0)  Calibrate, touch screen, [8-10](#page-151-0)  Call help text, TP 170B [4-5](#page-54-0)  screen, [5-2](#page-67-0) , [6-3](#page-80-0)  Cancel Download, [4-13](#page-62-0)  Key, [4-11](#page-60-0)  Capacity, message buffer, [2-2](#page-23-0)  CF card, [7-6](#page-121-0)  **Change** data record[, 7-15](#page-130-0)  Language, [8-5](#page-146-0)  recipe structure, [7-26](#page-141-0)  Change contrast, Function, [8-4](#page-145-0)  Change language, TP 170A, [8-2](#page-143-0)  Change of status, event, [6-19](#page-96-0)  Change structure, recipe, [7-26](#page-141-0)  Change\_mode Function, [8-2](#page-143-0) , [8-6](#page-147-0)  function, [3-11](#page-36-0)  Character set, Printer, [9-19](#page-174-0)  Check, Limit value, [5-5](#page-70-0) , [6-8](#page-85-0) 

Circle, [6-6](#page-83-0)  Clean, unit, [12-1](#page-186-0)  Cleaning agents[, 12-1](#page-186-0)  Clicking , event, [6-15](#page-92-0)  Clock trigger[, 6-32](#page-109-0)  Color change Input field, [4-14](#page-63-0)  input field, [6-9](#page-86-0)  trend view, [6-32](#page-109-0)  Colors, [1-4](#page-19-0)  Commissioning, [3-1](#page-26-0)  Communication, [2-4](#page-25-0)  Communication options OP 170 B, [9-12](#page-167-0)  TP 170 A, [9-8](#page-163-0)  TP 170 B[, 9-10](#page-165-0)  Compact Flash Card, [A-2](#page-193-0)  Compatibility conflict, [3-3](#page-28-0) , [3-4](#page-29-0) , [13-1](#page-188-0)  **Compress** project file, [3-13](#page-38-0)  PU function, [9-18](#page-173-0)  trend view, [6-33](#page-110-0)  trend view , [6-34](#page-111-0)  Condensation, [9-2](#page-157-0)  Conduction, RF, [A-4](#page-195-0)  **Configuration** source file, [3-9](#page-34-0)  storage location, [3-8](#page-33-0)  test, [3-11](#page-36-0)  Configuration computer, [1-3](#page-18-0)  Connect, [9-15](#page-170-0)  Configuration memory, [1-4](#page-19-0)  Configuration menu, [8-3](#page-144-0)  Configuration phase, [1-3](#page-18-0)  Configuration software, [1-3](#page-18-0) , [1-5](#page-20-0)  Configure, Interface IF1B[, 9-18](#page-173-0)  Confirm entry, key, [4-11](#page-60-0)  Conflict, compatibility, [3-3](#page-28-0) , [3-4](#page-29-0) [, 13-1](#page-188-0)  **Connect** Configuration computer[, 9-15](#page-170-0)  PLC, [9-16](#page-171-0)  Connecting, Power supply, [9-6](#page-161-0)  **Connection** printer, [9-19](#page-174-0)  to configuration computer, [9-15](#page-170-0)  to PLC, [8-2](#page-143-0) , [8-6](#page-147-0) , [9-16](#page-171-0) , [9-17](#page-172-0)  To printer[, 9-19](#page-174-0)  Connection elements, OP 170 B, [9-7](#page-162-0) , [9-9](#page-164-0) , [9-11](#page-166-0)  Connections, Electrical, [9-5](#page-160-0)  Connector pin-out, [B-1](#page-198-0)  Contact discharge, [A-4](#page-195-0) 

Contour[, 6-15](#page-92-0)  Contrast, [2-4](#page-25-0)  display, [8-9](#page-150-0)  Set, [8-3](#page-144-0)  setting[, 4-12](#page-61-0)  Control keys, [4-10](#page-59-0)  Control Panel, [8-7](#page-148-0)  Conventions, Date/Time, [6-12](#page-89-0)  Conversion functions, [2-3](#page-24-0)  Convert Data Record Number to Name, Function[, 7-19](#page-134-0)  Copy, data records, [7-14](#page-129-0)  Copy data record, selecting a data record name, [7-15](#page-130-0)  Copying data records after selecting a data record name, [7-15](#page-130-0)  **Create** data record, [7-13](#page-128-0)  Labeling strips[, 10-8](#page-183-0)  Cross-section, Power supply, [9-6](#page-161-0)  CSV file, [7-23](#page-138-0) , [7-24](#page-139-0)  CTRL, Key, [4-12](#page-61-0)  **Cursor** Key, [4-11](#page-60-0)  keys, [4-10](#page-59-0)  Curve type, [6-32](#page-109-0)  Cut-out, installation, [A-2](#page-193-0) 

## **D**

Data, Technical, [A-1](#page-192-0)  Data record change, [7-15](#page-130-0)  copy, [7-14](#page-129-0)  create, [7-13](#page-128-0)  definition, [7-1](#page-116-0) , [7-2](#page-117-0)  downloading, [7-17](#page-132-0) [, 7-19](#page-134-0)  editing, [7-9](#page-124-0)  import, [7-26](#page-141-0)  memory requirements, [7-8](#page-123-0)  number, [7-7](#page-122-0)  renaming, [7-16](#page-131-0)  save, [7-13](#page-128-0)  save as, [7-16](#page-131-0)  synchronization[, 7-18](#page-133-0) 

Data records deleting, [7-16](#page-131-0)  display[, 7-13](#page-128-0)  editing, [7-24](#page-139-0)  export/import, [7-22](#page-137-0)  exporting[, 7-24](#page-139-0)  importing[, 7-24](#page-139-0)  read from PLC, [7-17](#page-132-0)  Data structure, [7-2](#page-117-0)  Data\_Record\_DAT\_to\_PLC, Function, [7-19](#page-134-0) , [7-21](#page-136-0)  Data\_Record\_Display\_to\_PLC, Function, [7-19,](#page-134-0) Display elements [7-21](#page-136-0)  Data\_Record\_PLC\_to\_DAT, Function, [7-19](#page-134-0) , [7-21](#page-136-0)  Data\_Record\_PLC\_to\_Display, 7-21 Function, [7-19](#page-134-0)  Data Record PLC to Tags, function, 7-19 Data\_Record\_Tags\_to\_PLC, function[, 7-19](#page-134-0)  Date, [5-5](#page-70-0) , [6-8](#page-85-0) , [6-12](#page-89-0)  synchronization, [6-13](#page-90-0)  Date/Time, [6-6](#page-83-0)  Decompress, project file, [3-13](#page-38-0)  Default settings, printer, [8-14](#page-155-0)  Degree of protection, [1-2](#page-17-0) , [9-2](#page-157-0) , [A-2](#page-193-0)  Delete data records, [7-16](#page-131-0)  key, [4-11](#page-60-0)  Messages, [6-21](#page-98-0)  messages, [6-21](#page-98-0)  On buffer overflow, [6-21](#page-98-0)  password, [6-37](#page-114-0)  Delete alarm message buffer, Function, 6-27 Delete\_Data\_Record\_from\_Display, Function, [7-19](#page-134-0)  Delete\_Data\_Record\_Memory, Function, [7-19](#page-134-0)  Delete\_event\_message\_buffer, Function, [6-27](#page-104-0)  Delete\_message\_buffer, Function, 6-21 Depth, Installation, [A-2](#page-193-0)  Description, unit, [10-1](#page-176-0)  Device data, display, [8-11](#page-152-0)  Dim, screen, [8-12](#page-153-0)  Dimensions[, 10-1 ,](#page-176-0) [A-2](#page-193-0)  OP 170B, [10-5](#page-180-0)  OP 170 B, [10-5](#page-180-0)  TP 170A, [10-2](#page-177-0)  TP 170B, [10-3](#page-178-0)  TP 170 A, [10-2](#page-177-0)  TP 170 B, [10-3](#page-178-0)  Direct key, [4-2](#page-51-0)  Discharge, Static, [A-4](#page-195-0) 

Display, [1-4](#page-19-0) , [A-2](#page-193-0)  data records[, 7-13](#page-128-0)  date/time, [6-12](#page-89-0)  messages[, 6-21](#page-98-0)  Set contrast, [8-3](#page-144-0)  time, [6-12](#page-89-0)  Display element date/time, [6-12](#page-89-0)  message display, [6-28](#page-105-0)  output field, [6-5](#page-82-0)  status button, [6-17](#page-94-0)  bar graphs, [5-9](#page-74-0) , [6-31](#page-108-0)  Recipe display, [7-11](#page-126-0)  trend view[, 6-32](#page-109-0)  Display fill level, [6-31](#page-108-0)  Display Information Text, function, [4-7](#page-56-0)  Display priorities, Messages, [6-24](#page-101-0)  Display\_alarm\_message\_page, Function, [6-26](#page-103-0)  Display\_event\_message\_page, Function, 6-26 Display\_event\_message\_window, Function, [6-25](#page-102-0)  Download Operating mode, [8-2](#page-143-0) , [8-6](#page-147-0)  options, [3-7](#page-32-0)  settings, [3-8](#page-33-0)  start automatically, [3-5](#page-30-0)  start manually, [3-4](#page-29-0)  Download mode, [3-4](#page-29-0)  Downloading, data records to PLC, [7-17](#page-132-0)  Duration of display, [6-25](#page-102-0)  Dynamic labeling, [6-15](#page-92-0)  Dynamic screen partitions, [5-1](#page-66-0) , [6-1](#page-78-0) 

## **E**

Edit data records, [7-9](#page-124-0) [, 7-24](#page-139-0)  messages[, 6-25 ,](#page-102-0) [6-29](#page-106-0)  Editing mode, key, [4-11](#page-60-0)  Electrical connections, [9-5](#page-160-0)  Electrical Installation, [9-5](#page-160-0)  Ellipse, [6-6](#page-83-0)  EMC-compatible installation, [9-5](#page-160-0)  END, key, [4-12](#page-61-0)  Enter alphanumeric values, [4-5](#page-54-0)  password, [6-37](#page-114-0)  values, [4-3](#page-52-0)  Enter symbolic value, [6-10](#page-87-0) 

Enter values, [4-3](#page-52-0)  **Entering** password, [6-35](#page-112-0)  Values, [4-14](#page-63-0)  Entering values, [4-14](#page-63-0) , [5-1](#page-66-0)  Entry name, [7-2](#page-117-0)  Equipotential, [9-13](#page-168-0)  ESC/P compatible, [9-19](#page-174-0)  ESD guidelines, [D-1](#page-224-0)  Event, status change, [5-7](#page-72-0) , [6-17](#page-94-0)  Event message screen, [6-26](#page-103-0)  Event messages, [2-1](#page-22-0) , [5-10 ,](#page-75-0) [6-3](#page-80-0) , [6-20](#page-97-0) , [6-25](#page-102-0)  Events, [6-15](#page-92-0) [, 6-19](#page-96-0)  printing, [5-7](#page-72-0) , [6-17](#page-94-0)  releasing, [5-7](#page-72-0) , [6-17](#page-94-0)  Example Date/Time, [6-12](#page-89-0)  recipe, [7-2](#page-117-0)  Expand, trend view, [6-33 ,](#page-110-0) [6-34](#page-111-0)  Export data record, [7-22](#page-137-0)  data records, [7-24](#page-139-0)  password list[, 6-37](#page-114-0)  Export\_Data\_Records, Function, [7-19](#page-134-0) [, 7-21](#page-136-0)  External dimensions, [A-2](#page-193-0) 

## **F**

Features, [1-1](#page-16-0)  File, Labeling strips, [10-8](#page-183-0)  File format, CSV, [7-23](#page-138-0)  Filter criteria Message display, [6-28](#page-105-0)  Message view, [5-10](#page-75-0)  Fixation, [9-3](#page-158-0) , [9-4](#page-159-0)  Fixed window, [6-2](#page-79-0)  Flash memory, [7-6](#page-121-0) , [7-14](#page-129-0) , [A-2](#page-193-0)  Backup/Restore, [3-16](#page-41-0)  FM Approval, [A-5](#page-196-0)  Foil, Labeling strips, [10-8](#page-183-0)  Format Date/Time, [6-12](#page-89-0)  Paper, [8-13](#page-154-0)  Front panel, Thickness, [9-2](#page-157-0) , [10-2](#page-177-0) [, 10-3 ,](#page-178-0) [10-5](#page-180-0) Front view OP 170B, [10-5](#page-180-0)  TP 170A, [10-2](#page-177-0)  TP 170B, [10-3](#page-178-0) 

Function Change\_mode[, 3-11](#page-36-0)  Convert Data Record Number to Name, [7-19](#page-134-0)  Data\_Record\_DAT\_to\_PLC, [7-19 ,](#page-134-0) [7-21](#page-136-0)  Data\_Record\_Display\_to\_PLC, [7-19](#page-134-0) , [7-21](#page-136-0)  Data\_Record\_PLC\_to\_DAT, [7-19 ,](#page-134-0) [7-21](#page-136-0)  Data\_Record\_PLC\_to\_Display, [7-19](#page-134-0) , [7-21](#page-136-0)  Data\_Record\_PLC\_to\_Tags, [7-19](#page-134-0)  Data\_Record\_Tags\_to\_PLC, 7-19 Delete Data Record from Display, 7-19 Delete Data Record Memory, 7-19 Export\_Data\_Records, [7-19 ,](#page-134-0) [7-21](#page-136-0)  Load\_Data\_Record, [7-19](#page-134-0)  New\_Data\_Record[, 7-19](#page-134-0)  Recipe\_Tags\_Online\_Offline, [7-19](#page-134-0)  Save Data Record from Display, 7-19 Save Data Record from Display as, [7-19](#page-134-0) Save\_Date\_Record, [7-19](#page-134-0)  Synchronize Data Record in Display, [7-19](#page-134-0)  Function keys, [1-4](#page-19-0) , [4-9](#page-58-0)  labeling[, 10-6](#page-181-0)  Functionality, [2-1](#page-22-0)  **Functions** Change contrast, [8-4](#page-145-0)  Change\_mode, [8-2](#page-143-0) , [8-6](#page-147-0)  Connect\_Disconnect\_PLC, [6-23](#page-100-0)  Delete\_alarm\_message\_buffer, [6-27](#page-104-0)  Delete\_event\_message\_buffer, [6-27](#page-104-0)  Delete message buffer, 6-21 Display Information Text, [4-7](#page-56-0)  Display alarm message page, 6-26 Display\_event\_message\_page, [6-26](#page-103-0)  Display\_event\_message\_window, [6-25](#page-102-0)  Export\_Data\_Records, [7-23 ,](#page-138-0) [7-25](#page-140-0)  Import\_Data\_Records, [7-19](#page-134-0) , [7-21 ,](#page-136-0) [7-23](#page-138-0) , [7-25](#page-140-0)  Import\_export\_passwords, [6-37](#page-114-0)  Language, [8-5](#page-146-0)  Login\_user, [5-2](#page-67-0) , [6-4](#page-81-0)  Logoff\_user, [5-3](#page-68-0) , [6-5](#page-82-0) , [6-36](#page-113-0)  reading line, [6-32](#page-109-0)  Touch calibration, [8-4](#page-145-0)  Trend\_view\_read\_mark\_backward[, 6-32](#page-109-0)  Trend\_view\_read\_mark\_forward, [6-32](#page-109-0)  Trend\_view\_read\_mark\_on\_off[, 6-32](#page-109-0)  Fuse, [A-3](#page-194-0) 

## **G**

General information, operation, [4-1](#page-50-0)  General operation, [4-1](#page-50-0)  global function keys, [4-9](#page-58-0)  Graphic, [5-4](#page-69-0) , [6-5](#page-82-0)  Graphic box, [6-6](#page-83-0) , [6-14](#page-91-0)  Graphic display, [6-6](#page-83-0)  Graphic objects, [2-3](#page-24-0)  Graphics list, [6-6](#page-83-0)  Grounding, [9-5](#page-160-0)  Grounding conductor connection, [9-5](#page-160-0) , [9-7](#page-162-0) , [9-9](#page-164-0) , [9-11](#page-166-0)  Grounding screw, [9-5](#page-160-0)  Group acknowledgement, [2-1](#page-22-0) , [4-11](#page-60-0)  Guidelines, EEC, [A-4](#page-195-0) 

## **H**

Hardcopy, [2-2](#page-23-0) , [4-9](#page-58-0)  Hazardous area, [A-5](#page-196-0)  Help text, [2-3](#page-24-0)  call in, [4-6](#page-55-0) , [4-15](#page-64-0)  TP 170B, [4-5](#page-54-0)  Display (key), [4-11](#page-60-0)  messages, [6-25](#page-102-0) [, 6-29](#page-106-0)  Hidden buttons[, 6-15](#page-92-0)  Hierarchy, Password[, 6-35](#page-112-0)  HMI system messages, [C-1](#page-200-0)  Language, [C-1](#page-200-0)  HOME, key, [4-12](#page-61-0)  Home position, Status button, [5-7](#page-72-0) , [6-17](#page-94-0)  Housing, [A-2](#page-193-0)  Humidity, [A-3](#page-194-0) 

## **I**

Icon, [4-9](#page-58-0)  Icons, [6-2](#page-79-0)  IF1A interface, assignment, [B-1](#page-198-0)  IF1B interface, assignment, [B-2](#page-199-0)  IF2 interface, assignment, [B-1](#page-198-0)  Import data record, [7-22](#page-137-0)  data records, [7-24](#page-139-0)  password list, [6-37](#page-114-0)  Import\_Data\_Records, function, [7-19](#page-134-0) , [7-21](#page-136-0)  Import\_export\_passwords, function, [6-37](#page-114-0)  Increase, contrast, [8-9](#page-150-0)  Initial value, tags, [7-26](#page-141-0)  Input field, [5-4](#page-69-0) , [5-5](#page-70-0) , [6-5](#page-82-0)  input field, [4-3](#page-52-0) 

Insert, key, [4-11](#page-60-0)  Installation, [9-1](#page-156-0)  Configuration computer, [9-15](#page-170-0)  electrical, [9-5](#page-160-0)  in front panels, [9-3](#page-158-0) , [9-4](#page-159-0)  Mechanical, [9-2](#page-157-0)  OP 170B, [9-4](#page-159-0)  PLC, [9-16](#page-171-0)  printer, [9-19](#page-174-0)  TP 170A, [9-3](#page-158-0)  TP 170B, [9-3](#page-158-0)  Installation conditions, [9-2](#page-157-0)  OP 170B, [10-5](#page-180-0)  TP 170A, [10-2](#page-177-0)  TP 170B, [10-3](#page-178-0)  Installation location, [1-2](#page-17-0) , [9-2](#page-157-0)  Interface assignment, [B-1](#page-198-0)  Interfaces, [1-4](#page-19-0) , [9-7](#page-162-0) , [9-9](#page-164-0) , [9-11](#page-166-0)  Configure IF1B, [9-18](#page-173-0)  IF1A, [9-16](#page-171-0) , [9-17](#page-172-0)  IF1B, [9-16](#page-171-0) , [9-17](#page-172-0)  IF2, [9-15](#page-170-0)  Interference-free, [9-5](#page-160-0)  Interrupt trend view[, 6-34](#page-111-0)  trend views[, 6-33](#page-110-0)  Introduction, [1-1](#page-16-0)  Invisible buttons, [6-7](#page-84-0)  Irradiation, RF, [A-4](#page-195-0)  Isolation, Electrical, [9-6](#page-161-0) 

## **K**

Key, Status button, [5-7](#page-72-0) , [6-17](#page-94-0)  Key combinations, [4-12](#page-61-0)  Keyboard, [1-4](#page-19-0) , [4-8](#page-57-0) , [A-3](#page-194-0)  Keyboard levels, [4-5](#page-54-0)  Keypads, [4-8](#page-57-0) 

## **L**

Labeling buttons, [6-15](#page-92-0)  Function keys, [1-4](#page-19-0) , [10-6](#page-181-0)  Labeling strips, [9-4](#page-159-0)  Landscape, printer[, 8-14](#page-155-0)  Language Function, [8-5](#page-146-0)  Set, [8-5](#page-146-0)  System messages, [C-1](#page-200-0)  Language change, [2-4](#page-25-0) , [8-5](#page-146-0) 

Language setting, [8-13](#page-154-0)  Language-dependent objects, [8-5](#page-146-0)  LED, [4-15](#page-64-0)  Acknowledge, [4-11](#page-60-0) [, 6-20](#page-97-0)  Help text, [4-11](#page-60-0)  Shift, [4-11](#page-60-0)  Length, Message text, [2-1](#page-22-0)  Level, Password, [6-35](#page-112-0)  License transfer (authorization) integrated ProSave, [3-22](#page-47-0)  ProSave, [3-21](#page-46-0)  Stand-alone ProSave, [3-21](#page-46-0)  Limit value check, [5-5](#page-70-0) , [6-8](#page-85-0)  Limit value monitoring, [2-3](#page-24-0)  Limit values, trend view[, 6-32](#page-109-0)  Line, [6-6](#page-83-0)  List, passwords[, 6-35](#page-112-0)  Literature, [1-5](#page-20-0)  Load, project data, [3-3](#page-28-0)  Load application, Stand-alone ProSave, [3-23](#page-48-0)  Load applications integrated ProSave, [3-24](#page-49-0)  ProSave, [3-23](#page-48-0)  Load Data Record, function, 7-19 Local function keys, [4-9](#page-58-0)  Location, [A-3](#page-194-0)  Log on, [6-36](#page-113-0)  Logging off, [6-36](#page-113-0)  Login, [5-2](#page-67-0) , [6-4](#page-81-0) , [6-36](#page-113-0)  Logoff, [5-3](#page-68-0) , [6-5](#page-82-0) , [6-36](#page-113-0)  Logoff\_user, Function, [5-2](#page-67-0) , [5-3](#page-68-0) , [6-4](#page-81-0) , [6-5](#page-82-0) , [6-36](#page-113-0)  Logout time, [5-3](#page-68-0) , [6-5](#page-82-0) , [6-36](#page-113-0)  Low-voltage, [9-6](#page-161-0) 

## **M**

Maintenance, [12-1](#page-186-0)  Management, passwords, [6-36](#page-113-0)  Manual download, [3-4](#page-29-0)  Marking, Input field, [4-14](#page-63-0)  Maximum value, bar graph, [5-9](#page-74-0) , [6-31](#page-108-0)  Mechanical installation, [9-2](#page-157-0)  Membrane keyboard, [A-3](#page-194-0)  Memory, [A-2](#page-193-0)  Memory card, [7-6](#page-121-0) , [7-14](#page-129-0) [, 11-1](#page-184-0)  backup/restore, [3-17](#page-42-0)  Memory extension, [1-4](#page-19-0)  Memory requirements, data records, [7-8](#page-123-0)  Message acquisition, [2-2](#page-23-0)  Message arrival[, 5-10](#page-75-0)  Message buffer, [2-2](#page-23-0) , [6-21](#page-98-0) [, 6-27](#page-104-0)  Message categories, [5-10 ,](#page-75-0) [6-20](#page-97-0) [, 6-29](#page-106-0)  Message departure, [5-10](#page-75-0)  Message display, [5-4](#page-69-0) , [6-28](#page-105-0)  single, [6-30](#page-107-0)  Message events, [2-2](#page-23-0) , [5-10](#page-75-0) [, 6-21](#page-98-0)  Message indicator, [6-2](#page-79-0)  Message line, [6-21](#page-98-0) , [6-24](#page-101-0)  Message logging, [2-2](#page-23-0) [, 6-22](#page-99-0)  Message number, [C-1](#page-200-0)  Message page, [6-21 ,](#page-98-0) [6-26](#page-103-0)  Message view, [5-10 ,](#page-75-0) [6-7](#page-84-0) , [6-21](#page-98-0)  simple, [6-7](#page-84-0)  Message window, [6-3](#page-80-0) , [6-21 ,](#page-98-0) [6-24](#page-101-0)  Messages, [5-10 ,](#page-75-0) [6-20](#page-97-0)  ALARM\_S, [6-22](#page-99-0)  buffering, [6-21](#page-98-0)  Delete, [6-21](#page-98-0)  display, [6-21](#page-98-0)  edit, [6-25](#page-102-0) , [6-29](#page-106-0)  HMI system messages, [C-1](#page-200-0)  Print, [6-22](#page-99-0)  Minimum value, bar graph, [5-9](#page-74-0) , [6-31](#page-108-0)  Modal dialogs, [3-5](#page-30-0)  Mode, printer, [8-13](#page-154-0)  Mounting cut-out, [9-3](#page-158-0) , [9-4](#page-159-0) , [10-2](#page-177-0) , [10-3](#page-178-0) , [10-5](#page-180-0) , [A-2](#page-193-0)  Mounting depth, [A-2](#page-193-0)  MPI address, download mode, [3-8](#page-33-0)  MPI transfer, [3-10](#page-35-0) 

## **N**

Navigation, trend view, [6-33](#page-110-0)  New\_Data\_Record, function, [7-19](#page-134-0)  NITP, [2-4](#page-25-0)  Number Alarm messages, [2-1](#page-22-0)  data records, [2-4](#page-25-0)  data records per recipe, [7-7](#page-122-0)  Event messages, [2-1](#page-22-0)  HMI system message, [C-1](#page-200-0)  Recipes, [2-4](#page-25-0)  recipes, [7-7](#page-122-0)  Numeric input field, [5-5](#page-70-0) , [6-8](#page-85-0)  Numeric key assignment, [4-11](#page-60-0)  Numeric screen keyboard, [4-3](#page-52-0) 

## **O**

**Offline** editing data records, [7-20](#page-135-0)  Operating mode, [8-2](#page-143-0) , [8-6](#page-147-0)  operating mode, [3-11](#page-36-0)  tags, [7-6](#page-121-0)  **Online** editing data records, [7-20](#page-135-0)  Operating mode, [8-2](#page-143-0) , [8-6](#page-147-0)  operating mode, [3-12](#page-37-0)  Open, screen, [5-2](#page-67-0) , [6-3](#page-80-0)  Operating element, [6-8](#page-85-0)  graphic box, [6-14](#page-91-0)  selection fields, [6-10](#page-87-0)  status button, [6-17](#page-94-0)  switch, [6-19](#page-96-0)  Operating elements buttons , [6-15](#page-92-0)  date/time[, 6-12](#page-89-0)  recipe view, [7-11](#page-126-0)  Operating mode Download, [8-2](#page-143-0) , [8-6](#page-147-0)  Offline, [8-2](#page-143-0) , [8-6](#page-147-0)  Online, [8-2](#page-143-0) , [8-6](#page-147-0)  set, [8-2](#page-143-0)  Setting, [8-6](#page-147-0)  Operating screens, values, [5-1](#page-66-0)  Operating special screen object, [6-1](#page-78-0)  Operating system, [1-1](#page-16-0) , [A-2](#page-193-0)  Update[, 13-1](#page-188-0)  Operating system update, [13-1](#page-188-0)  Operating the message indicator, [6-2](#page-79-0)  Operating the OP 170B, [4-8](#page-57-0)  Operating the TP 170A, [4-1](#page-50-0)  Operating the TP 170B, [4-1](#page-50-0)  **Operation** OP 170B, [4-8](#page-57-0)  screen objects, [5-1](#page-66-0)  special screen objects, [6-1](#page-78-0)  TP 170A, [4-1](#page-50-0)  TP 170B, [4-1](#page-50-0)  Unauthorized, [5-2](#page-67-0)  unauthorized, [6-4](#page-81-0) , [6-35](#page-112-0)  Operation acknowledgement, [4-2](#page-51-0) [, 6-15](#page-92-0)  Optimization, Contrast, [8-3](#page-144-0)  Option OP, [8-8](#page-149-0)  Output field, [5-4](#page-69-0) , [6-5](#page-82-0)  Overheating, [9-2](#page-157-0)  Overview, operating units, [1-4](#page-19-0) 

## **P**

Paper size, [8-13](#page-154-0)  Parameters, system messages, [C-1](#page-200-0)  Password delete, [6-37](#page-114-0)  management, [6-36](#page-113-0)  set up, [6-37](#page-114-0)  Password hierarchy, [6-35](#page-112-0)  Password level, [6-35](#page-112-0)  Password list, [6-7](#page-84-0) , [6-35](#page-112-0)  Password protection, [2-3](#page-24-0) , [5-2](#page-67-0) , [5-9](#page-74-0) , [6-4](#page-81-0) [, 6-35](#page-112-0) Passwords entry, [5-5](#page-70-0) , [6-8](#page-85-0)  import/export, [6-37](#page-114-0)  number, [2-3](#page-24-0)  Path specification, project file, [3-8](#page-33-0)  PC, [1-3](#page-18-0)  Connecting[, 9-15](#page-170-0)  PC card, [7-6](#page-121-0) , [7-14](#page-129-0) [, 11-1](#page-184-0)  PCL compatible, [9-19](#page-174-0)  Pin array, [9-6](#page-161-0)  Pin assignment, [B-1](#page-198-0)  Plan view OP 170B, [10-5](#page-180-0)  TP 170A, [10-2](#page-177-0)  TP 170B, [10-3](#page-178-0)  PLC, Connect, [9-16](#page-171-0)  PLC jobs, [6-13](#page-90-0) , [7-22](#page-137-0)  Plug connections, [9-5](#page-160-0)  Polygon, [6-6](#page-83-0)  Polyline, [6-6](#page-83-0)  Port, printer, [8-13](#page-154-0)  Portrait, printer, [8-14](#page-155-0)  Positioning[, 7-20](#page-135-0)  Power cables, [9-5](#page-160-0)  Power consumption, [A-3](#page-194-0)  Power supply, [9-6](#page-161-0) , [9-7](#page-162-0) , [9-9](#page-164-0) , [9-11](#page-166-0) , [A-3](#page-194-0)  Switch on, [3-3](#page-28-0)  Power supply unit, [9-6](#page-161-0)  Pressing, event, [6-15](#page-92-0)  Print, Messages, [6-22](#page-99-0)  Print functions, [2-3](#page-24-0)  Print quality, set, [8-13](#page-154-0)  **Printer** connection, [9-19](#page-174-0)  Set, [8-13](#page-154-0)  Printing, event, [5-7](#page-72-0) , [6-17](#page-94-0)  Process control phase, [1-3](#page-18-0)  Processor type, [1-4](#page-19-0) , [A-2](#page-193-0) 

Product Category, [1-1](#page-16-0)  PROFIBUS-DP, [2-4](#page-25-0) , [9-16](#page-171-0) , [9-17](#page-172-0)  Programming voltage[, 11-2](#page-185-0)  Project source file, [3-13](#page-38-0)  uploading , [3-13](#page-38-0)  Project data, load, [3-3](#page-28-0)  ProSave, [3-15](#page-40-0)  Backup/Restore, [3-18](#page-43-0)  License transfer (authorization)[, 3-21](#page-46-0)  load applications, [3-23](#page-48-0)  Protection, password, [5-2](#page-67-0) , [6-4](#page-81-0) , [6-35](#page-112-0)  Protective cover, [12-2](#page-187-0)  Protective foil[, 12-2](#page-187-0)  ProTool CS, [1-3](#page-18-0)  PTUpdate, utility program, [13-2](#page-189-0)  PU, [1-3](#page-18-0)  Connecting, [9-15](#page-170-0)  PU interface[, 9-17](#page-172-0)  Pulse modulation, [A-4](#page-195-0)  Purpose of recipes, [7-1](#page-116-0) 

## **Q**

Quality, graphics printout, [8-13](#page-154-0)  Quick selection of data records, [7-13](#page-128-0) 

## **R**

Radio interference, [A-4](#page-195-0)  Radio interference level, [A-4](#page-195-0)  Rated voltage, [A-3](#page-194-0)  Read, data record from PLC, [7-17](#page-132-0)  Read line, functions, [6-32](#page-109-0)  Reading line backwards, [6-33](#page-110-0) , [6-34](#page-111-0)  forwards, [6-33](#page-110-0) [, 6-34](#page-111-0)  on/off, [6-33](#page-110-0)  Recipe functions return values[, 7-22](#page-137-0)  Status message[, 7-22](#page-137-0)  Recipe screens, [7-18](#page-133-0)  Recipe view, [6-7](#page-84-0) , [7-10](#page-125-0) , [7-18](#page-133-0)  display, [7-10](#page-125-0)  operating elements, [7-11](#page-126-0)  Recipe\_Tags\_Online\_Offline, Function, [7-19](#page-134-0)  Recipes, [2-4](#page-25-0) , [7-1](#page-116-0)  Application examples, [7-4](#page-119-0)  Application scenarios, [7-3](#page-118-0)  change structure, [7-26](#page-141-0)  configuring, [7-6](#page-121-0)  data flow, [7-3](#page-118-0)  definition, [7-1](#page-116-0) , [7-2](#page-117-0)  example, [7-2](#page-117-0)  name, [7-6](#page-121-0)  number, [7-7](#page-122-0)  overview, [7-1](#page-116-0)  Use, [7-3](#page-118-0)  Recommissioning, [3-4](#page-29-0)  Rectangle, [6-6](#page-83-0)  Reduce, contrast, [8-9](#page-150-0)  Relative humidity, [A-3](#page-194-0)  Releasing, event, [5-7](#page-72-0) [, 6-15](#page-92-0) , [6-17](#page-94-0)  Remaining capacity, Message buffer, [6-21](#page-98-0)  Renaming, data records, [7-16](#page-131-0)  Reset, Password level, [6-36](#page-113-0)  Resolution, Display, [1-4](#page-19-0) , [A-2](#page-193-0)  Restore, [3-16](#page-41-0)  CF card, [3-17](#page-42-0)  integrated ProSave, [3-20](#page-45-0)  Stand-alone ProSave, [3-19](#page-44-0)  Return values, Recipe functions, [7-22](#page-137-0)  Reverse battery protection, [9-5](#page-160-0)  RF conduction, [A-4](#page-195-0)  RF irradiation, [A-4](#page-195-0)  RTS signal, [9-18](#page-173-0)  Runtime software, [3-9](#page-34-0) 

## **S**

Save, data record, [7-13](#page-128-0)  Save\_Data\_Record\_from\_Display, Functions, [7-19](#page-134-0)  Save Data Record from Display as, Function[, 7-19](#page-134-0)  Save\_Date\_Record, function, 7-19 Scheduler, [2-4](#page-25-0) 

Screen, [A-2](#page-193-0)  selection, [5-2](#page-67-0) , [6-3](#page-80-0)  Set brightness, 4-12 Set contrast, [4-12](#page-61-0)  set contrast, [8-9](#page-150-0)  settings, [2-4](#page-25-0)  screen, Set contrast, [8-3](#page-144-0)  Screen change, [4-9](#page-58-0)  Screen keyboard alphanumeric, [4-5](#page-54-0)  numeric, [4-3](#page-52-0)  set, [8-12](#page-153-0)  Screen objects, [2-2](#page-23-0) , [2-3](#page-24-0)  operation, [5-1](#page-66-0) , [6-1](#page-78-0)  Overview, [5-4](#page-69-0) , [6-5](#page-82-0)  Screen partitions, [5-1](#page-66-0) , [6-1](#page-78-0)  Screen saver, [8-4](#page-145-0) , [8-12](#page-153-0)  Screens, operation, [6-1](#page-78-0)  Screw-type clamp, [9-3](#page-158-0) , [9-4](#page-159-0)  **Scrolling** Trend views, [6-33](#page-110-0) , [6-34](#page-111-0)  trend views, [6-33](#page-110-0)  Seal, [9-2](#page-157-0) , [9-3](#page-158-0) , [9-4](#page-159-0)  Section Enlarge (trend views), [6-34](#page-111-0)  zoom in (trend view), [6-33](#page-110-0)  zoom out (trend view ), [6-34](#page-111-0)  zoom out (trend view), [6-33](#page-110-0)  Select, screen, [5-2](#page-67-0) , [6-3](#page-80-0)  Selection field, [6-6](#page-83-0) [, 6-10](#page-87-0)  Selection list, [6-10](#page-87-0)  Separator , [7-23](#page-138-0)  Serial printer, [9-19](#page-174-0)  Set contrast, [8-9](#page-150-0)  Set operating mode, TP 170A, [8-2](#page-143-0)  Set up Password, [6-37](#page-114-0)  Printer, [8-13](#page-154-0)  Setting, Brightness, [8-9](#page-150-0)  **Settings** brightness, [8-8](#page-149-0)  Contrast, [8-3](#page-144-0)  contrast, [4-12](#page-61-0) , [8-8](#page-149-0)  date/time[, 6-12](#page-89-0)  in Control Panel, [8-7](#page-148-0)  Language, [8-5](#page-146-0) 

**Settings** language, [8-5](#page-146-0)  language-specific[, 8-13](#page-154-0)  Operating mode, [8-6](#page-147-0)  operating mode, [8-2](#page-143-0)  Printer, [8-13](#page-154-0)  save, [8-11](#page-152-0)  screen keyboard, [8-12](#page-153-0)  system, [8-1](#page-142-0)  touch calibration, [8-8](#page-149-0) , [8-10](#page-151-0)  Shift, Key, [4-11](#page-60-0)  Shock loading, [A-3](#page-194-0)  Side view OP 170 B[, 10-5](#page-180-0)  TP 170 A, [10-2](#page-177-0)  TP 170 B, [10-3](#page-178-0)  Signal lines, [9-5](#page-160-0)  SIMATIC 505, [2-4](#page-25-0)  SIMATIC diagnostic events, [6-21](#page-98-0)  SIMATIC S5, [2-4](#page-25-0)  Simple Message view, [6-7](#page-84-0)  Simulation program[, 3-11](#page-36-0)  Single message display, [6-30](#page-107-0)  Size, paper, [8-13](#page-154-0)  Slot A[, 11-1](#page-184-0)  Slot B[, 11-1](#page-184-0)  Softkeys, [1-4](#page-19-0) , [4-9](#page-58-0)  Software, [1-4](#page-19-0) , [A-2](#page-193-0)  Sorting Message buffer, [6-27](#page-104-0)  Message page[, 6-26](#page-103-0)  password list, [6-37](#page-114-0)  Source file storage location, [3-9](#page-34-0)  uploading, [3-13](#page-38-0)  Spreadsheet program[, 7-22](#page-137-0)  Square, [6-6](#page-83-0)  Standard cable, [9-15](#page-170-0)  Standards, [A-4](#page-195-0)  Start, Update trend views[, 6-33](#page-110-0)  Start menu, [3-6](#page-31-0)  Start screen, [3-3](#page-28-0) , [3-4](#page-29-0)  Start\_stop\_trend\_display|, 6-33 State view, [5-4](#page-69-0) , [6-7](#page-84-0)  Static discharge, [A-4](#page-195-0)  Static screen partitions, [5-1](#page-66-0) , [6-1](#page-78-0) 

Status button, [5-4](#page-69-0) , [5-7](#page-72-0) , [6-7](#page-84-0) , [6-17](#page-94-0)  Status change, event, [5-7](#page-72-0) , [6-17](#page-94-0)  Status message, Recipe functions, [7-22](#page-137-0)  Stop, update trend views, [6-33](#page-110-0)  Storage location data records, [7-6](#page-121-0) , [7-14](#page-129-0)  project file, [3-8](#page-33-0) , [3-9](#page-34-0)  runtime software, [3-9](#page-34-0)  Storage media, [11-1 ,](#page-184-0) [A-2](#page-193-0)  Storage medium, source file, [3-9](#page-34-0)  Sub-D plug, [B-1](#page-198-0)  Sub-D socket, [B-1](#page-198-0) , [B-2](#page-199-0)  Sunlight, [9-2](#page-157-0)  Superuser[, 6-35](#page-112-0)  Switch, [6-7](#page-84-0) , [6-19](#page-96-0) , [9-7](#page-162-0) , [9-9](#page-164-0) [, 9-11](#page-166-0)  Status button, [5-7](#page-72-0) , [6-17](#page-94-0)  Switch off back-lighting, [8-12](#page-153-0)  event, [6-19](#page-96-0)  Switch on event, [6-19](#page-96-0)  Power supply, [3-3](#page-28-0)  Switch setting, switches, [9-18](#page-173-0)  Switches, [9-18](#page-173-0)  Symbolic output field, [6-6](#page-83-0)  Symbolic value, entry, [6-10](#page-87-0)  Synchronization data records, [7-6](#page-121-0)  date/time, [6-13](#page-90-0)  Synchronize, data record, [7-18](#page-133-0)  Synchronize Data Record in Display, Function, [7-19](#page-134-0)  System keys, [4-10](#page-59-0) , [4-11](#page-60-0)  System limits, [7-7](#page-122-0)  System messages, [5-10 ,](#page-75-0) [6-3](#page-80-0) , [6-20](#page-97-0) [, 6-25](#page-102-0)  System Settings, [8-1](#page-142-0) 

## **T**

Tabulator, Key, [4-11](#page-60-0)  Tags, [2-3](#page-24-0)  initial value, [7-26](#page-141-0)  offline, [7-6](#page-121-0)  synchronizing, [7-6](#page-121-0)  Technical Data, [A-1](#page-192-0)  Terminal block, [9-6](#page-161-0)  Test, configuration, [3-11](#page-36-0)  Text, [6-5](#page-82-0)  static, [5-4](#page-69-0)  Text editor, [7-22](#page-137-0)  Text elements, [2-3](#page-24-0)  Thickness, Front panel, [9-2](#page-157-0) , [10-2](#page-177-0) [, 10-3 ,](#page-178-0) [10-5](#page-180-0) Time, [5-5](#page-70-0) , [6-8](#page-85-0) , [6-12](#page-89-0)  synchronization[, 6-13](#page-90-0)  Time specification, date/time, [6-12](#page-89-0)  Time stamp, [6-26](#page-103-0) , [6-27](#page-104-0)  Time/Date, [6-6](#page-83-0)  Tips on recipe views, [7-13](#page-128-0)  Torque, [9-3](#page-158-0) , [9-4](#page-159-0)  Touch calibration, [2-4](#page-25-0)  Function, [8-4](#page-145-0)  Touch elements, [4-1](#page-50-0)  Touch screen, calibrate, [8-10](#page-151-0)  Transfer, uploading , [3-13](#page-38-0)  Transients, [A-3](#page-194-0)  Trend, [6-32](#page-109-0)  Trend view, [6-7](#page-84-0) , [6-32](#page-109-0)  uncertain status, [6-32](#page-109-0)  Trend\_display\_back\_to\_beginning, [6-33](#page-110-0)  Trend\_display\_compress, [6-33](#page-110-0)  Trend\_display\_extend, [6-33](#page-110-0)  Trend\_display\_scroll forward, [6-33](#page-110-0)  Trend\_display\_scroll\_back, [6-33](#page-110-0)  Trend\_view\_read\_mark\_backward, [6-33](#page-110-0)  functions, [6-32](#page-109-0)  Trend\_view\_read\_mark\_forward, [6-33](#page-110-0)  functions, [6-32](#page-109-0)  Trend\_view\_read\_mark\_on\_off, [6-33](#page-110-0)  functions, [6-32](#page-109-0)  Trends, [2-3](#page-24-0)  Trigger, Trends[, 6-32](#page-109-0) 

## **U**

UL Approval, [A-5](#page-196-0)  UL approval, [A-5](#page-196-0)  Unauthorized use, [5-2](#page-67-0) , [6-4](#page-81-0) , [6-35](#page-112-0)  Uncertain status, trend view, [6-32](#page-109-0)  Unit dimensions OP 170 B, [10-5](#page-180-0)  TP 170 A, [10-2](#page-177-0)  TP 170 B, [10-3](#page-178-0)  Update date/time, [6-12](#page-89-0)  trend views, [6-33](#page-110-0)  Upkeep, [12-1](#page-186-0)  Uploading , [3-13](#page-38-0)  Use, Recipes, [7-3](#page-118-0)  Utility program, PTUpdate, [13-2](#page-189-0) 

## **V**

Vector graphics, [6-6](#page-83-0)  Ventilation slits, [9-2](#page-157-0)  Vibration, [A-3](#page-194-0)  View, Password list[, 6-37](#page-114-0)  Virtual key, [6-15](#page-92-0)  visual acknowledgement, [4-2](#page-51-0) 

## **W**

Weight, [A-2](#page-193-0)  Windows CE, [1-1](#page-16-0) , [8-7](#page-148-0) , [A-2](#page-193-0)  Writing, data records to PLC, [7-17](#page-132-0) 

## **Z**

Zoom trend view, [6-33](#page-110-0)  trend views, [6-34](#page-111-0)  Zoom in, trend view, [6-33](#page-110-0)  Zoom out, trend view , [6-34](#page-111-0)  zoom out, trend view, [6-33](#page-110-0)